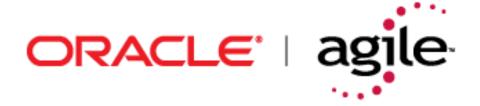

SDK Developer Guide v9.2.2.2

Part No. B32316-01 October, 2007

iii

Agile Product Lifecycle Management SDK Developer Guide Part No. B32316-01

#### Copyrights and Trademarks

Copyright © 1995, 2007, Oracle. All rights reserved.

The Programs (which include both the software and documentation) contain proprietary information; they are provided under a license agreement containing restrictions on use and disclosure and are also protected by copyright, patent, and other intellectual and industrial property laws. Reverse engineering, disassembly, or decompilation of the Programs, except to the extent required to obtain interoperability with other independently created software or as specified by law, is prohibited.

The information contained in this document is subject to change without notice. If you find any problems in the documentation, please report them to us in writing. This document is not warranted to be error-free. Except as may be expressly permitted in your license agreement for these Programs, no part of these Programs may be reproduced or transmitted in any form or by any means, electronic or mechanical, for any purpose.

If the Programs are delivered to the United States Government or anyone licensing or using the Programs on behalf of the United States Government, the following notice is applicable:

U.S. GOVERNMENT RIGHTS Programs, software, databases, and related documentation and technical data delivered to U.S. Government customers are "commercial computer software" or "commercial technical data" pursuant to the applicable Federal Acquisition Regulation and agency-specific supplemental regulations. As such, use, duplication, disclosure, modification, and adaptation of the Programs, including documentation and technical data, shall be subject to the licensing restrictions set forth in the applicable Oracle license agreement, and, to the extent applicable, the additional rights set forth in FAR 52.227-19, Commercial Computer Software--Restricted Rights (June 1987). Oracle USA, Inc., 500 Oracle Parkway, Redwood City, CA 94065.

The Programs are not intended for use in any nuclear, aviation, mass transit, medical, or other inherently dangerous applications. It shall be the licensee's responsibility to take all appropriate fail-safe, backup, redundancy and other measures to ensure the safe use of such applications if the Programs are used for such purposes, and we disclaim liability for any damages caused by such use of the Programs.

Oracle and Agile are registered trademarks of Oracle Corporation and/or its affiliates. Other names may be trademarks of their respective owners.

The Programs may provide links to Web sites and access to content, products, and services from third parties. Oracle is not responsible for the availability of, or any content provided on, third-party Web sites. You bear all risks associated with the use of such content. If you choose to purchase any products or services from a third party, the relationship is directly between you and the third party. Oracle is not responsible for: (a) the quality of third-party products or services; or (b) fulfilling any of the terms of the agreement with the third party, including delivery of products or services and warranty obligations related to purchased products or services. Oracle is not responsible for any loss or damage of any sort that you may incur from dealing with any third party.

# REVISIONS

| Revision | Date     | Pages Affected | Description                                 |
|----------|----------|----------------|---------------------------------------------|
| A        | 10/25/07 | All            | Initial release of the manual for 9.2.2.2.2 |
|          |          |                |                                             |

# CONTENTS

|                                                                                                    | nentation Accessibility xx                             |                                                                            |
|----------------------------------------------------------------------------------------------------|--------------------------------------------------------|----------------------------------------------------------------------------|
| Agile T                                                                                                    | raining Aidsxx                                         | iii                                                                        |
| Accessi                                                                                                    | bility of Code Examples in Documentation xx            | iii                                                                        |
| Accessi                                                                                                    | bility of Links to External Web Sites in Documentation | iii                                                                        |
| Chapter 1                                                                                                    | Introduction                                           |                                                                            |
| What is the                                                                                                    | Agile SDK?                                             | -1                                                                         |
|                                                                                                    | omponents                                              |                                                                            |
|                                                                                                    | lent-Side Components                                   |                                                                            |
|                                                                                                    | ecture                                                 |                                                                            |
| Agile X                                                                                                    | ML (also known as aXML)                                | -2                                                                         |
| New Featur                                                                                                    | es and Enhancements in this Release                    | -3                                                                         |
| System Req                                                                                                    | uirements1                                             | -4                                                                         |
| Java Requir                                                                                                    | ements                                                 | -4                                                                         |
| Agile SDK I                                                                                                    | nstallation Folders                                    | -4                                                                         |
| Checking Yo                                                                                                    | our Agile PLM System                                   | -4                                                                         |
| Agile PLM                                                                                                    | Business Objects                                       | -5                                                                         |
| Licensing                                                                                                    |                                                        | -5                                                                         |
| Part I, Using t                                                                                                    | ho Acilo ADI                                           |                                                                            |
|                                                                                                    |                                                        |                                                                            |
| Chapter 2                                                                                                    | Getting Started with the Agile API                     | 1                                                                          |
| Chapter 2 Agile API C                                                                                                    | Getting Started with the Agile API  Overview           |                                                                            |
| Chapter 2  Agile API C                                                                                                    | Getting Started with the Agile API  Overview           | -1                                                                         |
| Chapter 2  Agile API C  Types c  Networ                                                                                                    | Getting Started with the Agile API  Overview           | -1<br>-2                                                                   |
| Chapter 2  Agile API C  Types c  Network  Single-                                                                                                    | Getting Started with the Agile API  Diverview          | -1<br>-2<br>-3                                                             |
| Chapter 2  Agile API C  Types C  Networ  Single-                                                                                                    | Getting Started with the Agile API  Overview           | -1<br>-2<br>-3                                                             |
| Chapter 2  Agile API C  Types c  Networ  Single-  Packag  Ag                                                                                                    | Getting Started with the Agile API  Diverview          | -1<br>-2<br>-3<br>-3                                                       |
| Chapter 2  Agile API C  Types c  Networ  Single-  Packag  Ag  Ag  Sample                                                                                                    | Getting Started with the Agile API  Overview           | -1<br>-2<br>-3<br>-3<br>-3<br>-4                                           |
| Chapter 2  Agile API C  Types C  Networ  Single-  Packag  Ag  Ag  Sample  Starting an                                                                                                    | Getting Started with the Agile API  Diverview          | -1<br>-2<br>-3<br>-3<br>-3<br>-4<br>-4                                     |
| Chapter 2  Agile API C  Types C  Network  Single-  Packag  Ag  Ag  Sample  Starting an  Setting                                                                                                    | Getting Started with the Agile API  Diverview          | -1<br>-2<br>-3<br>-3<br>-3<br>-4<br>-4                                     |
| Chapter 2  Agile API C  Types of Network Single- Package Ag Ag Sample Starting an Setting Import                                                                                                    | Getting Started with the Agile API  Diverview          | -1<br>-2<br>-3<br>-3<br>-3<br>-4<br>-4<br>-4                               |
| Chapter 2  Agile API C  Types C  Network  Single-  Packag  Ag  Ag  Sample  Starting an  Setting  Import  Creatin                                                                                                    | Getting Started with the Agile API  Everview           | -1<br>-2<br>-3<br>-3<br>-3<br>-4<br>-4<br>-4<br>-4                         |
| Chapter 2  Agile API Control Types of Network Single-Packag  Aging Sample Starting an Setting Import Creating Creating C | Getting Started with the Agile API  Everview           | -1<br>-2<br>-3<br>-3<br>-3<br>-4<br>-4<br>-4<br>-5<br>-6                   |
| Chapter 2  Agile API Control Types of Network Single-Package Age Sample Starting an Setting Import Creating Creating Cre | Getting Started with the Agile API  Deverview          | -1<br>-2<br>-3<br>-3<br>-3<br>-4<br>-4<br>-4<br>-5<br>-6                   |
| Chapter 2  Agile API C Types of Network Single- Packag Ag Ag Sample Starting an Setting Import Creatin Creatin Creatin Loading an                                                                                                    | Getting Started with the Agile API  Poerview           | -1<br>-2<br>-3<br>-3<br>-3<br>-4<br>-4<br>-4<br>-5<br>-6<br>-6             |
| Chapter 2  Agile API Control  Types of Network  Single- Packag  Ag  Ag  Sample  Starting an Setting  Import  Creatin  Creatin  Creatin  Loading and  Loadin                                                                                                    | Getting Started with the Agile API  Everview           | -1<br>-2<br>-3<br>-3<br>-3<br>-4<br>-4<br>-4<br>-5<br>-6<br>-6<br>-7<br>-7 |
| Agile API Control Types of Network Single-Package Agile API Control Types of Network Single-Package Agile Starting an Setting Import Creating Creating Creating Creating Loading and Loading Sp                                                                                                    | Getting Started with the Agile API  Poerview           | -1<br>-2<br>-3<br>-3<br>-3<br>-4<br>-4<br>-4<br>-5<br>-6<br>-7<br>-7       |

| Creatii     | ng Objects                                                 | 2-11 |
|-------------|------------------------------------------------------------|------|
|             | Vorking with Agile PLM Classes                             |      |
|             | Creating Objects of User-Defined Subclasses                |      |
|             | Jsing AutoNumbers                                          |      |
|             | etting the Required Fields                                 |      |
|             | Creating Different Types of Objects                        |      |
|             |                                                            |      |
|             | ng Values to Related Objects                               |      |
| -           | Object to a New Object                                     |      |
| •           | ı Object                                                   |      |
| •           | nd Undeleting Objects                                      |      |
| Closing a S | Session                                                    | 2-22 |
|             |                                                            |      |
| Chapter 3   | Creating and Loading Queries                               |      |
| About Que   | eries                                                      |      |
|             | Query                                                      |      |
| -           | g a Query to a Folder                                      |      |
| ·           | ing a Parameterized Query                                  |      |
|             | ying Query Attributes when Creating a Query                |      |
|             | pecifying Workflow Queries.                                |      |
|             | Search Criteria                                            |      |
| 1 , 0       | n Conditions                                               |      |
|             | Zanguage Keywords                                          |      |
| •           | ying Search Attributes                                     |      |
|             | ving Searchable Attributes                                 |      |
|             | Relational Operators                                       |      |
| -           | Ising Unicode Escape Sequences                             |      |
|             | Ising Between, Not Between, In, and Not In Operators.      |      |
| Us          | Using Nested Criteria to Search for Values in Object Lists |      |
| Se          | earching for Words or Phrases Contained in Attachments     |      |
|             | atting Dates in Query Criteria                             |      |
| Using 1     | Logical Operators.                                         | 3-10 |
| Using '     | Wildcard Characters with the Like Operator                 | 3-10 |
| Using 1     | Parentheses in Search Criteria                             | 3-11 |
| Using SQL   | Syntax for Search Criteria                                 | 3-11 |
| Using       | SQL Wildcards                                              | 3-13 |
| Sorting     | ng Query Results Using SQL Syntax                          | 3-13 |
| Setting Res | sult Attributes for a Query                                | 3-14 |
| Specify     | ying Result Attributes                                     | 3-17 |
| Retreiv     | veing CTO Originator Name                                  | 3-18 |
|             | cate Results for Site-Related Objects and AMLs             |      |
| -           | vith Query Results                                         |      |
|             | g Query Results                                            |      |
| •           | ype of Query Results                                       |      |
| •           | ging Large Query Results                                   |      |
| -           | Performance                                                |      |
| •           | Where-Used Query                                           |      |
|             | Query                                                      |      |
| •           | Query                                                      |      |
| -           | lery Example                                               |      |
| Jimpie Que  | ery Example                                                |      |

| Chapter 4   | Working with Tables                                   |
|-------------|-------------------------------------------------------|
| About Tabl  | es4-                                                  |
| Retrieving  | a Table                                               |
| Accessing t | he New and Merged Relationships Tables                |
| Access      | ng the Relationships Table                            |
| Access      | ng the Merged Tables                                  |
| Ac          | cessing the Merged Relationships. Affected By Table   |
|             | cessing the Merged Relationships. Affects table       |
|             | cessing the Merged Relationships.References Table4    |
|             | ng with Read-only Tables                              |
| U           | the Metadata of a Table                               |
| •           | le Rows                                               |
| •           | g an Item to the BOM Table                            |
|             | g an Attachment to the Attachments Table              |
|             | g a Manufacturer Part to the Manufacturers Table      |
| •           | g an Item to the Affected Items Table                 |
| •           | g a Task to the Schedule Table4-6                     |
|             | Updating Multiple Table Rows4-7                       |
| •           | g Multiple Items to the BOM Table                     |
| -           | ng Multiple BOM Rows                                  |
|             | ver Table Rows                                        |
| -           | ng Objects in Query Results with Multiple Page Tables |
| •           | les                                                   |
| •           | Table Rows                                            |
| -           | the Referenced Object for a Row                       |
|             | tatus Flags of a Row                                  |
| -           | ith Page One, Page Two, and Page Three                |
| •           |                                                       |
|             | Redline Changes                                       |
|             | Redlined Rows and Redlined Cells                      |
| Using       | Cell.getOldValue4-18                                  |
| Chapter 5   | Working with Data Cells                               |
| About Data  | Cells                                                 |
| Data Types  | 5-                                                    |
| Checking I  | Discovery Privilege                                   |
| Checking V  | Vhether a Cell is Read-Only   5-2                     |
| Getting Val | ues                                                   |
| Unders      | standing Date Formats in SDK and User Preferences     |
|             | 1es                                                   |
| Catchi      | ng Exceptions for Locked Objects                      |
| •           | l Setting List Values                                 |
|             | g and Setting Values for SingleList Cells             |
| •           | g and Setting Values for MultiList Cells5-c           |
|             | g and Setting Values for Cascading Lists              |
| Using Refer | rence Designator Cells                                |

| Chapter 6   | Working with Folders                                       |    |
|-------------|------------------------------------------------------------|----|
| About Fol   | ders6                                                      | -1 |
| Using       | Level Separation Characters in Folder and Object Names     | -2 |
| Loading a   | Folder                                                     | -2 |
| Creating a  | Folder                                                     | -3 |
| Setting the | e Folder Type                                              | -3 |
| Adding an   | d Removing Folder Elements 6                               | -4 |
| Addin       | g Folder Elements6                                         | -4 |
| Remo        | ving Folder Elements                                       | -4 |
| Getting Fo  | older Elements                                             | -5 |
| Deleting a  | Folder 6                                                   | -6 |
| Chapter 7   | Working with Items, BOMs, and AMLs                         |    |
| About Iter  | ns 7                                                       | -1 |
| Getting an  | nd Setting the Revision of an Item                         | -1 |
| Changing    | the Incorporated Status of a Revision                      | -3 |
|             | vith BOMs                                                  |    |
| Addin       | ng an Item to a BOM                                        | -4 |
| Expar       | nding a BOM 7                                              | -5 |
| Copyi       | ing one BOM into another BOM                               | -5 |
| Redlii      | ning a BOM 7                                               | -6 |
|             | Setting a Released Assembly Item                           |    |
| C           | Creating a Change Order                                    | -6 |
|             | Adding an Item to the Affected Items tab of a Change Order |    |
|             | vith AMLs                                                  |    |
|             | ng an Approved Manufacturer to the Manufacturers Table     |    |
|             | ning an AML                                                |    |
|             |                                                            |    |
| Chapter 8   | Working with Lists                                         |    |
| About List  | ts 8                                                       | -1 |
| List L      | ibrary                                                     | -1 |
| Single      | List Lists8                                                | -2 |
| Multi       | List Lists                                                 | -2 |
| Casca       | ding Lists                                                 | -3 |
|             | ods that Use IAgileList                                    |    |
| -           | ı List Value                                               |    |
|             | ing with Dynamic Lists                                     |    |
|             | ing with Lifecycle Phase Cells                             |    |
| -           | a List from the List Library                               |    |
|             | Custom Lists                                               |    |
|             | ing a Simple List                                          |    |
|             | ing a New List Automatically by Modifying an Existing List |    |
|             | ing a Cascading List                                       |    |
|             | the Data Type of a List                                    |    |
|             | g a List                                                   |    |
|             | ng a Value to a List                                       |    |
|             | ng List Values Obsolete                                    |    |
|             | g the List Name and Description                            |    |
|             | g Level Names for a Cascading List                         |    |
| Enabl       | ing or Disabling a List                                    | 14 |

| Modify                                                                                                    | g a List                                                                                                    |
|----------------------------------------------------------------------------------------------------|----------------------------------------------------------------------------------------------------|
| Chapter 9                                                                                                    | Managing Manufacturing Sites                                                                                                    |
| Controlling<br>Creating a l<br>Loading a M<br>Retrieving t<br>Adding a M<br>Selecting th                                                                                                    | ufacturing Sites9-1Access to Sites9-1Manufacturing Site9-2Anufacturing Site.9-2the Sites Table for an Item.9-3Ianufacturing Site to the Sites Table.9-3e Current Manufacturing Site for an Item9-3Site.9-5                                                                                                    |
| Chapter 10                                                                                                    | Working with Attachments and File Folders                                                                                                    |
| Working ware File Food Working to Working to Working to Working to Specify Checking Checking Checking File Deep Concelling Checking In Replacing a Retrieving Line Working In Replacing a Retrieving Line Working In Replacing A Retrieving Line Working In Replacing A Retrieving Line Working In Replacing A Retrieving Line Working In Replacing A Retrieving Line Working Line Working In Replacing A Retrieving Line Working In Replacing A Retrieving Line Working Line Working Lin | chments       10-1         ith File Folders       10-2         Ider Tables       10-2         ag with the Files Table of a File Folder       10-3         the IAttachmentFile Interface       10-3         ith the Attachments Table       10-4         the ICheckoutable Interface       10-5         ing the Revision of the Item       10-6         out a File Folder       10-6         Checkout of a File Folder       10-6         checkout of a File Folder       10-6         checkout of a File Folder       10-6         cloning Attachments and Files from One Object to Another       10-8         ling the File Folder Subclass When Adding Attachments       10-9         the Version of File Folder Files       10-10         n a File Folder       10-11         Attachment Files       10-11         Attachment Files       10-13         e Folders and Attachments       10-14 |
| Chapter 11                                                                                                    | Managing Workflow                                                                                                    |
| About Wor<br>The Ch<br>Dynam<br>Ho<br>Selecting a<br>Adding and<br>Setting<br>Ap<br>Re<br>Ad<br>Ap<br>Ac<br>Sp                                                                                                    | kflow                                                                                                    |

|             | ing a Change                                            |       |
|-------------|---------------------------------------------------------|-------|
| Auditing a  | Change                                                  | 11-13 |
| Changing t  | the Workflow Status of an Object                        | 11-14 |
| Sending an  | Agile Object to Selected Users.                         | 11-16 |
| Sending an  | Agile Object to User Groups                             | 11-16 |
| Chapter 12  | Managing and Tracking Quality                           |       |
| About Qua   | ılity Control                                           | 12-1  |
| Quality     | y-Related API Objects                                   | 12-1  |
| Qualit      | y-Related Roles and Privileges                          | 12-2  |
| Working w   | rith Customers                                          | 12-2  |
| About       | Customers                                               | 12-2  |
| Creatin     | ng a Customer                                           | 12-2  |
| Loadin      | ng a Customer                                           | 12-2  |
| Saving      | g a Customer as Another Customer                        | 12-3  |
| •           | rith Product Service Requests                           |       |
|             | Problem Reports                                         |       |
| About       | Nonconformance Reports                                  | 12-3  |
| Creatin     | ng a Product Service Request                            | 12-4  |
| Assign      | ing a Product Service Request to a Quality Analyst      | 12-4  |
|             | g Affected Items to a Product Service Request           |       |
| •           | g Related PSRs to a Product Service Request             |       |
| •           | rith Quality Change Requests                            |       |
|             | ng a Quality Change Request                             |       |
|             | ing a Quality Change Request to a Quality Administrator |       |
|             | g a Quality Change Request as a Change                  |       |
| •           | kflow Features with PSRs and QCRs                       |       |
| Selecti     | ng a Workflow                                           | 12-8  |
| Chapter 13  | Creating and Managing Programs                          |       |
| About Prog  | gramsgrams                                              | 13-1  |
| Differences | s in Behavior of Program Objects                        | 13-2  |
| Creating a  | Program                                                 | 13-2  |
| Loading a I | Program                                                 | 13-3  |
| Using Prog  | gram Templates                                          | 13-4  |
| Scheduling  | g a Program                                             | 13-5  |
| Working w   | rith Program Baselines                                  | 13-7  |
|             | Ownership of a Program to Another User                  |       |
| Adding Res  | sources to a Program's Team                             | 13-8  |
| Substitutin | g Program Resources.                                    | 13-10 |
| -           | Unlocking a Program                                     |       |
|             | rith Discussions                                        |       |
|             | ng a Discussion                                         |       |
|             | ng to a Discussion                                      |       |
| •           | g a Discussion                                          |       |
| Creatin     | ng an Action Item                                       | 13-15 |

| Chapter 14  | Working with Product Cost Management                                      |       |
|-------------|---------------------------------------------------------------------------|-------|
| About Prod  | duct Sourcing                                                             | 14-1  |
| Managing    | Pricing                                                                   | 14-2  |
| Creati      | ng a Price Object                                                         | 14-2  |
| D           | efaults                                                                   | 14-3  |
|             | pecifying Item Revision                                                   |       |
|             | reating a Published Price                                                 |       |
|             | ng a Price Object                                                         |       |
|             | g Price Lines                                                             |       |
|             | ng a Price Change Order                                                   |       |
| U           | rith Suppliers                                                            |       |
| Loadir      | ng a Supplier                                                             | 14-6  |
| Modif       | ying Supplier Data                                                        | 14-6  |
| Working w   | rith Sourcing Projects                                                    | 14-7  |
| Suppo       | rted API Methods                                                          | 14-8  |
| Loadir      | ng an Existing Project                                                    | 14-8  |
| Creati      | ng a Project by Quantity Breaks                                           | 14-9  |
| Creati      | ng a Project by Quantity Breaks and Price Periods                         | 14-9  |
| Access      | ing and Modifying Objects, Tables, and Attributes                         | 14-10 |
|             | etting Cover Page Values for a Project                                    |       |
|             | standing Nested Tables in PCM                                             |       |
|             | ccessing and Modifying Nested Tables in a Project or RFQ                  |       |
| A           | ccessing and Modifying Project Status                                     | 14-12 |
|             | g Additional Data in Sourcing Projects                                    |       |
| Se          | etting Quantity for Items in a Sourcing Project                           | 14-12 |
| Pe          | erforming Quantity Rollups in a Sourcing Project                          | 14-13 |
| Se          | etting Partners in a Sourcing Project                                     | 14-13 |
|             | Iodifying the Target Price for Items in a Sourcing Project                |       |
|             | ng with RFQs                                                              |       |
|             | ipported API Methods                                                      |       |
|             | reating RFQs for a Sourcing Project                                       |       |
|             | oading Existing RFQs                                                      |       |
| Lo          | oading RFQs from a Project's RFQ Table                                    | 14-18 |
| A           | ccessing and Modifying RFQ Objects, Tables, Nested Tables, and Attributes | 14-18 |
| W           | Vorking with RFQ Responses                                                | 14-19 |
| Chantan 15  | Cubaniking to Anila DI M Obianta                                          |       |
| Chapter 15  | Subscribing to Agile PLM Objects                                          |       |
|             | r Subscriptions                                                           |       |
| Subscr      | ription Events                                                            | 15-1  |
| Subscr      | ribe Privilege                                                            | 15-2  |
| Subscr      | ription Notifications                                                     | 15-2  |
| Deletii     | ng Subscribed Objects                                                     | 15-2  |
| Getting the | Subscriptions for an Object                                               | 15-2  |
| •           | the Subscriptions for an Object                                           |       |
| , ,         | tributes Available for Subscription                                       |       |
|             | and Child Attributes                                                      |       |
|             | rith the Subscription Table                                               |       |
| 9           | •                                                                         |       |

## Chapter 16 **Managing Product Governance & Compliance** Agile PG&C Interfaces and Classes. 16-2 Creating Declarations. 16-3 Creating Specifications. 16-4 Structure of Bill of Substances. 16-8 Adding Substances to Manufacturer Part Composition Table of Homogeneous Material Declarations . . . . 16-9 Chapter 17 **Performing Administrative Tasks**

| Identifying the Target Type of a Class                          |
|-----------------------------------------------------------------|
| Working with Attributes                                         |
| Referencing Attributes                                          |
| Retrieving Attributes                                           |
| Retrieving Individual Attributes                                |
| Editing the Property of an Attribute                            |
| Working with User-Defined Attributes                            |
| Working with Properties of Administrative Nodes                 |
| Managing Users                                                  |
| Getting All Users                                               |
| Creating a User                                                 |
| Creating a Supplier User                                        |
|                                                                 |
| Saving a User to a New User                                     |
| Checking for Expired Passwords                                  |
| Configuring User Settings                                       |
| Resetting User Passwords                                        |
| Deleting a User                                                 |
| Managing User Groups                                            |
| Getting All Users Groups                                        |
| Creating a User Group                                           |
| Listing Users in a User Group                                   |
|                                                                 |
| Chapter 18 Handling Exceptions                                  |
| About Exceptions                                                |
| Exception Constants                                             |
| Getting Error Codes                                             |
| Getting Error Messages                                          |
| Disabling and Enabling Warning Messages                         |
| Checking if an APIException is a Warning and not an Error       |
| Delete Warnings Disabled Automatically by the Agile API         |
| Saving and Restoring the State of Enabled and Disabled Warnings |
| Saving and restoring the state of Enabled and Disabled warnings |
| Part II, Developing Agile Extensions                            |
| Fart II, Developing Agne Extensions                             |
|                                                                 |
| Chapter 19 Developing Process Extensions                        |
| About Process Extensions                                        |
| Developing Custom Autonumber Sources                            |
| Defining a Custom Autonumber Source                             |
| Packaging and Deploying a Custom Autonumber Source              |
| Configuring Custom Autonumber Sources in the Agile Java Client  |
| Assigning Autonumber Sources to a Subclass                      |
| Developing Custom Actions                                       |
| Defining a Custom Action                                        |
| Custom Actions and User Sessions                                |
| Packaging and Deploying a Custom Action                         |
| Roles and Privileges for Custom Actions                         |
| User Privileges for Configuring Process Extensions              |
|                                                                 |
| Configuring Clistom Actions in the Agile laya Client            |
| Configuring Custom Actions in the Agile Java Client             |
| Using the Process Extension Library                             |
|                                                                 |

| Defining U  | URL-Based Process Extensions                                  | 18-9  |
|-------------|---------------------------------------------------------------|-------|
| Passing     | g Encoded Agile PLM Information to Other Applications         | 18-10 |
| Creatin     | ng an Agile PLM Session from the Target System                | 18-11 |
| Retriev     | ving an Agile PLM Object from an HTTP Request                 | 18-12 |
| Identify    | fying Attributes for Agile PLM Classes                        | 18-12 |
| Configuring | g the SDK Network Classloader and Weblogic Server Operability | 18-14 |
| Creating an | n External Report                                             | 18-15 |
| Deploying l | Process Extensions in a Clustered Environment                 | 18-15 |
| Process Ext | tensions FAQ                                                  | 18-15 |
|             |                                                               |       |
| Chapter 20  | Developing Web Service Extensions                             |       |
| About Web   | Service Extensions                                            | 19-1  |
|             | ratures                                                       |       |
| •           | Architecture                                                  |       |
|             | Services                                                      |       |
|             | ervices Architecture                                          |       |
|             | ty                                                            |       |
|             | <i>'</i>                                                      |       |
|             | er Information about Web Services                             |       |
|             | g and Deploying a Web Service                                 |       |
|             | Deployment Descriptors                                        |       |
|             | red Web Service Names                                         |       |
|             | eb Service                                                    |       |
| •           | ng a Web Service Entry Point                                  |       |
|             | ting Users                                                    |       |
|             | le Sign-On Cookies for Client-Server Access                   |       |
|             | eployment Architecture                                        |       |
|             | woking the Web Service Client with Single Sign-on Cookie      |       |
| Building an | nd Deploying the MyFirstWebService Sample                     | 19-8  |
| Downle      | loading Tools to Build the Sample                             | 19-9  |
| Installi    | ing the Java SDK                                              | 19-9  |
| Installi    | ing Ant                                                       | 19-9  |
| Building th | ne MyFirstWebService Sample                                   | 19-10 |
| About Web   | Service Clients                                               | 19-11 |
| Client l    | Programming Languages                                         | 19-11 |
| Accessi     | ing a Web Service                                             | 19-11 |
| Creating M  | IyFirstClient                                                 | 19-12 |
| Genera      | ating the SOAP Request                                        | 19-12 |
| Submit      | tting the SOAP Request                                        | 19-12 |
| Process     | sing the SOAP Response                                        | 19-13 |
| Runnir      | ng MyFirstClient                                              | 19-13 |
|             | ng an Agile Session inside WSX                                |       |
|             | Import Data for Compliance with Server Rules                  |       |
|             | ting Data Before Importation                                  |       |
|             | ting Data after Validation                                    |       |
|             | ble                                                           |       |
| _           | NET Interoperability                                          |       |
|             | re Extensions FAQ                                             |       |

| Chapter 21      | Developing Dashboard Management Extensions        |
|-----------------|---------------------------------------------------|
| About Das       | hboard Management Extensions                      |
| Roles a         | and Privileges in Dashboard Management Extensions |
|                 | g Custom Chart Dashboard Management Extensions    |
| Under           | standing ChartDataModel and ChartDataSet          |
| Defini          | ng a Custom Chart DX Data Source                  |
| Packag          | ging and Deploying a Custom Chart DX Source       |
| Config          | guring Chart DXs in Java Client                   |
|                 | isplaying Optional Tabs in Agile Web Client       |
| Developing      | g Custom Table Dashboard Management Extensions    |
|                 | standing Collection and CustomTableConstants      |
| Defini          | ng a Custom Table DX Data Source20-ε              |
| Packaş          | ging and Deploying a Custom Table DX Source       |
| Config          | guring Table DXs in Java Client                   |
| Defining C      | sustom (URL) Extensions                           |
| Part III, Refer | rence                                             |
| Chapter 22      | Mapping Agile PLM Client Features to Agile API    |
| Login Feat      | ures                                              |
| General Fe      | atures                                            |
| Search Feat     | tures                                             |
| Attachmen       | t Features                                        |
| Workflow 1      | Features                                          |
| Manufactu       | ring Site Features                                |
| Folder Feat     | rures                                             |
| Program F       | eatures                                           |
| Administra      | rtive Features. 21-4                              |

# **PREFACE**

The Agile documentation set includes Adobe® Acrobat™ PDF files. The <u>Oracle Technology Network (OTN) Web</u> <u>site</u> contains the latest versions of the Oracle|Agile PLM PDF files. You can view or download these manuals from the Web site, or you can ask your Agile administrator if there is an Oracle|Agile Documentation folder available on your network from which you can access the Oracle|Agile documentation (PDF) files.

To read the PDF files, you must use the free Adobe Acrobat Reader™ version 7.0 or later. This program can be downloaded from the www.adobe.com.

The <u>Oracle Technology Network (OTN) Web site</u> can be accessed through **Help > Manuals** in both the Agile Web Client and the Agile Java Client. If applicable, earlier versions of Oracle Agile PLM documentation can be found on the www.agile.com/support.

If you need additional assistance or information, please contact **support@agile.com** or phone (408) 284-3900 for assistance.

**Note** Before calling Agile Support about a problem with an Oracle Agile PLM manual, please have ready the full part number, which is located on the title page.

#### **TTY Access to Oracle Support Services**

Oracle provides dedicated Text Telephone (TTY) access to Oracle Support Services within the United States of America 24 hours a day, 7 days a week. For TTY support, call 800.446.2398. Outside the United States, call +1.407.458.2479.

#### **Documentation Accessibility**

Our goal is to make Oracle products, services, and supporting documentation accessible, with good usability, to the disabled community. To that end, our documentation includes features that make information available to users of assistive technology. This documentation is available in HTML format, and contains markup to facilitate access by the disabled community. Accessibility standards will continue to evolve over time, and Oracle is actively engaged with other market-leading technology vendors to address technical obstacles so that our documentation can be accessible to all of our customers. For more information, visit the Oracle Accessibility Program Web site at <a href="http://www.oracle.com/accessibility/">http://www.oracle.com/accessibility/</a>.

# **Agile Training Aids**

Go to the Oracle University Web page for more information on Agile Training offerings.

#### **Accessibility of Code Examples in Documentation**

Screen readers may not always correctly read the code examples in this document. The conventions for writing code require that closing braces should appear on an otherwise empty line; however, some screen readers may not always read a line of text that consists solely of a bracket or brace.

## Accessibility of Links to External Web Sites in Documentation

This documentation may contain links to Web sites of other companies or organizations that Oracle does not own or control. Oracle neither evaluates nor makes any representations regarding the accessibility of these Web sites.

| Agile Product Lifecycle Managemen | Agile | <b>Product</b> | Lifecycle | Manag | ement |
|-----------------------------------|-------|----------------|-----------|-------|-------|
|-----------------------------------|-------|----------------|-----------|-------|-------|

# CHAPTER 1 Introduction

This chapter introduces you to the Agile SDK's features. It contains the following topics:

- What is the Agile SDK?
- New Features and Enhancements in this Release
- System Requirements
- Java Requirements
- Agile SDK Installation Folders
- □ Checking Your Agile PLM System
- Agile PLM Business Objects
- □ Licensing

# What is the Agile SDK?

The Agile SDK is a software development kit that contains a collection of tools, application programming interfaces (APIs), sample applications, and documentation. It is used to build custom applications that access Agile Application Server functionality. By using the Agile SDK, you can create programs that perform tasks automatically against the Agile PLM system.

The Agile SDK lets you do the following:

- ☐ Integrate the Agile PLM system with ERP applications or other custom applications.
- Develop applications to process product data.
- □ Perform batch operations against the Agile Application Server.

The Agile SDK has the following three modules:

- □ Agile API A Java API with interfaces that expose Agile business objects. The Agile API is used to create additional Agile PLM clients, or used as part of an extension developed using WSX or PX.
- □ Process extensions (PX) A framework that allows Agile PLM customers to extend the functionality of Agile PLM Clients by adding external reports, user-driven and workflow-driven custom actions, custom tools, and custom autonumber sources.
- □ Web service extensions (WSX) A framework that allows Agile PLM customers to extend the functionality of the Agile PLM server and expose customer-specific solutions using Web services.

#### SDK Components

The Agile PLM runs on the Agile server and all Admin and user interactions use the through SDK includes client-side components and sever-side components.

#### Client-Side Components

The Agile SDK contains the following client-side components:

- ☐ *Agile SDK Developer Guide* (this manual)
- □ Agile API HTML reference
- □ Sample applications
- ☐ Agile API library (AgileAPI.jar)
- ☐ Process Extensions API library (pxapi.jar)
- □ Apache Axis library (axis.jar)

#### Server-Side Components

The Agile Application Server contains the following Agile SDK server-side components:

- □ Agile API implementation classes
- Process extensions framework
- □ Web service extensions framework

#### **Architecture**

The Agile SDK facilitates developing many types of programs to connect to the Agile Application Server. If you are using only the Agile API, you can develop programs that connect directly to the server. If you are using WSX to develop Web service extensions, you can deploy the Web services inside the Agile Application Server container. You can locate the Web server used for WSX either inside or outside the company's demilitarized zone computing (DMZ) or perimeter network. When the Agile PLM client initiates a custom action, it either runs a program deployed on the server or it connects to an external resource or URL. WSX and PX extensions can also use the Agile API. It's a tool available to all Agile SDK development projects. Of course, you can also develop extensions using APIs provided by other companies.

## Agile XML (also known as aXML)

Agile XML format is an XML representation of Agile's business schema. aXML contains all product content managed in Agile. They include items, change details, manufacturer information, cost data, drawings, and other files. As a representation of schema elements across all Agile products, aXML will evolve with Agile's business schema over time.

For the latest aXML schema, refer to the following Web page: <a href="http://support.agile.com/misc/axml/2007/03/aXML.xsd">http://support.agile.com/misc/axml/2007/03/aXML.xsd</a>

Note There were changes in the aXML schema from Agile 9.2.1 to Agile 9.2.2. For details, refer to the Agile 9.2.2 Readme file.

Figure 1-1: Agile SDK architecture

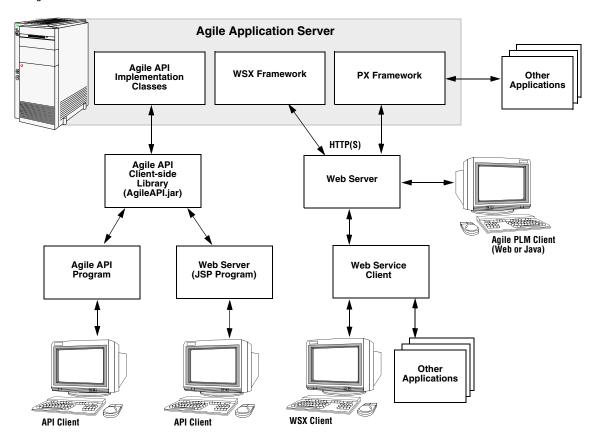

Note Agile API programs connect to the Agile Application Server using non-secure means. Consequently, Agile API programs should be run only from within the corporate firewall. Web service clients, however, can connect to the server through the corporate firewall using standard HTTP(S) technology.

#### **New Features and Enhancements in this Release**

The following list summarizes new features and enhancements to existing features in Agile SDK Release 9.2.2.2.

**Important** There is no compatibility between PG&C constants and the relationship table functionality of AgileAPI.jar Release 9.2.2.2 and earlier versions of AgileAPI.jar.

- □ User Dual Identification Signoff for Product Collaboration (PC) The SDK provides a total of seven new APIs to enhance the current electronic approval process in PC. This capability supports the specific requirements of the FDA regulated companies and other companies that require dual user identification in the signoff process. See "Setting the "Signoff User Dual Identification" Preference" on page 11-5.
- □ New features and enhancements in PCM SDK for Sourcing Projects A combination of two new APIs and enhancements to existing APIs, enable you to use the SDK to complete the entire Sourcing process from inception to RFQ tasks. See:
  - "Setting Quantity for Items in a Sourcing Project" on page 14-12
  - "Performing Quantity Rollups in a Sourcing Project" on page 14-13
  - "Setting Partners in a Sourcing Project" on page 14-13
  - "Modifying the Target Price for Items in a Sourcing Project" on page 14-15
  - "Setting the Best Response for an Item in a Sourcing Project" on page 14-15

- □ New API to set the value of the Calculated Compliance field in PG&C A new API enables setting the value of this field using the SDK. See "Setting Values in the Calculated Compliance Field" on page 16-21 for descriptions and examples.
- □ Resolution of ITable.getName() issue— This API returned a null value when it was used for a nested pricing table. This issue was resolved for Release 9.2.2.2 by hard coding the name of the pricing table as PriceDetails.

# **System Requirements**

For Agile SDK system requirements, refer to the Oracle Agile PLM Capacity Planning and Deployment Guide.

# **Java Requirements**

The Agile API is dependent on the version of Java that the application server supports. To avoid problems, an Agile API client must use the same version of Java that the connecting application server is using. Both Oracle Application Server 10g and BEA WebLogic Server 8.1 must use Sun Java Runtime Environment (JRE) 1.4.2\_12 for interoperability and 2007 Daylight Saving Time compliance.

The following table lists the recommended Java Runtime Environment (JRE) to use with Agile API clients on different application servers that Agile PLM supports.

Table 1-1: Agile SDK Java requirements

| Application Server            | Operating System | Required Java Version for Agile API clients |
|-------------------------------|------------------|---------------------------------------------|
| Oracle Application Server 10g | Windows 2003     | Sun JRE 1.4.2                               |
| BEA WebLogic Server           | Windows 2003     | Sun JRE 1.4.2                               |
| IBM WebSphere 5.1             | Windows/Solaris  | IBM JDK 1.4.1                               |

# **Agile SDK Installation Folders**

The Agile SDK files have the following folder structure on your computer:

□ lib — The \<agile\_home>\integration\sdk\lib folder contains the following libraries:

**Important** Do not include the axis.jar file and AgileAPI.jar file in the same classpath. The SDK classpath does not support this setting and the SDK will fail to properly function.

- AgileAPI.jar Agile API library, which contains Agile API classes and interfaces.
- pxapi.jar PX API library, which contains interfaces used to develop custom autonumber sources and custom actions.
- axis.jar An Agile-modified version of the Apache Axis library, which is needed for Web service clients.

# **Checking Your Agile PLM System**

Before trying to run Agile SDK clients on your Agile PLM system, make sure the system is configured properly and working. In particular, make sure the HTTP ports for your application server are set correctly. For more information, see the Agile PLM installation guide.

# **Agile PLM Business Objects**

With any enterprise software system, you work with business objects to manage the company's data. The following table lists the Agile PLM business objects and their related Agile API interfaces.

Table 1-2: Agile PLM business objects

| Object                                 | Related Agile API Interface |  |  |
|----------------------------------------|-----------------------------|--|--|
| Changes                                | IChange                     |  |  |
| Customers                              | ICustomer                   |  |  |
| Declarations                           | IDeclaration                |  |  |
| Discussions                            | IDiscussion                 |  |  |
| File Folders                           | IFileFolder                 |  |  |
| Items                                  | IItem                       |  |  |
| Manufacturer parts                     | IManufacturerPart           |  |  |
| Manufacturers                          | IManufacturer               |  |  |
| Packages                               | IPackage                    |  |  |
| Part Groups (Commodity or Part Family) | ICommodity                  |  |  |
| Prices                                 | IPrice                      |  |  |
| Product Service Request                | IServiceRequest             |  |  |
| Programs                               | IProgram                    |  |  |
| Sourcing Projects                      | IProject                    |  |  |
| Quality Change Request                 | IQualityChangeRequest       |  |  |
| Requests for Quote (RFQ)               | IRequestForQuote            |  |  |
| RFQ Responses                          | ISupplierResponse*          |  |  |
| Sites                                  | IManufacturingSite          |  |  |
| Specifications                         | ISpecification              |  |  |
| Substances                             | ISubstance                  |  |  |
| Suppliers                              | ISupplier                   |  |  |
| Transfer Order                         | ITransferOrder              |  |  |
| User Groups                            | IUserGroup                  |  |  |
| Users                                  | IUser                       |  |  |

<sup>\*</sup> Agile does not support the API interfaces in the current release of the software.

The business objects that you can view and actions that you can perform on these objects are determined by the server components installed on your Agile Application Server and the licenses, roles, and assigned privileges. Privilege levels can vary from field to field. In addition to Users and User Groups, Agile PLM administrators work with administrative objects, such as administrative nodes and Agile PLM classes.

**Note** Not all Agile PLM business objects are exposed in the Agile API. For example, Report objects are not accessible via the Agile API.

# Licensing

Agile Software Corporation (Agile) requires any company or individual writing code to the Agile SDK to legally obtain an Agile SDK license. The Agile SDK license grants the licensee the right to use the Agile SDK in a design environment and to freely distribute the Agile SDK libraries (such as AgileAPI.jar) with any application written by the licensee that makes calls to the Agile SDK. The Agile SDK license prohibits the distribution of the Agile SDK documentation, sample code, and source code to any other party that has not legally obtained an Agile SDK license. It also explicitly prohibits the development of competing applications.

| Agile | <b>Product</b> | Lifecvo | cle Mana | agement |
|-------|----------------|---------|----------|---------|
|       |                |         |          |         |

# PART I

# Using the Agile API

Part I provides information about how to use the Agile API. It includes the following chapters:

- Chapter 2, Getting Started with the Agile API
- Chapter 3, Creating and Loading Queries
- Chapter 4, Working with Tables
- Chapter 5, Working with Data Cells
- □ Chapter 6, Working with Folders
- Chapter 7, Working with Items, BOMs, and AMLs
- □ Chapter 8, Working with Lists
- Chapter 9, Managing Manufacturing Sites
- Chapter 10, Working with Attachments and File Folders
- □ Chapter 11, Managing Workflow
- Chapter 14, Working with Product Cost Management
- Chapter 12, Managing and Tracking Quality
- Chapter 13, Creating and Managing Programs
- □ Chapter 16, Managing Product Governance & Compliance
- □ Chapter 15, Subscribing to Agile PLM Objects
- □ Chapter 16, Performing Administrative Tasks
- □ Chapter 17, Validating Imported Data for Compliance
- □ Chapter 18, Handling Exceptions

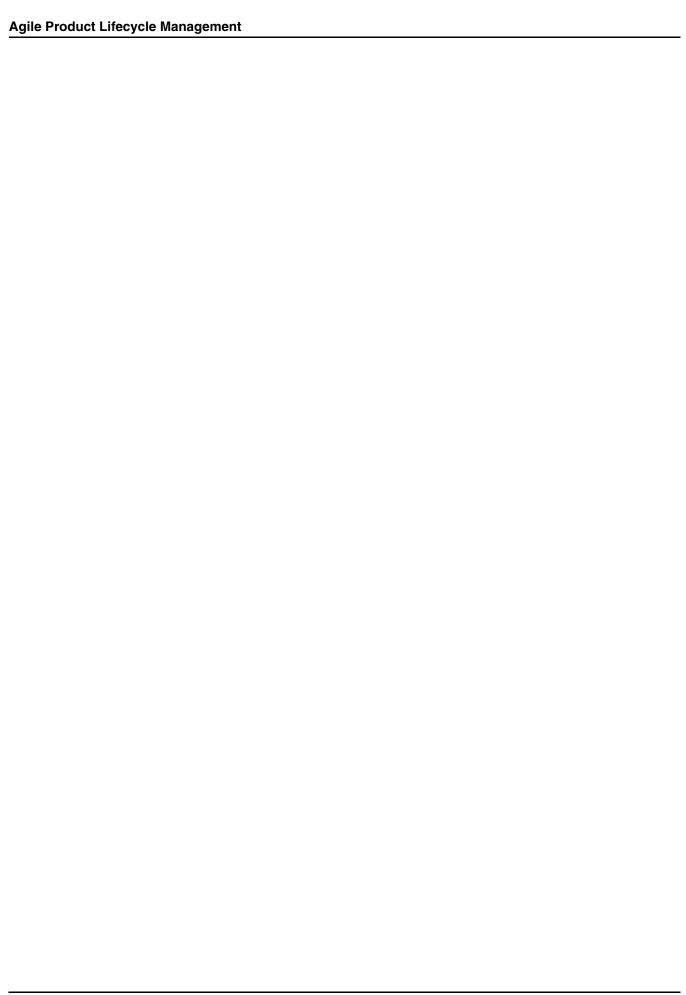

# CHAPTER 2

# Getting Started with the Agile API

This chapter shows how to get started creating an Agile API program. It contains the following topics:

- □ Agile API Overview
- Starting an Agile API Program
- □ Loading and Creating Agile PLM Objects
- Saving an Object to a New Object
- Sharing an Object
- Deleting and Undeleting Objects
- Closing a Session

# **Agile API Overview**

This section provides an overview of the functionality provided by the Agile API. It describes

- ☐ Types of Agile API classes interfaces
- □ How classes are loaded
- ☐ How the Agile API is thread-safe
- ☐ How you should package your Agile API applications
- □ Where to find sample programs

## Types of Agile API Classes and Interfaces

The Agile API contains many different classes and interfaces in the AgileAPI.jar library. To understand them better, it helps to further classify the files into the following groups:

- □ Aggregate interfaces These interfaces aggregate the relevant functional interfaces for a particular object type. For example, the IItem interface extends IDataObject, IRevisioned, IManufacturingSiteSelectable, IAttachmentContainer, IHistoryManager, and IReferenced. Most of the SDK functionality falls within these interfaces. The Agile API's underlying implementation classes, which are not exposed, implement these interfaces.
- □ Functional Unit Interfaces These interfaces hold units of functionality that are extended to other interfaces. For example IAttachmentContainer provides a convenient way to access the attachments table for any object; several other interfaces, such as IChange and IItem, extend the IAttachmentContainer interface. IRoutable is another class that serves as a functional unit; it provides methods for any object that can be routed to another Agile PLM user; IChange, IPackage, and ITransferOrder all extend IRoutable.
- □ Metadata interfaces This group of classes defines the metadata (and meta-metadata) for the Agile Application Server. Metadata is simply data that describes other data. The metadata interfaces include classes like IAgileClass, INode, IRoutableDesc, ITableDesc, and IWorkflow.

- □ Factory classes AgileSessionFactory is a factory class that you use to create a session (IAgileSession) and access transaction management. IAgileSession is also a factory object allowing you to instantiate other objects. Many Agile API objects, in turn, are factory objects for tables or other referenced objects. Tables, in turn, are factories for rows.
- □ Exception classes There's only one Exception class, APIException.
- □ Constants These classes contain IDs for attributes, tables, classes, and so on. All classes containing only constants have class names that end with "Constants," for example, ChangeConstants, ItemConstants, userConstants, and so on.

## **Network Class Loading**

The Agile API has two main software components:

- □ the client-side library, AgileAPI.jar
- server-side implementation classes

The server-side implementation classes are installed automatically with every instance of the Agile Application Server.

The Agile API client-side library is composed almost entirely of interfaces; it's essentially a class loader. When you run an Agile API program, it connects to the Agile Application Server and automatically downloads whatever implementation classes it needs. For example, if your program uses methods of IItem, it downloads an implementation of IItem at run time.

Figure 2-1: Agile API architecture

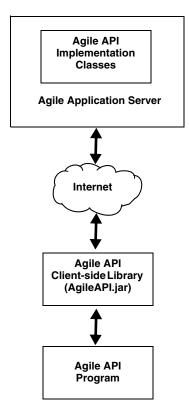

Network class loading provides many benefits, including the ability to update client implementation classes by automatically downloading them from a server. Any Agile API classes that are downloaded from the server are automatically cached to a local disk. When an Agile API program needs to load a particular class, it retrieves it from the cache rather than downloading it again from the network. The cache results in faster loading of classes and reduced network load.

If the network class loader detects that its cache is stale, that is, its classes are older than the classes on the server, it invalidates the cache and reloads the necessary classes from the server. This allows you to update Agile SDK clients to use the latest implementation classes without redeploying applications throughout the enterprise.

#### **Single-Threaded versus Multithreaded Applications**

The Agile API has been certified thread-compatible. It can be used for both single-threaded and multithreaded application development. You can safely use Agile API calls concurrently, by surrounding each method invocation (or sequence of method invocations) with external synchronization.

## **Packaging Your Agile API Programs**

After you develop a program that makes calls to the Agile API, you'll need to package its files so that you or other users can install it. Many development environments include tools for packaging and deploying applications.

You can also choose to package your program manually. If you choose to do this, you'll need to know the dependencies your project has. Again, many development environments include tools for generating dependency files. A dependency file lists the runtime components that must be distributed with your program's project files.

#### Agile API Files You Are Allowed to Distribute

You can freely distribute any Java applications or applets that you create that make calls to the Agile API. You can include the Agile API library, AgileAPI.jar, when you package your application's files.

Your development environment might require you to distribute other class files or libraries with your program. Check the documentation for your development environment to see which runtime files should be distributed with your program. Consult the manufacturer's license agreement for each of the files you plan to distribute to determine whether you have the right to distribute the file with your application.

#### Agile API Files You Are Not Allowed to Distribute

Agile requires that any company or individual writing code to the Agile API must obtain an Agile SDK license. The Agile SDK license grants the right to use the Agile API in a design environment and to freely distribute the AgileAPI.jar with any application that makes calls to the API. The Agile SDK license explicitly prohibits distribution of the following files to any other party that has not legally obtained an Agile SDK license:

- □ Agile SDK documentation
- □ Sample code provided with the Agile SDK
- □ Source code

**Note** The above list is not intended to be a complete list of Agile SDK files you are not allowed to distribute. For complete information, consult your Agile software license agreement.

#### **Sample Programs**

The Agile SDK provides several sample programs that demonstrate how to use its APIs. The sample programs are included in the SDK documentation and are located in the api, dx, px, and wsx folders.

Each sample program has its own Readme.txt file. Make sure you read the Readme.txt file before trying to run a sample program.

# Starting an Agile API Program

When you create a program using the Agile API, follow this general approach for structuring your program:

1 At the top of each class file, add an import statement to import Agile API classes:

```
import com.agile.api.*;
```

- **2** Get an instance of the Agile Application Server.
- 3 Create an Agile session.
- 4 Complete one or more business processes. This is where most of your program code goes.
- **5** Close the Agile session.

#### **Setting the Class Path for the Agile API Library**

When Java looks for a class referenced in your source, it checks the directories specified in the CLASSPATH variable. To create Agile API programs, you must include **AgileAPI.jar** in the class path.

If you are using a Java development environment, you usually can modify the class path for each project. If you don't let your development environment know where the Agile API library is located, it won't be able to build the application.

## Importing Agile API Classes

The only Java package your program has access to automatically is java.lang. To refer to Agile API classes, you should import the com.agile.api package at the beginning of each class file:

```
import com.agile.api.*;
```

Rather than importing the com.agile.api package, you can also refer to Agile API classes by full package name, for example:

```
com.agile.api.IItem source =
(com.agile.api.IItem)m_session.getObject(com.agile.api.IItem.OBJECT_TYPE, "1000-02");
```

As you can see, if you don't import the com.agile.api package, it's cumbersome to type the full package name whenever you refer to one of its classes.

If you don't import the com.agile.api package or reference Agile API classes by full package name, the Java compiler will return an error when you try to build your program.

## Creating a Session and Logging In

To start an Agile API program, you must do two tasks:

1 Get an instance of the Agile Application Server.

Use the AgileSessionFactory.getInstance() method to get an instance of the Agile server. You must specify a connection URL for the server. The URL you specify depends on whether you connect directly to the Agile server or through a proxy Web server.

To connect directly to the Agile server, type this URL:

http://appserver:port/virtualPath

To connect to the Agile server through a proxy Web server, type this URL:

protocol://webserver:port/virtualPath

where

- appserver is the name of the Agile server computer.
- · webserver is the name of the Web server computer.
- *virtualPath* is the virtual path for your Agile PLM server. The default value is Agile. The virtual path is specified when the Agile PLM system is installed. For more information, see the *Agile PLM Installation Guide*.
- *protocol* is either http or https.
- *port* is the port number used for the specified protocol. The port is needed only if a nonstandard port number is being used. Otherwise, you can omit it.
- 2 Create a session for the Agile PLM server instance.

Use the AgileSessionFactory.createSession() method to create a session. For the params parameter of createSession(), specify a Map object containing the login parameters (username and password).

The following example shows how an Agile API program creates a session and logs into the Agile PLM server.

#### Example 2-1: Creating a session and logging in

```
private IAgileSession login(String username, String password) throws APIException {
    //Create the params variable to hold login parameters
    HashMap params = new HashMap();

    //Put username and password values into params
    params.put(AgileSessionFactory.USERNAME, username);
    params.put(AgileSessionFactory.PASSWORD, password);

    //Get an Agile server instance. ("agileserver" is the name of the Agile proxy server,
    //and "virtualPath" is the name of the virtual path used for the Agile system.)
    AgileSessionFactory instance = AgileSessionFactory.getInstance(
    "http://agileserver/virtualPath"
    );

    //Create the Agile PLM session and log in
    return instance.createSession(params);
}
```

Note Your Agile PLM license key determines the maximum number of concurrent sessions you can have open to the Agile Application Server per user account. If you try to exceed the maximum number of sessions, the server prevents you from logging in. Therefore, it's important to use the IAgileSession.close() method to properly log out and close a session when your program is finished running. If the Agile PLM system is hosted on Oracle Application Server, you are limited to only one session per thread.

## Creating a Session by Accessing a Password-Protected URL

To provide additional security for users accessing Agile PLM across a firewall, the proxy server may have a password-protected URL. If so, the normal method of obtaining a server instance and then creating a session will not work. Instead, you must use the AgileSessionFactory.createSessionEx() method to specify the username, password, and URL parameters needed to log in. The login code is simpler if you use createSessionEx() because you don't need to call AgileSessionFactory.getInstance() first to obtain a server instance. The createSessionEx() method obtains the server instance and creates the session in one call.

Note The createSessionEx() method also works for URLs that are not password-protected, so you can use it instead of createSession() if you prefer.

Example 2-2: Creating a session using a password-protected server URL

```
private IAgileSession securelogin(String username, String password) throws APIException {
    //Create the params variable to hold login parameters
    HashMap params = new HashMap();

    //Put username, password, and URL values into params
    params.put(AgileSessionFactory.USERNAME, username);
    params.put(AgileSessionFactory.PASSWORD, password);
    params.put(AgileSessionFactory.URL, "http://agileserver.agilesoft.com/Agile");

    //Create the Agile PLM session and log in
    return AgileSessionFactory.createSessionEx(params);
}
```

## Creating a Session from an Agile Web Service

If you developed a web service using web service extensions and deployed it in the same container as Agile PLM, you can take advantage of the Agile API to access Agile PLM server functionality from within the web service. To get an Agile PLM server instance for your web service, use the AgileSessionFactory.getInstance() method, but pass a null value for the url parameter.

Once you have retrieved an AgileSessionFactory object, you can also create a session. The web service request provides user authentication, so you don't need to specify a username or password when you create an Agile API session. Therefore, make sure you specify a null value for the params parameter of AgileSessionFactory.createSession().

```
AgileSessionFactory factory = AgileSessionFactory.getInstance(null);
IAgileSession session = factory.createSession(null);
```

If you pass a null value for the params parameter of createSession(), the user authentication that took place when the Agile PLM server intercepted the web service request is reused for the Agile API session. You don't need to log in again. Do not attempt to close the session using IAgileSession.close(); the authorization handler will automatically close the session.

Specifying a null parameter for the createSession() method creates an IAgileSession corresponding to the session created by the authorization handler. If your web service doesn't use the authorization handler, or if you want to create a session for a different user than the one used for the authorization handler, you can still use createSession(params) to create a session. For the params parameter, specify a Map object containing the login parameters (username and password). If you don't use the authorization handler to create a session, you are responsible for closing it. Call the IAgileSession.close() method to close the session. For more information about web service extensions, see Chapter 19, "Developing Web Service Extensions."

# **Loading and Creating Agile PLM Objects**

With every Agile API program, a basic requirement is the ability to get and create objects. The following interfaces map to objects that you can work with in the Agile API:

| IChange       | ☐ IManufacturerPart        | IServiceRequest   |
|---------------|----------------------------|-------------------|
| ICommodity    | ☐ IManufacturingSite       | ISpecification    |
| ICustomer     | □ IPackage                 | ISubstance        |
| IDeclaration  | ☐ IPrice                   | ISupplier         |
| IDiscussion   | ☐ IProgram                 | ISupplierResponse |
| IFileFolder   | □ IProject                 | ITransferOrder    |
| IFolder       | fill IQualityChangeRequest | IUser             |
| IItem         | □ IQuery                   | IUserGroup        |
| IManufacturer | ☐ IRequestForQuote         |                   |

To load and create these Agile PLM objects, you must first get an instance of the AgileSessionFactory object and then create an Agile PLM session. Then use IAgileSession.getObject() to load Agile PLM objects and IAgileSession.createObject() to create them.

**Note** For more information about creating queries and folders, see Chapter 3, "Creating and Loading Queries" and Chapter 6, "Working with Folders."

## **Loading Objects**

To load an Agile PLM object, use one of the IAgileSession.getObject() methods:

- ☐ IAgileObject getObject(Object objectType, Object params)
- ☐ IAgileObject getObject(int objectType, Object params)

#### Specifying Object Types

The two getObject() methods let you specify the objectType parameter using these values:

- ☐ An IAgileClass instance that represents one of the Agile PLM classes.
- A class ID (for example, ItemConstants.CLASS\_PART corresponds to the Part class). Predefined class IDs are available in the various \*Constants files provided with the Agile API.
- □ An OBJECT\_TYPE constant, such as IItem.OBJECT\_TYPE or IChange.OBJECT\_TYPE
- A class name (for example, "Part"). However, Agile doesn't recommend using class names to instantiate objects because the class names can be modified and are not guaranteed to be unique.
  - When you use the getObject() method to load an object, you can specify abstract or concrete Agile PLM classes. For more information, see "Concrete and Abstract Classes" on page 17-8.

## Specifying Object Parameters

The params parameter for the getObject() method can be a Map or String.

If you specify a Map object for the params parameter, it must contain attributes (either attribute IDs or IAttribute objects) and their corresponding values. The Map must contain all identification related information. For example, when you load an IManufacturerPart, both the Manufacturer Name and Manufacturer Part Number must be specified.

If the Map object you specify for the params parameter contains additional attributes other than the identifying information, those attributes are ignored. The server uses only identifying information to retrieve an object. For a complete list of attributes used to uniquely identify Agile PLM objects, see "Identifying Attributes for Agile PLM Classes" on page 18-12.

Example 2-3 shows how to load part 1000-02 using a Map parameter that specifies an attribute (ItemConstants.ATT\_TITLE\_BLOCK\_NUMBER) and a value.

#### Example 2-3: Loading a part using a Map

```
try {
   Map params = new HashMap();
   params.put(ItemConstants.ATT_TITLE_BLOCK_NUMBER, "1000-02");
   IItem item = (IItem)m_session.getObject(ItemConstants.CLASS_PART, params);
} catch (APIException ex) {
     System.out.println(ex);
}
```

If the object you're loading has a single attribute that serves as a unique identifier, you can enter the String value for that attribute as the params parameter. For example, the unique identifier for a part is a part number. Therefore, you can enter the part number as the parameter to load the object.

**Note** Not all objects have one attribute that serves as a unique identifier. For example, a manufacturer part is identified by both its manufacturer name and manufacturer part number. Therefore, to load a manufacturer part you must specify values for at least those two attributes.

Example 2-4 shows how to load part 1000-02 by specifying a unique String identifier.

Example 2-4: Loading a part using a String

```
try {
    IItem item = (IItem)m_session.getObject(ItemConstants.CLASS_PART, "1000-02");
} catch (APIException ex) {
    System.out.println(ex);
}
```

#### Loading Different Types of Objects

You can use the ICommodity interface for Part Group objects as shown below. The following example shows several different ways to load various types of Agile PLM objects using I Loading different types of objects

```
try {
  //Load a change
 IChange change = (IChange)m_session.getObject(IChange.OBJECT_TYPE, "C00002");
 System.out.println("Change : " + change.getName());
 //Load a commodity
 ICommodity comm = (ICommodity)m_session.getObject(ICommodity.OBJECT_TYPE, "Res");
 System.out.println("Commodity : " + comm.getName());
  //Load a customer
 ICustomer cust = (ICustomer)m_session.getObject(ICustomer.OBJECT_TYPE, "CUSTO0006");
 System.out.println("Customer : " + cust.getName());
  //Load a declaration
 IDeclaration dec = (IDeclaration)m session.getObject(IDeclaration.OBJECT TYPE, "MD00001");
 System.out.println("Declaration : " + dec.getName());
 //Load a discussion
 IDiscussion discussion = (IDiscussion)m_session.getObject(IDiscussion.OBJECT_TYPE, "D00002");
 System.out.println("Discussion : " + discussion.getName());
```

```
//Load a file folder
IFileFolder ff = (IFileFolder)m_session.getObject(IFileFolder.OBJECT_TYPE, "FOLDER00133");
System.out.println("File Folder : " + ff.getName());
//Load a folder
IFolder folder = (IFolder)m_session.getObject(IFolder.OBJECT_TYPE,
  "/Personal Searches/MyTemporaryQueries");
System.out.println("Folder : " + folder.getName());
//Load an item
IItem item = (IItem)m_session.getObject(IItem.OBJECT_TYPE, "1000-02");
System.out.println("Item : " + item.getName());
//Load a manufacturer
Map params = new HashMap();
params.put(ManufacturerConstants.ATT_GENERAL_INFO_NAME, "World Enterprises");
IManufacturer mfr =
  (IManufacturer)m_session.getObject(IManufacturer.OBJECT_TYPE, params);
System.out.println("Manufacturer : " + mfr.getName());
//Load a manufacturer part
params.clear();
params.put(ManufacturerPartConstants.ATT_GENERAL_INFO_MANUFACTURER_NAME, "World Enterprises");
params.put(ManufacturerPartConstants.ATT_GENERAL_INFO_MANUFACTURER_PART_NUMBER, "WE10023-45");
IManufacturerPart mfrPart =
  (IManufacturerPart)m_session.getObject(IManufacturerPart.OBJECT_TYPE, params);
System.out.println("ManufacturerPart : " + mfrPart.getName());
//Load a manufacturing site
IManufacturingSite siteHK = (IManufacturingSite)m_session.getObject(
  ManufacturingSiteConstants.CLASS_SITE, "Hong Kong");
System.out.println("ManufacturingSite : " + siteHK.getName());
//Load a package
IPackage pkg = (IPackage)m_session.getObject(PackageConstants.CLASS_PACKAGE, "PKG00010");
System.out.println("Package : " + pkg.getName());
//Load a price
IPrice price = (IPrice)m session.getObject(IPrice.OBJECT TYPE, "PRICE10008");
System.out.println("Price : " + price.getName());
//Load a program
IProgram program = (IProgram)m_session.getObject(IProgram.OBJECT_TYPE, "PGM10008");
System.out.println("Program : " + program.getName());
//Load a PSR
IServiceRequest psr = (IServiceRequest)m_session.getObject(IServiceRequest.OBJECT_TYPE,
  "NCR01562");
System.out.println("PSR : " + psr.getName());
//Load a QCR
IQualityChangeRequest qcr = (IQualityChangeRequest)m_session.getObject(
  IQualityChangeRequest.OBJECT_TYPE, "CAPA02021");
System.out.println("QCR : " + qcr.getName());
//Load a query
IQuery query = (IQuery)m session.getObject(IQuery.OBJECT TYPE,
  "/Personal Searches/Part Numbers Starting with P");
System.out.println("Query : " + query.getName());
```

```
//Load an RFQ
  IRequestForQuote rfq = (IRequestForQuote)m_session.getObject(
    IRequestForQuote.OBJECT TYPE, "RFQ01048");
 System.out.println("RFQ : " + rfq.getName());
  //Load an RFQ response
 params.clear();
 params.put(SupplierResponseConstants.ATT_COVERPAGE_RFQ_NUMBER, "RFQ01048");
 params.put(SupplierResponseConstants.ATT COVERPAGE SUPPLIER, "SUP20013");
  ISupplierResponse rfqResp = (ISupplierResponse)m_session.getObject(
    ISupplierResponse.OBJECT_TYPE, params);
 System.out.println("RFQ Response : " + rfqResp.getName());
  //Load a sourcing project
 IProject prj = (IProject)m_session.getObject(IProject.OBJECT_TYPE, "PRJACME_110");
 System.out.println("Project : " + prj.getName());
  //Load a specification
  ISpecification spec = (ISpecification)m_session.getObject(ISpecification.OBJECT_TYPE,
    "WEEE");
 System.out.println("Specification : " + spec.getName());
  //Load a substance
  ISubstance sub = (ISubstance)m_session.getObject(ISubstance.OBJECT_TYPE, "Cadmium");
 System.out.println("Substance : " + sub.getName());
  //Load a supplier
 ISupplier supplier = (ISupplier)m_session.getObject(ISupplier.OBJECT_TYPE, "SUP20013");
 System.out.println("Supplier : " + supplier.getName());
  //Load a transfer order
  ITransferOrder to = (ITransferOrder)m_session.getObject(TransferOrderConstants.CLASS_CTO,
    "456602");
 System.out.println("TransferOrder : " + to.getName());
 //Load a user
 params.clear();
 params.put(UserConstants.ATT_GENERAL_INFO_USER_ID, "OWELLES");
 IUser user = (IUser)m_session.getObject(IUser.OBJECT_TYPE, params);
 System.out.println("User : " + user.getName());
 //Load a user group
 params.clear();
 params.put(UserGroupConstants.ATT_GENERAL_INFO_NAME, "Designers");
 IUserGroup group = (IUserGroup)m_session.getObject(IUserGroup.OBJECT_TYPE, params);
 System.out.println("UserGroup : " + group.getName());
} catch (APIException ex) {
 System.out.println(ex);
```

}

## **Creating Objects**

To create an Agile PLM object, use one of the IAgileSession.createObject() methods:

- ☐ IAgileObject createObject(Object objectType, Object params)
- ☐ IAgileObject createObject(int objectType, Object params)

Important The SDK does not support setting the Life Cycle Phase (LCP)/workflow status attribute of an object while you are creating that object. The reason is that the available settings for LCP are not available until after the object is created. The same rule is also applicable to the UI. For example, IChange will not get any LCP values until a workflow is selected. However, you can use the SDK to create objects, and then set and modify the LCP/workflow status attribute. Please note that you cannot get a list of values for this field, until the object is created, and the relevant actions are performed on the object.

The objectType and params parameters are identical to those used in the IAgileSession.getObject() methods; for more information, see "Loading Objects" on page 2-7. Except for IFolder and IQuery objects, you must specify a concrete class for the objectType parameter. For example, if you are creating a part, you can't specify ItemConstants.CLASS\_PARTS\_CLASS because that class is an abstract class that can't be instantiated. However, you can specify the class ID of any predefined or user-defined concrete class, such as ItemConstants.CLASS\_PART.

If you are creating an object of a user-defined subclass, the <code>objectType</code> parameter of <code>createObject()</code> should be an <code>Integer</code> object corresponding to the subclass ID. You may wish to define constants for all user-defined subclasses available on your Agile PLM system.

In addition to a Map or String type, the params parameter for IAgileSession.createObject() can also be an INode object representing a autonumber source for the particular object class. The Agile Application Server queries the autonumber source for the next number in its sequence, and that number is used as the unique identifier.

**Note** You cannot specify an INode object for the params parameter for objects that don't have their autonumber sources available.

The following example shows how to create part 1000-02 using a Map parameter that specifies an attribute (ItemConstants.ATT\_TITLE\_BLOCK\_NUMBER) and a value.

Example 2-5: Creating a part using a Map

```
try {
   Map params = new HashMap();
   params.put(ItemConstants.ATT_TITLE_BLOCK_NUMBER, "1000-02");
   IItem item = (IItem)m_session.createObject(ItemConstants.CLASS_PART, params);
} catch (APIException ex) {
    System.out.println(ex);
}
```

The following example shows how to create part 1000-02 by specifying a unique String identifier.

Example 2-6: Creating a part using a String

```
try {
    IItem item = (IItem)m_session.createObject(ItemConstants.CLASS_PART, "1000-02");
} catch (APIException ex) {
    System.out.println(ex);
}
```

## Working with Agile PLM Classes

Because classes are customized for each Agile Application Server, you should avoid hard-coding references to class names, particularly if your program is going to be used on multiple Agile Application Servers or in different locales. Instead, you can retrieve the classes for each object type at run time. Your program can then provide a user interface to allow the user to select a class from the list.

The following example shows how to retrieve the list of classes for a particular object type at run time.

#### Example 2-7: Getting classes

```
try {
    //Get the IAdmin interface for this session
    IAdmin m_admin = m_session.getAdminInstance();

    //Get the Item base class
    IAgileClass itemClass =
        m_admin.getAgileClass(ItemConstants.CLASS_ITEM_BASE_CLASS);

    // Clear the Item Type combo box
    comboItemType.removeAllItems();

    // Get the Item subclass names and populate the Item Type combo box
    IAgileClass[] subclasses = itemClass.getSubclasses();
    for (int i = 0; i < subclasses.length; ++i) {
        comboItemType.addItem(subclasses[i].getName());
    }
} catch (APIException ex) {
        System.out.println(ex);
}</pre>
```

## Creating Objects of User-Defined Subclasses

User-defined subclasses are classes created specifically for your Agile PLM system. Consequently, the Agile API doesn't provide predefined class ID constants for them. To specify a user-defined subclass for the <code>objectType</code> parameter of <code>createObject()</code>, pass an <code>Integer</code> corresponding to the class ID. To get the class ID for a user-defined class, use the <code>IAgileClass.getId()</code> method.

The following example shows how to create a Resistor object. In this example, Resistor is a user-defined subclass of the Parts class.

#### Example 2-8: Creating an object of a user-defined subclass

```
try {
    //Define a variable for the Resistor subclass
    Integer classResistor = null;

    //Get the Resistor subclass ID
    IAgileClass[] classes = m_admin.getAgileClasses(IAdmin.CONCRETE);
    for (int i = 0; i < classes.length; i++) {
        if (classes[i].getName().equals("Resistor")) {
            classResistor = (Integer)classes[i].getId();
            break;
        }
    }
    //Create a Resistor object
    if (classResistor != null) {
        IItem resistor = (IItem)m_session.createObject(classResistor, "R10245");
    }
} catch (APIException ex) {
        System.out.println(ex);
}</pre>
```

Of course, you can also reference a user-defined subclass by name, as in the following example. However, class names are not necessarily unique. If there are two subclasses with the same name, the Agile API matches the first one found, which may not be the one you intended.

Example 2-9: Creating an object by referencing the subclass name

```
try {
    IItem resistor = (IItem)m_session.createObject("Resistor", "R10245");
} catch (APIException ex) {
    System.out.println(ex);
}
```

#### Using AutoNumbers

An Agile PLM class can have one or more AutoNumber sources. An AutoNumber source is a predefined sequence of numbers that automatically number an object. AutoNumber sources are defined in the administrative functionality of the Agile Java Client.

**Note** The Manufacturers and Manufacturer Parts classes, and their user-defined subclasses, do not support automatic numbering.

You must configure your Agile Application Server to use AutoNumber when you create an object of a particular class. The IAgileClass.isAutoNumberRequired() method determines if automatic numbering is required for the object. However, this method is deprecated because the Agile API does not enforce automatic numbering of objects, even when it is required for a particular class. If your environment requires this capability, you must develop the necessary routine. Thus, if you develop a GUI program that allows users to create Agile PLM objects, make sure the user interface enforces automatic numbering when it is required. For an example of how a client program enforces automatic numbering, create a few objects using Agile Web Client and note how the user interface works.

## To get the next available AutoNumber in the sequence:

Use the IAutoNumber.getNextNumber(IAgileClass) method to assign the next available AutoNumber in the sequence. This method will check to ensure the number is not used by another object. It will continue this process until it finds and returns the first available AutoNumber for the specified Agile subclass. This method will throw an exception if it fails to get the next available AutoNumber. The IAutoNumber.getNextNumber() method will not check and skip if the number is already used by another object.

The following example shows how to create a part using the next AutoNumber.

#### Example 2-10: Getting the next available AutoNumber

```
private void createPart(String partNumber) throw APIException {
   IAdmin admin;
   IAgileClass cls;
   IItem part;
   IAutoNumber[] numSources;
   String nextAvailableAutoNumber;

   //Get the Admin instance
   admin = session.getAdminInstance();

   //Get the Part class
   cls = admin.getAgileClass(ItemConstants.CLASS_PART);

   //Check if AutoNumber is required
   if (isAutoNumberRequired(cls)) {

        // Get AutoNumber sources for the Part class
        numSources = cls.getAutoNumberSources();
}
```

```
// Get the next available AutoNumber using the first autonumber source
    nextAvailableAutoNumber = numSources[0].getNextNumber(cls);
    // Create the part using the available AutoNumber
    part = (IItem)session.createObject(ItemConstants.CLASS_PART, nextAvailableAutoNumber);
  } else {
  // Create the part using the specified number
  // (if AutoNumber is not required)
  part = (IItem)session.createObject(ItemConstants.CLASS PART, partNumber);
public boolean isAutoNumberRequired(IAgileClass cls) throws APIException {
  if (cls.isAbstract()) {
    return false;
  IProperty p = ((INode)cls).getProperty(PropertyConstants.PROP AUTONUMBER REQUIRED);
  if (p != null) {
    IAgileList value = (IAgileList)p.getValue();
    return ((Integer)(value.getSelection()[0]).getId()).intValue() == 1;
  return false;
```

#### To get the next AutoNumber in the sequence:

Use the IAutoNumber.getNextNumber(IAgileClass) method to increment or find the next AutoNumber in the sequence. This method generates the next AutoNumber, but does not check its availability. That is, if it is not used by another Agile object. The method will throw an exception if it fails to get the next AutoNumber.

For example, if you want to assign the next AutoNumber without checking its availability, modify Example 2-10 as follows:

- □ Replace String nextAvailableAutoNumber with String nextAutoNumber.
- □ Replace nextAvailableAutoNumber = numSources[0].getNextNumber(cls); with nextAutoNumber = numSources[0].getNextNumber();
- □ Replace part = (IItem)session.createObject(ItemConstants.CLASS\_PART, nextAvailableAutoNumber); with part = (IItem)session.createObject(ItemConstants.CLASS\_PART, nextAutoNumber);

#### Setting the Required Fields

A class can be defined with several required attributes. To make a particular attribute mandatory, the Agile PLM administrator sets the Visible and Required properties for the attribute to Yes. If you try to create an object in the Agile Java Client or Agile Web Client without completing the required fields, the client does not allow you to save the object until you set the values for all required fields.

Although the Agile PLM administrator can define whether an attribute is required for a class, the Agile API doesn't automatically enforce required fields when you set values. Consequently, you can use the API to create and save an object even if values aren't set for all required fields. If you want to enforce required fields in your client program and make it behave like the Agile Web Client and Java Client, you have to write that code.

#### To check for required fields:

- 1 Call ITable.getAttributes() or ITableDesc.getAttributes() to get the list of attributes for a table.
- 2 For each attribute, call IAttribute.getProperty(PropertyConstants.PROP\_REQUIRED).getValue() to get the value for the Required property.

The following example shows how to get the array of required attributes for Page One, Page Two, and Page Three for a class.

#### Example 2-11: Getting required attributes for a class

```
/**
 ^{\star} Returns true if the specified attribute is required and visible.
public boolean isRequired(IAttribute attr) throws APIException {
  boolean result = false;
  IProperty required = attr.getProperty(PropertyConstants.PROP_REQUIRED);
  if (required != null) {
    Object value = required.getValue();
    if (value != null) {
      result = value.toString().equals("Yes");
  }
  IProperty visible = attr.getProperty(PropertyConstants.PROP_VISIBLE);
  if (visible != null) {
    Object value = visible.getValue();
    if (value != null) {
      result &= value.toString().equals("Yes");
  }
  return result;
}
/**
 * Returns an array containing the required attributes for the specified class.
public IAttribute[] getRequiredAttributes(IAgileClass cls) throws APIException {
  //Create an array list for the results
  ArrayList result = new ArrayList();
  //Check if the class is abstract or concrete
  if (!cls.isAbstract()) {
    IAttribute[] attrs = null;
    //Get required attributes for Page One
    ITableDesc page1 = cls.getTableDescriptor(TableTypeConstants.TYPE_PAGE_ONE);
    if (page1 != null) {
      attrs = page1.getAttributes();
      for (int i = 0; i < attrs.length; i++) {</pre>
        IAttribute attr = attrs[i];
        if (isRequired(attr)) {
          result.add(attr);
      }
    //Get required attributes for Page Two
    ITableDesc page2 = cls.getTableDescriptor(TableTypeConstants.TYPE_PAGE_TWO);
    if (page2 != null) {
      attrs = page1.getAttributes();
      for (int i = 0; i < attrs.length; i++) {
        IAttribute attr = attrs[i];
        if (isRequired(attr)) {
          result.add(attr);
      }
    }
    //Get required attributes for Page Three
    ITableDesc page3 = cls.getTableDescriptor(TableTypeConstants.TYPE_PAGE_THREE);
    if (page3 != null) {
      attrs = page3.getAttributes();
      for (int i = 0; i < attrs.length; i++) {</pre>
        IAttribute attr = attrs[i];
        if (isRequired(attr)) {
```

```
result.add(attr);
}
}
}
return (IAttribute[])result.toArray(new IAttribute[0]);
}
```

**Note** Primary key fields that are used to create an object are required regardless of the setting for the Required property. For example, for items the [Title Block.Number] field must be specified to create a new item regardless whether the field is required.

## Creating Different Types of Objects

The following example shows several different ways to create various types of Agile PLM objects. To simplify the code, AutoNumbers are not used.

Example 2-12: Creating different types of objects

```
trv {
 //Create a Map object to store parameters
 Map params = new HashMap();
 //Create a change
 IChange eco = (IChange)m_session.createObject(ChangeConstants.CLASS_ECO, "C00002");
 System.out.println("Change : " + eco.getName());
  //Create a commodity
  ICommodity comm = (ICommodity)m_session.createObject(CommodityConstants.CLASS_COMMODITY,
 System.out.println("Commodity : " + comm.getName());
 //Create a customer
 params.clear();
 params.put(CustomerConstants.ATT_GENERAL_INFO_CUSTOMER_NUMBER, "CUST00006");
 params.put(CustomerConstants.ATT_GENERAL_INFO_CUSTOMER_NAME, "Western Widgets");
 ICustomer customer = (ICustomer)m_session.createObject(CustomerConstants.CLASS_CUSTOMER,
   params);
 System.out.println("Customer : " + customer.getName());
  //Create a declaration
 params.clear();
  ISupplier supplier = (ISupplier)m_session.getObject(ISupplier.OBJECT_TYPE, "SUP20013");
 params.put(DeclarationConstants.ATT_COVER_PAGE_NAME, "MD00001");
 params.put(DeclarationConstants.ATT_COVER_PAGE_SUPPLIER, supplier);
  IDeclaration dec = (IDeclaration)
   m_session.createObject(DeclarationConstants.CLASS_SUBSTANCE_DECLARATION, params);
 System.out.println("Declaration : " + dec.getName());
 //Create a discussion
 params.clear();
 params.put(DiscussionConstants.ATT_COVER_PAGE_NUMBER, "D000201");
 params.put(DiscussionConstants.ATT_COVER_PAGE_SUBJECT, "Packaging issues");
  IDiscussion discussion = (IDiscussion)m_session.createObject(
   DiscussionConstants.CLASS_DISCUSSION, params);
 System.out.println("Discussion : " + discussion.getName());
  //Create a file folder
  IFileFolder ff = (IFileFolder)m_session.createObject(
   FileFolderConstants.CLASS_FILE_FOLDER, "FOLDER00133");
  System.out.println("File Folder : " + ff.getName());
```

```
//Create a folder
params.clear();
IFolder parentFolder = (IFolder)m_session.getObject(IFolder.OBJECT_TYPE, "/Personal Searches");
params.put(FolderConstants.ATT_FOLDER_NAME, "MyTemporaryQueries");
params.put(FolderConstants.ATT_PARENT_FOLDER, parentFolder);
IFolder folder = (IFolder)m_session.createObject(IFolder.OBJECT_TYPE, params);
System.out.println("Folder : " + folder.getName());
//Create an item
IItem part = (IItem)m_session.createObject(ItemConstants.CLASS_PART, "1000-02");
System.out.println("Item : " + part.getName());
//Create a manufacturer
params.put(ManufacturerConstants.ATT GENERAL INFO NAME, "World Enterprises");
IManufacturer mfr = (IManufacturer)m_session.createObject(
  ManufacturerConstants.CLASS_MANUFACTURER, params);
System.out.println("Manufacturer : " + mfr.getName());
//Create a manufacturer part
params.clear();
params.put(ManufacturerPartConstants.ATT_GENERAL_INFO_MANUFACTURER_NAME, "World Enterprises");
params.put(ManufacturerPartConstants.ATT_GENERAL_INFO_MANUFACTURER_PART_NUMBER, "WE10023-45");
IManufacturerPart mfrPart = (IManufacturerPart)m_session.createObject(
  ManufacturerPartConstants.CLASS_MANUFACTURER_PART, params);
System.out.println("ManufacturerPart : " + mfrPart.getName());
//Create a manufacturing site
IManufacturingSite siteHK = (IManufacturingSite)m_session.createObject(
  ManufacturingSiteConstants.CLASS_SITE, "Hong Kong");
System.out.println("ManufacturingSite : " + siteHK.getName());
//Create a package
IPackage pkg = (IPackage)m_session.createObject(PackageConstants.CLASS_PACKAGE, "PKG00010");
System.out.println("Package : " + pkg.getName());
//Create a price
params.clear();
params.put(PriceConstants.ATT GENERAL INFORMATION NUMBER, "PRICE10008");
params.put(PriceConstants.ATT_GENERAL_INFORMATION_CUSTOMER, "CUST00006");
params.put(PriceConstants.ATT_GENERAL_INFORMATION_ITEM_NUMBER, "1000-02");
params.put(PriceConstants.ATT_GENERAL_INFORMATION_ITEM_REV, "B");
params.put(PriceConstants.ATT_GENERAL_INFORMATION_PROGRAM, "PROGRAM0023");
params.put(PriceConstants.ATT_GENERAL_INFORMATION_MANUFACTURING_SITE, "San Jose");
params.put(PriceConstants.ATT_GENERAL_INFORMATION_SUPPLIER, "SUP20013");
IPrice price = (IPrice)m_session.createObject(PriceConstants.CLASS_PUBLISHED_PRICE, params);
System.out.println("Price : " + price.getName());
//Create a program
DateFormat df = new SimpleDateFormat("MM/dd/yy");
IAttribute attr = m admin.getAgileClass(ProgramConstants.CLASS PROGRAM).
                  getAttribute(ProgramConstants.ATT_GENERAL_INFO_DURATION_TYPE);
IAgileList list = attr.getAvailableValues();
list.setSelection(new Object[] {"Fixed"});
params.clear();
params.put(ProgramConstants.ATT_GENERAL_INFO_NAME, "Wingspan Program");
params.put(ProgramConstants.ATT_GENERAL_INFO_SCHEDULE_START_DATE, df.parse("06/01/05"));
params.put(ProgramConstants.ATT_GENERAL_INFO_SCHEDULE_END_DATE, df.parse("06/30/05"));
params.put(ProgramConstants.ATT_GENERAL_INFO_DURATION_TYPE, list);
IProgram program = (IProgram)m_session.createObject(ProgramConstants.CLASS_PROGRAM, params);
System.out.println("Program : " + program.getName());
```

```
//Create a PSR
  IServiceRequest psr = (IServiceRequest)m session.createObject(
    ServiceRequestConstants.CLASS_NCR, "NCR01562");
  System.out.println("PSR : " + psr.getName());
  //Create a QCR
  IQualityChangeRequest qcr = (IQualityChangeRequest)m_session.createObject(
    QualityChangeRequestConstants.CLASS_CAPA, "CAPA02021");
 System.out.println("QCR : " + qcr.getName());
  //Create a query
 params.clear();
  IFolder parent = (IFolder)m_session.getObject(IFolder.OBJECT_TYPE, "/Personal Searches");
  String condition = "[Title Block.Number] starts with 'P'";
 params.put(QueryConstants.ATT_CRITERIA_CLASS, ItemConstants.CLASS_ITEM_BASE_CLASS);
 params.put(QueryConstants.ATT_CRITERIA_STRING, condition);
 params.put(QueryConstants.ATT_PARENT_FOLDER, parent);
 params.put(QueryConstants.ATT_QUERY_NAME, "Part Numbers Starting with P");
  IQuery query = (IQuery)m_session.createObject(IQuery.OBJECT_TYPE, params);
  System.out.println("Query : " + query.getName());
  //Create a specification
 ISpecification spec = (ISpecification)
   m_session.createObject(SpecificationConstants.CLASS_SPECIFICATION, "WEEE");
  System.out.println("Specification : " + spec.getName());
  //Create a substance
  ISubstance sub = (ISubstance)m_session.createObject(SubstanceConstants.CLASS_SUBSTANCE,
    "Cadmium");
  System.out.println("Substance : " + spec.getName());
  //Create a transfer order
  ITransferOrder to = (ITransferOrder)m session.createObject(
   TransferOrderConstants.CLASS_CTO, "456602");
 System.out.println("TransferOrder : " + to.getName());
 //Create a user
 params.clear();
 params.put(UserConstants.ATT_GENERAL_INFO_USER_ID, "OWELLES");
 params.put(UserConstants.ATT_LOGIN_PASSWORD, "agile");
 IUser user = (IUser)m_session.createObject(UserConstants.CLASS_USER, params);
 System.out.println("User : " + user.getName());
  //Create a user group
 params.clear();
 params.put(UserGroupConstants.ATT_GENERAL_INFO_NAME, "Designers");
 IUserGroup group = (IUserGroup)m_session.createObject(UserGroupConstants.CLASS_USER_GROUP,
 System.out.println("UserGroup : " + group.getName());
} catch (APIException ex) {
   System.out.println(ex);
```

**Note** You cannot use the Agile API to create a SupplierResponse.

# **Checking the State of Agile PLM Objects**

The IStateful interface supports Agile objects that have either Agile workflow states or Agile life cycle states. Objects that support this interface are Item and routable objects.

Routable objects are:

- □ IChange
- □ IDeclaration
- □ IFileFolder
- □ IPackage
- □ IProgram
- □ IQualityChangeRequest
- □ IServiceRequest
- □ ITransferOrder

The following example returns an array that shows all states of the object, or null when they are not defined.

Example 2-13: Getting the array that defines the different states of an object

```
public interface IStateful {
public IStatus[] getStates()
throws APIException;
}
```

The following example returns the current state of the object, or null if it is not defined.

Example 2-14: Getting the current state of the object

```
public interface IStateful {
public IStatus getStatus()
throws APIException;
}
```

# **Propagating Values to Related Objects**

Several objects in Agile PLM have related objects. For example, problem reports and nonconformance reports have a Related PSR table. On the Related PSR table, you can specify that a workflow event should trigger a particular result in a related object, such as another problem report or noncomformance report. The triggered result does not occur instantaneously. In fact, there may be a noticeable delay—perhaps several seconds—in the time it takes Agile PLM to propagate values to related objects.

# Saving an Object to a New Object

The Agile API lets you save an existing object as a new object. For example, in addition to a Save button, a dialog box in your program may have a Save As button, which saves the data to a new object. When you use the <code>IDataObject.saveAs()</code> method, you must specify the subclass that you are using to save the object number. If the subclass supports it, you can use an AutoNumber.

Example 2-15 shows how to save the current object to a new object using the next AutoNumber for the specified subclass.

Example 2-15: Saving an object as a new object

```
private void saveAsObject(IDataObject obj, IAgileClass sub) {
   String nextNum;
   try {
```

```
// Get the next autonumber for the sublass
IAutoNumber[] numSources = sub.getAutoNumberSources();
nextNum = numSources[0].getNextNumber();

// Save the object
obj.saveAs(sub, nextNum);
} catch (APIException ex) {
   System.out.println(ex);
}
```

# **Sharing an Object**

The IShareable interface is implemented by every Agile PLM business object that the Agile API exposes. Therefore, every business object can be shared. Sharing lets you grant one or more of your roles to another Agile PLM user or user group for a specific object. The roles you can assign when you share an object include your assigned or permanent roles and any roles assigned to you from membership in a user group.

Users that have been shared an object can perform actions permitted by the roles for that object only. They don't acquire the roles in a global fashion.

The IShareable interface has only two methods, getUsersAndRoles() and setUsersAndRoles(). The getUsersAndRoles() method returns a Map object. Each user in the Map has an associated array of roles. The setUsersAndRoles() method has one parameter, a Map object, which, like the Map returned by getUsersAndRoles(), maps each user to an array of roles. Each user can be assigned a different selection of roles.

#### Example 2-16: Sharing an object

```
private void getDataForSharing() throws Exception {
  //Get item
  IItem item = (IItem)m_session.getObject(ItemConstants.CLASS_ITEM_BASE_CLASS, "P10011");
  //Get users
  IUser user1 = (IUser)m_session.getObject(UserConstants.CLASS_USER, "albert1");
  IUser user2 = (IUser)m_session.getObject(UserConstants.CLASS_USER, "peterl");
  IUser[] users = new IUser[]{user1, user2};
  //Get roles
  INode nodeRoles = (INode)m_session.getAdminInstance().getNode(NodeConstants.NODE_ROLES);
  IRole role1 = (IRole)nodeRoles.getChildNode("Component Engineer");
  IRole role2 = (IRole)nodeRoles.getChildNode("Incorporator");
  IRole[] roles = new IRole[]{role1, role2};
  //Share the item
  shareItem(item, users, roles);
private void shareItem(IItem item, IUser[] users, IRole[] roles) throws Exception {
  Map map = new HashMap();
  for (int i = 0; i < users.length; i++) {
    map.put(users[i], roles);
  IShareable shareObj = (IShareable)item;
  shareObj.setUsersAndRoles(map);
}
```

**Note** Each user and user group has a Share table that lists objects that have been shared and which roles have been granted for those objects.

# **Deleting and Undeleting Objects**

The Agile API, like the Agile Web Client, lets you delete and undelete objects. To delete and undelete an object, you must have Delete and Undelete privileges, respectively, for the particular object type.

The Agile API supports "soft" and "hard" deletes. The first time you delete an object, it is "soft-deleted." Though it is marked "Deleted" in the database, it is not permanently removed. You can still retrieve a soft-deleted object; for example, you could use the <code>IAgileSession.getObject()</code> method to get a deleted object. When you run a query, soft-deleted objects are not included in the query results. However, Agile provides predefined queries (such as the Deleted Items query in the Change Analyst Searches folder) that let you find deleted objects.

To remove an object permanently, you delete it a second time, which is a "hard" delete. Once you hard-delete an object, you cannot restore it using the <code>IDataObject.undelete()</code> method.

Not all Agile PLM objects can be deleted. For example, the following objects cannot be deleted. If you attempt to delete one of these objects, the <code>delete()</code> method throws an exception.

- ☐ An item with a pending change
- ☐ An item with a revision history
- ☐ An item with a canceled change
- □ A released change
- ☐ A manufacturer with one or more manufacturer parts
- ☐ A manufacturer part currently used on the Manufacturers tab of another object

If you try to delete an Item that is used on the BOM tab of another item, the Agile PLM server throws an exception whose ID is <code>ExceptionConstants.APDM\_DELETECOMPINUSE\_WARNING</code>. The following example shows how to disable this warning and delete the item.

#### Example 2-17: Deleting an Item

```
private void deleteItem(IDataObject obj) {
  try {
    // Delete the Item
   obj.delete();
  } catch (APIException ex) {
    // Check for "Item is Used" warning
   if (ex.getErrorCode() == ExceptionConstants.APDM_DELETECOMPINUSE_WARNING) {
     int i = JOptionPane.showConfirmDialog(null, "This Item is used by another Item. " +
      "Would you still like to delete it?", "Item is Used Warning", JOptionPane.YES_NO_OPTION);
   if (i == 0) {
     try {
        // Disable "Item is Used" warning
       m session.disableWarning(ExceptionConstants.APDM DELETECOMPINUSE WARNING);
       // Delete the object
       obj.delete();
       // Enable "Item is Used" warning
       m_session.enableWarning(ExceptionConstants.APDM_DELETECOMPINUSE_WARNING);
      } catch (APIException exc) {
       System.out.println(exc);
     }
   } else {
     System.out.println(ex);
```

To restore an object that has been soft-deleted, use the <code>IDataObject.undelete()</code> method. Once again, to undelete an object, the user must have Undelete privileges for that object type. However, soft-deleted changes that have items on the Affected Items tab cannot be restored, regardless of the user's privileges.

Example 2-18 shows how to undelete an object that has been deleted.

Example 2-18: Undeleting an object

```
private void undeleteObject(Object obj) throws APIException {
    // Make sure the object is deleted before undeleting it
    if (obj.isDeleted()) {
        // Restore the object
        obj.undelete();
    }
}
```

# **Closing a Session**

Each Agile PLM user can open up to three concurrent sessions. Therefore, each session that you open using the Agile API should be closed properly. If you fail to close a session properly, you may not be able to log in with a new session until one of the concurrent sessions time out.

Example 2-19: Closing a session

```
public void disconnect(IAgileSession m_session) {
   m_session.close();
}
```

# CHAPTER 3

# Creating and Loading Queries

This chapter shows how to create queries, or searches, in Agile API programs. It contains the following topics:

- About Queries
- Creating a Query
- Specifying Search Criteria
- Using SQL Syntax for Search Criteria
- Setting Result Attributes for a Query
- Working with Query Results
- □ Creating a Where-Used Query
- Loading a Query
- Deleting a Query
- □ Simple Query Example

# **About Queries**

An IQuery is an object that defines how to search for Agile PLM data. It defines a search similar to the searches that you can use in the Agile Web Client. The search can have multiple search criteria (like an Advanced Search in the Agile Web Client), or it can be a simple search that specifies only one criterion.

# **Creating a Query**

To create and execute a query, you must first create an IQuery object. As with other Agile API objects, you create the object using the IAgileSession.createObject() method.

In its simplest form, the parameters that you pass with the createObject() method to create a query are the IQuery object type and the query class to use for the search. In the following example, the query class is the Item class.

Example 3-1: Creating a query

The query class you specify with the <code>createObject()</code> method also includes objects from all of its subclasses. For example, if you search for objects in the Item class, the results include parts and documents. If you search for objects in the Change class, the results include objects from all Change subclasses (Deviation, ECO, ECR, MCO, PCO, SCO, and Stop Ship). If you want to search only a specific subclass, you should explicitly specify that class. The following example shows how to create a query that searches for objects in a subclass named Foobar:

Example 3-2: Specifying the query class

```
IAdmin admin = m_session.getAdminInstance();
IAgileClass cls = admin.getAgileClass("Foobar");
IQuery query = (IQuery)m_session.createObject(IQuery.OBJECT_TYPE, cls);
```

## Saving a Query to a Folder

After you name a query using the IQuery.setName() method, you can add it to a folder. The following example shows how to name a query and add it to the Personal Searches folder. You can retrieve the query from the folder later to reuse it.

Example 3-3: Naming a query and adding it to a folder

You can also use the IQuery.saveAs() method to name a query and save it to a folder.

Example 3-4: Using IQuery.saveAs() to save a query to a folder

```
try {
    IQuery query = (IQuery)session.createObject(IQuery.OBJECT_TYPE,
        ItemConstants.CLASS_ITEM_BASE_CLASS);
    query.setCaseSensitive(false);
    query.setCriteria("[Title Block.Number] starts with 'P'");
    IFolder folder = (IFolder)m_session.getObject(IFolder.OBJECT_TYPE, "/Personal Searches");
    query.saveAs("Items Whose Number Starts with P", folder);
} catch (APIException ex) {
    System.out.println(ex);
}
```

**Note** Any query that you create without explicitly saving it to a folder is considered a temporary query. The Agile Application Server will automatically delete all temporary queries when the user session is closed.

## **Creating a Parameterized Query**

When you specify criteria for a query, you can use a number preceded by a percent sign (%) to indicate a parameter placeholder. The parameter value is specified later, perhaps at runtime. Parameters provide a convenient way to pass values to a query, and they can save time and extra coding. Parameterized queries can be saved and reused later.

The right hand operand query parameter supports one placeholder per each query operator, so if the query criteria has three query operators, then the query can have a total of three placeholders corresponding to the three operators. The between and not between query operations are different. For example, [2091] contains none of (%0,%1); is not allowed, but [2091] contains none of (%0); is allowed, and query.execute(new Object[]{new Object[]{"B", "C"}}); is not allowed.

Indexes for query parameters are 0-based. Parameters are numbered 0, 1, 2, and so on. Always enumerate the parameters in ascending order.

The following example shows a query with three parameters whose values are specified using the IQuery.execute(Object[]) method.

#### Example 3-5: Parameterized query using IQuery.execute(Object[])

You can also specify query parameters using IQuery.setParams() method, as shown in the following example. Make sure you set the query parameter values before calling IQuery.execute(). Otherwise, when you run the query it will use previous parameter values. If parameters have not been set, the query uses null values. Similarly, if you do not pass any parameters to a query, then the IQuery.getParams() method returns null.

## Example 3-6: Parameterized query using IQuery.setParams()

Do not use quote characters around parameterized queries because they will create a set of values (more than one element) for the query when parameters can only refer to a given value. The following examples show the proper use of quote characters when creating parameterized queriSes:

Example 3-7: Correct use of quote characters in a parameterized search query

```
String criteria = "[NUMBER] == %0";
query.execute(new Object[]{"P1000-02"});
String criteria = "[P2.LIST01] in %0";
query.execute(new Object[]{new Object[]{"A1", "B2"}});
```

## Specifying Query Attributes when Creating a Query

Instead of passing only the query class when you create a query, you can use a more advanced form of the createObject() method and pass a Map object containing one or more attribute values. The QueryConstants class contains several constants for query attributes that you can set when you create a query. These are virtual attributes that don't exist in the Agile PLM database, but that can be used to define the query at run time.

Table 3-1: Query attribute constants

| Attribute Constant  | Description                                                              |
|---------------------|--------------------------------------------------------------------------|
| ATT_CRITERIA_CLASS  | Query class.                                                             |
| ATT_CRITERIA_PARAM  | Search condition parameter value (for a parameterized search condition). |
| ATT_CRITERIA_STRING | Search condition string.                                                 |
| ATT_PARENT_FOLDER   | Parent folder where the query resides.                                   |
| ATT_QUERY_NAME      | Query name.                                                              |

The following example shows how to set the query class, search condition, parent folder, and query name when you create the query.

Example 3-8: Specifying query attributes when you create a query

```
try {
   String condition = "[Title Block.Number] starts with 'P'";
   IFolder parent = (IFolder)m_session.getObject(IFolder.OBJECT_TYPE, "/Personal Searches");
   HashMap map = new HashMap();
   map.put(QueryConstants.ATT_CRITERIA_CLASS, ItemConstants.CLASS_ITEM_BASE_CLASS);
   map.put(QueryConstants.ATT_CRITERIA_STRING, condition);
   map.put(QueryConstants.ATT_PARENT_FOLDER, parent);
   map.put(QueryConstants.ATT_QUERY_NAME, "Part Numbers Starting with P");
   IQuery query = (IQuery)m_session.createObject(IQuery.OBJECT_TYPE, map);
   ITable results = query.execute();
} catch (APIException ex) {
   System.out.println(ex);
}
```

#### Specifying Workflow Queries

**Note** The following feature is not supported in the current release of the SDK.

You can specify a workflow-related query in Agile SDK, to initiate a workflow query, enclose every sequence of workflow attributes in parentheses.

The following example shows how to specify a workflow query. Notice that in this example all workflow attributes are enclosed in parentheses.

Example 3-9: Specifying workflow attributes when you create a query

```
private void testWorkflowQuery(IAgileSession session) throws Exception {
    IQuery query = (IQuery)session.createObject(IQuery.OBJECT_TYPE, ChangeConstants.CLASS_ECO);
    String criteria = "([Workflow.Workflow Status] equal to 'Default Change Orders.CCB'"
    + " and [Workflow.Approver] contains ([" + UserConstants.ATT_GENERAL_INFO_USER_ID + "] ==
    'yvonnec')"+ " and [1047] starts with 'C'";
    query.setCriteria(criteria);
    ITable result = query.execute();
    System.out.println(result.size());
}
```

# **Specifying Search Criteria**

You can narrow the number of objects returned from a search by specifying search criteria. If you don't specify search criteria, the query returns references to all objects in the specified query class. It's a good idea to limit the search criteria as much as possible, as the amount of data returned may be excessively large, resulting in decreased performance.

There are three different setCriteria() methods you can use to specify query criteria:

□ setCriteria (ICriteria criteria) — Sets the query criteria from data stored in the Criteria administrative node. The Criteria administrative node defines reusable criteria for the workflow, but the nodes can also be used as ordinary search criteria.

**Note** Workflow query is not supported in Release 9.2.2.

- setCriteria (java.lang.String criteria) Sets the search criteria from a specified String.
- □ setCriteria(java.lang.String criteria, java.lang.Object[] params) Sets the search criteria from a specified String that references one or more parameters.

Unless you use the first setCriteria() method, which takes an ICriteria object for its parameter, the Agile API parses the search criteria as a String.

## **Search Conditions**

The Agile API provides a simple yet powerful query language for specifying search criteria. The query language defines the proper syntax for filters, conditions, attribute references, relational operators, logical operators, and other elements.

Search criteria consist of one or more search conditions. Each search condition contains the following elements:

- 1 Left operand The left operand is always an attribute enclosed in brackets, such as [Title Block.Number]. You can specify the attribute as an attribute name (fully qualified name or short name) or attribute ID number. The attribute specifies which characteristic of the object to use in the search.
- **2 Relational operator** The relational operator defines the relationship that the attribute has to the specified value, for example, "equal to" or "not equal to."
- **3** Right operand The matching value for the specified attribute in the left operand. The right operand can be a constant expression or a set of constant expressions. A set of constant expressions is needed if the relational operator is "between," "not between," in," or "not in."

Here is an example of a search condition:

```
[Title Block.Description] == 'Computer'
```

Here is another example where the right operand is a set of constant expressions:

```
[Page Two.Numeric01] between ('1000', '2000')
```

## **Query Language Keywords**

When you specify a search condition, you must use proper keywords to construct the statement. The following keywords are available:

| and     | does    | less  | or     | to    |
|---------|---------|-------|--------|-------|
| asc     | equal   | like  | order  | union |
| between | from    | minus | phrase | where |
| by      | greater | none  | select | with  |

#### **Agile Product Lifecycle Management**

| contain  | in        | not  | start  | word  |
|----------|-----------|------|--------|-------|
| contains | intersect | null | starts | words |
| desc     | is        | of   | than   |       |

Query language keywords are not localized. You must use English keywords, regardless of locale. You can use the keywords in lower case or upper case. In addition to keywords, you can use Agile PLM variables such as \$USER (for current user) and \$TODAY (for today's date) in Agile API queries.

**Note** The "in" operator does not support MultiList in (set) query criteria.

## **Specifying Search Attributes**

Every Agile PLM object that you can search for also has an associated set of attributes, which are inherent characteristics of the object. You can use these attributes as the left operand of a search condition. The right operand of the search condition specifies the attribute's value(s).

A search attribute must be enclosed within brackets, for example, [Title Block.Number]. The brackets are needed because many attribute names have spaces. If a search attribute isn't enclosed within brackets, your query will fail.

You can specify a search attribute in the following ways:

Table 3-2: Ways to specify search attributes

| Attribute reference            | Example              |
|--------------------------------|----------------------|
| attribute ID number            | [1001]               |
| fully-qualified attribute name | [Title Block.Number] |
| short attribute name           | [Number]             |

Note Because attribute names can be modified, Agile recommends referencing attributes by ID number or constant. However, many of the examples in this chapter reference attributes by name simply to make them more readable. If you choose to reference attributes by name, use the fully-qualified attribute name instead of the short name. Short attribute names are not guaranteed to be unique and could therefore cause your query to fail or produce unexpected results.

Attribute names, whether you use the long or short form, are case-insensitive. For example, [Title Block.Number] and [TITLE BLOCK.NUMBER] are both allowed. Attribute names are also localized. The names of Agile PLM attributes vary based on the locale of your Agile Application Server. If you are creating a query that is going to be used on servers in different locales, you should reference attributes by ID number (or the equivalent constant) instead of by name.

If the attribute name contains special characters, such as quotes or backslashes, you can types these characters using the backslash ( $\setminus$ ) as an escape character. For example, to include a quote character in your string, type  $\setminus$ '. If you want to write a backslash, type two of them together ( $\setminus\setminus$ ). If the attribute name contains square brackets, enclose the entire name in quotes:

```
['Page Two.Unit of Measure [g or oz]']
```

There are other, perhaps less intuitive, ways to specify attributes. For example, you could pass in an IAttribute reference using a parameter of the setCriteria() method. In the following example, '%0' references the attribute in the Object array parameter.

```
query.setCriteria("[%0] == 'Computer'", new Object[] { attr });
```

You can also use String concatenation to reference an attribute constant:

```
query.setCriteria("[" + ItemConstants.ATT_TITLE_BLOCK_DESCRIPTION + "] == 'Computer'");
```

## **Retrieving Searchable Attributes**

The searchable attributes for a query depend on the specified query class or subclass. However, the searchable attributes for a subclass can differ greatly from searchable attributes for its parent class.

Due to database considerations, not all attributes are searchable. Generally, a few select Page One—that is, Title Page, Cover Page, and General Info—attributes are searchable for each class.

If a tab is not configured in Java Client to be visible, you can still search for an attribute on that tab in the Agile SDK. However, you must search for the Table name that corresponds to the Tab name.

**Note** Because you use the table name to setup IQuery, it does not matter if an Agile administrator changes a Tab name from the name specified in the Agile Java Client. Tab name changes do not affect SDK table names.

To find the searchable attributes for a query, use the IQuery.getSearchableAttributes() method.

**Note** Even though an attribute may not be searchable, it can still be included as a column in the query results. For more information, see "Setting Result Attributes for a Query" on page 3-14.

## **Using Relational Operators**

Table 3-3 lists relational operators that are supported by the Agile API query language.

Table 3-3: Relational operators

| English operator                       | Notation | Description                                                                                     |
|----------------------------------------|----------|-------------------------------------------------------------------------------------------------|
| equal to                               | ==       | Finds only an exact match with the specified value.                                             |
| not equal to                           | !=       | Finds any value other than an exact match with the specified value.                             |
| greater than                           | >        | Finds any value greater than the specified value.                                               |
| greater than or equal to               | >=       | Finds any value greater than or equal to the specified value.                                   |
| less than                              | <        | Finds any value less than the specified value.                                                  |
| less than or equal to                  | <=       | Finds any value less than or equal to the specified value.                                      |
| contains, contains all                 |          | Finds any value that includes the specified value.                                              |
| does not contain, does not contain all |          | Finds any value that does not include the specified value.                                      |
| contains any                           |          | Finds any value that includes the specified value.                                              |
| does not contain any                   |          | Finds any value that does not include the specified value.                                      |
| contains none of                       |          | Finds any value that includes none of the specified values.                                     |
| does not contain none of               |          | Behaves the same as does not contain any.                                                       |
| starts with                            |          | Finds values that begin with characters in the specified value.                                 |
| does not start with                    |          | Finds values that do not begin with characters in the specified value.                          |
| is null                                |          | Finds objects where the selected attribute contains no value.                                   |
| is not null                            |          | Finds objects where the selected attribute contains a value.                                    |
| like                                   |          | Performs a wildcard search, finding objects that match a single character or any string.        |
| not like                               |          | Performs a wildcard search, finding objects that do not match a single character or any string. |
| between                                |          | Finds objects that fall between the specified values.                                           |
| not between                            |          | Finds objects that do not fall between the specified values.                                    |
| in                                     |          | Finds objects that match any of the specified values.                                           |
| not in                                 |          | Finds objects that do not match any of the specified values.                                    |
| contains phrase                        |          | Finds objects with files that contain the specified phrase.                                     |
| contains all words                     |          | Finds objects with files that contain all of the specified words.                               |

Table 3-3: Relational operators (continued)

| English operator  | Notation | Description                                                        |
|-------------------|----------|--------------------------------------------------------------------|
| contains any word |          | Finds objects with files that contain any of the specified words.  |
| contains none of  |          | Finds objects with files that contain none of the specified words. |

Relational operators are not localized. You must use English keywords, regardless of locale. As with other query language keywords, you can use them in lower case or upper case.

## Using Unicode Escape Sequences

Agile SDK Query language supports Unicode escape sequences. The primary usage of Unicode escape sequences in a query string is to search for nonburnable or foreign local character sets. A Unicode character is represented with the Unicode escape sequence \uxummuxxxx, where xxxx is a sequence of four hexadecimal digits.

For example, to search for an item with Unicode 3458, use the following query:

```
Select * from [Items] where [Description] contains '\u3458'
```

There is another query operation for "contains' usage in the case of MultiList.

## Using Between, Not Between, In, and Not In Operators

The 'between', 'not between', 'in', and 'not in' relational operators are not supported directly by Agile PLM clients such as the Agile Web Client. These relational operators provide a convenient shorthand method for specifying 'equal to', 'not equal to', 'greater than or equal to', or 'less than or equal to' operations with a set of values.

Table 3-4: Using between and in operators

| Short form                                | Equivalent long form                                                                                               |
|-------------------------------------------|----------------------------------------------------------------------------------------------------|
| [Number] between ('1','6')                | [Number] >= '1' and [Number] <= '6'                                                                                |
| [Number] not between ('1','6')            | [Number] < '1' and [Number] > '6'                                                                                  |
| [Number] in ('1','2','3','4',5','6')      | [Number] == '1' or [Number] == '2' or [Number] == '3' or [Number] == '4' or [Number] == '5' or [Number] == '6'     |
| [Number] not in ('1','2','3','4','5','6') | [Number]!= '1' and [Number] != '2' and [Number] != '3' and [Number] != '4' and [Number] != '5' and [Number] != '6' |

As shown in the preceding table, when you use the 'between', 'not between', 'in', and 'not in' relational operators, each value in the set of values must be enclosed in quotes and delimited by commas. Here are more criteria examples that use 'between' and 'in' relational operators:

```
[Title Block.Number] in ('1000-02', '1234-01', '4567-89')
[Title Block.Effectivity Date] between ('01/01/2001', '01/01/2002')
[Page Two.Numeric01] between ('1000', '2000')
```

**Note** The relational operarors any, all, non of, and not all are not supported in the SDK.

## Using Nested Criteria to Search for Values in Object Lists

Several lists in Agile PLM contain business objects, such as Agile PLM users. To search for an object in such a list, you can specify nested query criteria. Nested criteria are enclosed in parentheses and separated from each other by a logical AND (&&) or OR (||) operator. A comma can also be used to separate nested criteria; it's equivalent to a logical OR.

The following criteria finds a user with the first name Christopher OR the last name Nolan.

```
[Page Two.Create User] in ([General Info.First Name] == 'Christopher',
[General Info.Last Name] == 'Nolan')
```

The following criteria finds a user with the first name Christopher AND the last name Nolan.

```
[Page Two.Create User] in ([General Info.First Name] == 'Christopher' &&
[General Info.Last Name] == 'Nolan')
```

The parameter query is not supported in nested queries and multiple values for one placeholder in query parameters must be specified in two dimensional arrays. See Example 3-10 below.

Example 3-10: Correct and incorrect parameter query in nested query criteria

☐ The parameter query specified in the following nested query criteria will fail to execute:

```
[Page Two.User1] in ([General Info.First Name] == %0)
```

☐ However, when it is explicitly specified as a string value, instead of the placeholder, it will succeed:

```
[Page Two.User1] in ([General Info.First Name] == 'Christopher')
```

## Searching for Words or Phrases Contained in Attachments

Two special attributes, [Attachments.File Document Text] and [Files.Document Text], are used to index the content of files stored on the Agile file management server. If you are hosting your database on Oracle, you can take advantage of a feature that lets you search for words or phrases contained in attachments. When you create search criteria that uses either of these attributes, there are four additional relational operators you can use:

- ☐ contains phrase
- ☐ contains all words
- ☐ contains any word
- □ contains none of

Note These relational operators are not supported on IBM DB2 and Microsoft SQL Server.

The following table shows several search conditions that search for words or phrases in attachments.

Table 3-5: Searching for words or phrases in attachments

| Search Condition                                                                          | Finds                                                                                                    |
|-------------------------------------------------------------------------------------------|----------------------------------------------------------------------------------------------------|
| [Attachments.File Document Text] contains phrase 'adding new materials'                   | Objects in which any of their attachments contain the phrase "adding new materials."                            |
| all [Attachments.File Document Text] contains all words 'adding new materials'            | Objects in which all their attachments contain the words "adding," "new," and "materials."                      |
| none of [Attachments.File Document Text] contains any word 'containers BOM return output' | Objects in which none of their attachments contain any of the words "containers," "BOM," "return," or "output." |
| [Attachments.File Document Text] contains none of 'containers BOM output'                 | Objects in which any of their attachments do not contain the words "containers," "BOM," or "output."            |

## **Formatting Dates in Query Criteria**

Several types of queries require date values. To pass a date as a String, use the IAgileSession.setDateFormats() method to specify a date format. The setDateFormats() method also applies to all Agile API values that you specify with setValue() methods.

Note If you don't set date formats explicitly using the setDateFormats() method, the Agile API uses the user's date format for the Agile PLM system. To see your date format in the Agile Web Client, choose Settings > User Profile and then click the Preferences tab.

Example 3-11: Setting the date format for a query

```
m_session.setDateFormats(new DateFormat[] {new SimpleDateFormat("MM/dd/yyyy")});
query.setCriteria("[Title Block.Rev Release Date] between" +
"('9/2/2001', '9/2/2003')");
query.setCriteria("[Title Block.Rev Release Date]
between (%0,%1)", new String[] {"9/2/2001", "9/2/2003"});
```

Of course, if you use the setCriteria (String criteria, Object[] params) method, you can pass Date objects as parameters to the method.

Example 3-12: Passing Date objects as parameters of setCriteria()

```
DateFormat df = new SimpleDateFormat("MM/dd/yyyy");
query.setCriteria("[Title Block.Rev Release Date] between (%0,%1)",
new Object[] { df.parse("9/2/2001"), df.parse("9/2/2003") });
```

## **Using Logical Operators**

You can use logical operators to combine multiple search conditions into a complex filter. When you have two or more conditions defined in a set of query criteria, the relationship between them is defined as either 'and' or 'or'.

- and narrows the search by requiring that both conditions are met. Each item in the results must match both conditions. The 'and' logical operator can also be specified using two ampersands, '&&'.
- or broadens the search by including any object that meets either condition. Each item in the results table needs to match only one of the conditions, but may match both. The 'or' logical operator can also be specified using two vertical bars, '||'.

Logical operators are case-insensitive. For example, 'and' or 'AND' are both allowed.

The following query criteria finds parts that have both a part category equal to Electrical and a lifecycle phase equal to Inactive.

```
[Title Block.Part Category] == 'Electrical' and
[Title Block.Lifecycle Phase] == 'Inactive'
```

If you replace the 'and' operator with 'or', the query locates all parts with either a part category of Electrical or a lifecycle phase of Inactive, which could be a large number of parts.

```
[Title Block.Part Category] == 'Electrical' or
[Title Block.Lifecycle Phase] == 'Inactive'
```

**Note** The Agile API provides three where-used set operators. For more information, see "Creating a Where-Used Query" on page 3-20.

Logical operators, including the where-used set operators, are not localized. You must use English keywords, regardless of locale.

## **Using Wildcard Characters with the Like Operator**

If you define a search condition using the 'like' operator, you can use two wildcard characters: the asterisk (\*) and question mark (?). The asterisk matches any string of any length, so \*at finds cat, splat, and big hat. For example:

```
[Title Block.Description] like '*book*'
```

returns all objects that contain the word "book," such as textbook, bookstore, books, and so on.

The question mark matches any single character, so ?at finds hat, cat, and fat, but not splat. For example:

```
[Title Block.Description] like '?al*'
```

matches any word containing "al" that is preceded by a single letter, such as tall, wall, mall, calendar, and so on.

## **Using Parentheses in Search Criteria**

Where-used set operators have higher priority than 'and' and 'or' logical operators, as shown by the following table.

Table 3-6: Priority of logical operators

| Priority | Operator(s)                    |
|----------|--------------------------------|
| 1        | union<br>intersection<br>minus |
| 2        | and                            |
|          | or                             |

Therefore, search conditions joined by 'union', 'intersection', and 'minus' operators are evaluated before conditions joined by 'and' or 'or'.

If you use where-used set operators ('union', 'intersect', or 'minus') in search criteria, you can use parentheses to change the order that criteria are evaluated. If only 'and' or 'or' logical operators are used in a search criteria, additional parentheses aren't needed because they don't change the result of criteria evaluation.

The following two criteria, although they contain the same search conditions, provide different results because parentheses are placed differently:

```
([Title Block.Part Category] == 'Electrical' and
[Title Block.Description] contains 'Resistor') union
([Title Block.Description] contains '400' and
[Title Block.Product Line(s)] contains 'Taurus')

[Title Block.Part Category] == 'Electrical' and
([Title Block.Description] contains 'Resistor' union
[Title Block.Description] contains '400') and
[Title Block.Product Line(s)] contains 'Taurus'
```

# **Using SQL Syntax for Search Criteria**

In addition to its standard query language, the Agile API also supports SQL-like syntax for search criteria. If you're familiar with how to write SQL statements, you may find this extended query language easier to work with, more flexible, and more powerful. It combines in one operation the specification of the query result attributes, the query class, the search condition, and the sort column(s).

Here is a simple example that demonstrates the syntax:

Query result attributes: SELECT [Title Block.Number], [Title Block.Description]

Query class: FROM [Items]

Search condition: WHERE [Title Block.Number] starts with 'P'

Sort column(s): ORDER BY 1 asc

For readability, it's recommended that SQL key words such as SELECT and FROM are entered in all capital letters and each part of the statement appears on a separate line. This is merely a convention, not a requirement. SQL key words are not case-sensitive, and you can write the entire query string on one line if you prefer.

The best way to demonstrate the advantages of SQL syntax is to compare the code for a query that uses standard Agile API query syntax for search criteria with one that uses SQL syntax. The following example shows a query created using the standard Agile API query syntax:

#### Example 3-13: Query using standard Agile API query syntax

```
try {
    IQuery query = (IQuery)m_session.createObject(IQuery.OBJECT_TYPE, "Items");
    query.setCriteria("[Page Two.Nummeric01] between (1000, 2000)");

    //Set result attributes
    String[] attrs = { "Title Block.Number", "Title Block.Description",
        "Title Block.Lifecycle Phase" };
    query.setResultAttributes(attrs);

    //Run the query
    ITable results = query.execute();
} catch (APIException ex) {
    System.out.println(ex);
}
```

Example 3-14 shows the same query rewritten in SQL syntax. Although the example doesn't have fewer lines of code, you may find that it's more readable than Agile API query syntax, particularly if you're familiar with SQL.

#### Example 3-14: Query using SQL syntax

The following example shows a query written with SQL syntax that specifies the search criteria using the ATT\_CRITERIA\_STRING query attribute. For more information about how to use query attributes, see "Specifying Query Attributes when Creating a Query" on page 3-4.

#### Example 3-15: Using SQL syntax to specify query attributes

```
try {
   String statement =
     "SELECT " +
        "[Title Block.Number], [Title Block.Description] " +
        "FROM " +
        "[Items] " +
        "WHERE " +
        "[Title Block.Description] like %0";
   HashMap map = new HashMap();
   map.put(QueryConstants.ATT_CRITERIA_STRING, statement);
   map.put(QueryConstants.ATT_CRITERIA_PARAM, new Object[] { "Comp*" } );
   IQuery query = (IQuery)m_session.createObject(IQuery.OBJECT_TYPE, map);
   ITable results = query.execute();
} catch (APIException ex) {
   System.out.println(ex);
}
```

Note Remember, the FROM part of the search condition specifies the query class. If you use the ATT\_CRITERIA\_CLASS attribute to also specify a query class, the query class specified in the SQL search condition takes precedence.

Although you can use the IQuery.setCriteria() method to specify a search condition in SQL syntax, the IQuery.getCriteria() method always returns the search condition in the standard Agile API query syntax.

## **Using SQL Wildcards**

You can use both the asterisk (\*) and question mark (?) wildcards in a query that uses SQL syntax. As in standard Agile API query language, the asterisk matches any string and the question mark matches any single character. You can use wildcards in the SELECT statement (the specified query result attributes) and the WHERE statement (the search condition). For example, "SELECT \*" specifies all available query result attributes.

## **Sorting Query Results Using SQL Syntax**

If you specify search criteria using SQL syntax instead of the standard Agile API query language, you can use the ORDER BY keyword to sort the query results. You can sort the results in ascending or descending order by any attributes specified in the SELECT statement.

In the ORDER BY statement, refer to attributes by the one-based numerical order in which they appear in the SELECT statement. To specify whether to sort in ascending or descending order, type "asc" or "desc" after the attribute number. If "asc" or "desc" is omitted, ascending order is used by default.

Table 3-7: ORDER BY examples

| Example         | Description                                                                                              |
|-----------------|----------------------------------------------------------------------------------------------------|
| ORDER BY 1      | Sort by the first SELECT attribute in ascending order (the default)                                      |
| ORDER BY 2 desc | Sort by the second SELECT attribute in descending order                                                  |
|                 | Sort by the first SELECT attribute in ascending order and the third SELECT attribute in descending order |

Attributes not specified in the SELECT statement cannot be used to sort query results. Also, if you use "SELECT \*" to select all available result attributes, the results cannot be sorted because the attribute order is undefined.

The following example sorts results in ascending order by [Title Block.Number] and [Title Block.Sites], the first and third attributes in the SELECT statement.

Example 3-16: Using SQL syntax to sort query results

```
IQuery query = (IQuery)m_session.createObject(IQuery.OBJECT_TYPE,
   "SELECT " +
    "[Title Block.Number],[Title Block.Description], " +
    "[Title Block.Sites],[Title Block.Lifecycle Phase] " +
   "FROM " +
    "[Items] " +
   "WHERE " +
    "[Title Block.Number] between (1000, 2000)" +
   "ORDER BY " +
    "1, 3"
);
```

# **Setting Result Attributes for a Query**

When you run a query, it returns several output fields, which are also called result attributes. By default, there are only a few result attributes for each query class. You can add or remove result attributes using the IQuery.setResultAttributes() method.

The following table shows the default query result attributes for each predefined Agile PLM class.

Table 3-8: Default query result attributes

| Query class                          | Default result attributes     |
|--------------------------------------|-------------------------------|
| Changes                              | Cover Page.Change Type        |
| Change Orders                        | Cover Page.Number             |
| ECO                                  | Cover Page.Description        |
| Change Requests                      | Cover Page.Status             |
| ECR                                  | Cover Page.Workflow           |
| Deviations<br>Deviation              |                               |
| Manufacturer Orders<br>MCO           |                               |
| Price Change Orders<br>PCO           |                               |
| Sites Change Orders<br>SCO           |                               |
| Stop Ships<br>Stop Ship              |                               |
| Customers                            | General Info.Customer Type    |
| Customers                            | General Info.Customer Number  |
| Customer                             | General Info.Customer Name    |
|                                      | General Info.Description      |
|                                      | General Info.Lifecycle Phase  |
| Declarations                         | Cover Page.Name               |
| Homogeneous Material Declarations    | Cover Page.Description        |
| Homogeneous Material Declaration     | Cover Page.Supplier           |
| IPC 1752-1 Declarations              | Cover Page.Status             |
| IPC 1752-1 Declaration               | Cover Page.Workflow           |
| IPC 1752-2 Declarations              | Cover Page.Compliance Manager |
| IPC 1752-2 Declaration               | Cover Page.Due Date           |
| JGPSSI Declarations                  | Cover Page.Declaration Type   |
| JGPSSI Declaration                   |                               |
| Part Declarations                    |                               |
| Part Declaration                     |                               |
| Substance Declarations               |                               |
| Substance Declaration                |                               |
| Supplier Declarations of Conformance |                               |
| Supplier Declaration of Conformance  |                               |
| Discussions                          | Cover Page.Subject            |
| Discussions                          | Cover Page.Status             |
| Discussion                           | Cover Page.Priority           |
|                                      | Cover Page.Type               |

Table 3-8: Default query result attributes (continued)

| Query class                                                | Default result attributes             |
|------------------------------------------------------------|---------------------------------------|
| File Folders                                               | Title Block.Type                      |
| File Folders                                               | Title Block.Number                    |
| File Folder                                                | Title Block.Description               |
|                                                            | Title Block.Lifecycle Phase           |
| Items                                                      | Title Block.Item Type                 |
| Parts Part  Documentation Document                         | Title Block.Number                    |
|                                                            | Title Block.Description               |
|                                                            | Title Block.Lifecycle Phase           |
|                                                            | Title Block.Rev                       |
| Manufacturers                                              | General Info.Name                     |
| Manufacturers                                              | General Info.City                     |
| Manufacturer                                               | General Info.State                    |
|                                                            | General Info.Lifecycle Phase          |
|                                                            | General Info.URL                      |
| Manufacturer Parts                                         | General Info.Manufacturer Part Number |
| Manufacturer Parts                                         | General Info.Manufacturer Name        |
| Manufacturer Part                                          | General Info.Description              |
|                                                            | General Info.Lifecycle Phase          |
| Packages                                                   | Cover Page.Package Number             |
| Packages                                                   | Cover Page.Description                |
| Package                                                    | Cover Page. Assembly Number           |
| -                                                          | Cover Page.Status                     |
|                                                            | Cover Page.Workflow                   |
| Part Groups                                                | General Info.Name                     |
| Part Groups                                                | General Info.Description              |
| Commodity<br>Part Family                                   | General Info.Lifecycle Phase          |
|                                                            | General Info.Commodity Type           |
|                                                            | General Info.Overall Compliance       |
| Prices                                                     | General Info.Price Number             |
| Published Prices                                           | General Info.Description              |
| Contracts                                                  | General Info.Rev                      |
| Published Price                                            | General Info.Price Type               |
| Quote History<br>Quote History                             | General Info.Lifecycle Phase          |
|                                                            | General Info.Program                  |
|                                                            | General Info.Customer                 |
|                                                            | General Info.Supplier                 |
| Product Service Requests                                   | Cover Page.PSR Type                   |
| Non-Conformance Reports NCR Problem Reports Problem Report | Cover Page.Number                     |
|                                                            | Cover Page.Description                |
|                                                            | Cover Page.Status                     |
|                                                            |                                       |

Table 3-8: Default query result attributes (continued)

| Query class                         | Default result attributes                                |
|-------------------------------------|----------------------------------------------------------|
| Programs                            | General Info.Name                                        |
| Activities                          | General Info.Description                                 |
| Program                             | General Info.Status                                      |
| Phase                               | General Info.Health                                      |
| Task                                | General Info.Owner                                       |
| Gates<br>Gate                       | General Info.Root Parent                                 |
|                                     | General Info.Workflow                                    |
|                                     | General Info.Type                                        |
| Projects                            | General Info.Project Type                                |
| Sourcing Projects                   | General Info.Number                                      |
| Sourcing Project                    | General Info.Description                                 |
|                                     | General Info.Manufacturing Site                          |
|                                     | General Info.Ship To Location                            |
|                                     | General Info.Program                                     |
|                                     | General Info.Customer                                    |
|                                     | General Info.Lifecycle Phase                             |
| Quality Change Requests             | Cover Page.QCR Type                                      |
| Corrective Action/Preventive Action | Cover Page.QCR Number                                    |
| CAPA                                | Cover Page.Description                                   |
| Audits                              | Cover Page.Status                                        |
| Audit                               | Cover Page.Workflow                                      |
| RFQ Responses                       | Cover Page.RFQ Number                                    |
| RFQ Responses                       | Cover Page.RFQ Description                               |
| RFQ Response                        | Cover Page.Lifecycle Phase                               |
|                                     | Cover Page.Requested                                     |
|                                     | Cover Page.Completed                                     |
|                                     | Cover Page.Due Date                                      |
| RFQs                                | Cover Page.RFQ Number                                    |
| RFQs<br>RFQ                         | Cover Page.RFQ Description                               |
|                                     | Cover Page.MFG Site                                      |
|                                     | Cover Page.Ship-To Location                              |
|                                     | Cover Page.Program                                       |
|                                     | Cover Page.Customer                                      |
|                                     | Cover Page.Lifecycle Phase                               |
|                                     | Cover Page.RFQ Type                                      |
| Sites                               | General Info.Name                                        |
| Sites                               | General Info.Contact                                     |
| Site                                | General Info.Phone                                       |
| Specifications                      | General Info.Name                                        |
| Specifications Specifications       | General Info.Description                                 |
| Specification                       | General Info.Lifecycle Phase                             |
| _                                   | General Info.Lifecycle Phase  General Info.Jurisdictions |
|                                     | General Info.Validation Type                             |
|                                     | General Info. Specification Type                         |
|                                     | General into Specification Type                          |

Table 3-8: Default query result attributes (continued)

| Query class                                                                                                   | Default result attributes                                                                                                    |
|----------------------------------------------------------------------------------------------------|----------------------------------------------------------------------------------------------------|
| Substances  Materials  Material  Subparts  Subpart  Substance Groups  Substance Group  Substances  Substances | General Info.Name General Info.Description General Info.CAS Number General Info.Lifecycle Phase General Info.Substance Type                                          |
| Suppliers Suppliers Component Manufacturer Contract Manufacturer Distributor Manufacturer Rep                 | General Info.Supplier Type General Info.Number General Info.Name General Info.Description General Info.Status                                                        |
| Transfer Orders  Content Transfer Orders  CTO  Automated Transfer Orders  ATO                                 | Cover Page.Transfer Order Type (See "Retreiveing CTO Originator Name") Cover Page.Transfer Order Number Cover Page.Description Cover Page.Status Cover Page.Workflow |

## **Specifying Result Attributes**

If you run a query and find that the resulting ITable object does not contain the attributes you expected, it's because you didn't specify result attributes. The following example shows how to specify the result attributes for a query.

Example 3-17: Setting query result attributes

```
private void setQueryResultColumns(IQuery query) throws APIException {
  // Get Admin instance
  IAdmin admin = m_session.getAdminInstance();
  // Get the Part class
  IAgileClass cls = admin.getAgileClass("Part");
  // Get some Part attributes, including Page Two and Page Three attributes
  IAttribute attr1 = cls.getAttribute(ItemConstants.ATT_TITLE_BLOCK_NUMBER);
  IAttribute attr2 = cls.getAttribute(ItemConstants.ATT_TITLE_BLOCK_DESCRIPTION);
  IAttribute attr3 = cls.getAttribute(ItemConstants.ATT_TITLE_BLOCK_LIFECYCLE_PHASE);
  IAttribute attr4 = cls.getAttribute(ItemConstants.ATT_PAGE_TWO_TEXT01);
  IAttribute attr5 = cls.getAttribute(ItemConstants.ATT_PAGE_TWO_NUMERIC01);
  IAttribute attr6 = cls.getAttribute(ItemConstants.ATT_PAGE_THREE_TEXT01);
  // Put the attributes into an array
  IAttribute[] attrs = {attr1, attr2, attr3, attr4, attr5, attr6};
  // Set the result attributes for the query
  query.setResultAttributes(attrs);
}
```

The IQuery.setResultAttributes() method takes an Object[] value for the attrs parameter, supporting String, Integer, or IAttribute arrays. Therefore, instead of specifying an array of IAttribute objects, you can also specify an array of attribute names (such as {"Title Block.Description", "Title Block.Number"}) or attribute ID constants. The following example shows how to specify result attributes using ID constants.

#### Example 3-18: Setting query result attributes by specifying ID constants

When you use the setResultAttributes() method, make sure you specify valid result attributes. Otherwise, the setResultAttributes() method will fail. To get an array of available result attributes that can be used for a query, use getResultAttributes(true), as shown in the following example.

Example 3-19: Getting the array of available result attributes

```
private IAttribute[] getAllResultAttributes(IQuery query) throws APIException {
   IAttribute[] attrs = query.getResultAttributes(true);
   return attrs;
}
```

## **Retreiveing CTO Originator Name**

The Cover Page of the Content Transfer Order (CTO) includes the Originator field which specifies roles and site assignments of users who originate CTOs. To retrieve the user name, you can not query this field directly and need to retrieve data in UserConstants. For example, the following statement which attempts to retrieve the user name directly, will not work:

```
QueryString = ("[Cover Page.Originator] equal to '<Last_name>, <First_name>'");
```

But the following statements which also specify the data in UserConstants will work:

Note The query criteria for any innumerable attribute type such as IItem, IChange, and so on, must be in a nested form. This applies to the Originator attribute which points to Agile All users.

## **Duplicate Results for Site-Related Objects and AMLs**

The manufacturing sites functionality of the Agile Application Server can have unintended results when you search for items or changes. If you search for items or changes and include a sites attribute—[Title Block.Site] for items and [Cover Page.Site(s)] for changes—in the result attributes, the query results include duplicate objects for each site associated with the object. Similarly, if you search for items and include an AML attribute—such as [Manufacturers.Mfr. Part Number]—in the result attributes, the query results include duplicate items for each manufacturer part listed on an item's Manufacturers table.

For example, a part with the number 1000-02 has five sites associated with it. If you search for that part and include "Title Block.Site" in the result attributes, the resulting ITable object returned by the IQuery.execute method contains five rows, not one. Each row references the same object, part number 1000-02, but the Site cell has a different value. If you use ITable.getReferentIterator to iterate through referenced objects in the search results, the duplicate objects would be more apparent; in this example, you would iterate over the same item five times.

# **Working with Query Results**

When you run a query, the Agile API returns an ITable object, which extends java.Util.Collection. You can use the methods of ITable and of java.Util.Collection to work with the results. For example, the following code shows how to use the Collection.iterator() method.

```
Iterator it = query.execute().iterator();
```

The ITwoWayIterator interface lets you traverse the list of rows in either direction using the next() and previous() methods.

```
ITwoWayIterator it = query.execute().getTableIterator();
ITwoWayIterator it = query.execute().getReferentIterator();
```

For more information about using ITwoWayIterator, see "Iterating Over Table Rows" on page 4-8.

### **Sorting Query Results**

Unlike other Agile API tables, you can't create a sorted iterator for query results using the ITable. ISortBy interface. To sort query results, use SQL syntax and specify an ORDER BY statement with the search criteria. For more information, see "Using SQL Syntax for Search Criteria" on page 3-11.

## **Datatype of Query Results**

Values in a query results table have the same datatype as their attributes. That is, if an attribute's datatype is an Integer, its value in a query results table is also an Integer.

**Important** Remember that in Agile 9.0 SDK, all values in a query results table were strings. In Agile 9.2 these values are now integers.

## **Managing Large Query Results**

Agile PLM has a system preference named Maximum Query Results Displayed that sets a limit on the maximum number of rows that can be returned from any query. However, that preference doesn't affect Agile SDK clients. Queries that you run from an Agile SDK client always return all results.

Although you can access the entire query result set with the returned <code>ITable</code> object, the Agile API internally manages retrieving partial results as necessary. For example, let's say a particular query returns 5000 records. You can use the <code>ITable</code> interface to access any of those 5000 rows. You don't need to worry about how many of the 5000 rows the Agile API actually loaded into memory.

**Note** Searches that you run from other Agile PLM clients, such as the Agile Web Client, adhere to the limit imposed by the Maximum Query Results Displayed preference.

#### **Query Performance**

The response time for running queries can be the biggest bottleneck in your Agile API program. To improve performance, you should try to construct queries that return no more than a few hundred results. A query that returns more than a 1000 results can take several minutes to finish processing. Such queries also eat up valuable processing on the Agile Application Server, potentially slowing down your server for all users.

# **Creating a Where-Used Query**

Previous sections of this chapter described how to create queries that search for Agile PLM objects, for example, items or changes. You can also create where-used queries. In a where-used query, the search conditions define the items that appear on the BOMs of objects. You can use a where-used query to find the assemblies on which a particular part is used.

The interface for a where-used query is nearly identical to a standard object query. With minor changes, you can turn an object query into a where-used query as long as the query class is an Item class.

**Note** Where-used queries are only defined for Item classes.

To define a where-used query, use the IQuery.setSearchType() method. You can also use the following logical operators, also called where-used set operators, to further define the relationships between grouped sets of search conditions. Only one logical operator can be used for each search condition.

Table 3-9: Where-used set operators

| Where Used set operator | Description                                                                                      |
|-------------------------|--------------------------------------------------------------------------------------------------|
| intersect               | Produces records that appear in both result sets from two different groups of search conditions. |
| minus                   | Produces records that result from the first group of search conditions but not the second.       |
| union                   | Produces records that are the combination of results from two groups of search conditions.       |

Where-used set operators have higher priority than other logical operators. Therefore, search conditions joined by where-used set operations are evaluated before those joined by 'and' or 'or' operators.

Example 3-20: Where-used query

```
void btnFind_actionPerformed(ActionEvent e) {
  try {
    // Create the query
    IQuery wuquery =
      (IQuery)m session.createObject(IQuery.OBJECT TYPE, ItemConstants.CLASS ITEM BASE CLASS);
    // Set the where-used type
    wuquery.setSearchType(QueryConstants.WHERE_USED_ONE_LEVEL_LATEST_RELEASED);
    // Add query criteria
    wuquery.setCriteria(
      "[Title Block.Part Category] == 'Electrical'" +
      "and [Title Block.Description] contains 'Resistor'" +
      "union [Title Block.Description] contains '400'" +
      "and [Title Block.Product Line(s)] contains 'Taurus'");
    // Run the query
    ITable results = wuquery.execute();
    // Add code here to display the results
  }
  catch (APIException ex) {System.out.println(ex);}
```

# **Loading a Query**

There are two ways to load a query:

- Use the IAgileSession.getObject() method to specify the full path of a query.
- ☐ Use the IFolder.getChild() method to specify the location of a query relative to a folder.

**Note** Query names are case-sensitive. Make sure you type query names in the proper case.

The following example shows how to load a query by specifying its full path.

Example 3-21: Loading a query using IAgileSession.getObject()

The following example shows how to load a query by specifying its path relative to a folder, in this case the user's Public In-box folder.

Example 3-22: Loading a query using IFolder.getChild()

```
try {
    //Get the Workflow Routings folder
    IFolder folder = (IFolder)m_session.getObject(IFolder.OBJECT_TYPE, "/Workflow Routings");
    //Load the "Changes Submitted to Me" query
    IQuery query = (IQuery)folder.getChild("Changes Submitted To Me");
} catch (APIException ex) {
    System.out.println(ex);
}
```

# **Deleting a Query**

To delete a query that has been saved, use the IQuery.delete() method.

Temporary queries, that is, queries that have been created but not saved to a folder, are automatically deleted after the user session is closed. For lengthy sessions, you can use the delete() method to explicitly delete a temporary query after you're finished running it.

```
Example 3-23: Deleting a query

void deleteQuery(IQuery query) throws APIException {
    query.delete();
}
```

# **Simple Query Example**

Figure 3-1 shows an example of dialog box that performs a simple query.

Figure 3-1: Simple Query dialog box

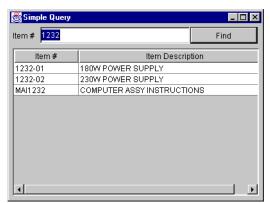

The Simple Query dialog box lets the user specify an item number to search for. When the user clicks the **Find** button, the program constructs a query to find all items that contain the specified text in the **Item Number** field. Example 3-24 shows the code that runs the query when the user clicks the **Find** button.

#### Example 3-24: Simple Query code

```
// If there are no matching items, display an error message.
  if (!i.hasNext()) {
    JOptionPane.showMessageDialog(null, "No matching items.", "Error",
    JOptionPane.ERROR_MESSAGE);
    return;
  }
  // Define arrays for the table data
  final String[] names = {"Item Number", "Item Description"};
  final Object[][] data = new Object[resultCount][names.length];
  int j = 0;
  while (i.hasNext()) {
    IRow row = (IRow)i.next();
    data[j][0] = row.getValue(ItemConstants.ATT_TITLE_BLOCK_NUMBER).toString();
    data[j][1] = row.getValue(ItemConstants.ATT_TITLE_BLOCK_DESCRITPION).toString();
    j++;
  }
  catch (APIException ex) {
   System.out.println(ex);
  // Create a table model
  TableModel newDataModel = new AbstractTableModel() {
    // Add code here to implement the table model
  };
  // Populate the table with data from the table model
  myTable.setModel(newDataModel);
}
```

| Agile | <b>Product</b> | Lifecyc | le Manad | gement |
|-------|----------------|---------|----------|--------|
|       |                |         |          |        |

# CHAPTER 4

# Working with Tables

This chapter shows how to work with Agile API tables. It contains the following topics:

- About Tables
- Retrieving a Table
- Accessing the New and Merged Relationships Tables
- Retrieving the Metadata of a Table
- □ Adding Table Rows
- Adding and Updating Multiple Table Rows
- □ Iterating Over Table Rows
- Sorting Tables
- □ Removing Table Rows
- Retrieving the Referenced Object for a Row
- Checking Status Flags of a Row
- Working with Page One, Page Two, and Page Three
- □ Redlining
- Removing Redline Changes

#### **About Tables**

Whenever you work with an Agile PLM object in your program, you inevitably need to get and display the object's data. The data is contained in one or more tables. In the Agile Web Client, these tables are equivalent to the separate tabs in a window, such as the Manufacturers and BOM tabs.

Note In some cases, a tab in the Agile Web Client contains multiple tables. For example, the Changes tab for an item contains the Pending Changes table and the Change History table. The tabs and the tables that they contain is not always the same for different Agile products. Also, they are not the same for each Agile PLM dataobject. For example, tables for Parts objects are different from tables for Manufacturers objects. See "Retrieving a Table" on page 4-2.

The following figure shows the BOM tab for an item in the Agile Web Client.

Figure 4-1: BOM tab for a item

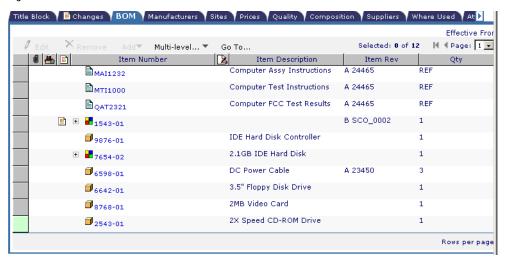

#### To work with data in an Agile PLM table, follow these basic steps:

- 1 Create or get an object (for example, an item or a change order).
- 2 Retrieve a table (for example, the BOM table).
- **3** Iterate through the table rows to retrieve a row.
- **4** Get or set one or more attribute values for the selected row.

ITable, like IFolder, extends java.util.Collection and supports all the methods provided by that superinterface. This means that you can work with an ITable object as you would any Java Collection.

Table 4-1: ITable methods inherited from java.util.Collection

| Interface | Inherited methods                                                                                                    |
|-----------|----------------------------------------------------------------------------------------------------|
|           | <pre>add(), addAll(), clear(), contains(), containsAll(), equals(), hashCode(), isEmpty(), iterator(), remove(), removeAll(), retainAll(), size(), toArray(), toArray()</pre> |

# **Retrieving a Table**

After you create or get an object, you can use the IDataObject.getTable() method to retrieve a particular Agile PLM table. IDataObject is a general-purpose object that represents any Agile PLM object that contains tables of data. It is a superinterface of several other objects, including IItem, IChange, and IUser.

**Note** When retrieving PG&C's Supplier Declaration of Conformance (SDOC) tables, <code>IDataObject.getTable()</code> retrieves all 14 SDOC tables belonging to this base class. However, six of these tables (Items, Manufacturer Parts, Part Groups, Item Composition, Manufacturer Part Composition, Part Group Composition) are not enabled.

Tables vary for each Agile PLM dataobject. Tables for change objects are different from tables for items. Each table for a particular dataobject is identified by a constant in the constants class for that dataobject. Item constants are contained in the ItemConstants class, change constants are contained in the ChangeConstants class, and so on.

For information to use these tables, refer to the following Agile product administration documents:

- ☐ *Getting Started with Agile PLM*
- ☐ Agile PLM Administrator Guide
- □ Agile PLM Product Governance & Compliance User Guide
- Agile PLM Product Portfolio Management User Guide

# **Accessing the New and Merged Relationships Tables**

The Relationships. Affected By, Relationships. Affects, and Relationships. Reference tables were merged into a single table called Relationships. In addition, the TABLE\_REFERENCES, TABLE\_RELATIONSHIPSAFFECTS, and TABLE\_RELATIONSHIPSAFFECTEDBY constants that were used by these tables were de-supported. If you need these constants, you must rewrite them in your routines.

For information to use these tables, refer to the following Agile documents:

- □ To use these tables in Agile PLM products, refer to *Getting Started with Agile PLM and Agile PLM Administration Guide*.
- □ To use these tables in Agile PPM products, refer to *Agile PLM Product Portfolio Management User Guide*.

## **Accessing the Relationships Table**

The IRelationshipContainer interface was implemented to access this table. Any Agile business object that contains the Relationships table implements this interface. You can access this table using IRelationshipContainer, or IDataObject.getTable() with CommonConstants.TABLE\_RELATIONSHIPS constant.

```
IRelationshipContainer container = (IRelationshipContainer) object;
ITable relationship = container.getRelationship();
```

### **Accessing the Merged Tables**

If you used these tables in previous releases of Agile PLM, and require the functionalities that they provided, modify your code as shown below.

#### Accessing the Merged Relationships. Affected By Table

□ Code used in previous releases

```
ITable affectedBy =
object.getTable(ChangeConstants.TABLE_RELATIONSHIPSAFFECTEDBY);
```

□ Code recommended for Release 9.2.2.2

```
ITable affectedBy =
object.getTable(CommonConstants.TABLE_RELATIONSHIPS)
.where("[2000007912] == 1", null);
```

#### Accessing the Merged Relationships. Affects table

□ Code used in previous releases

```
ITable affects =
object.getTable(ChangeConstants.TABLE_RELATIONSHIPSAFFECTS);
```

□ Code recommended for Release 9.2.2.2

```
ITable affects =
object.getTable(CommonConstants.TABLE_RELATIONSHIPS)
.where("[2000007912] == 2", null);
```

#### Accessing the Merged Relationships. References Table

□ Code used in previous releases

```
ITable references =
object.getTable(ChangeConstants.TABLE_RELATIONSHIPS_REFERENCES);
```

□ Code recommended for Release 9.2.2.2

```
ITable references =
object.getTable(CommonConstants.TABLE_RELATIONSHIPS)
.where("[2000007912] == 3", null);
```

**Important** In Release 9.2.2.2, the ITable.where() method is certified for deployment with these three tables only, and it may fail if used to access other tables from the SDK.

The following example shows how to retrieve and print the BOM table for an item.

#### Example 4-1: Retrieving the BOM table

```
//Load an item
private static IItem loadPart(String number) throws APIException {
    IItem item = (IItem)m_session.getObject(ItemConstants.CLASS_PART, number);
    return item;
}
//Get the BOM table
private static void getBOM(IItem item) throws APIException {
    IRow row;
    ITable table = item.getTable(ItemConstants.TABLE_BOM);
    Iterator it = table.iterator();
    while (it.hasNext()) {
        row = (IRow)it.next();
        //Add code here to do something with the BOM table
    }
}
```

#### Working with Read-only Tables

Several Agile PLM tables store history information or data about related objects. These tables are read-only and therefore cannot be modified. When you write code to access a table, use the <code>ITable.isReadOnly()</code> method to check if the table is read-only.

# **Retrieving the Metadata of a Table**

ITableDesc is an interface that represents the metadata of a table, the underlying data that describes a table's properties. ITableDesc is related to ITable in the same way that IAgileClass is related to IDataObject. At times you may need to identify the attributes for a particular table, its ID, or its table name without loading a dataobject. The following example shows how to use the ITableDesc interface to retrieve the collection of all attributes (including ones that aren't visible) for a table.

Example 4-2: Retrieving the metadata of a table

```
private IAttribute[] getBOMAttributes() throws APIException {
   IAgileClass cls = admin.getAgileClass(ItemConstants.CLASS_PART);
   ITableDesc td = cls.getTableDescriptor(ItemConstants.TABLE_BOM);
   IAttribute[] attrs = td.getAttributes();
   return attrs;
}
```

For information to use the Agile API to work with metadata, see Chapter 17, "Performing Administrative Tasks."

## **Adding Table Rows**

To create a table row, use the ITable.createRow(java.lang.Object) method, which creates a new row and initializes it with the data specified in the param parameter. The param parameter of createRow() can be used to pass the following data:

- a set of attributes and values for the row's cells
- ☐ files or URLs to add to the Attachments table
- an Agile PLM object (such as an IItem) to add to the table

When you add a row to a table, it's not necessarily added at the end of the table.

**Note** There is also a deprecated, parameter-less version of the createRow() method, which creates an empty row. Avoid using that method because it may not be supported in future Agile PLM releases. You must initialize a row with data when you create it.

You can also add table rows in batch format with ITable.createRows(). See "Adding and Updating Multiple Table Rows" on page 4-7.

### Adding an Item to the BOM Table

The following example shows how to use the ITable.createRow() method to add an item to a BOM table.

Example 4-3: Adding a row and setting values

```
private static void addToBOM(String number) throws APIException {
    IItem item = (IItem)m_session.getObject(ItemConstants.CLASS_PART, number);
    ITable table = item.getTable(ItemConstants.TABLE_BOM);
    Map params = new HashMap();
    params.put(ItemConstants.ATT_BOM_ITEM_NUMBER, "1543-01");
    params.put(ItemConstants.ATT_BOM_QTY, "1");
    item.setManufacturingSite(ManufacturingSiteConstants.COMMON_SITE);
    IRow row = table.createRow(params);
}
```

**Note** To add a site-specific row to the BOM table, use

IManufacturerSiteSelectable.setManufacturingSite() to select a specific site before calling ITable.createRow().

## Adding an Attachment to the Attachments Table

The following example shows how to use the <code>ITable.createRow(java.lang.Object)</code> method to add a row to the Attachments table. The code adds a row to the table and initializes it with the specified file. After adding the row, the code also sets the value of the File Description field.

Example 4-4: Adding a row to the Attachments table

```
private static void addAttachmentRow(String number) throws APIException {
  File file = new File("d:/MyDocuments/1543-01.dwg");
  IItem item = (IItem)m_session.getObject(ItemConstants.CLASS_PART, number);
  ITable table = item.getTable(ItemConstants.TABLE_ATTACHMENTS);
  IRow row = table.createRow(file);
}
```

## Adding a Manufacturer Part to the Manufacturers Table

The following example shows how to use the ITable.createRow(java.lang.Object) method to add a row to the Manufacturers table of an item. The code adds a row to the table and initializes it with the specified IManufacturerPart object.

#### Example 4-5: Adding a row to the Manufacturers table

```
private static void addMfrPartRow(String number) throws APIException {
   HashMap info = new HashMap();
   info.put(ManufacturerPartConstants.ATT_GENERAL_INFO_MANUFACTURER_PART_NUMBER, "TPS100-256");
   info.put(ManufacturerPartConstants.ATT_GENERAL_INFO_MANUFACTURER_NAME, "TPS_POWER");
   IManufacturerPart mfrPart = (IManufacturerPart)m_session.getObject(
        ManufacturerPartConstants.CLASS_MANUFACTURER_PART, info
   );
   IItem item = (IItem)m_session.getObject(ItemConstants.CLASS_PART, number);
   item.setManufacturingSite(ManufacturingSiteConstants.COMMON_SITE);
   ITable table = item.getTable(ItemConstants.TABLE_MANUFACTURERS);
   IRow row = table.createRow(mfrPart);
}
```

**Note** To add a site-specific row to the Manufacturers table, use

IManufacturerSiteSelectable.setManufacturingSite() to select a specific site before calling ITable.createRow().

### Adding an Item to the Affected Items Table

The following example shows how to use the ITable.createRow(java.lang.Object) method to add a row to the Affected Items table of a change order. The code adds a row to the table and initializes it with the specified IItem object.

Example 4-6: Adding a row to the Affected Items table

```
private static void addItemRow(String number) throws APIException {
    IItem item = (IItem)m_session.getObject(ItemConstants.CLASS_PART, "P522-103");
    IChange change = (IChange)m_session.getObject(ChangeConstants.CLASS_ECO, number);
    ITable table = change.getTable(ChangeConstants.TABLE_AFFECTEDITEMS);
    IRow row = table.createRow(item);
}
```

Since the BOM table also references IItem objects, you could use code similar to Example 4-6 to add a row to a BOM table.

## Adding a Task to the Schedule Table

The following example shows how to use the ITable.createRow(java.lang.Object) method to add a row to the Schedule table of a program. The code adds a row to the table and initializes it with the specified IProgram object.

Example 4-7: Adding a row to the Schedule table

```
private static void addTaskRow(IProgram program, IProgram task) throws APIException {
    // Get the Schedule table of the program
    ITable table = program.getTable(ProgramConstants.TABLE_SCHEDULE);

    // Add the task to the schedule
    IRow row = table.createRow(task);
}
```

## **Adding and Updating Multiple Table Rows**

The ITable interface provides two convenient methods for adding and updating multiple table rows with one API call:

```
☐ ITable.createRows()
☐ ITable.updateRows()
```

Because these methods group multiple table rows in one API call, they can improve performance by reducing the number of Remote Procedure Calls (RPCs), particularly if you are connecting to the server across a Wide Area Network (WAN). However, these methods do not result in efficient batch operations on the Agile Application Server, which simply iterates through each row being added or updated.

Important The ITable.createRows() and ITable.updateRows() methods are supported only when adding or updating multiple rows on the BOM table of items or the Affected Items table of changes.

### Adding Multiple Items to the BOM Table

The following example shows how to use the ITable.createRows() method to add multiple items to a BOM table.

Example 4-8: Adding multiple rows and setting values

```
private static void createBOMRows(String partNumber) throws APIException {
  IItem[] child = new IItem [3];
  IItem parent = null;
  ITable tab = null;
  // Get the parent item
  parent = (IItem) m_session.getObject(IItem.OBJECT_TYPE, partNumber);
  // Get the BOM table
  tab = parent.getTable(ItemConstants.TABLE_BOM);
  // Create child items
  child[0] = (IItem) m_session.createObject(ItemConstants.CLASS_PART, partNumber + "-1");
  child[1] = (IItem) m_session.createObject(ItemConstants.CLASS_PART, partNumber + "-2");
  child[2] = (IItem) m_session.createObject(ItemConstants.CLASS_PART, partNumber + "-3");
  // Create a row array
  IRow[] rowArray = new IRow[3];
  // Add the items to the BOM
  rowArray = tab.createRows(new Object[]{child[0], child[1], child[2]});
```

#### **Note** To add a site-specific row to the BOM table, use

IManufacturerSiteSelectable.setManufacturingSite() to select a specific site before calling ITable.createRow().

## Updating Multiple BOM Rows

To update multiple rows, use the ITable.updateRows() method. This method batches together multiple update operations into a single call. Instead of calling IRow.setValues() for multiple rows in a table, this API updates an entire table in one method call.

The rows parameter of updateRow() can be used to pass a Map containing IRow instances as keys with instances for values. The value Map objects should have attribute IDs as keys and replacement data for values.

#### Example 4-9: Updating multiple BOM rows

```
private static void updateBOMRows(String partNumber) throws APIException {
  IItem parent = null;
  ITable tab = null;
 HashMap[] mapx = new HashMap[3];
 Map rows = new HashMap();
  IRow[] rowArray = new IRow[3];
  // Get the parent item
  parent = (IItem) m_session.getObject(IItem.OBJECT_TYPE, partNumber);
  // Get the BOM table
  tab = parent.getTable(ItemConstants.TABLE_BOM);
  // Create three items
  IItem child1 = (IItem) m_session.createObject(ItemConstants.CLASS_PART, partNumber + "-1");
  IItem child2 = (IItem) m_session.createObject(ItemConstants.CLASS_PART, partNumber + "-2");
  IItem child2 = (IItem) m_session.createObject(ItemConstants.CLASS_PART, partNumber + "-3");
  // Add these items to BOM table
  rowArray = tab.createRows(new Object[]{child1, child2, child3});
  // New values for child[0]
 mapx[0] = new HashMap();
 mapx[0].put(ItemConstants.ATT_BOM_FIND_NUM, new Integer(1));
 mapx[0].put(ItemConstants.ATT_BOM_QTY, new Integer(3));
 mapx[0].put(ItemConstants.ATT_BOM_REF_DES, "A1-A3");
  rows.put(rowArray[0], mapx[0]);
  // New values for child[1]
 mapx[1] = new HashMap();
 mapx[1].put(ItemConstants.ATT_BOM_FIND_NUM, new Integer(2));
 mapx[1].put(ItemConstants.ATT_BOM_QTY, new Integer(3));
 mapx[1].put(ItemConstants.ATT_BOM_REF_DES, "B1-B3");
 rows.put(rowArray[1], mapx[1]);
  // new values for child[2]
 mapx[2] = new HashMap();
  String strA = "BOM-Notes" + System.currentTimeMillis();
 mapx[2].put(ItemConstants.ATT_BOM_BOM_NOTES, strA);
 mapx[2].put(ItemConstants.ATT_BOM_FIND_NUM, new Integer(3));
  rows.put(rowArray[2], mapx[2]);
  // Update the BOM table rows
  tab.updateRows(rows);
```

# **Iterating Over Table Rows**

When you use the Agile API to get a table, such as a BOM table, your program often needs to browse the rows contained in the table. To access an individual row, you first have to get an iterator for the table. You can then iterate over each row to set cell values.

The Agile API does not support random access of rows in a table. This means that you can't retrieve a specific row by index number and then update it. When you add or remove a row, the entire table is resorted and the existing table iterator is no longer valid.

To browse the data in table, create an iterator for the table using one of these methods:

- □ ITable.iterator() returns an Iterator object, allowing you to traverse the table from the first row to the last.
- □ ITable.getTableIterator() returns an ITwoWayIterator object, allowing you to traverse the table rows forwards or backwards. You can also use ITwoWayIterator to skip a number of rows. ITwoWayIterator is preferred over Iterator if your program displays table rows in a user interface.
- □ ITable.getTableIterator(ITable.ISortBy[]) returns a sorted ITwoWayIterator object.
- □ ITable.getReferentIterator() returns an ITwoWayIterator object for the objects referenced in the table.

When you work with an iterator for a table, you don't need to know the total number of rows in the table. Instead, you work with one row at a time. Although the ITable interface provides a size() method, which calculates the total number of rows in the table, it's considered a resource extensive operation performance-wise and as such, is not recommended for large tables, particularly if your code already uses an iterator to browse the table.

The following example demonstrates how to get an iterator for a table and use ITwoWayIterator methods to traverse forwards and backwards over the table rows.

Example 4-10: Iterating over table rows

```
try {
  // Get an item
  IItem item = (IItem)m_session.getObject(ItemConstants.CLASS_PART, "1000-02");
  // Get the BOM table
  ITable bom = item.getTable(ItemConstants.TABLE BOM);
  ITwoWayIterator i = bom.getTableIterator();
  // Traverse forwards through the table
 while (i.hasNext()) {
    IRow row = (IRow)i.next();
    // Add code here to do something with the row
  // Traverse backwards through the table
 while (i.hasPrevious()) {
    IRow row = (IRow)i.previous();
    // Add code here to do something with the row
} catch (APIException ex) {
  System.out.println(ex);
}
```

The ITwoWayIterator object allows a user interface to display table rows on multiple pages, which is perhaps more practical than the use of ITwoWayIterator shown in Example 4-10. For example, instead of displaying a single scrolling page of several hundred BOM items, you can break the table into pages displaying 20 BOM items per page. To navigate from page to page, your program should provide navigation controls such as those shown in Figure 4-2.

Figure 4-2: Navigation controls in the Agile Web Client

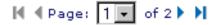

#### **Updating Objects in Query Results with Multiple Page Tables**

Updating objects in search results tables that contain more than 200 results with <code>getReferentIterator</code> does not updates all the objects that are returned by the query. For example, when you run a query to match a value in a field, and then edit the same value while iterating through the results with <code>getReferentIterator</code>. The query completes the first page with no problem. However, when it queries the remaining pages, some table rows are not updated. There are several ways to overcome this limitation. The following is one such example.

#### To update all table rows when iterating large query results:

- 1 Increase the table page size for this query so that it can contain the results in a single page.
- 2 Run the query several times and keep updating the results until query results are empty.
- **3** Do not query on the same field that you are updating.

# **Sorting Tables**

To sort the rows in a table by a particular attribute, use getTableIterator(ITable.ISortBy[]) to return a sorted iterator. The sortBy parameter of getTableIterator() is an array of ITable.ISortBy objects. To create an ISortBy object, use createSortBy(IAttribute, ITable.ISortBy.Order). The order parameter of createSortBy() is one of the ITable.ISortBy.Order constants, either ASCENDING or DESCENDING.

Note The Agile API allows you to sort a table by only one attribute. Therefore, the ISortBy array that you specify for the sortBy parameter of getTableIterator() must contain only one ISortBy object.

The following example sorts the BOM table by the BOM | Item Number attribute.

#### Example 4-11: Sorting a table iterator

```
try {
 // Get an item
 IItem item = (IItem)m_session.getObject(ItemConstants.CLASS_PART, "1000-02");
 // Get the BOM table
 ITable bom = item.getTable(ItemConstants.TABLE_BOM);
 // Get the BOM | Item Number attribute
 IAgileClass cls = item.getAgileClass();
 IAttribute attr = cls.getAttribute(ItemConstants.ATT_BOM_ITEM_NUMBER);
  // Specify the sort attribute for the table iterator
 ITable.ISortBy sortByNumber = bom.createSortBy(attr, ITable.ISortBy.Order.ASCENDING);
  // Create a sorted table iterator
 ITwoWayIterator i = bom.getTableIterator(new ITable.ISortBy[] {sortByNumber});
 // Traverse forwards through the table
 while (i.hasNext()) {
   IRow row = (IRow)i.next();
    // Add code here to do something with the row
} catch (APIException ex) {
 System.out.println(ex);
```

The following Product Sourcing and Program Execution objects load tables a bit differently and therefore cannot be sorted using the getTableIterator(ITable.ISortBy[]) method. For any tables of these objects, create an unsorted iterator using the iterator() or getTableIterator() methods.

- ☐ IDiscussion
- □ TPrice
- ☐ IProgram
- □ IProject
- ☐ IRequestForQuote
- □ ISupplier
- ☐ ISupplierResponse

The ITable. ISortBy interface is not supported for query result tables. To sort query results, use SQL syntax and specify an ORDER BY statement with the search criteria. For more information, see "Using SQL Syntax for Search Criteria" on page 3-11.

# **Removing Table Rows**

To remove a row from a table, use the ITable.removeRow() method, which takes one parameter, an IRow object. You can retrieve a row by iterating over the table rows.

If a table is read-only, you can't remove rows from it. For more information, see "Working with Read-only Tables" on page 4-4. If you are working with a released revision of an item, you can't remove a row from the item's tables until you create a change order for a new revision.

Example 4-12: Removing a table row

```
try {
  // get an item
  IItem item = (IItem)m_session.getObject(ItemConstants.CLASS_PART, "1000-02");
  // get the BOM table
  ITable bom = item.getTable(ItemConstants.TABLE BOM);
  ITwoWayIterator i = bom.getTableIterator();
  // find the bom component 6642-01 and remove it
 while (i.hasNext()) {
    IRow row = (IRow)i.next();
    String bomitem = (String)row.getValue(ItemConstants.ATT BOM ITEM NUMBER);
   if (bomitem.equals("6642-01")) {
     bom.removeRow(row);
     break;
    }
  }
} catch (APIException ex) {
 System.out.println(ex);
```

Because ITable implements the Collection interface, you can use Collection methods to remove table rows. To remove all rows in a table, use Collection.clear().

```
Example 4-13: Clearing a table
```

```
public void clearAML(IItem item) throws APIException {
    // Get the Manufacturers table
    ITable aml = item.getTable(ItemConstants.TABLE_MANUFACTURERS);
    // Clear the table
    aml.clear();
}
```

# **Retrieving the Referenced Object for a Row**

Several Agile PLM tables contain rows of information that reference other Agile PLM objects. For example, the BOM table lists all items that are included in a Bill of Material. Each row of the BOM table represents an item. While working with a row on a BOM table, your program can allow the user to open the referenced item to view or modify its data.

Table 4-2 lists Agile PLM tables that reference other Agile PLM objects. All Agile PLM objects are referenced by number (for example, Item Number, Change Number, or Manufacturer Part Number).

Table 4-2: Tables that reference other Agile PLM objects

| Object       | Table                               | Referenced Object(s)                     |  |
|--------------|-------------------------------------|------------------------------------------|--|
| IChange      | Affected Items                      | IItem                                    |  |
|              | Affected Prices                     | IPrice                                   |  |
|              | Attachments                         | IAttachmentFile                          |  |
|              | Relationships                       | Multiple object types                    |  |
| ICommodity   | Attachments                         | IAttachmentFile                          |  |
|              | Compositions                        | IDeclaration                             |  |
|              | Parts                               | IItem                                    |  |
|              | Specifications                      | ISpecification                           |  |
|              | Substances                          | ISubstance                               |  |
|              | Suppliers                           | ISupplier                                |  |
| ICustomer    | Attachments                         | IAttachmentFile                          |  |
|              | Related PSR                         | IServiceRequest                          |  |
| IDeclaration | Attachments                         | IAttachmentFile                          |  |
|              | Item Composition                    | ISubstance                               |  |
|              | Items                               | IItem                                    |  |
|              | Manufacturer Part Composition       | ISubstance                               |  |
|              | Manufacturer Parts                  | IManufacturerPart                        |  |
|              | Part Group Composition              | ISubstance                               |  |
|              | Part Groups                         | ICommodity                               |  |
|              | Relationships Multiple object types |                                          |  |
|              | Specifications                      | ISpecification                           |  |
| IDiscussion  | Attachments                         | IAttachmentFile                          |  |
|              | Where Used                          | Not supported                            |  |
| IFileFolder  | Files                               | IAttachmentFile                          |  |
|              | Relationships                       | Multiple object types                    |  |
|              | Where Used                          | Multiple object types                    |  |
| IItem        | Attachments                         | IAttachmentFile                          |  |
|              | BOM                                 | IItem                                    |  |
|              | Change History                      | IChange                                  |  |
|              | Compositions                        | IDeclaration                             |  |
|              | Manufacturers                       | IManufacturerPart                        |  |
|              | Pending Change Where Used           | IItem                                    |  |
|              | Pending Changes                     | IChange                                  |  |
|              | Prices                              | IPrice                                   |  |
|              | Quality                             | IServiceRequest or IQualityChangeRequest |  |
|              | Redline BOM                         | IItem                                    |  |
|              | Redline Manufacturers               | IManufacturerPart                        |  |
|              | Sites                               | IManufacturingSite                       |  |
|              | Specifications                      | ISpecification                           |  |
|              | Substances                          | ISubstance                               |  |
|              | Where Used                          | IItem                                    |  |

Table 4-2: Tables that reference other Agile PLM objects (continued)

| Object                | Table                         | Referenced Object(s)  |
|-----------------------|-------------------------------|-----------------------|
| IManufacturerPart     | Attachments                   | IAttachmentFile       |
|                       | Compositions                  | IDeclaration          |
|                       | Prices                        | IPrice                |
|                       | Specifications                | ISpecification        |
|                       | Substances                    | ISubstance            |
|                       | Suppliers                     | ISupplier             |
|                       | Where Used                    | IItem                 |
| IManufacturer         | Attachments                   | IAttachmentFile       |
|                       | Where Used                    | IManufacturerPart     |
| IManufacturingSite    | Attachments                   | IAttachmentFile       |
| IPackage              | Attachments                   | IAttachmentFile       |
| IPrice                | Attachments                   | IAttachmentFile       |
|                       | Change History                | IChange               |
|                       | Pending Changes               | IChange               |
| IProgram              | Attachments                   | IAttachmentFile       |
| 1110914               | Deliverables - Affected By    | Multiple object types |
|                       | Deliverables - Affects        | Multiple object types |
|                       | Dependencies - Dependent Upon |                       |
|                       | Dependencies - Required For   | IProgram              |
|                       | Discussion                    | IDiscussion           |
|                       | Links                         | Multiple object types |
|                       | Schedule                      | IProgram              |
|                       | Team                          | IUser and IUserGroup  |
| IProject              | Attachments                   | IAttachmentFile       |
|                       | BOM                           | IItem                 |
|                       | Item Changes                  | IChange               |
|                       | Items                         | IItem                 |
|                       | Manufacturer Items            | IManufacturerPart     |
|                       | Pending Change                | IChange               |
|                       | Responses                     | ISupplierResponse     |
|                       | RFQs                          | IRequestForQuote      |
| IQualityChangeRequest | Affected Items                | IItem                 |
| 2                     | Attachments                   | IAttachmentFile       |
|                       | PSR Items                     | IItem                 |
|                       | Relationships                 | Multiple object types |
| IRequestForQuote      | Attachments                   | IAttachmentFile       |
| IServiceRequest       | Affected Items                | IItem                 |
|                       | Attachments                   | IAttachmentFile       |
|                       | Related PSR                   | IServiceRequest       |
|                       | Relationships                 | Multiple object types |
| ISpecification        | Attachments                   | IAttachmentFile       |
|                       | Substances                    | ISubstance            |
| ISubstance            | Attachments                   | IAttachmentFile       |
|                       | Composition                   | ISubstance            |
|                       | Where Used                    | Multiple object types |
|                       | WHELE OSCU                    | manple object types   |

Table 4-2: Tables that reference other Agile PLM objects (continued)

| Object            | Table            | Referenced Object(s)  |
|-------------------|------------------|-----------------------|
| ISupplierResponse | Attachments      | IAttachmentFile       |
| ISupplier         | Attachments      | IAttachmentFile       |
|                   | Manufacturers    | IManufacturer         |
|                   | PSRs             | IServiceRequest       |
| ITransferOrder    | Attachments      | IAttachmentFile       |
|                   | Selected Objects | Multiple object types |
| IUser             | Attachments      | IAttachmentFile       |
|                   | Subscription     | Multiple object types |
|                   | User Group       | IUserGroup            |
| IUserGroup        | Attachments      | IAttachmentFile       |
|                   | Users            | IUser                 |

Example 4-14 shows how to retrieve the referenced IChange object from the Pending Changes table for an item.

#### Example 4-14: Retrieving a referenced Change object

```
void getReferencedChangeObject(ITable changesTable) throws APIException {
  Iterator i = changesTable.iterator();
  while (i.hasNext()) {
    IRow row = (IRow)i.next();
    IChange changeObj = (IChange)row.getReferent();
    if (changeObj != null) {
        //Add code here to do something with the IChange object
    }
  }
}
```

Example 4-15 shows how the code in Example 4-14 can be simplified by using the ITable.getReferentIterator() method to iterate through the table's referenced objects.

#### Example 4-15: Iterating through referenced objects

```
void iterateReferencedChangeObjects(ITable changesTable) throws APIException {
   Iterator i = changesTable.getReferentIterator();
   while (i.hasNext()) {
      IChange changeObj = (IChange)i.next();
      if (changeObj != null) {
            //Add code here to do something with the IChange object
      }
   }
}
```

# **Checking Status Flags of a Row**

Sometimes you may want to perform an action on an object only if it meets certain status criteria. For example, if the selected object is a released change order, your program may not allow the user to modify it. To check the status of an object, use the <code>IRow.isFlagSet()</code> method. The <code>isFlagSet()</code> method returns a boolean value <code>true</code> or false.

Status flag constants are defined in the following classes:

- CommonConstants Contains status flag constants common to Agile PLM objects.
- □ ChangeConstants Contains status flag constants for IChange objects.
- ☐ ItemConstants Contains status flag constants for IItem objects.

Example 4-16 shows how to use the isFlagSet() method to determine whether an item has attachments.

#### Example 4-16: Checking the status flag of an object

```
private static void checkAttachments(IRow row) throws APIException {
  try {
    boolean b;
    b = row.isFlagSet(CommonConstants.FLAG_HAS_ATTACHMENTS);
    if (!b) {
        JOptionPane.showMessageDialog(null, "The specified row does not
        have attached files.", "Error", JOptionPane.ERROR_MESSAGE);
    }
  } catch (Exception ex) {}
}
```

# **Working with Page One, Page Two, and Page Three**

Page One (that is, Title Block, Cover Page, and General Info pages), Page Two, and Page Three contain a single row of data and are therefore not tabular in format. All other tables contain multiple rows. Consequently, the data on Page One, Page Two, and Page Three is directly accessible. To get and set values for these pages, you don't need to get a table and then select a row. Instead, get a specified cell, and then use the getValue() and setValue() methods to display or modify the data.

If you prefer accessing data cells in a consistent way throughout your program, you can still use the Page One, Page Two, and Page Three tables to get and set values. The following example shows two methods that edit the values for several Page Two fields for an item. The first method retrieves the Page Two table and then sets the values for several cells. The second method accesses the Page Two cells directly by calling the <code>IDataObject.getCell()</code> method. Either approach is valid, but you can see that the second approach results in fewer lines of code.

#### Example 4-17: Editing Page Two cells

```
// Edit Page Two cells by first getting the Page Two table
private static void editPageTwoCells(IItem item) throws Exception {
  ICell cell = null;
  DateFormat df = new SimpleDateFormat("MM/dd/yy");
  ITable table = item.getTable(ItemConstants.TABLE_PAGETWO);
  Iterator it = table.iterator();
  IRow row = (IRow)it.next();
  cell = row.getCell(ItemConstants.ATT PAGE TWO TEXT01);
  cell.setValue("Aluminum clips");
  cell = row.getCell(ItemConstants.ATT_PAGE_TWO_MONEY01);
  cell.setValue(new Money(new Double(9.95), "USD"));
  cell = row.getCell(ItemConstants.ATT PAGE TWO DATE01);
  cell.setValue(df.parse("12/01/03"));
// Edit Page Two cells by calling IDataObject.getCell()
private static void editPageTwoCells2(IItem item) throws Exception {
  ICell cell = null;
  DateFormat df = new SimpleDateFormat("MM/dd/yy");
  cell = item.getCell(ItemConstants.ATT_PAGE_TWO_TEXT01);
  cell.setValue("Aluminum clips");
  cell = item.getCell(ItemConstants.ATT PAGE TWO MONEY01);
  cell.setValue(new Money(new Double(9.95), "USD"));
  cell = item.getCell(ItemConstants.ATT_PAGE_TWO_DATE01);
  cell.setValue(df.parse("12/01/03"));
```

## Redlining

When you issue a change for a released item or a price agreement, the Agile API lets you redline certain tables affected by the change. In the Agile PLM clients, redline tables visually identify values that have been modified from the previous revision. Red underlined text—thus the term "redline"—indicates values that have been added, and red strikeout text indicates values that have been deleted. People responsible for approving the change can review the redline data.

The Agile PLM system provides the following redline tables:

- □ Redline BOM
- □ Redline Manufacturers (AML)
- □ Redline Price Lines

#### To redline BOM, Manufacturers, or Price Lines tables:

- 1 Get a released revision of an item or price object.
- **2** Create a new change, such as an ECO, MCO, SCO, or PCO.
  - ECOs lets you modify an item's BOM or Manufacturers tables.
  - MCOs lets you modify an item's Manufacturers table.
  - SCOs let you modify an item's site-specific BOM or Manufacturers tables.
  - PCOs lets you modify a price's Price Lines table.
- **3** Add the item or price to the Affected Items or Affected Prices table of the change.
- 4 For ECOs and PCOs, specify the new revision for the change. SCOs and MCOs do not affect an item's revision.
- 5 Modify a redline table, such as the Redline BOM, Redline Manufacturers (AML), or Redline Price Lines.

The following example shows the steps necessary for redlining the Manufacturers table (AML) of an item.

#### Example 4-18: Redlining the Manufacturers table of an item

```
private void redlineAML() throws APIException {
  IAttribute attrPrefStat = null;
  IAgileList listvalues = null;
  Map params = new HashMap();
  // Get a released item
  IItem item = (IItem)m_session.getObject("Part", "1000-02");
  // Get the Preferrred status value
  IAgileClass cls = item.getAgileClass();
  attrPrefStat = cls.getAttribute(ItemConstants.ATT_MANUFACTURERS_PREFERRED_STATUS);
  listvalues = attrPrefStat.getAvailableValues();
  listvalues.setSelection(new Object[] { "Preferred" });
  // Create an MCO
  IChange change = (IChange)m_session.createObject(ChangeConstants.CLASS_MCO, "M000024");
  // Set the workflow ID of the MCO
  change.setWorkflow(change.getWorkflows()[0]);
  // Get the Affected Items table
  ITable affectedItems = change.getTable(ChangeConstants.TABLE_AFFECTEDITEMS);
```

```
// Add a new row to the Affected Items table
IRow affectedItemRow = affectedItems.createRow(item);

// Get the Redline Manufacturers table
ITable redlineAML = item.getTable(ItemConstants.TABLE_REDLINEMANUFACTURERS);

// Add a manufacturer part to the table
params.put(ItemConstants.ATT_MANUFACTURERS_MFR_NAME, "AMD");
params.put(ItemConstants.ATT_MANUFACTURERS_MFR_PART_NUMBER, "1234-009");
params.put(ItemConstants.ATT_MANUFACTURERS_PREFERRED_STATUS, listvalues);
redlineAML.createRow(params);

// Add another manufacturer part to the table
params.clear();
params.put(ItemConstants.ATT_MANUFACTURERS_MFR_NAME, "DIGITAL POWER");
params.put(ItemConstants.ATT_MANUFACTURERS_MFR_PART_NUMBER, "355355");
params.put(ItemConstants.ATT_MANUFACTURERS_PREFERRED_STATUS, listvalues);
redlineAML.createRow(params);
```

## **Removing Redline Changes**

When you make redline changes to a table such as a BOM, you may want to undo the changes for a row and restore it to its original state. You can use the IRedlinedRow.undoRedline() method to undo any redline changes to a row.

If you undo the redlines for a row, any cells that were modified are restored to their original values. A redlined row can also be one that was added or deleted. If you undo the redlines for a row that was added, the entire row is removed from that revision. If you undo the redlines for a row that was deleted, the entire row is restored.

Example 4-19: Removing redline changes from the BOM table

```
private static undoBOMRedlines(IItem item, String rev) throws APIException {
  item.setRevision(rev);
  ITable redlineBOM = item.getTable(ItemConstants.TABLE_REDLINEBOM);
  Iterator it = redlineBOM.iterator();
  while (it.hasNext()) {
    IRedlinedRow row = (IRedlinedRow)it.next();
    row.undoRedline();
  }
}
```

# **Identifying Redlined Rows and Redlined Cells**

The IRedlined interface is designed to identify redlined rows and redlined cells. It is only supported on redlined tables. The interface works in conjunction with the <code>isRedlineModified()</code> method to show if objects are redlined. The interface typecasts IRow and ICell objects as follows:

- □ IRow indicates if the row is redline modified
- □ ICell indicates if the cell is redline modified.

Example 4-20: Identifying redlined rows and cells

```
public interface IRedlined {
  public boolean isRedlineModified()
  throws APIException;
}
```

IRedlined.isRedlineModified() returns a boolean value. The return value is TRUE when cells or rows are redlined.

Note IRedline.isRedlineModified() returns a FALSE value for all cells on redline added or redline removed rows.

## Using ICell.getOldValue

With the introduction of the IRedlined interface, the ICell.getOldValue() method is no longer defined for redline added and redline removed rows. The ICell.getOldValue() method has a meaningful result only when FLAG\_IS\_REDLINE\_MODIFIED is true for the row.

**Note** Do not call this method for redline added or redlined removed rows.

# CHAPTER 5

# Working with Data Cells

This chapter provides code examples that show how to retrieve and modify Agile PLM data cells. It contains the following topics:

- About Data Cells
- Data Types
- □ Checking Discovery Privilege
- □ Checking Whether a Cell is Read-Only
- Getting Values
- Setting Values
- Getting and Setting List Values

## **About Data Cells**

An ICell object is a data field for an Agile PLM object that you have loaded or created in your program. A cell can correspond to a field on a tab in the Agile Web Client or a single cell on a table. The ICell object consists of several properties that describe the current state of a cell. Most of the data manipulation your Agile API programs perform will involve changes to the value or properties of cells.

# **Data Types**

The type of objects associated with the getValue() and setValue() methods depends on the cell's data type. Table 5-1 lists the object types of cell values for getValue() and setValue() methods.

Table 5-1: Data types for cell values

| DataTypeConstants | Object type associated with getValue and setValue |
|-------------------|---------------------------------------------------|
| TYPE_DATE         | Date                                              |
| TYPE_DOUBLE       | Double                                            |
| TYPE_INTEGER      | Integer                                           |
| TYPE_MONEY        | Money                                             |
| TYPE_MULTILIST    | IAgileList                                        |
| TYPE_OBJECT       | Object                                            |
| TYPE_SINGLELIST   | IAgileList                                        |
| TYPE_STRING       | String                                            |
| TYPE_TABLE        | Table                                             |

Note There are other Agile PLM datatypes, such as TYPE\_WORKFLOW, but they aren't used for cell values.

# **Checking Discovery Privilege**

The Discovery privilege is the most basic Agile PLM privilege. It allows users to learn that an object exists. If you do not have the Discovery privilege for an object, you won't be able to view it.

For example, if a user does not have the Discovery privilege for Manufacturer Parts, your program will not allow the user to view several cells on the Manufacturers table. You can use the ICell.hasDiscoveryPrivilege() method to check if the user has the Discovery privilege for a particular cell, as shown in Example 5-1.

**Note** When you get the value for a cell for which you don't have the Discovery privilege, the Agile API returns a null string (""). This is different behavior from other Agile PLM clients. For example, the Agile Web Client displays the value "No Privilege" for any field you don't have privileges to see.

#### Example 5-1: Checking Discovery privilege

```
Object v;
Integer attrID = ItemConstants.ATT MANUFACTURERS MFR NAME;
trv {
  // Get the Manufacturers table
  ITable aml = item.getTable(ItemConstants.TABLE_MANUFACTURERS);
  // Get the first row of the Manufacturers table
  IIterator iterator = aml.getTableIterator();
  if (iterator.hasNext()) {
    IRow amlRow = (IRow)iterator.next();
  // Get the value for the Mfr. Name field.
  // If the user does not have Discovery privilege, the value is a null String.
 v = amlRow.getValue(attrID);
  txtMfrName.setText(v.toString());
  // If the user does not have the Discovery privilege
  // for the cell, make its text color red.
 ICell cell = amlRow.getCell(attrID);
  if (cell.hasDiscoveryPrivilege() == false) {
    txtMfrName.setForeground(Color.red);
} catch (APIException ex) {
  System.out.println(ex);
```

# **Checking Whether a Cell is Read-Only**

Roles and privileges, which are assigned to a user by those who administer the Agile PLM system, determine the extent of access that the user has to Agile PLM objects and their underlying data. For example, users with only ReadOnly privileges can view Agile PLM objects but not modify them.

Whenever your program displays a value from a cell, you should check whether the cell is read-only for the current user. If it is, your program should not allow the user to edit the value. If a user tries to set a value for a read-only cell, the Agile API throws an exception.

#### Example 5-2: Checking whether a field is read-only

```
// ID for "Title Block.Description"
Integer attrID = ItemConstants.ATT_TITLE_BLOCK_DESCRIPTION;
// Set the value for the Description text field.
try {
   txtDescription.setText(item.getValue(attrID).toString());
```

```
// Get the ICell object for "Title Block.Description"
ICell cell = item.getCell(attrID);

// If the cell is read-only, disable it
if (cell.isReadOnly()) {
   txtDescription.setEnabled(false);
   txtDescription.setBackground(Color.lightGray);
}
else {
   txtDescription.setEnabled(true);
   txtDescription.setBackground(Color.white);
}
} catch (APIException ex) {
   System.out.println(ex);
}
```

## **Getting Values**

The following table lists Agile API methods for getting values for cells.

Table 5-2: Methods for setting cell values

| Method                            | Description                                            |  |
|-----------------------------------|--------------------------------------------------------|--|
| <pre>ICell.getValue()</pre>       | Gets a cell value                                      |  |
| <pre>IRow.getValue()</pre>        | Gets a cell value contained within a row               |  |
| <pre>IRow.getValues()</pre>       | Gets all cell values contained within a row            |  |
| <pre>IDataObject.getValue()</pre> | Gets a cell value on Page One, Page Two, or Page Three |  |

Before you can begin working with a cell's value, you must select the cell. Agile PLM cells are simply instances of attributes. To specify the attribute for a cell, you specify either the attribute's ID constant, it's fully qualified name (such as "Title Block.Description"), or an IAttribute object. For more information about referencing attributes, see "Referencing Attributes" on page 17-10.

The following example shows how to reference a cell by attribute ID constant.

Example 5-3: Specifying a cell by ID

```
Object v;
Integer attrID = ItemConstants.ATT_TITLE_BLOCK_NUMBER;
try {
   v = item.getValue(attrID);
} catch (APIException ex) {
   System.out.println(ex);
}
```

The following example shows how to reference a cell by fully qualified attribute name.

Example 5-4: Specifying a field by fully qualified name

```
Object v;
String attrName = "Title Block.Number";
try {
  v = item.getValue(attrName);
} catch (APIException ex) {
  System.out.println(ex);
}
```

The method that you use to get a cell value depends on the current object in use by your program. Use the ICell.getValue() method if you have already retrieved an ICell object and want to retrieve a value.

Example 5-5: Getting a value using ICell.getValue()

```
private static Object getCellVal(ICell cell) throws APIException {
   Object v;
   v = cell.getValue();
   return v;
}
```

Quite often, your program will first retrieve an object, such as an item, and then use the IDataObject.getValue(java.lang.Object cellId) method to retrieve values for it.

Example 5-6: Getting a value using IDataObject.getValue(Object cellID)

```
private static Object getDescVal(IItem item) throws APIException {
   Integer attrID = ItemConstants.ATT_TITLE_BLOCK_DESCRIPTION;
   Object v;
   v = item.getValue(attrID);
   return v;
}
```

The object returned by the getValue() method is of the same data type as the Agile PLM attribute. For more information about data types, see "Data Types" on page 5-1.

**Note** All cells in a table returned by a query contain String values regardless of the datatypes associated with those cells. For more information about query result tables, see "Working with Query Results" on page 3-19.

If you are iterating over rows in an Agile PLM table, you can use the IRow.getValues() method to retrieve a Map object containing all cell values for a particular row in the table. The returned Map object maps attribute ID keys to cell values.

## **Understanding Date Formats in SDK and User Preferences**

In SDK, date is available as a Java Date object and does not format the date according to *User Preferences*. However, end users can convert it to their preferred format in GUI's *User Preferences*.

**Important** End users must use the GMT date format for PPM dates. For more information, refer to the *Agile PLM Product Portfolio Management User Guide*.

# **Setting Values**

The following table lists Agile API methods for setting values for cells.

Table 5-3: Methods for setting cell values

| Method                             | Description                                                     |
|------------------------------------|-----------------------------------------------------------------|
| <pre>ICell.setValue()</pre>        | Sets a cell value.                                              |
| IRow.setValue()                    | Sets a cell value contained within a row.                       |
| IRow.setValues()                   | Sets multiple cell values contained within a row.               |
| IDataObject.setValue()             | Sets a cell value on Page One, Page Two, or Page Three.         |
| <pre>IDataObject.setValues()</pre> | Sets multiple cell values on Page One, Page Two, or Page Three. |

The method you use to set a value depends on the current object in use by your program.

Use the ICell.setValue() method if you've already retrieved a ICell object and want to set its value.

Example 5-7: Setting a value using ICell.setValue()

```
private static void setDesc(ICell cell, String text) throws APIException {
```

```
cell.setValue(text);
}
```

If your program has already retrieved an object, such as a part, you can use the IDataObject.setValue() method to set values for it.

Example 5-8: Setting a value using IDataObject.setValue()

```
private void setDesc(IItem item, String text) throws APIException {
   Integer attrID = ItemConstants.ATT_TITLE_BLOCK_DESCRIPTION;
   item.setValue(attrID, text);
}
```

If you are iterating over rows in an Agile PLM table, you can use the <code>IRow.setValues()</code> method to set the cell values for an entire row. You can also use the <code>IDataObject.setValues()</code> method to set multiple cell values on Page One, Page Two, or Page Three of an object. The <code>Map</code> parameter you specify with <code>setValues()</code> maps attributes to cell values.

Example 5-9: Setting multiple values in a row using IRow.setValues()

```
private void setBOMRow(IRow row) throws APIException {
   Map map = new HashMap();
   map.put(ItemConstants.ATT_BOM_ITEM_NUMBER, "23-0753");
   map.put(ItemConstants.ATT_BOM_QTY, "1");
   map.put(ItemConstants.ATT_BOM_FIND_NUM, "0");
   row.setValues(map);
}
```

When you set an Agile PLM value, you must know the cell's data type. If you try to set a cell's value using an object of the wrong data type, the method fails. You may need to cast the object to another class before using it to set a value.

**Note** If you don't explicitly demarcate transactional boundaries in your code, every setValue() operation your program performs is treated as a separate transaction.

## **Catching Exceptions for Locked Objects**

If someone else is modifying an object, it is temporarily locked by that user. If you try to set the value for a cell when another user has the object locked, your program will throw an exception. Therefore, whenever your program sets values of cells, make sure you catch the following Agile exceptions related to locked objects:

- ☐ ExceptionConstants.APDM\_ACQUIRE\_DBLOCK\_FAILED
- ☐ ExceptionConstants.APDM\_RELEASE\_DBLOCK\_FAILED
- ☐ ExceptionConstants.APDM\_OBJVERSION\_MISMATCH

You should also catch exception 813, which is related to locked objects.

The typical exception message that Agile PLM returns for a locked object is "Someone is working on this object. Please try again later."

For more information about how to handle exceptions, see Chapter 18, "Handling Exceptions."

## **Getting and Setting List Values**

There are two different datatypes for lists, SingleList and MultiList. When you get the value for a SingleList or MultiList cell, the object returned is an <code>IAgileList</code> object. For that reason, list cells are slightly more complicated to work with than other cells. The <code>IAgileList</code> interface provides methods for getting and setting the current list selection. This section provides examples showing how to get and set values for different types of Agile PLM lists, including cascading lists.

When you use ICell.getAvailableValues() to get the available values for a list cell, the returned IAgileList object may include obsolete list values. Your program should not permit users to set the value for a list cell to an obsolete value. For information on how to check whether a list value is obsolete, see "Making List Values Obsolete" on page 8-13.

When a list contains String values, the values are case-sensitive. This means that whenever you set the value for a list cell you must ensure that the value is the right case.

#### Getting and Setting Values for SingleList Cells

A SingleList cell allows you select one value from the list. When you get the value for a SingleList cell, the object returned is an IAgileList. From that IAgileList object, you can determine what the currently selected value is. The following example shows how to get and set values for the "Title Block.Part Category" cell for an item.

Example 5-10: Getting and setting the value for a SingleList cell

```
private static String getPartCatValue(IItem item) throws APIException {
  // Get the Part Category cell
  ICell cell = item.getCell(ItemConstants.ATT TITLE BLOCK PART CATEGORY);
  // Get the current IAgileList object for Part Category
  IAgileList cl = (IAgileList)cell.getValue();
  // Get the current value from the list
  String value = null;
  IAgileList[] selected = cl.getSelection();
  if (selected != null && selected.length > 0) {
    value = (selected[0].getValue()).toString();
  return value;
}
private static void setPartCatValue(IItem item) throws APIException {
  // Get the Part Category cell
  ICell cell = item.getCell(ItemConstants.ATT_TITLE_BLOCK_PART_CATEGORY);
  // Get available list values for Part Category
  IAgileList values = cell.getAvailableValues();
  // Set the value to Electrical
  values.setSelection(new Object[] { "Electrical" });
  cell.setValue(values);
```

### **Getting and Setting Values for MultiList Cells**

A MultiList cell behaves very similar to a SingleList cell except that it allows you to select multiple values. A MultiList cell cannot be a cascading list. The following example shows how to get and set values for a MultiList cell, "Title Block.Product Line(s)" for an item.

Example 5-11: Getting and setting the value for a MultiList cell

```
private static String getProdLinesValue(IItem item) throws APIException {
  String prodLines;
  // Get the Product Lines cell
  ICell cell = item.getCell(ItemConstants.ATT_TITLE_BLOCK_PRODUCT_LINES);
  // Get the current IAgileList object for Product Lines
  IAgileList list = (IAgileList)cell.getValue();
  // Convert the current value from the list to a string
  prodLines = list.toString();
  return prodLines;
}
private static void setProdLinesValue(IItem item) throws APIException {
  // Get the Product Lines cell
  ICell cell = item.getCell(ItemConstants.ATT_TITLE_BLOCK_PRODUCT_LINES);
  // Get available list values for Product Lines
  IAgileList values = cell.getAvailableValues();
  // Set the Product Lines values
  values.setSelection(new Object[] {"Saturn", "Titan", "Neptune"});
  cell.setValue(values);
```

### **Getting and Setting Values for Cascading Lists**

A SingleList cell can be configured to be a cascading list. A cascading list presents a list in multiple hierarchical levels, letting you drill down to a specific value in the list hierarchy. For more information about working with cascading lists, see Chapter 8, "Working with Lists."

When you get the value for a cascading list cell, a vertical bar (also called a piping character) separates each level in the cascading list. To select the value for a cascading list, use the <code>IAgileList.setSelection()</code> method. You can specify either an array of <code>IAgileList</code> leaf nodes or a <code>String</code> array containing one string delimited by vertical bars. After you select the value, save it using one of the <code>setValue()</code> methods.

The following example shows how to get and set the value for a cascading list.

Example 5-12: Getting and setting the value for a cascading list

```
private String getCascadeValue(IItem item) throws APIException {
   String value = null;

   // Get the Page Two.List01 value
   IAgileList clist =
        (IAgileList)item.getValue(ItemConstants.ATT_PAGE_TWO_LIST01);

   // Convert the current value from the list to a string value = clist.toString();

   return value;
}
private void setCascadeValue(IItem item) throws APIException {
   String value = null;
```

```
// Get the Page Two List01 cell
ICell cell = item.getCell(ItemConstants.ATT_PAGE_TWO_LIST01);

// Get available list values for Page Two List01
IAgileList values = cell.getAvailableValues();

// Set the value to "North America|United States|San Jose"
values.setSelection(new Object[] {"North America|United States|San Jose"});
cell.setValue(values);
}
```

Although Example 5-12 shows one way to set the value for a cascading list, there's another longer form you can use that illustrates the tree structure of the list. Instead of specifying a single String to represent a cascading list value, you can set the selection for each level in the list. The following example selects a value for a cascading list with three levels: continent, country, and city.

Example 5-13: Setting the value for a cascading list (long form)

```
private void setCascadeValue(IItem item) throws APIException{
   String value = null;

   // Get the Page Two List01 cell
   ICell cell = item.getCell(CommonConstants.ATT_PAGE_TWO_LIST01);

   // Get available list values for Page Two List01
   IAgileList values = cell.getAvailableValues();

   // Set the continent to "North America"
   IAgileList continent = (IAgileList)values.getChildNode("North America");

   // Set the country to "United States"
   IAgileList country = (IAgileList)continent.getChildNode("United States");

   // Set the city to "San Jose"
   IAgileList city = (IAgileList)country.getChildNode("San Jose");
   values.setSelection(new Object[]{city});

   // Set the cell value
   cell.setValue(values);
}
```

# **Using Reference Designator Cells**

You can control how to use reference designator cells with Agile 9 SDK. You can make reference designator cells render collapsed or expanded depending on your system setting. The IReferenceDesignatorCell interface contains three public APIs that allow the end user to retrieve reference designator information in three formats:

- □ Collapsed—for example A1–A3; use getCollapsedValue().
- □ Expanded—A1, A2, A3; use getExpandedValue().
- □ Array of individual reference designators—[A1, A2, A3]; use getReferenceDesignators[].

The following table lists Agile API methods for retrieving reference designator values for cells.

Table 5-4: Methods for retrieving reference designators

| Method | Description                                                                                                    |
|--------|----------------------------------------------------------------------------------------------------|
|        | Gets a collapsed representation of the reference designators. For example, "A1,A2,A3" would be represented as "A1–A3". Note that the range separator, ("–") is defined as part of the system preferences. |

Table 5-4: Methods for retrieving reference designators

| Method                                                          | Description                                                                                                    |
|-----------------------------------------------------------------|----------------------------------------------------------------------------------------------------|
| <pre>IReferenceDesignatorCell .getExpandedValue()</pre>         | Gets an expanded value of a reference designator. For example, for "A1-A3" the string, "A1, A2, A3" would be returned.                                            |
| <pre>IReferenceDesignatorCell .getReferenceDesignators ()</pre> | Gets the individual reference designators as an array of strings. For example, for "A1-A3" an array of these three strings, ["A1", "A2", "A3"] would be returned. |

Note In previous releases of Agile SDK, the value of a reference designator was a comma-delimited list of reference designators. Because the functionality of cell.getValue() for a reference designator will depend on the system setting controlling reference designator presentation, the SDK user should not use cell.getValue() or row.getValue(). We recommend that you get the cell and cast it into an IReferenceDesignatorCell; then call the method that corresponds to your desired data structure for processing or display reference designator information.

| Agile | <b>Product</b> | Lifecyc | le Manad | gement |
|-------|----------------|---------|----------|--------|
|       |                |         |          |        |

# CHAPTER 6

# Working with Folders

This chapter shows how to create and work with folders. It contains the following topics:

- About Folders
- Loading a Folder
- Creating a Folder
- Setting the Folder Type
- □ Adding and Removing Folder Elements
- Getting Folder Elements
- □ Deleting a Folder

### **About Folders**

An IFolder is a general purpose container used to hold IQuery and IFolder objects as well as any of the main Agile PLM objects (IChange, IItem, IManufacturer, IManufacturerPart, and IPackage). Folders are used to organize queries, or searches.

Note A file folder is different from a folder and therefore has its own interface, IFileFolder. A file folder holds one or more files that can be referenced from the Attachments table of other objects. For more information about file folders, see Chapter 10, "Working with Attachments and File Folders."

There are several types of Agile PLM folders:

- □ **Private** Folders that are accessible only to the user that created them. Users can create or delete their own Private folders.
- □ **Public** Folders that are accessible to all Agile PLM users. Only users with the GlobalSearches privilege can create, delete, and modify Public folders.
- □ System Predefined folders that ship with the Agile PLM system. Most users cannot modify or delete System folders.
- □ My Bookmarks (or Favorites) A predefined folder containing each user's bookmarks to Agile PLM objects. You cannot delete the My Bookmarks folder.
- □ Home The predefined Agile PLM home folder. You cannot delete the Home folder.
- □ **Personal Searches** The predefined parent folder for each user's personal searches. You cannot delete the Personal Searches folder.
- □ Recently Visited A predefined folder containing links to recently visited objects. The SDK does not populate this folder. It is only populated by client applications. If required, you specify this in your application.
  - Note The recently visited folder is only flushed to the database periodically. Therefore, secondary connections like process extensions with portals, or standalone SDK applications will not see the same information that the user's GUI displays.

□ **Report** — A folder containing reports. Although you cannot use the Agile API to create, modify, or delete report folders, you can create, modify, or delete them in Agile PLM clients.

Note FolderConstants also includes a constant named TYPE\_MODIFIABLE\_CONTENTS, but it is currently unused.

Each user's selection of folders may vary. Every user, however, has a Home folder. From each user's Home folder, you can construct the various subfolders and browse public and private queries. To retrieve the Home folder for a user, use the <code>IUser.getFolder(FolderConstants.TYPE\_HOME)</code> method.

Folders are subject to the same transactional model as other Agile API objects. If you don't set a transaction boundary for a folder, it's automatically updated as soon as you add anything to it or remove anything from it.

IFolder extends java.util.Collection and ITreeNode support all the methods that are provided by those superinterfaces. That is, you can work with an IFolder object as you would any Java Collection. Methods of ITreeNode allow you to deal with the hierarchical structure of a folder by adding and removing children, getting children, and getting the parent folder.

Table 6-1: IFolder methods inherited from java.util.Collection and ITreeNode

| Interface            | Inherited methods                                                                                                    |
|----------------------|----------------------------------------------------------------------------------------------------|
| java.util.Collection | <pre>add(), addAll(), clear(), contains(), containsAll(), equals(), hashCode(), isEmpty(), iterator(), remove(), removeAll(), retainAll(), size(), toArray(), toArray()</pre> |
| ITreeNode            | <pre>addChild(), getChildNode(), getChildNodes(), getParentNode(), removeChild()</pre>                                                                                        |

### **Using Level Separation Characters in Folder and Object Names**

The SDK supports level separation characters '|' and '/' when naming ITreeNode objects as follows:

- □ '|' in IAgileList object names
- □ '/' in folder names

This feature primarily affects inherited ITreeNode methods shown in Table 6-1 above. To use these characters, it is necessary to explicitly prefix them with the backslash character ('\').

- □ \|
- □ \/

**Note** To use the backslash character in Java string constants defined in SDK applications, you must specify it twice ("\\").

# **Loading a Folder**

There are two ways to load a folder:

- Use the IAgileSession.getObject() method to specify the full path of a folder.
- ☐ Use the IFolder.getChild() method to specify the relative path of a subfolder.

Folder and query names are not case-sensitive. Therefore, you can specify a folder path using upper or lower case. For example, to load the Personal Searches folder, you could specify "/Personal Searches" or "/PERSONAL SEARCHES".

Chapter 6 Working with Folders

The following example shows how to load a folder by specifying the full path to the folder.

Example 6-1: Loading a folder using IAgileSession.getObject()

```
try {
   //Load the Personal Searches folder
   IFolder folder = (IFolder)m_session.getObject(IFolder.OBJECT_TYPE, "/Personal Searches");
} catch (APIException ex) {
   System.out.println(ex);
}
```

The following example shows how to load a folder by specifying its path relative to another folder, in this case the user's Home Folder.

Example 6-2: Loading a folder using IFolder.getChild()

```
try {
    //Get the Home Folder
    IFolder homeFolder = m_session.getCurrentUser().getFolder(FolderConstants.TYPE_HOME);
    //Load the Personal Searches subfolder
    IFolder folder = (IFolder)homeFolder.getChild("Personal Searches");
} catch (APIException ex) {
    System.out.println(ex);
}
```

## **Creating a Folder**

To create a folder, use the IAgileSession.createObject() method. When you create a folder, you must specify the folder's name and its parent folder. The following example shows how to create a folder named "MyTemporaryQueries" in the Personal Searches folder.

Example 6-3: Creating a new folder

```
try {
    //Get an Admin instance
    IAdmin admin = m_session.getAdminInstance();

    //Load the Personal Searches folder
    IFolder parentFolder = (IFolder)m_session.getObject(IFolder.OBJECT_TYPE, "/Personal Searches");

    //Create parameters for a new folder
    Map params = new HashMap();
    params.put(FolderConstants.ATT_FOLDER_NAME, "MyTemporaryQueries");
    params.put(FolderConstants.ATT_PARENT_FOLDER, parentFolder);

    //Create a new folder
    IFolder folder = (IFolder)session.createObject(IFolder.OBJECT_TYPE, params);
} catch (APIException ex) {
    System.out.println(ex);
```

## Setting the Folder Type

By default, all new folders that you create are private folders unless otherwise specified. To change a private folder to a public folder, use the IFolder.setType() method. You must have the GlobalSearches privilege to be able to change a private folder to a public folder.

The two folder type constants you can use to set a folder's type are FolderConstants.TYPE\_PRIVATE and FolderConstants.TYPE\_PUBLIC. You cannot set a folder to any other folder type.

#### Example 6-4: Setting the folder type

## **Adding and Removing Folder Elements**

An Agile PLM folder can contain IFolder objects (subfolders), IQuery objects, and any kind of dataobject, such as IChange, IItem, IManufacturer, and IManufacturerPart objects. Use the ITreeNode.addChild() method to add objects to a folder.

### **Adding Folder Elements**

The following example shows how to add objects to a table.

Example 6-5: Adding objects to a folder

```
public void addFolderItem(IFolder folder, Object obj) {
   try {
     folder.addChild(obj);
   } catch (APIException ex) {
     System.out.println(ex);
   }
}
```

## **Removing Folder Elements**

To remove a single folder element, use the ITreeNode.removeChild() method. To clear all folder elements, use the java.util.Collection.clear() method.

Example 6-6: Removing objects from a Folder

```
void removeFolderElement(IFolder folder, Object obj) {
  try {
    folder.removeChild(obj);
} catch (APIException ex) {
    System.out.println(ex);
}

void clearFolder(IFolder folder) {
  try {
    folder.clear();
} catch (APIException ex) {
    System.out.println(ex);
}
```

Chapter 6 Working with Folders

## **Getting Folder Elements**

All objects contained in a folder, including subfolders, can be loaded by name. To retrieve an object from a folder, use the <code>IFolder.getChild()</code> method. Remember, the object type for folder elements can vary. Depending on the object, you could be getting a subfolder, a query, or a dataobject, such as an <code>IItem</code>.

#### Example 6-7: Getting a folder element

The following example shows how to use the IFolder.getChildren() method to return an IAgileObject array. In this case, the code checks the object type for each object in the array and then prints the object's name.

#### Example 6-8: Getting folder children

```
private void browseFolder(int level, IFolder folder) throws APIException {
  IAdmin admin = m_session.getAdminInstance();
  Collection subObjects = folder.getChildNodes();
  for (Iterator it = subObjects.iterator();it.hasNext();) {
    IAgileObject obj = (IAgileObject)it.next();
    System.out.println(indent(level * 4));
    switch (obj.getType()) {
      case IItem.OBJECT_TYPE:
        System.out.println("ITEM: " + obj.getName());
        break;
      case IFolder.OBJECT_TYPE:
        System.out.println("FOLDER: " + obj.getName());
        browseFolder(level + 1, (IFolder)obj);
        break;
      case IQuery.OBJECT_TYPE:
        System.out.println("QUERY: " + obj.getName());
        break;
      default:
        System.out.println(
        "UNKNOWN TYPE: " + obj.getType() + ":" + obj.getName());
    }
  }
private String indent(int level) {
  if (level <= 0) {
    return "";
  }
```

```
char c[] = new char[level*2];
Arrays.fill(c, ' ');
return new String(c);
}
private String indent(int level) {
  if (level <= 0) {
    return "";
  }
  char c[] = new char[level*2];
  Arrays.fill(c, ' ');
  return new String(c);
}</pre>
```

Another way to get a folder's children is to iterate over the folder elements, moving from one end of the folder to the other. To create an iterator for an IFolder object, use the java.util.Collection.iterator() method.

Note If you need to traverse the folder contents both forward and backward, use the IFolder.getFolderIterator() method to return an ITwoWayIterator object. ITwoWayIterator provides previous(), next(), and skip() methods, among others.

Example 6-9: Iterating over folder elements

## **Deleting a Folder**

To delete a folder, use the IFolder.delete() method. You can delete folders that are empty and that are not predefined Agile PLM system folders (such as the Global Searches and My Inbox folders).

Unlike other dataobjects, folders are not "soft-deleted" the first time you delete them. When you delete a folder, it is removed permanently from the system.

```
Example 6-10: Deleting a folder
```

```
void deleteFolder(IFolder folder) throws APIException {
  folder.delete();
}
```

## CHAPTER 7

# Working with Items, BOMs, and AMLs

This chapter shows how to work with items, BOMs, and AMLs. It contains the following topics:

- About Items
- Getting and Setting the Revision of an Item
- Changing the Incorporated Status of a Revision
- Working with BOMs
- Working with AMLs

### **About Items**

An item is an object that helps define a product. Parts and documents are examples of types of items. A part is shipped as part of a product and has costs associated with it. A part can also be an assembly. A bill of material, or BOM, lists the separate components that make up the assembly. A document generally is an internal document, drawing, or procedure that references a part.

Items are different from other Agile PLM objects because they:

- ☐ Have a revision history, with a set of data for each revision.
- □ Can be incorporated, or locked from future changes.
- ☐ Can have site-specific BOMs or approved manufacturers lists (AMLs).

## **Getting and Setting the Revision of an Item**

The revision for an item is a special type of Agile PLM attribute. The revision is always paired with another value, the number of its associated change object (such as an ECO). When you load an item, it's always loaded with the latest released revision.

Unlike other attributes, the "Title Block.Rev" field (whose ID constant is ItemConstants.ATT\_TITLE\_BLOCK\_REV) for an item is not directly accessible. This means that you can't retrieve or set a revision value using getValue() and setValue() methods. For example, the revValue variable in the following code is always a null String.

Example 7-1: Failing to get a revision by accessing the "Title Block.Rev" field

```
IItem item = (IItem)m_session.getObject(IItem.OBJECT_TYPE, "1000-02");
IAgileList listRevValue =
    (IAgileList)item.getValue(ItemConstants.ATT_TITLE_BLOCK_REV);
String revValue = (listRevValue.getValue()).toString();
if (revValue==null) {
    System.out.println("Failed to get the revision.");
}
```

The correct way to get and set the revision for an item is to use methods of the IRevisioned interface, as shown in the following example, which loads an item and then iterates through the item's revisions.

Example 7-2: Getting and setting the revision of an item

```
try {
 // Get an item
 IItem item = (IItem)m_session.getObject(IItem.OBJECT_TYPE, "1000-02");
 // Print the item's current revision
 System.out.println("current rev : " + item.getRevision());
 // Get all revisions for the item
 Map revisions = item.getRevisions();
 // Get the set view of the map
 Set set = revisions.entrySet();
 // Get an iterator for the set
 Iterator it = set.iterator();
 // Iterate through the revisions and set each revision value
 while (it.hasNext()) {
   Map.Entry entry = (Map.Entry)it.next();
   String rev = (String)entry.getValue();
   System.out.println("Setting rev : " + rev + "....");
   item.setRevision(rev);
   System.out.println("current rev : " + item.getRevision());
} catch (APIException ex) {
   System.out.println(ex);
```

The IRevisioned.setRevision() method accommodates several different ways to specify a revision. The change parameter of the setRevision() method can be any of the following types of objects:

a null object to specify an Introductory revision:

```
item.setRevision(null);
```

☐ an IChange object associated with a particular revision:

```
item.setRevision(changeObject);
```

□ a change number (a String) associated with a particular revision:

```
item.setRevision("C00450");
```

revision identifier (a String such as "Introductory", "A", "B", "C", and so on):

```
item.setRevision("A");
```

□ a String containing both a revision identifier and a change number separated by eight spaces ("A 23450"):

```
item.setRevision("A C00450");
```

The last type of String object that you can specify for the change parameter allows you to pass in the same value used in other Rev cells in Agile PLM tables. For example, the "BOM.Item Rev" cell, unlike "Title Block.Rev," is directly accessible. If you get the value for the cell, it returns a String containing the revision identifier and a change number separated by eight spaces.

Example 7-3: Setting the revision using "BOM.Item Rev"

```
try {
  // Get an item
 IItem item = (IItem)m_session.getObject(IItem.OBJECT_TYPE, "1000-02");
 // Get the BOM table
 ITable bomTable = item.getTable(ItemConstants.TABLE_BOM);
 // Get part 1543-01 in the BOM
 ITwoWayIterator it = bomTable.getTableIterator();
 while (it.hasNext()) {
   IRow row = (IRow)it.next();
   String num = (String)row.getValue(ItemConstants.ATT_BOM_ITEM_NUMBER);
   if (num.equals("1543-01")) {
      // Get the revision for this BOM item
      // (bomRev = revID + 8 spaces + changeNumber)
     String bomRev = (String)row.getValue(ItemConstants.ATT_BOM_ITEM_REV);
      // Load the referenced part
     IItem bomItem = (IItem)row.getReferent();
     // Set the revision
     System.out.println("Setting rev : " + bomRev + "....");
     bomItem.setRevision(bomRev);
      System.out.println("current rev : " + bomItem.getRevision());
     break;
   }
 }
} catch (APIException ex) {
  System.out.println(ex);
```

Note If an item has no released revisions and no pending changes, the IRevisioned.getRevision() method returns a null String and the IRevisioned.getRevisions() method returns an empty Map object.

## **Changing the Incorporated Status of a Revision**

Each revision of an item can be incorporated. When you incorporate the revision of an item, all attachments for that revision are locked and cannot be checked out. After an item is incorporated, you can still use the Agile Web Client to view the item's attachments, but you cannot modify them unless you submit a new Change.

To incorporate or unincorporate an item, use the IAttachmentContainer.setIncorporated() method. Special Agile PLM privileges are required to incorporate and unincorporate Items. If a user does not have the appropriate privileges, the setIncorporated() method throws an exception.

Only items that have revision numbers can be incorporated. Therefore, a preliminary item that has not been released cannot be incorporated. Once an ECO is submitted for that item and a pending revision number is specified, the revision can then be incorporated. Example 7-4 shows how to change the incorporated status of an item.

Example 7-4: Changing the incorporated status of an Item

```
try {
    // Get an item
    IItem item = (IItem)m_session.getObject(IItem.OBJECT_TYPE, "1000-02");

    // Incorporate the item, or unincorporate it,
    // depending on its current state
    item.setIncorporated(!item.isIncorporated());
} catch (APIException ex) {
    System.out.println(ex);
}
```

## **Working with BOMs**

A bill of material, or BOM, shows the components that make up a product. Each item that is listed on a BOM can be a single item or an assembly of several items.

The BOM table, like other Agile PLM tables, consists of columns, or fields, of data. Each column represents an Agile PLM attribute, such as "BOM.Item Number." Each row of the BOM table represents a separate item, either a part, a document, or a user-defined subclass.

In addition to the BOM table, there is also a redline BOM, which records redline changes to a BOM. When you load a BOM table using the DataObject.getTable() method, make sure you specify the correct table ID constant.

Table 7-1: BOM tables

| BOM Table         | ID Constant                    |  |
|-------------------|--------------------------------|--|
| Current BOM table | ItemConstants.TABLE_BOM        |  |
| Redline BOM table | ItemConstants.TABLE_REDLINEBOM |  |

For an example showing how to retrieve a BOM table, see "Retrieving a Table" on page 4-2.

### Adding an Item to a BOM

Before adding an item to the BOM table, specify the manufacturing site. A BOM item is either site-specific or common to all sites. Use the IManufacturingSiteSelectable.setManufacturingSite() method to specify the site. To add an item to the common BOM, use ManufacturingSiteConstants.COMMON\_SITE. Otherwise, specify a specific site, such as the user's default site.

Note You can't add rows to a BOM if the parent item is currently set to display all sites. Before adding a row to a BOM, make sure the item's site is not set to ManufacturingSiteConstants.ALL\_SITES. Otherwise, the API throws an exception.

#### Example 7-5: Adding items to a BOM

```
//Add an item to the common BOM
public void addCommonBOMItem(IItem item, String bomnumber) throws APIException {
   HashMap map = new HashMap();
   map.put(ItemConstants.ATT_BOM_ITEM_NUMBER, bomnumber);
   item.setManufacturingSite(ManufacturingSiteConstants.COMMON_SITE);
   item.getTable(ItemConstants.TABLE_BOM).createRow(map);
}
//Add a site-specific item to the BOM using the user's default site
public void addSiteBOMItem(IItem item, String bomnumber) throws APIException {
   HashMap map = new HashMap();
   map.put(ItemConstants.ATT_BOM_ITEM_NUMBER, bomnumber);
   item.setManufacturingSite(((IAgileList)m_session.getCurrentUser().getValue()
        UserConstants.ATT_GENERAL_INFO_DEFAULT_SITE)).getSelection()[0]
   );
   item.getTable(ItemConstants.TABLE_BOM).createRow(map);
}
```

For more information about manufacturing sites, see Chapter 9, "Managing Manufacturing Sites."

#### Expanding a BOM

The BOM table can be viewed as a table containing multiple levels even though the API doesn't present it that way. By default, the BOM table contains only top-level items. To expand a BOM to show its hierarchy, you need to recursively load each BOM item and its subassemblies. The following example shows how to print multiple levels of a BOM.

#### Example 7-6: Printing multiple levels of a BOM

```
private void printBOM(IItem item, int level) throws APIException {
  ITable bom = item.getTable(ItemConstants.TABLE_BOM);
  Iterator i = bom.getReferentIterator();
 while (i.hasNext()) {
   IItem bomItem = (IItem)i.next();
    System.out.print(indent(level));
   System.out.println(bomItem.getName());
    printBOM(bomItem, level + 1);
  }
private String indent(int level) {
  if (level <= 0) {
   return "";
 char c[] = new char[level*2];
 Arrays.fill(c, ' ');
 return new String(c);
}
```

## Copying one BOM into another BOM

Quite often the BOMs of two items will be very similar. Instead of creating a BOM from scratch, it is often easier to copy a BOM from one item to another and then make slight changes. The Collection.addAll() method can be used to copy the contents of one table into a target table. The addAll() method does not set a new revision for the item.

**Note** If you copy a BOM from one item to another, the target item must have the same associated manufacturing sites as the source item.

#### Example 7-7: Copying a BOM using Collection.addAll()

```
private static void copyBOM(IItem source, IItem target) throws APIException {
    // Get the source BOM
    ITable sourceBOM = source.getTable(ItemConstants.TABLE_BOM);

    // Get the target BOM
    ITable targetBOM = target.getTable(ItemConstants.TABLE_BOM);

    // Add all rows from the source BOM to the target BOM
    targetBOM.addAll(sourceBOM);
}
```

Another way to copy a BOM is to iterate through the rows of a source BOM and copy each row to a target BOM.

#### Example 7-8: Copying a BOM by iteration

```
private static void copyBOM1(IItem source, IItem target) throws APIException {
   // Get the source BOM
   ITable sourceBOM = source.getTable(ItemConstants.TABLE_BOM);

   // Get an iterator for the source BOM
   Iterator i = sourceBOM.iterator();
```

```
// Get the target BOM
ITable targetBOM = target.getTable(ItemConstants.TABLE_BOM);
// Copy each source BOM row to the target BOM
while (i.hasNext()) {
   targetBOM.createRow(i.next());
}
```

#### Redlining a BOM

To redline a BOM table, follow these steps:

- 1 Get a released assembly item.
- 2 Create a new Change Order, such as an ECO, for the item.
- **3** Add the item to the Affected Items table of the ECO. Also, specify the new revision for the change and set the item's revision to the associated change.
- 4 Modify the item's Redline BOM table.

In the following sections, there are code examples for each of these steps.

**Note** You can remove redlines from a row of the BOM table. See "Removing Redline Changes" on page 4-17.

#### Getting a Released Assembly Item

The following example shows how to load an assembly item from the Part subclass. Make sure the Part you specify is released and has a BOM.

#### Example 7-9: Getting a released assembly

```
// Load a released assembly item
private static IItem loadItem(IAgileSession myServer, Integer ITEM_NUMBER) throws APIException {
    IItem item = (IItem)myServer.getObject("Part", ITEM_NUMBER);
    if (item != null) {
        //Check if the item is released and has a BOM
        if (item.getRevision().equals("Introductory") ||
            !item.isFlagSet(ItemConstants.FLAG_HAS_BOM)) {
            System.out.println("Item must be released and have a BOM.");
            item = null;
            }
            return item;
}
```

#### Creating a Change Order

To redline a BOM, you must create a Change Order, such as an ECO. Example 7-10 shows how to create an ECO and select a workflow for it.

#### Example 7-10: Creating an ECO

#### Adding an Item to the Affected Items tab of a Change Order

After you create an ECO, you can add the Part you loaded to the Affected Items table of the ECO. Every ECO is associated with a revision. The following example shows how to specify the new revision for the ECO, and then set the revision for the Part to the one associated with the ECO.

Example 7-11: Adding an item to the Affected Items table of a change order

```
private static void addAffectedItems(IAgileSession myServer, IItem item, IChange change)
    throws APIException {

    // Get the Affected Items table
    ITable affectedItems = change.getTable(ChangeConstants.TABLE_AFFECTEDITEMS);

    // Create a Map object to store parameters
    Map params = new HashMap();

    // Set the value of the item number by specifying the item object
    params.put(ChangeConstants.ATT_AFFECTED_ITEMS_ITEM_NUMBER, item);

    // Specify the revision for the change
    params.put(ChangeConstants.ATT_AFFECTED_ITEMS_NEW_REV, "B");

    // Add a new row to the Affected Items table
    IRow affectedItemRow = affectedItems.createRow(params);

    // Select the new revision for the part
    item.setRevision(change);
}
```

#### Modifying the Redline BOM Table

After the Part has been added to the Affected Items table of an ECO and a revision has been specified, you can begin to modify the Part's Redline BOM table. The following example shows how to get the Redline BOM table, add and remove rows, and set specific cell values.

#### Example 7-12: Modifying the Redline BOM table

```
private static void modifyRedlineBOM(IAgileSession myServer, IItem item) throws APIException {
    // Get the Redline BOM table
    ITable redlineBOM = item.getTable(ItemConstants.TABLE_REDLINEBOM);

    // Create two new items, 1000-002 and 1000-003
    IItem item1 = (IItem) myServer.createObject(ItemConstants.CLASS_PART, "1000-002");
    IItem item2 = (IItem) myServer.createObject(ItemConstants.CLASS_PART, "1000-003");

    // Add item 1000-002 to the table
    IRow redlineRow = redlineBOM.createRow(item1);
    redlineRow.setValue(ItemConstants.ATT_BOM_QTY, new Integer(50));
    redlineRow.setValue(ItemConstants.ATT_BOM_FIND_NUM, new Integer(777));

    // Add item 1000-003 to the table
    redlineRow = redlineBOM.createRow(item2);
    redlineRow.setValue(ItemConstants.ATT_BOM_QTY, new Integer(50));
    redlineRow.setValue(ItemConstants.ATT_BOM_QTY, new Integer(50));
    redlineRow.setValue(ItemConstants.ATT_BOM_FIND_NUM, new Integer(778));
```

```
// Remove item 1000-003 from the table
          delRow;
 String itemNumber;
 Iterator it = redlineBOM.iterator();
 while (it.hasNext()) {
   delRow
            = (IRow)it.next();
   itemNumber = (String)delRow.getValue(ItemConstants.ATT_BOM_ITEM_NUMBER);
   if (itemNumber.equals("1000-003")) {
     redlineBOM.removeRow(delRow);
     break:
   }
  }
 // Change the Qty value for item 1000-002
 IRow modRow;
 it = redlineBOM.iterator();
 while (it.hasNext()) {
   modRow
           = (IRow)it.next();
   itemNumber = (String)modRow.getValue(ItemConstants.ATT_BOM_ITEM_NUMBER);
   if (itemNumber.equals("1000-002")) {
     modRow.setValue(ItemConstants.ATT_BOM_QTY, new Integer(123));
 }
}
```

## **Working with AMLs**

The Manufacturers table for an item is also called the approved manufacturers list, or AML. It lists manufacturers that have been approved to supply a particular item. The list identifies the manufacturer part for that item. The Manufacturers table consists of columns, or fields, of data. Each column represents an Agile PLM attribute, such as "Manufacturers.Mfr. Name." Each row of the Manufacturers table references a separate manufacturer part.

In addition to the Manufacturers table, there is also a redline Manufacturers table, which records redline changes. When you load a Manufacturers table using the DataObject.getTable() method, make sure you specify the correct table ID constant.

Table 7-2: Manufacturers tables

| BOM Table                   | ID Constant                              |  |
|-----------------------------|------------------------------------------|--|
| Current Manufacturers table | ItemConstants.TABLE_MANUFACTURERS        |  |
| Redline Manufacturers table | ItemConstants.TABLE_REDLINEMANUFACTURERS |  |

## Adding an Approved Manufacturer to the Manufacturers Table

Like the BOM table, the Manufacturers table requires that you specify the manufacturing site before adding a new row to the table. An approved manufacturer is either site-specific or common to all sites. Use the <code>IManufacturingSiteSelectable.setManufacturingSite()</code> method to specify the site. To add an approved manufacturer to the common Manufacturers table, use <code>ManufacturingSiteConstants.COMMON\_SITE</code>. Otherwise, select a specific site, such as the user's default site.

Note You can't add rows to an AML if the parent item is currently set to display all sites. Before adding a row to an AML, make sure the item's site is not set to ManufacturingSiteConstants.ALL\_SITES. Otherwise, the API throws an exception.

#### Example 7-13: Adding approved manufacturers to an AML

```
//Add a MfrPart to the common AML
public void addCommonApprMfr(IItem item, String mfrName, String mfrPartNum) throws APIException {
  HashMap map = new HashMap();
  map.put(ManufacturerPartConstants.ATT GENERAL INFO MANUFACTURER PART NUMBER, mfrPartNum);
  map.put(ManufacturerPartConstants.ATT_GENERAL_INFO_MANUFACTURER_NAME, mfrName);
  IManufacturerPart mfrPart = (IManufacturerPart)m_session.getObject(
    ManufacturerPartConstants.CLASS_MANUFACTURER_PART, map
  item.setManufacturingSite(ManufacturingSiteConstants.COMMON_SITE);
  item.getTable(ItemConstants.TABLE_MANUFACTURERS).createRow(mfrPart);
//Add a site-specific MfrPart to the AML using the user's default site
public void addSiteApprMfr(IItem item, String mfrName, String mfrPartNum) throws APIException {
  HashMap map = new HashMap();
  map.put(ManufacturerPartConstants.ATT_GENERAL_INFO_MANUFACTURER_PART_NUMBER, mfrPartNum);
  map.put(ManufacturerPartConstants.ATT GENERAL INFO MANUFACTURER NAME, mfrName);
  IManufacturerPart mfrPart = (IManufacturerPart)m_session.getObject(
    ManufacturerPartConstants.CLASS_MANUFACTURER_PART, map
  item.setManufacturingSite(((IAgileList)m_session.getCurrentUser().getValue(
    UserConstants.ATT_GENERAL_INFO_DEFAULT_SITE)).getSelection()[0]
  item.getTable(ItemConstants.TABLE_MANUFACTURERS).createRow(mfrPart);
```

For more information about manufacturing sites, see Chapter 9, "Managing Manufacturing Sites."

### Redlining an AML

Once an item is released, you can change the Manufacturers table only by issuing a new change order. The change order allows you to redline the Manufacturers table.

**Note** You can remove redlines from a row of the Manufacturers table. See "Removing Redline Changes" on page 4-17.

#### To redline a Manufacturers table:

- 1 Get a released revision of an item.
- **2** Create a new ECO, MCO, or SCO.
  - ECOs lets you modify an item's BOM or Manufacturers tables.
  - MCOs lets you modify an item's Manufacturers table.
  - SCOs let you modify an item's site-specific BOM or Manufacturers tables.
- **3** Add the item to the Affected Items table of the change.
- **4** For ECOs, specify the new revision for the change. SCOs and MCOs do not affect an item's revision.
- **5** Modify the Redline Manufacturers table.

| Agile Product Lifecycl | le Management |
|------------------------|---------------|
|------------------------|---------------|

## CHAPTER 8

# Working with Lists

This chapter describes how to work with different types of Agile lists and manage IAgileList objects. It contains the following topics:

- □ About Lists
- □ Selecting a List Value
- Selecting a List from the List Library
- Creating Custom Lists
- □ Checking the Data Type of a List
- □ Modifying a List
- Printing the Contents of an IAgileList Object

#### **About Lists**

Many attributes in the Agile PLM system are configured to be lists. Agile provides two datatypes to support list fields:

- □ SingleList a list in which only one value can be selected.
- □ MultiList a list in which multiple values can be selected.

Attributes, properties, and cells can all be lists. The Agile API provides methods for working with lists in the IAgileList interface, a generalized data structure used for all Agile lists. Because IAgileList represents a tree structure of available list values, it extends the ITreeNode interface.

You can use ITreeNode.addChild() to add values to a list. All list values must be unique. After adding a list value, you can prevent its selection by making it obsolete.

#### **List Library**

In the Agile Java Client, administrators can define custom lists that can be used for Page Two and Page Three list attributes. You can also use the Agile API to define custom lists. The <code>IListLibrary</code> interface provides functionality equivalent to the list library in the Agile Java Client. You can use the <code>IAdminList</code> interface to modify the values or properties of a list.

To retrieve the list library, use the IAdmin.getListLibrary() method. You can then use the IListLibrary interface to create new custom lists and work with existing lists. AdminListConstants provide IDs for each list in the list library.

**Note** The Agile API provides support for several internal Agile lists that are not exposed in the list library in the Agile Java Client.

Figure 8-1: List Library

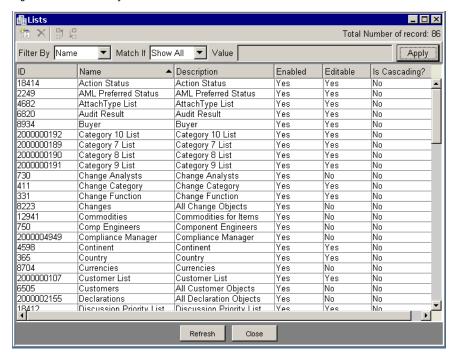

### SingleList Lists

A SingleList attribute or cell presents a list from which only one value can be selected. The following figure shows the Time Format field, a SingleList cell in the Agile Web Client.

Figure 8-2: SingleList cell in the Agile Web Client

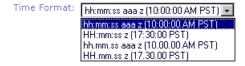

#### **MultiList Lists**

A MultiList attribute or cell presents a list from which multiple values can be selected. In the Agile Web Client, you can select values for a MultiList cell using the Multiple Value Selection window, shown in the following figure.

Figure 8-3: Multiple Value Selection window in the Agile Web Client

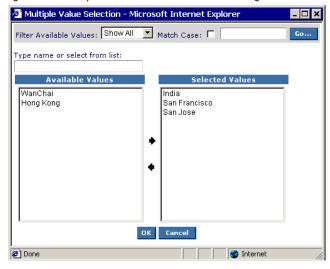

#### **Cascading Lists**

In Agile Java Client, you can configure a SingleList attribute to have multiple hierarchical levels. A list with multiple hierarchical levels is called a cascading list. The following figure shows the Location list, a cascading list, being configured in the Agile Java Client. The list has separate levels for continent, country, and city.

Figure 8-4: Configuring a cascading list in the Agile Java Client

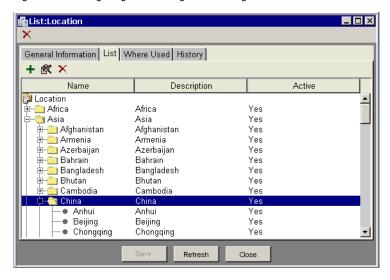

**Note** The Location list is the only cascading list that ships with Agile PLM. However, you can define your own cascading lists.

## Methods that Use IAgileList

The IAgileList interface provides the necessary methods to get and set the selected value(s) of a list. The IAgileList interface represents a value object with a tree structure, which is why the interface extends ITreeNode.

The following Agile API methods return an IAqileList object (or an array of IAqileList objects):

- ☐ IAdminList.getValues()
- ☐ IAdminList.setValues(IAgileList)
- ☐ IAttribute.getAvailableValues()
- ☐ IAttribute.setAvailableValues(IAgileList)
- IAgileList.getSelection()
- □ ICell.getAvailableValues()
- ☐ IListLibrary.createAdminList(java.util.Map)
- IListLibrary.getAdminList(java.lang.Object)
- ☐ IListLibrary.getAdminLists()
- ☐ IProperty.getAvailableValues()

The following methods either return an IAgileList or require an IAgileList parameter when the related attribute, cell, or property is a list (the datatype is SingleList or MultiList):

- □ ICell.getValue() For SingleList and MultiList cells, the returned Object is an IAgileList.
- □ ICell.setValue(java.lang.Object value) For SingleList and MultiList cells, value is an IAqileList.
- □ IProperty.getValue() For SingleList and MultiList properties, the returned Object is an IAgileList.

- □ IProperty.setValue(java.lang.Object value) For SingleList and MultiList properties, value is an IAgileList.
- □ IRow.getValue(java.lang.Object cellId) For SingleList and MultiList cells, the returned Object is an IAgileList.
- □ IRow.getValues() For each SingleList or MultiList cell in the row, the returned Map object contains an IAgileList.
- □ IRow.setValue(java.lang.Object cellId, java.lang.Object value) If cellID specifies a SingleList or MultiList cell, value is an IAgileList.
- □ IRow.setValues(java.util.Map map) For each SingleList or MultiList cell in the row, map contains an IAgileList.

## **Selecting a List Value**

To select a list value, whether it is a SingleList or MultiList list, you must first get the available values for the list. You can then set the selected value. After you select a list value, save the selection by setting the value for the cell or property.

The following example shows how to change the value of the Visible property of an attribute. The Visible property is a SingleList property with two possible values, No and Yes (or 0 and 1).

Example 8-1: Changing the Visible property of an attribute

```
try {
 // Get the Admin instance
 IAdmin admin = m_session.getAdminInstance();
 // Get part sub-class
 IAgileClass partClass = admin.getAgileClass(ItemConstants.CLASS_PART);
  // Get the "Page Two.List03" attribute
 IAttribute attr = partClass.getAttribute(ItemConstants.ATT_PAGE_TWO_LISTO3);
  // Get the Visible property
 IProperty propVisible = attr.getProperty(PropertyConstants.PROP_VISIBLE);
  // Get all available values for the Visible property
 IAgileList values = propVisible.getAvailableValues();
 // Set the selected list value to "Yes"
 values.setSelection(new Object[] { "Yes" });
 // Instead of setting the selection to "Yes", you could also
  // specify the corresponding list value ID, as in the following line:
 // values.setSelection(new Object[] { new Integer(1)});
  // Set the value of the property
 propVisible.setValue(values);
} catch (APIException ex) {
 System.out.println(ex);
```

When you use the IAgileList.setSelection() method, you can specify String[], Integer[], or IAgileList[] values for the childNodes parameter. When you select a value from the IAgileList object, you can use its String representation or its Integer ID.

To get the currently selected value for a list, use the IAgileList.getSelection() method. For a SingleList cell or property, getSelection() returns an array containing one IAgileList object. For a MultiList cell or property, getSelection() returns an array containing one or more IAgileList objects.

The following example demonstrates how to use several IAgileList methods, including getSelection().

Example 8-2: Getting the current list value for the Visible property

```
try {
  // Get the Admin instance
 IAdmin admin = m_session.getAdminInstance();
  // Get the Parts class
 IAgileClass partClass = admin.getAgileClass(ItemConstants.CLASS_PARTS_CLASS);
  // Get the "Page Two.List03" attribute
 IAttribute attr = partClass.getAttribute(ItemConstants.ATT_PAGE_TWO_LISTO3);
  // Get the Visible property
 IProperty propVisible = attr.getProperty(PropertyConstants.PROP_VISIBLE);
  // Get the current value of the Visible property
 IAgileList value = (IAgileList)propVisible.getValue();
 // Print the current value
 System.out.println(value); // Prints "Yes"
  // Print the list value ID
 System.out.println(value.getSelection()[0].getId()); // Prints 1
  // Print the list value
 System.out.println(value.getSelection()[0].getValue()); // Prints "Yes"
} catch (APIException ex) {
 System.out.println(ex);
```

Lists can be reused for several attributes, even for attributes of different classes. The following example reuses the list of available values for a Page Two attribute to set the list of available values for a Page Three list attribute.

Example 8-3: Reusing list values for different attributes

```
try {
    // Get the Admin instance
    IAdmin admin = m_session.getAdminInstance();

    // Get the Parts class
    IAgileClass partClass = admin.getAgileClass(ItemConstants.CLASS_PARTS_CLASS);

    // Get the "Page Two.List01" attribute
    IAttribute attr1 = partClass.getAttribute(ItemConstants.ATT_PAGE_TWO_LIST01);

    // Get the "Page Three.List01" attribute
    IAttribute attr2 = partClass.getAttribute(ItemConstants.ATT_PAGE_THREE_LIST01);

    // Set the available values for the list, using values from "Page Two.List01"
    attr2.setAvailableValues(attr1.getAvailableValues());
} catch (APIException ex) {
    System.out.println(ex);
}
```

#### Working with Dynamic Lists

The Agile server has both static lists and dynamic lists. Static lists contain a selection of values that do not change at run time. Dynamic lists contain a selection of values that are updated at run time. Users with administrator privileges can modify static lists and add new values and make current values obsolete. Dynamic lists cannot be modified; consequently, the Editable property of dynamic lists is set to No.

Several dynamic lists are capable of containing thousands of value objects. Items, Changes, and Users lists are examples of such lists. Although you can use these lists for Page Two and Page Three fields, you can not enumerate the values for them.

As such, Agile SDK object lists are either enumeratable or non-enumeratable. If a specific list is enumeratable, you can read the contents of that list. If it is non-enumeratable, you cannot access the list directly. For non-enumeratable lists, query the Agile class that the object list uses to get the objects that the list refers to. The enumeration property for an object is hard coded at the server and cannot be changed.

To determine if the values for a dynamic list can be enumerated, use IAgileList.getChildNodes(), as shown in the following example. If getChildNodes() returns null, the list values cannot be enumerated. However, this doesn't prevent you from selecting a value for the list.

Example 8-4: Checking whether values for a dynamic list can be enumerated

```
private void setPageTwoListValue(IItem item) throws APIException {
  // Get the "Page Two.List01" cell
  ICell cell = item.getCell(CommonConstants.ATT PAGE TWO LIST01);
  // Get available values for the list
  IAgileList values = cell.getAvailableValues();
  // If the list cannot be enumerated, set the selection to the current user
  if (values.getChildNodes() == null) {
    values.setSelection(new Object[]{m_session.getCurrentUser()});
    cell.setValue(values);
  }
private void setPageTwoMultilistValue(IItem item) throws APIException {
  // Get the "Page Two.Multilist01" cell
  ICell cell = item.getCell(CommonConstants.ATT_PAGE_TWO_MULTILIST01);
  // Get available values for the list
  IAgileList values = cell.getAvailableValues();
  // If the list cannot be enumerated, set the selection to an array of users
  if (values.getChildNodes() == null) {
    IAgileClass cls = cell.getAttribute().getListAgileClass();
    if (cls != null) {
      IUser user1 = (IUser)m session.getObject(cls, "hhawkes");
      IUser user2 = (IUser)m_session.getObject(cls, "ahitchcock");
      IUser user3 = (IUser)m_session.getObject(cls, "jhuston");
      Object[] users = new Object[] {user1, user2, user3};
      values.setSelection(users);
      cell.setValue(values);
    }
  }
}
```

#### Working with Lifecycle Phase Cells

The Lifecycle Phase attribute is a SingleList datatype. Each subclass in the Agile PLM system can be defined with different lifecycle phases. Therefore, you must get a Lifecycle Phase cell for a subclass before you can retrieve the available values for its list. If you use IAttribute.getAvailableValues() to retrieve the available values for a Lifecycle Phase attribute instead of a subclass-specific cell, the method returns an empty IAgileList object. The following example highlights how to work with Lifecycle Phase cells.

Example 8-5: Working with Lifecycle Phase cells

```
private static void setLifecyclePhase(IItem item) throws APIException {
    // Get the Lifecycle Phase cell
    ICell cell = item.getCell(ItemConstants.ATT_TITLE_BLOCK_LIFECYCLE_PHASE);

    // Get available list values for Lifecycle Phase
    IAgileList values = cell.getAvailableValues();

    // Set the value to the second phase
    values.setSelection(new Object[] { new Integer(1)});
    cell.setValue(values);
}
```

## Selecting a List from the List Library

The IListLibrary interface lets you work with the library of Agile lists. You can load an existing list or create a new one. To load an existing list, use IListLibrary.getAdminList(). You can specify the string name of a list, such as "Disposition." You can also specify a list by ID or by one of the AdminListConstants, such as LIST\_DISPOSITION\_SELECTION. Before you attempt to use a list from the list library, make sure the list is enabled.

Cascading lists are only used for SingleList attributes and not for MultiList attributes. When you select a list from the list library, use IAdminList.isCascaded() to check whether the list is a cascading list.

The following example shows how to configure a Page Two list attribute to use a list called Users.

Example 8-6: Configuring an attribute to use an Agile list

```
try {
  IAgileList values = null;
  // Get the Admin instance
  IAdmin admin = m session.getAdminInstance();
  // Get the List Library
  IListLibrary listLib = admin.getListLibrary();
  // Get the Parts class
  IAgileClass partClass = admin.getAgileClass(ItemConstants.CLASS_PARTS_CLASS);
  // Get the "Page Two.List01" attribute
  IAttribute attr = partClass.getAttribute(ItemConstants.ATT PAGE TWO LISTO1);
  // Make the list visible
  IProperty propVisible = attr.getProperty(PropertyConstants.PROP_VISIBLE);
  values = propVisible.getAvailableValues();
  values.setSelection(new Object[] { "Yes" });
 propVisible.setValue(values);
  // Change the name of the attribute to "Project Manager"
  IProperty propName = attr.getProperty(PropertyConstants.PROP_NAME);
  propName.setValue("Project Manager");
```

```
// Get the list property
 IProperty propList = attr.getProperty(PropertyConstants.PROP_LIST);
 // Use the Users list from the list library.
 IAdminList users = listLib.getAdminList(AdminListConstants.LIST_USER_OBJECTS);
 if (users != null ) {
   if (users.isEnabled()) {
     propList.setValue(users);
    } else {
      System.out.println("Users list is not enabled.");
  }
 // Specify the Default Value to the current user
 IProperty propDefValue = attr.getProperty(PropertyConstants.PROP_DEFAULTVALUE);
 values = propDefValue.getAvailableValues();
 values.setSelection(new Object[]{m_session.getCurrentUser()});
 propDefValue.setValue(values);
} catch (APIException ex) {
 System.out.println(ex);
```

When you select a user-defined list using <code>IListLibrary.getAdminList()</code>, you can specify the list by name or ID. All list names must be unique. The following example shows how to select an Agile list called Colors.

#### Example 8-7: Selecting a list named Colors

```
private void selectColorsList(IAttribute attr, IListLibrary m_listLibrary) throws APIException {
    // Get the List property
    IProperty propList = attr.getProperty(PropertyConstants.PROP_LIST);

    // Use the Colors list
    IAdminList listColors = m_listLibrary.getAdminList("Colors");
    if (listColors != null ) {
        if (listColors.isEnabled()) {
            propList.setValue(listColors);
        } else {
            System.out.println("Colors list is not enabled.");
        }
    }
}
```

## **Creating Custom Lists**

The Agile API lets you modify list attributes for different classes and configure custom list attributes for Page Two and Page Three. You can customize these list attributes to create simple lists or multilists. You can also configure a list to be cascading, that is, have multiple levels.

In the Agile Java Client, administrators can configure a library of custom lists by choosing Admin > Data Settings > Lists. In the Agile API, the <code>IListLibrary</code> interface provides functionality equivalent to Admin > Data Settings > Lists. The <code>IAdminList</code> interface provides functionality for configuring and customizing each list.

#### **Creating a Simple List**

To create a new list, use the <code>IListLibrary.createAdminList()</code> method, which takes a map parameter. The map that you pass with <code>createAdminList()</code> should contain values for the following <code>IAdminList</code> fields:

- □ ATT\_NAME the String name of the list. This is a required field. The list name must be unique.
- □ ATT\_DESCRIPTION the String description of the list. This is an optional field; the default value is an empty string.
- □ ATT\_ENABLED a Boolean value specifying whether the list is enabled. This is an optional field; the default value is false.
- □ ATT\_CASCADED a Boolean value specifying whether the list contains multiple levels. This is an optional field; the default value is false. The ATT\_CASCADED value cannot be changed after the list is created.

Once the list is created, you can use the IAdminList interface to enable or disable the list and set values for it.

The following example shows how to create a new list called Colors. This list is a simple list with only one level.

#### Example 8-8: Creating a simple list

```
try {
  // Get the Admin instance
 IAdmin admin = m_session.getAdminInstance();
  // Get the List Library
 IListLibrary listLib = admin.getListLibrary();
 // Create a new Admin list
 HashMap map = new HashMap();
 String name = "Colors";
 map.put(IAdminList.ATT_NAME, name);
 map.put(IAdminList.ATT_DESCRIPTION, name);
 map.put(IAdminList.ATT_ENABLED, new Boolean(true));
 map.put(IAdminList.ATT_CASCADED, new Boolean(false));
 IAdminList listColors = listLib.createAdminList(map);
 // Add values to the list
 IAgileList list = listColors.getValues(); //The list is empty at this point.
 list.addChild("Black");
 list.addChild("Blue");
 list.addChild("Green");
 list.addChild("Purple");
 list.addChild("Red");
 list.addChild("White");
 listColors.setValues(list);
} catch (APIException ex) {
 System.out.println(ex);
```

Lists that contain String values are case-sensitive. This means that a list can contain uppercase, lowercase, and mixed-case variations of the same value, which may not be desirable. For example, the following code snippet adds three variations of each color value to the Colors list.

#### Example 8-9: Adding case-sensitive values to a list

```
IAgileList list = listColors.getValues(); //The list is empty at this point.
list.addChild("Black");
list.addChild("BLACK");
list.addChild("Blue");
list.addChild("BLUE");
list.addChild("BLUE");
```

```
list.addChild("Green");
list.addChild("GREEN");
list.addChild("green");
list.addChild("Purple");
list.addChild("PurPLE");
list.addChild("purple");
list.addChild("Red");
list.addChild("RED");
list.addChild("red");
list.addChild("White");
list.addChild("WHITE");
list.addChild("WHITE");
```

### Creating a New List Automatically by Modifying an Existing List

Each list attribute must reference an Agile list for its values. If you retrieve an Agile list and modify its values without saving the list and then use those values for a list attribute, the Agile API automatically creates a new list. In the following example, the Colors list is retrieved, but before it is used to populate the values for a list field a new value, "Violet," is added to the list. When IAttribute.setAvailableValues() is called, a new list is created.

**Note** Lists that are created automatically by the Agile API have a prefix "SDK" followed by a random number. You can rename such lists, if you prefer.

Example 8-10: Creating a new list automatically by modifying an existing list

```
try {
    // Get the Colors list
    IAdminList listColors = m_listLibrary.getAdminList("Colors");

    // Get the Parts class
    IAgileClass partsClass = admin.getAgileClass(ItemConstants.CLASS_PARTS_CLASS);

    // Get the "Page Two.List01" attribute
    IAttribute attr = partsClass.getAttribute(ItemConstants.ATT_PAGE_TWO_LIST01);

    // Get the color values
    IAgileList values = listColors.getValues();

    // Add a new color
    values.addChild("Violet");

    // Set the available list values for "Page Two.List01". Because the list
    // was modified, a new AdminList is created automatically.
    attr.setAvailableValues(values);
} catch (APIException ex) {
    System.out.println(ex);
}
```

## **Creating a Cascading List**

A cascading list is a list with multiple levels. You can configure SingleList attributes and cells using a cascading list instead of a simple list

Note Once you set a list to be cascading, you can't change it to a flat list. You cannot change the value of IAdminList.ATT\_CASCADED after the list is created.

The following example shows how to create a new cascading list called "Field Office." The list has two levels.

**Important** When setting level names for cascading lists, always start with the index 0 for the first level and increment the index subsequent levels as shown in examples 8-11 and 8-12 below.

#### Example 8-11: Creating a cascading list

```
try {
  // Get the Admin instance
  IAdmin admin = m_session.getAdminInstance();
  // Get the List Library
  IListLibrary listLib = admin.getListLibrary();
  // Create a new Admin list
 HashMap map = new HashMap();
  String name = "Field Office";
 map.put(IAdminList.ATT_NAME, name);
 map.put(IAdminList.ATT_DESCRIPTION, name);
 map.put(IAdminList.ATT_ENABLED, new Boolean(true));
 map.put(IAdminList.ATT_CASCADED, new Boolean(true));
  IAdminList listF0 = listLib.createAdminList(map);
  // Get the empty list
  IAgileList list = listFO.getValues();
  // Add the list of countries
  IAgileList india = (IAgileList)list.addChild("India");
  IAgileList china = (IAgileList)list.addChild("China");
  IAgileList usa = (IAgileList)list.addChild("USA");
  IAgileList australia = (IAgileList)list.addChild("Australia");
  // Add the list of cities
  india.addChild("Bangalore");
  china.addChild("Hong Kong");
  china.addChild("Shanghai");
  china.addChild("Suzhou");
 usa.addChild("San Jose");
 usa.addChild("Milpitas");
 usa.addChild("Seattle");
  usa.addChild("Jersey City");
  australia.addChild("Sidney");
  // Save the list values
  listF0.setValues(list);
// Set level names starting with index 0 for level 1.
  list.setLevelName(0, "Field Office Country");
  list.setLevelName(1, "Field Office City");
} catch (APIException ex) {
  System.out.println(ex);
```

In cascading lists, level names used by the list must be unique and you cannot share them between lists. The level names are stored internally, but the Agile Java Client and Web Client currently don't display them. The level names are needed only if you want to show them in a cascading list UI that you created.

After you call the IAdminList.setValues() method, a valid ID is assigned to each list value. Only leaf nodes, that is, nodes on the lowest level of a cascading list, have valid IDs. In the previous example, the city nodes are leaf nodes. All other nodes have a null ID. You can use the ID to set the selection of the IAgileList object.

You can add a list value and its parent nodes in one statement instead of adding the parent node and then its subnodes. Use the | character to separate nodes, which represent levels, in the string. The following example replaces a portion of the code in Example 8-11; it shows how to add the same list values as in Example 8-11, but using fewer lines of code.

#### Example 8-12: Adding parent nodes and subnodes to a cascading list

```
// Get the list values
IAgileList list = listFO.getValues(); // The list is empty at this point.

// Add nodes
list.addChild("India|Bangalore");
list.addChild("Hong Kong|Hong Kong");
list.addChild("China|Suzhou");
list.addChild("USA|San Jose");
list.addChild("USA|Milpitas");
list.addChild("USA|Jersey City");
list.addChild("Australia|Sidney");

// Save the list values
listFO.setValues(list);

// Set level names
list.setLevelName(0, "Field Office Country");
list.setLevelName(1, "Field Office City");
```

## **Checking the Data Type of a List**

A list can contain objects of any Agile datatype. Therefore, before getting or setting a list value, you should determine the data type of objects in the list. If you are working with a cascading list, the data type can vary with each level. There are several ways to determine the data type of a list:

- □ For predefined lists in the List Library, use IAdminList.getListDataType() to get the data type.
- □ For SingleList and MultiList attributes that have only one list level, use the IAttribute.getListDataType() method to get the data type for the entire list.
- □ For a level within a cascading list, use the IAgileList.getLevelType() method to get the data type for a particular level.

#### Example 8-13: Checking the data type of a list

```
public void setDefaultValue() throws APIException {
    // Get the Parts class
    IAgileClass partClass = m_admin.getAgileClass(ItemConstants.CLASS_PARTS_CLASS);

    // Get the "Page Two.List01" attribute
    IAttribute attr = partClass.getAttribute(ItemConstants.ATT_PAGE_TWO_LIST01);

    switch (attr.getListDataType()) {
        case DataTypeConstants.TYPE_OBJECT:
        //Add code here to handle Object values
        break;

        case DataTypeConstants.TYPE_STRING:
        //Add code here to handle String values
        break;
        default:
        //Add code here to handle other datatypes
    }
}
```

## **Modifying a List**

Once a list has been created, you can modify it in the following ways:

- □ Add values to a list
- □ Make list values obsolete
- □ Set the list name and description
- □ Set level names for a cascading list
- □ Enable or disable a list
- □ Delete a list
- ☐ Modify or remove values added to a list

### Adding a Value to a List

The following example shows how to add several values to a list. Before adding a value to a list, use the ITreeNode.getChildNode() method to make sure the value doesn't already exist.

Example 8-14: Adding values to a list

```
private static void updateProductLinesList() throws APIException {
  // Get the Admin instance
  IAdmin admin = m session.getAdminInstance();
  // Get the List Library
  IListLibrary listLib = admin.getListLibrary();
  // Get the Product Lines list
  IAdminList listProdLine = listLib.getAdminList("Product Line");
  // Add values to the list
  IAgileList listValues = listProdLine.getValues();
  addToList(listValues, "Saturn");
  addToList(listValues, "Titan");
  addToList(listValues, "Neptune");
  listProdLine.setValues(listValues);
private static void addToList(IAqileList list, String value) throws APIException {
  if (list.getChildNode(value) == null) {
    list.addChild(value);
  }
}
```

## **Making List Values Obsolete**

You can prevent the selection of a list value by making the list entry obsolete. However, when you invoke the IProperty.getAvailableValues() method, the returned IAgileList object can include obsolete list values. This is due to the fact that when the list value is marked obsolete, the server continues to maintain the value in its obsolete list values for existing objects that use these values.

The following example shows how to check whether a list value is obsolete and how to make it obsolete.

Example 8-15: Making a list value obsolete

```
public void checkIfObsolete(IAgileList list) throws APIException {
  if (list != null ) {
    if (list.isObsolete() == false) {
```

```
System.out.println(list.getValue());
}

public void setObsolete(IAgileList list, String value) throws APIException {

if (list != null ) {
   list.setObsolete(true);
   System.out.println(list.getValue() + " is now obsolete.");
}
```

## **Setting the List Name and Description**

To create a list, you must specify a unique name for it. Therefore, when you use <code>IListLibrary.createAdminList()</code>, you must pass a value for the <code>IAdminList.ATT\_NAME</code> field. Other <code>IAdminList</code> fields, such as <code>ATT\_DESCRIPTION</code>, are optional. After the list is created, you can modify it's name and description. The following example shows how to set the name and description of a list.

Example 8-16: Setting the list name and description

```
try {
   IAdminList list = m_listLibrary.getAdminList("Packaging Styles");
   list.setName("Packaging Color Codes");
   list.setDescription("Color codes for product packaging");
} catch (APIException ex) {
   System.out.println(ex);
}
```

## **Setting Level Names for a Cascading List**

Like list names, the level names for a list must be unique. You can't reuse the level name used by another cascading list. To check if the list with a given name already exists, use <code>IListLibrary.getAdminList()</code>. Use one of the following methods to set the level name of a cascading list:

- ☐ IAgileList.setLevelName(int, String) Sets the level name for a specified level.
- □ IAgileList.setLevelName(String) Sets the level name of the current level.

For an example showing how to set the level names of a cascading list, see "Creating a Cascading List" on page 8-10.

**Note** Level names for cascading lists are not displayed in the Agile Java Client or Web Client. However, you can choose to display them in clients you create with the Agile SDK.

## **Enabling or Disabling a List**

When you create a custom list, you can use the IAdminList.ATT\_ENABLED field to specify whether it's enabled. If you omit this field, the list is disabled by default. The following example shows how to enable and disable a list after it has been created.

Example 8-17: Enabling and disabling a list

```
public void enableList(IAdminList list) throws APIException {
    list.enable(true);
    System.out.println("List " + list.getName() + " enabled.");
}
public void disableList(IAdminList list) throws APIException {
    list.enable(false);
    System.out.println("List " + list.getName() + " disabled.");
}
```

#### **Deleting a List**

If a list is not read-only and is not currently being used by an Agile dataobject, you can delete it. Otherwise, the <code>IAdminList.delete()</code> method throws an exception. Once you delete a list, it is removed permanently. You cannot undo the deletion.

The following example shows how to delete a list.

Example 8-18: Deleting a list

```
public void deleteList(IAdminList list) throws APIException {
    // Make sure the list is not read-only
    if (!list.isReadOnly()) {
        // Delete the list
        list.delete();
        System.out.println("List " + list.getName() + " deleted.");
    } else {
        System.out.println("List " + list.getName() + " is read-only.");
    }
}
```

### **Modifying and Removing List Values**

The SDK provides the following methods to modify String element entries, or remove an entry in an Agile list:

- ☐ The IAgileList.setValue(Object) method to modify String list element entries in an Agile Admin list.
  - **Note** This method only applies to String values. You can only use this method to modify String entries and not object entries.
- □ The IAgileList.clear() and ITree.removeChild(Object) methods to remove any Agile list entry that is not restricted by the applicable business rules.

The following example uses these methods to modify and clear values in an Agile list.

Example 8-19: Renaming and removing Admin list entries

```
public void exampleClearList() throws Exception {
  IAdmin admin = m session.getAdminInstance();
  IListLibrary listLibrary = admin.getListLibrary();
    HashMap map = new HashMap();
    String name = "Color";
    String desc = "Example";
    map.put(IAdminList.ATT_NAME, name);
    map.put(IAdminList.ATT_DESCRIPTION, desc);
    map.put(IAdminList.ATT_ENABLED, new Boolean(true));
    map.put(IAdminList.ATT CASCADED, new Boolean(false));
    IAdminList newList = listLibrary.createAdminList(map);
   IAgileList list = newList.getValues();
   list.addChild("RED");
   list.addChild("GREEN");
   list.addChild("BLUE");
   newList.setValues(list);
   list = newList.getValues();
```

```
// Removing the selection
IAgileList agList = (IAgileList)list.getChild("BLUE");
Object errorCode = null;
try {
  list.removeChild(agList);
} catch(APIException e) {
  errorCode = e.getErrorCode();
}

// Clear the list
  list = newList.getValues();
list.clear();
newList.setValues(list);

// Clean up
  newList.delete();
```

## **Printing the Contents of an IAgileList Object**

When working with an IAgileList object, particularly one with several levels, it's helpful to print the entire hierarchy of the list. The following code prints the list nodes contained within an IAgileList object.

Example 8-20: Printing list nodes in an IAgileList object

```
private void printList(IAgileList list, int level) throws APIException {
  if (list != null ) {
    System.out.println(indent(level*4) + list.getLevelName() + ":" +
    list.getValue() + ":" + list.getId());
    Object[] children = list.getChildren();
    if (children != null) {
      for (int i = 0; i < children.length; ++i) {</pre>
        printList((IAgileList)children[i], level + 1);
    }
  }
}
private String indent(int level) {
  if (level <= 0) {
    return "";
  char c[] = new char[level*2];
  Arrays.fill(c, ' ');
  return new String(c);
}
```

## CHAPTER 9

# Managing Manufacturing Sites

This chapter shows how to manage different manufacturing sites used in your Agile PLM system. It contains the following topics:

- About Manufacturing Sites
- Controlling Access to Sites
- Creating a Manufacturing Site
- □ Loading a Manufacturing Site
- Retrieving the Sites Table for an Item
- Adding a Manufacturing Site to the Sites Table
- Selecting the Current Manufacturing Site for an Item
- □ Disabling a Site

## **About Manufacturing Sites**

Companies that practice distributed manufacturing use several different manufacturing sites for their products. Agile PLM site objects allow companies to maintain site-specific information for a product's parts. For example, the various manufacturing locations may have different effectivity dates for new revisions, different manufacturing instructions due to location, or different manufacturers from whom they buy components, due to location.

Changes can affect all manufacturing sites of an item or a specific site. The Affected Items table for a change lets you select the manufacturing sites that are affected. Items may have different effectivity dates and dispositions at each site. You specify effectivity dates and dispositions on the Affected Items tab of an ECO or SCO. To create a new revision when you assign the new effectivity date or disposition, use an ECO. To assign site-specific effectivity dates and dispositions without incrementing the revision, use an SCO.

For a more detailed overview of Agile PLM's manufacturing sites functionality, see the *Product Collaboration Guide*.

## **Controlling Access to Sites**

The use of sites is controlled by your organization's licenses, plus users' licenses, roles, privileges, and the default site property. You can create an unlimited number of manufacturing sites, but your organization's license determines how many of those sites can be *enabled*. Your organization may have implemented the Agile PLM system in such a way that users can access only the information pertaining to certain sites.

To create a site-specific BOM for an item, the item's subclass must have the Site-specific BOM property set to Allow. Otherwise, items of that subclass have BOMs that are common to all sites.

## **Creating a Manufacturing Site**

Manufacturing sites are identified uniquely by name. To create a manufacturing site, use the IAgileSession.createObject method, specifying both the class and the site name.

All users cannot create manufacturing sites. Only users who have the Create privilege for manufacturing site objects can create manufacturing sites.

**Note** When you create a manufacturing site, its Lifecycle Phase is set to Disabled by default. To use the site, make sure you enable it.

Example 9-1: Creating and enabling a manufacturing site

## **Loading a Manufacturing Site**

To load an IManufacturingSite object, use one of the IAgileSession.getObject() methods. The following example shows three different ways to specify the object type for a manufacturing site.

Example 9-2: Loading a manufacturing site

## **Retrieving the Sites Table for an Item**

Each item has a Sites table that lists the manufacturing sites where that item can be used. To retrieve the Sites table for an item, use the DataObject.getTable() method.

#### Example 9-3: Retrieving the Sites table

```
//Get the Sites table
private static void getSites(IItem item) throws APIException {
   IRow row;
   ITable table = item.getTable(ItemConstants.TABLE_SITES);
   ITwoWayIterator it = table.getTableIterator();
   while (it.hasNext()) {
     row = (IRow)it.next();
     //Add code here to do something with the Sites table
   }
}
```

To determine the manufacturing sites associated with an item, use the

IManufacturingSiteSelectable.getManufacturingSites() method. Of course, you can also iterate over the Sites table to get the same information, but using the getManufacturingSites() method is easier and faster. See "Selecting the Current Manufacturing Site for an Item" on page 9-3 for an example of how to use getManufacturingSites().

## **Adding a Manufacturing Site to the Sites Table**

Each row of the Sites table references a different IManufacturingSite object. To add a manufacturing site to the Sites table, use the ITable.createRow() method.

If a manufacturing site is not listed on an item's Sites table, then that item cannot be included in a parent item's BOM specific to that manufacturing site. For example, to add item P1001 to another item's Taipei-specific BOM, P1001 must have the Taipei site listed on its Sites table.

#### Example 9-4: Adding a row to the Sites table

```
private static void addSite(String itemNumber, IManufacturingSite site)
  throws APIException {
    //Load the item
    IItem item = (IItem)session.getObject(IItem.OBJECT_TYPE, itemNumber);

    //Get the Sites table
    ITable table = item.getTable(ItemConstants.TABLE_SITES);

    //Add the manufacturing site to the table
    IRow row = table.createRow(site);
}
```

## Selecting the Current Manufacturing Site for an Item

BOM and Manufacturers tables (or AMLs) can be different for each manufacturing site used for an assembly. When you retrieve a BOM or Manufacturers table for an item, you can display information for all sites or for a specific site. If you choose a specific site, only that site's information is included in the table.

The IManufacturingSiteSelectable interface provides methods for getting and setting the manufacturing site for an item. To get the current manufacturing site selected for an item, use the

IManufacturingSiteSelectable.getManufacturingSite() method.

Example 9-5: Getting the currently selected manufacturing site for an item

```
private static IManufacturingSite getCurrentSite(IItem item)
  throws APIException {
    IManufacturingSite site = item.getManufacturingSite();
    return site;
}
```

The IManufacturingSiteSelectable.getManufacturingSites() method retrieves all available manufacturing sites that have been added to an item's Sites table.

Example 9-6: Getting all manufacturing sites associated with an item

The IManufacturingSiteSelectable.setManufacturingSite() method sets the current manufacturing site for an item. You can specify that an item has a specific manufacturing site, is not site-specific, or uses All Sites. To specify that an item is not site-specific, use ManufacturingSiteConstants.COMMON\_SITE. To specify All Sites, pass the ManufacturingSiteConstants.ALL\_SITES value.

When you set the manufacturing site for an item, the item is updated to reflect site-specific information. Consequently, your program should update the BOM and Manufacturers tables by iterating over the rows again to refresh them.

Example 9-7: Setting the current manufacturing site for an item

```
IManufacturingSite siteSF = (IManufacturingSite)m_session.getObject("Site", "San Francisco");
IManufacturingSite siteHK = (IManufacturingSite)m_session.getObject("Site", "Hong Kong");
// Load an item
IItem item = (IItem)m_session.getObject("Part", "1000-02");
// Set the Hong Kong site
item.setManufacturingSite(siteHK);
String desc = (String)item.getValue(ItemConstants.ATT_TITLE_BLOCK_DESCRIPTION);
System.out.println("Hong Kong description = " + desc);
// Set the San Francisco site
item.setManufacturingSite(siteSF);
desc = (String)item.getValue(ItemConstants.ATT TITLE BLOCK DESCRIPTION);
System.out.println("San Francisco description = " + desc);
// Set the item to use all sites
item.setManufacturingSite(ManufacturingSiteConstants.ALL_SITES);
desc = (String)item.getValue(ItemConstants.ATT_TITLE_BLOCK_DESCRIPTION);
System.out.println("All Sites description = " + desc);
// Set the item to be common site (the item is not site-specific)
item.setManufacturingSite(ManufacturingSiteConstants.COMMON_SITE);
desc = (String)item.getValue(ItemConstants.ATT_TITLE_BLOCK_DESCRIPTION);
```

## **Disabling a Site**

A manufacturing site can have one of two lifecycle phases, enabled or disabled. If a site is disabled, it can no longer be used to create site-specific BOMs, AMLs, and changes.

To disable a manufacturing site, set the value for the Lifecycle Phase attribute to Disabled.

#### Example 9-8: Disabling a manufacturing site

```
private static void disableSite(IManufacturingSite site)
    throws APIException {

    // Get the Lifecycle Phase cell
    ICell cell = site.getCell(
        ManufacturingSiteConstants.ATT_GENERAL_INFO_LIFECYCLE_PHASE
    );

    // Get available list values for Lifecycle Phase
    IAgileList values = cell.getAvailableValues();

    // Set the value to Disabled
    values.setSelection(new Object[] { "Disabled" });
    cell.setValue(values);
}
```

| Agile | <b>Product</b> | Lifecycle | Management |
|-------|----------------|-----------|------------|
|-------|----------------|-----------|------------|

# CHAPTER 10

# Working with Attachments and File Folders

This chapter shows how to work with attachments in an Agile API program. It contains the following topics:

- About Attachments
- Working with File Folders
- Working with the Attachments Table
- Checking Out a File Folder
- Canceling Checkout of a File Folder
- Adding Files and URLs to the Attachments Table
- □ Checking In a File Folder
- □ Replacing a File
- Retrieving Attachment Files
- Deleting File Folders and Attachments

#### **About Attachments**

Most primary Agile API objects, such as IItem, IChange, IManufacturerPart, IManufacturer, IPackage, ITransferOrder, IUser, and IUserGroup, have an Attachments table that lists indirect references to the files or URLs contained in separate file folders. Each row in an Attachments table can refer to one file or to all files from a referenced file folder. A file folder is a business object that specifies one or more URLs (Internet addresses) or files stored in the file server vault.

The following figure illustrates an example of how files or URLs contained in a file folder can be referenced indirectly from the Attachments table of multiple business objects, in this case an item and a change.

Figure 10-1: How Attachments table rows refer indirectly to File Folder files or URLs

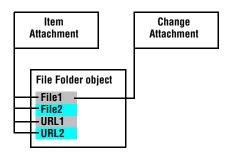

The Agile API does not provide support for viewing or printing an attachment. However, after you download a file, you can use another application to view, edit, or print it.

Important Before you try to add Agile PLM attachments and work with file folders, make sure the File Manager Internal Locator property is set in the Agile Java Client. Choose Admin > Settings > Server Settings > Locations > File Manager > Advanced > File Manager Internal Locator. The format for the value is <virtualPath>/services/FileServer. For example, http://agileserver.agile.agilesoft.com:8080/Filemgr/ services/FileServer is a valid value. For more information about Agile PLM server settings, see the Agile PLM Administrator Guide.

# **Working with File Folders**

A file folder is an Agile PLM business object with its own set of tables. This means that you can create and load an independent file folder and add one or more files to its Files table. You can also search for a file folder, just as you would search for an item or change. Currently there are two out-of-the-box file folder classes, File Folders and Historical Report File Folders, and each of these classes has subclasses. The Agile PLM administrator can define new file folder subclasses.

IFileFolder is the interface that corresponds to the file folder business object. The following example shows how to create a file folder.

#### Example 10-1: Creating a file folder

```
public void createFileFolder() throws Exception {
  IAgileClass attClass = m_admin.getAgileClass(FileFolderConstants.CLASS_FILE_FOLDER);
  IAutoNumber an = cls.getAutoNumberSources()[0];
  String attNumber = an.getNextNumber();
  IFileFolder ff = (IFileFolder)m_session.createObject(attClass, attNumber);
```

When you add a file or a URL to the row of the Attachments table of a business object, you automatically create a new file folder that contains the associated file or URL. You can load the referenced file folder using the IRow.getReferent() method, as shown in the following example.

Example 10-2: Creating a file folder by adding a row to the Attachments table

```
public IFileFolder addRowToItemAttachments(IItem item, File file) throws Exception {
  ITable attTable = item.getTable(ItemConstants.TABLE_ATTACHMENTS);
  IRow row = attTable.createRow(file);
  IFileFolder ff = (IFileFolder)row.getReferent();
  return ff;
}
```

#### File Folder Tables

File folders have the following tables:

Table 10-1: IFileFolder tables

| Table                     | Constant                      | Read/Write Mode |
|---------------------------|-------------------------------|-----------------|
| Title Block               | TABLE_TITLEBLOCK              | Read/Write      |
| Page Two                  | TABLE_PAGETWO                 | Read/Write      |
| Page Three                | TABLE_PAGETHREE               | Read/Write      |
| Files                     | TABLE_FILES                   | Read/Write      |
| Workflow                  | TABLE_WORKFLOW                | Read/Write      |
| Relationships Affects     | TABLE_RELATIONSHIPSAFFECTS    | Read-only       |
| Relationships Affected By | TABLE_RELATIONSHIPSAFFECTEDBY | Read-only       |

Table 10-1: IFileFolder tables (continued)

| Table                    | Constant                      | Read/Write Mode |
|--------------------------|-------------------------------|-----------------|
| Relationships References | TABLE_RELATIONSHIPSREFERENCES | Read/Write      |
| Where Used               | TABLE_HISTORY                 | Read-only       |
| History                  | TABLE_ATTACHMENTS             | Read-only       |

#### Working with the Files Table of a File Folder

The Files table of a file folder lists the files and URLs associated with the object. To edit the table, you must first check out the file folder. You cannot add files or URLs to the Files table or delete them unless the file folder is checked out.

The following example shows how to check out a file folder and then add files and URLs to the Files table.

Example 10-3: Adding files and URLs to the Files table of a file folder

```
public void addFiles(IFileFolder ff, File[] files, URL[] urls) throws Exception {
    // Check out the file folder
    ff.checkOutEx();

    // Get the Files table
    ITable filesTable = ff.getTable(FileFolderConstants.TABLE_FILES);

    // Add files to the Files table
    for (int i = 0; i < files.length; ++i) {
        filesTable.createRow(files[i]);
    }

    // Add URLs to the Files table
    for (int i = 0; i < urls.length; ++i) {
        filesTable.createRow(urls[i]);
    }

    // Check in the file folder
    ff.checkIn();
}</pre>
```

# Using the IAttachmentFile Interface

IAttachmentFile is an interface that provides generalized access to a file stored in the Agile PLM file vault. It is supported by the following Agile API objects:

- ☐ File folder you can class cast IFileFolder to IAttachmentFile.
- A row of the Files table of a file folder you can class cast IRow from the Files table to IAttachmentFile.
- □ A row of the Attachments table of a business object you can class cast IRow from the Attachments table to IAttachmentFile.

IAttachmentFile provides the following methods for working with attachments:

- □ getFile()
- ☐ isSecure()

**Note** IAttachmentFile also has a setFile() method that lets you change the file(s) for an attachment, but it is supported only for rows of the Attachments table.

The results returned from IAttachmentFile methods vary depending on the object you're working with, as shown in the following table.

Table 10-2: Return values for IAttachmentFile.getFile() and iAttachmentFile.isSecure()

| Calling object                                        | getFile() return value                                                                                                    | isSecure() return value                                                |
|-------------------------------------------------------|----------------------------------------------------------------------------------------------------|------------------------------------------------------------------------|
| Row from the Attachments table of any business object | Returns either a single file InputStream if the row refers to a specific file from the file folder or a zipped InputStream with all the files from the file folder. | true if the referenced file is not URL, or all the files are not URLs. |
| FileFolder object                                     | Returns a zipped InputStream with all files from the file folder.                                                                                                   | true if all the files contained in the file folder are not URLs.       |
| Row from the Files table of a file folder             | Returns a single file InputStream that refers to a specific file from the file folder.                                                                              | true if the referenced file is not a URL.                              |

Note To read files in a zipped InputStream, use methods of the java.util.zip.ZipInputStream class.

The following example shows how to use IAttachmentFile.isSecure() and IAttachmentFile.getFile() from the row of an Attachments table for an item.

#### Example 10-4: Using isSecure() and getFile()

```
public InputStream getItemAttachment(IItem item) throws Exception {
   InputStream content = null;
   ITable attachments = item.getTable(ItemConstants.TABLE_ATTACHMENTS);
   IRow row = (IRow)attachments.iterator().next();
   if (((IAttachmentFile)row).isSecure())
      content = ((IAttachmentFile)row).getFile();
   return content;
}
```

# **Working with the Attachments Table**

To work with the Attachments table of an object, follow this sequence.

- 1 Get the object that has the attachment you want.
  - For example, you can use the IAgileSession.getObject() method to get a particular object, or you can create a query to return objects.
- **2** Get the Attachments table. Use the <code>IDataObject.getTable()</code> or <code>IAttachmentContainer.getAttachments()</code> methods to get the table.
- **3** Select a row in the Attachments table.

Create an iterator for the table, and then select a particular row. You can use the ITable.getTableIterator() method to get a bidirectional iterator for the table.

Example 10-5 shows how to retrieve an item, get the Attachments table for the item, and then select the first attachment.

#### Example 10-5: Getting an attachment for an Item

```
try {
    // Get Item P1000
    Map params = new HashMap();
    params.put(ItemConstants.ATT_TITLE_BLOCK_NUMBER, "P1000");
    IItem item = (IItem)m_session.getObject(IItem.OBJECT_TYPE, params);
    // Get the attachment table for file attachments
```

```
ITable attTable = item.getAttachments();

// Get a table iterator
ITwoWayIterator it = attTable.getTableIterator();

// Get the first attachment in the table
if (it.hasNext()) {
    IRow row = (IRow)it.next();

    // Read the contents of the stream
    InputSteam stream = ((IAttachmentFile)row).getFile();
}
else {
    JOptionPane.showMessageDialog(null, "There are no files listed.",
    "Error", JOptionPane.ERROR_MESSAGE);
}
} catch (APIException ex) {
    System.out.println(ex);
}
```

#### Using the ICheckoutable Interface

ICheckoutable is an interface that lets you check in and check out files associated with an object. It applies only to rows of the Attachments table. You can class cast IRow from the Attachments table to ICheckoutable.

ICheckoutable provides the following methods for working with attachments:

- ☐ cancelCheckout()
- □ checkIn()
- □ checkOutEx()
- ☐ isCheckedOut()

Example 10-6 shows how to use the ICheckoutable interface to check out and check in a file from a row of the Attachments table.

Example 10-6: Using ICheckoutable methods to check out and check in an attached file

```
public InputStream checkOutRow(IRow row) throws APIException {
  // Check out the attachment
  ((ICheckoutable)row).checkOutEx();
  // Read the contents of the stream
  InputStream stream = ((IAttachmentFile)row).getFile();
 return stream;
public checkInRow(IRow row, String filePath) throws APIException {
  if (row.isCheckedOut()) {
    // Set the new file
    ((IAttachmentFile)row).setFile(new File(filePath));
    // Check in the file
    ((ICheckoutable)row).checkIn();
  }
  else {
    JOptionPane.showMessageDialog(null, "The attachment is not checked out.",
    "Error", JOptionPane.ERROR MESSAGE);
```

```
}
```

# Specifying the Revision of the Item

When you are working with items, each revision can have different attachments. If an item has multiple revisions, your program should allow the user to select a revision. For information about specifying the revision, see "Getting and Setting the Revision of an Item" on page 7-1.

# **Checking Whether the Revision is Incorporated**

Generally, if the revision for an item has been released, it has also been incorporated. The attachments for an incorporated item are locked and cannot be checked out. You can still view the attachments, but you cannot modify them unless you submit a new change (and thereby create a new revision). For more information about checking whether a revision is incorporated, see "Changing the Incorporated Status of a Revision" on page 7-3.

# **Checking Out a File Folder**

Before you can add, delete, or modify the files contained in a file folder, you must check out the file folder. With the appropriate privileges, you can check out a file folder as long as it is not already checked out by another user. Once a file folder is checked out, no one else can check it out or modify it.

The user who checked out a file folder, as well as other users who are change analysts or component engineers, can check it in. If the file folder was checked out to a location on the network, or to a shared drive or directory, anyone who has access to that network location or to that shared directory can check in the file folder.

The following example shows how to check out a file folder.

Example 10-7: Checking out a file folder

```
void checkOutFileFolder(IFileFolder ff) throws Exception {
   ff.checkOutEx();
}
```

Note You can also use ICheckoutable.checkOutEx() to check out a row of the Attachments table. See "Using the ICheckoutable Interface" on page 10-5.

# **Canceling Checkout of a File Folder**

If you check out a file folder and then decide that you don't want to modify it, or you want to discard your changes and revert to the original file folder, you can cancel the checkout. When you cancel a checkout, you also make the file folder available for other users to check out.

**Note** Only the user who checked out a file folder can cancel the checkout.

Example 10-8 shows how to cancel a checkout of a file folder.

Example 10-8: Canceling checkout of a file folder

```
void cancelCheckOut(IFileFolder ff) {
    // Show a confirmation dialog box
    int i = JOptionPane.showConfirmDialog(null,
    "Are you sure you want to cancel checkout?",
    "Cancel Checkout", JOptionPane.YES_NO_OPTION);

// If the user clicks Yes, cancel checkout
    try {
        if (i == 0) {
```

```
ff.cancelCheckout();
}
catch (APIException ex) {
   System.out.println(ex);
}
```

**Note** You can also use ICheckoutable.cancelCheckout() to cancel checkout of a row of the Attachments table. See "Using the ICheckoutable Interface" on page 10-5.

# **Adding Files and URLs to the Attachments Table**

The Agile API lets you add files and URLs to the Attachments table of many types of objects, such as IItem, IChange, IManufacturerPart, and IManufacturer. An attachment is one or more physical files or an Internet address (URL). A file is considered a secured attachment because it is physically stored in the Agile PLM file vault. A URL, on the other hand, is an unsecured attachment.

When you add a file or a URL to the Attachments table of a business object, the server automatically creates a new file folder containing the associated file or URL. The new row on the Attachments table references the new file folder.

When you add a URL attachment, the server stores a reference to the Internet location but does not upload a file. Therefore, you cannot download a URL attachment. The Agile API validates URL strings that you attempt to check in as an attachment. If a URL is invalid, the Agile API considers the string a filename instead of a URL.

You cannot add a file or URL to the Attachments table of an item if

- ☐ The current revision has a pending or released MCO.
- □ The current revision is incorporated.

When you use the ITable.createRow(java.lang.Object) method to add a row to the Attachments table, the param method can be any of the following object types:

- □ String adds one file attachment specified by a local path.
- □ String[] adds multiple file attachments specified by an array of local paths.
- □ File adds one file attachment.
- □ File[] adds multiple file attachments.
- ☐ InputStream adds one file attachment.
- □ InputStream[] adds multiple file attachments.
- □ URL adds one URL attachment.
- □ URL[] adds multiple URL attachments.
- □ IRow (of the Attachments or Files tables) adds a file or URL attachment.
- $\Box$  IFileFolder adds all files and URLs for the specified file folder.
- Map adds one or more files specified by a hash table containing Attachment parameters.

**Note** The File object type performs best when adding attachments.

Example 10-9 shows several addAttachment() methods that illustrate the different ways to add rows to an Attachments table.

Example 10-9: Adding files to the Attachments table

```
// Add a single file to the Attachments table row by specifying a file path
public static IRow addAttachment(ITable attTable, String path) throws APIException {
   IRow row = attTable.createRow(path);
   return row;
}
// Add a single file to the Attachments table
```

```
public static IRow addAttachment(ITable attTable, File file) throws APIException {
  IRow row = attTable.createRow(file);
  return row;
// Add multiple files to the Attachments table
public static IRow addAttachment(ITable attTable, File[] files) throws APIException {
  IRow row = attTable.createRow(files);
  return row;
// Add a URL attachment to the Attachments table
public static IRow addAttachment(ITable attTable, URL url) throws APIException {
  IRow row = attTable.createRow(url);
  return row;
// Add a file folder to the Attachments table
public static IRow addAttachment(ITable attTable, IFileFolder ff) throws APIException {
  IRow row = attTable.createRow(ff);
  return row;
// Add an FileFolder.Files row object or a [BusinessObject].Attachments row object
// to the Attachments table. The Agile API validates the row object at run time to
// determine if it is from a valid table (Files or Attachments).
public static IRow addAttachment(ITable attTable, IRow filesRow) throws APIException {
  IRow row = attTable.createRow(filesRow);
  return row;
// Add a file folder to the Attachments table and specify the version for all files
public static IRow addAttachmentWithVersion(ITable attTable, IFileFolder ff) throws APIException {
  ff.setCurrentVersion(new Integer(1));
  IRow row = attTable.createRow(ff);
  return row;
```

# Deep Cloning Attachments and Files from One Object to Another

To simplify copying file attachments from one object to another, use the CommonConstants.MAKE\_DEEP\_COPY virtual attribute as a Boolean parameter of ITable.createRow(Object). This parameter allows your program to create a new copy of the file in the Agile File Manager vault instead of referencing the old file.

Example 10-10: Deep cloning an Attachments table row

```
// Clone an attachment table row and its file from one item to another
public static cloneAttachment(IItem item1, IItem item2, File file) throws APIException {
    // Get the attachments tables of item1 and item2
    ITable tblAttach1 = item1.getAttachments();
    ITable tblAttach2 = item2.getAttachments();

    // Prepare params for the first row
    HashMap params = new HashMap();
    params.put(CommonConstants.ATT_ATTACHMENTS_CONTENT, file);

    // Add the file to the attachments table of item1
    IRow row1 = tblAttach1.createRow(params);
```

```
// Prepare params for the second row
     params.clear();
     params.put(CommonConstants.ATT_ATTACHMENTS_CONTENT, row1);
     params.put(CommonConstants.MAKE_DEEP_COPY, Boolean.TRUE);
     // Add the same file to the attachments table of item2
     IRow row2 = tblAttach2.createRow(params);
   }
Example 10-11: Deep cloning a Files table row of a File Folder
   // Clone a Files table row and its file from one File Folder to another
  public static cloneFilesRow(IFileFolder folder1, IFileFolder folder2, File file) throws
   APIException {
     // Check out folder1 and folder2
     folder1.checkOutEx();
     folder2.checkOutEx();
     // Get the Files tables of folder1 and folder2
     ITable tblFiles1 = folder1.getTable(FileFolderConstants.TABLE FILES);
     ITable tblFiles2 = folder2.getTable(FileFolderConstants.TABLE_FILES);
     // Prepare params for the first row
     HashMap params = new HashMap();
     params.put(CommonConstants.ATT_ATTACHMENTS_CONTENT, file);
     // Add the file to the attachments table of folder1
     IRow row1 = tblFiles1.createRow(params);
     // Prepare params for the second row
     params.clear();
     params.put(CommonConstants.ATT_ATTACHMENTS_CONTENT, row1);
     params.put(CommonConstants.MAKE_DEEP_COPY, Boolean.TRUE);
     // Add the same file to the Files table of folder2
     IRow row2 = tblFiles2.createRow(params);
     // Check in folder1 and folder2
     folder1.checkIn();
     folder2.checkIn();
   }
```

#### Specifying the File Folder Subclass When Adding Attachments

You can set up your Agile PLM system with multiple file folder subclasses. If so, when you add a file folder to the Attachments table of a business object, you may want to specify which file folder subclass to use. If you don't specify a subclass, the Agile API uses the default File Folder subclass. The virtual attribute CommonConstants.ATT\_ATTACHMENTS\_FOLDERCLASS makes it easier to specify the required file folder subclass. It enables you to set the attribute to any file folder subclass.

The following example shows how to use the ATT\_ATTACHMENTS\_FOLDERCLASS attribute to specify a subclass when you add a file folder to the Attachments table.

Example 10-12: Specifying the file folder subclass when adding attachments

```
IAgileClass ffclass = m_admin.getAgileClass("MyFileFolder");

// init item
IItem item = (IItem)session.createObject(ItemConstants.CLASS_PART, "P0001");

// get attachments table
ITable tab_attachment = item.getAttachments();

// prepare map
HashMap map = new HashMap();
map.put(CommonConstants.ATT_ATTACHMENTS_CONTENT, new File("files/file.txt"));
map.put(CommonConstants.ATT_ATTACHMENTS_FOLDERCLASS, ffclass);

// add file
IRow row = tab_attachment.createRow(map);
```

#### **Setting the Version of File Folder Files**

A file folder can have several versions. When you add a file folder to the Attachments table of another business object, you can specify the file version to use. If you don't specify a file version, the Agile API uses the default or latest version. If you specify a file version, the row on the Attachments table is linked to that version.

If the parent object containing the Attachments table is an item, you can incorporate the item to lock the specified versions of its attachments. For more information about incorporating an item, see "Changing the Incorporated Status of a Revision" on page 7-3.

Example 10-13: Setting the version when adding a row to the Attachments table

```
// Add a file folder to the Attachments table and use version 1 of all files
public static IRow addAttachment(ITable attTable, IFileFolder ff) throws APIException {
  ff.setCurrentVersion(new Integer(1));
  IRow row = attTable.createRow(ff);
  return row;
// Add a file folder to the Attachments table and use version 1 of all files.
// This method passes a hash table for the params parameter of createRow().
public static IRow addAttachment(ITable attTable, IFileFolder ff) throws APIException {
  HashMap map = new HashMap();
  map.put(CommonConstants.ATT_ATTACHMENTS_CONTENT, ff);
  map.put(CommonConstants.ATT_ATTACHMENTS_FOLDER_VERSION, new Integer(1));
  IRow row = attTable.createRow(map);
  return row;
// Add a row from the Files table of a file folder to the Attachments table and use version 2 of
the file
public static IRow addAttachment(ITable attTable, IFileFolder ff) throws APIException {
  ff.setCurrentVersion(new Integer(2));
  IRow filesRow = (IRow)ff.getTable(FileFolderConstants.TABLE_FILES).iterator().next();
  IRow row = attTable.createRow(filesRow);
  return row;
}
```

# **Checking In a File Folder**

After you finish editing a file folder that you checked out, you can check it in again. Once it is checked in, other users can check it out. You can check in a file folder from any computer, not just the computer used to check it out.

File folders can contain multiple files. When you check in a file folder, you automatically check in all files that are contained in it. You do not need to specifically list the files contained in the file folder.

Example 10-14: Checking in a file folder

```
void checkInFiles(IFileFolder ff) throws Exception {
    // Set the local file path
    String path = "d:\files\file1.doc";

    // Get the Files table
    ITable files = ff.getTable(FileFolderConstants.TABLE_FILES);

    // Get the first row
    IRow row = (IRow)files.iterator().next();

    // Replace the file
    row.setValue(FileFolderConstants.ATT_FILES_FILE_NAME, new File(path));

    ff.checkIn();
}
```

**Note** You can also use ICheckoutable.checkIn() to check in a row of the Attachments table. See "Using the ICheckoutable Interface" on page 10-5.

# Replacing a File

To replace a file listed on the Files table of a file folder, use the IRow.setValue() method. For the cellID parameter of IRow.setValue(), specify the attribute ID constant for the File Name field. For the value parameter of IRow.setValue(), specify either a String (the local path of the file), a File object, or an InputStream object.

Example 10-15: Replacing a file

```
// Replacing a file by specifying the path to a file
String path = "d:\files\file1.doc";
row.setValue(FileFolderConstants.ATT_FILES_FILE_NAME, path);

// Replacing a file by specifying a File object
String path = "d:\files\file1.doc";
row.setValue(FileFolderConstants.ATT_FILES_FILE_NAME, new File(path));
```

If you use IRow.setValue() instead of IRow.setValue(), you can pass a Map object to change the content and file name at the same time. The Map should contain two key parameters, FileFolderConstants.ATT\_FILES\_FILE\_NAME and FileFolderConstants.ATT\_FILES\_CONTENT. Possible values for these keys are a String, a File, or an InputStream.

Example 10-16: Updating the file content and the filename at the same time

```
void changeContentAndFilename(IFileFolder ff, String newFilename, File newFile) throws Exception {
    // Check out the file folder
    ff.checkOutEx();

    // Get the Files table
    ITable files = ff.getTable(FileFolderConstants.TABLE_FILES);

    // Get the first row
    IRow row = (IRow)files.iterator().next();

    // Create a Map containing the new file and filename
    Map map = new HashMap();
    map.put(FileFolderConstants.ATT_FILES_CONTENT, newFile);
    map.put(FileFolderConstants.ATT_FILES_FILE_NAME, newFilename);

    // Set values for content and file name
    row.setValues(map);

    // Check in
    ff.checkIn();
}
```

If the filename hasn't changed, you can update only the file content, as shown in the following example.

Example 10-17: Updating only the file content

```
// Create a Map containing the new file
Map map = new HashMap();
map.put(FileFolderConstants.ATT_FILES_CONTENT, newFile);
// Set values
row.setValues(map);
```

To replace a file listed on the Attachments table of a business object, you can also use the IFileFolder.setFile() method. For the param parameter of setFile(), specify a File, InputStream, or Map object. If you specify a Map object, it must contain two key parameters represented by the following Agile API constants:

- ☐ CommonConstants.ATT ATTACHMENTS FILE NAME
- ☐ CommonConstants.ATT ATTACHMENTS CONTENT

Possible values for the file content attribute are a String, a File, or an InputStream.

Example 10-18: Replacing a file for a row of the Attachments table

```
public replaceFileInRow(IRow row, String filename, String filePath) throws Exception {
    ((ICheckoutable)row).checkOutEx();
    Map map = new HashMap();
    map.put(CommonConstants.ATT_ATTACHMENTS_FILE_NAME, filename);
    map.put(CommonConstants.ATT_ATTACHMENTS_CONTENT, new File(filePath));
    ((IAttachmentFile)row).setFile(map);
    ((ICheckoutable)row).checkIn();
}
```

# **Retrieving Attachment Files**

If a file folder is checked out by another user, you can still retrieve a copy of the file folder file(s) and save it to your local machine. The IAttachmentFile.getFile() method returns the file stream associated with a row of the Attachments table. The file stream can be for one file or it can be a zipped file stream for multiple files, depending on how many files the associated file folder has. You can also use IAttachmentFile.getFile() to get one or more files directly from a file folder instead of accessing the Attachments table of an another business object. If you call getFile() from the file folder object, you return the zipped file stream for all files listed on the Files table. If you call getFile() from a row of the Files table of a file folder, you return a file stream for the specific file associated with that row.

**Note** When you use IAttachmentFile.getFile(), only file attachments are included in the returned file stream. URL attachments don't have files associated with them.

Example 10-19 shows how to retrieve a copy of an attached file.

Example 10-19: Getting attachment files

```
// Get one or more files associated with the row of an Attachments table or a Files table
public InputStream getAttachmentFile(IRow row) throws APIException {
   InputStream content = ((IAttachmentFile)row).getFile();
   return content;
}
// Get all files associated with a file folder
public InputStream getAttachmentFiles(IFileFolder ff) throws APIException {
   InputStream content = ((IAttachmentFile)ff).getFile();
   return content;
}
```

If you use IFileFolder.getFile() to return a zipped file stream for all files contained in a file folder, you can extract files from the zipped InputStream using methods of the java.util.zip.ZipInputStream class, as shown in the following example.

Example 10-20: Extracting files from a zipped file stream

```
static void unpack(InputStream zippedStream) throws IOException {
   ZipInputStream izs = new ZipInputStream(zippedStream);
   ZipEntry e = null;
   while ((e = izs.getNextEntry()) != null) {
     if (!e.isDirectory()) {
        FileOutputStream ofs = new FileOutputStream(e.getName());
        byte[] buf = new byte[1024];
        int amt;
        while ((amt = izs.read(buf)) != -1) {
            ofs.write(buf, 0, amt);
        }
        ofs.close();
    }
   }
   zippedStream.close();
}
```

The Agile API provides no direct method for opening an attachment file. However, you can retrieve a file and then have your program open it in a separate application or display it in a browser window.

# **Deleting File Folders and Attachments**

To delete a file folder, which may contain multiple files, use the <code>IDataObject.delete()</code> method. You must have the Delete privilege for file folders to be able to delete them. For more information about deleting objects, see "Deleting and Undeleting Objects" on page 2-21.

**Note** Deleting a file folder does not automatically remove its associated files from the file server. The Agile PLM administrator is responsible for purging deleted files.

To delete a row from the Attachments table of a business object, use the ITable.removeRow() method. For more information, see "Removing Table Rows" on page 4-11. Removing a row from the Attachments table does not delete the associated file folder.

You cannot delete a row from the Attachments table in the following situations:

- ☐ The parent object is an Item whose revision is incorporated.
- ☐ The selected attachment is currently checked out.

# CHAPTER 11

# Managing Workflow

This chapter shows how to manage Agile workflow processes. It contains the following topics:

- □ About Workflow
- □ Selecting a Workflow
- Adding and Removing Approvers
- □ Approving or Rejecting a Change
- Commenting a Change
- Auditing a Change
- Changing the Workflow Status of an Object
- Sending an Agile Object to Selected Users
- Sending an Agile Object to User Groups

# **About Workflow**

Agile has electronic routing, notification, and signoff capabilities, thus automating the change control process and providing a simplified but powerful workflow mechanism. With these workflow features, you can

- □ Route changes automatically to the users who need to approve or observe the change.
- Send email alerts automatically to approvers and observers to notify them that a change has been routed to them.
- ☐ Approve or reject changes online.
- Attach comments to changes.

#### **The Change Control Process**

The change control process can vary for each workflow defined for a routable object. Table 11-1 lists the sequences for the default workflows for each type of routable object. For changes the first four steps in the sequence are identical and only the final step is different.

Table 11-1: Sequences in the change control process

| Workflow                | Default sequence                                                            |
|-------------------------|-----------------------------------------------------------------------------|
| Default Activities      | Not Started → In Process → Complete                                         |
| Default Attachments     | Review                                                                      |
| Default Audits          | Prepared → Initiated → Audited → Issued → Corrected → Validated → Closed    |
| Default CAPAs           | Identified → Acknowledged → Investigated → Implemented → Validated → Closed |
| Default Change Orders   | Pending → Submitted → CCB → Released → Implemented                          |
| Default Change Requests | Pending → Submitted → CCB → Released → Closed                               |
| Default CTOs            | Pending → Review → Released → Complete                                      |

Table 11-1: Sequences in the change control process (continued)

| Workflow                        | Default sequence                                                                 |
|---------------------------------|----------------------------------------------------------------------------------|
| Default Declarations            | Pending → Open to Supplier → Submit to Manager → Review → Released → Implemented |
| Default Deviations              | Pending → Submitted → CCB → Released → Expired                                   |
| Default Gates                   | Closed → In Review → Open                                                        |
| Default Manufacturer Orders     | Pending → Submitted → CCB → Released → First Article Complete                    |
| Default Non-Conformance Reports | Pending → Submitted → Review → Released → Closed                                 |
| Default Packages                | Pending → Submitted → Review → Accepted → Closed                                 |
| Default Price Change Orders     | Pending → Submitted → Price Review → Released → Implemented                      |
| Default Problem Reports         | Pending → Submitted → Review → Released → Closed                                 |
| Default Sites Change Orders     | Pending → Submitted → CCB → Released → Implemented                               |
| Default Stop Ships              | Pending → Submitted → CCB → Released → Resumed                                   |

### **Dynamics of Workflow Functionality**

The workflow functionality available to each user for a particular routable object depends on the status of the routable object and the user's privileges. Your Agile API program should take these workflow dynamics into account and, where possible, adjust your program accordingly.

#### How the Status of a Change Affects Workflow Functionality

The workflow actions available for a pending change are different from those for a released change. To check the status of a change to determine whether it's pending or released, use the <code>IRoutable.getStatus()</code> method. The <code>getStatus()</code> method returns an <code>IStatus</code> object for the workflow status. <code>IStatus</code> extends the <code>INode</code> interface and provides helpful methods for working with status nodes. The following example shows how to use <code>getStatus()</code> to determine whether a change is released.

Example 11-1: Getting the status of a change object

```
private static boolean isReleased(IChange change) throws APIException {
    return (change.getStatus().getStatusType().equals(StatusConstants.TYPE_RELEASED);
}
```

#### How User Privileges Affect Workflow Functionality

Agile privileges determine the types of workflow actions a user can perform on a change. The Agile system administrator assigns roles and privileges to each user. Table 11-2 lists privileges needed to perform workflow actions.

Table 11-2: Privileges related to workflow actions

| Privilege     | Related API                         |
|---------------|-------------------------------------|
| Change Status | <pre>IRoutable.changeStatus()</pre> |
| Comment       | <pre>IRoutable.comment()</pre>      |
| Send          | DataObject.send()                   |

To determine at run time whether a user has the appropriate privileges to perform an action, use the <code>IUser.hasPrivilege()</code> method. You can adjust your program's UI based on the user's privileges. The following example shows how to check whether a user has the privilege to change the status of a change before calling the <code>IRoutable.changeStatus()</code> method.

Example 11-2: Checking the privileges of a user before changing the status of a change

```
private void goToNextStatus(IChange change, IUser user) throws APIException {
    // Check if the user can change status
    if(user.hasPrivilege(UserConstants.PRIV_CHANGESTATUS, change)) {
        IUser[] approvers = new IUser[] { user };
        IStatus nextStatus = change.getDefaultNextStatus();
        change.changeStatus(nextStatus, true, "", true, true, null, approvers, null, false);
    } else {
        System.out.println("Insufficient privileges to change status.");
    }
}
```

# Selecting a Workflow

When you create a new change, package, product service request, or quality change order, you must select a workflow. Otherwise, the object is in an unassigned state and cannot progress through a workflow process. Your Agile system can have multiple workflows defined for each type of routable object. To retrieve the valid workflows for an object, use the <code>IRoutable.getWorkflows()</code> method. If a routable object has not been assigned a workflow yet, you can use the <code>IRoutable.setWorkflow()</code> method to select a workflow.

As long as a change is in the Pending status, you can select a different workflow. Once a change moves beyond the Pending status, you can't change the workflow.

#### Example 11-3: Selecting a workflow

```
private IChange createECO(IAgileSession session) throws APIException {
  // Get an Admin instance
  IAdmin admin = session.getAdminInstance();
  // Create a change
  IAgileClass ecoClass = admin.getAgileClass(ChangeConstants.CLASS_ECO);
  IAutoNumber[] autoNumbersPart = ecoClass.getAutoNumberSources();
  IChange change = (IChange)m_session.createObject(ecoClass, autoNumbersPart[0]);
  // Get the current workflow (a null object,
  // since the workflow has not been set yet)
  IWorkflow wf = change.getWorkflow();
  // Get all available workflows
  IWorkflow[] wfs = change.getWorkflows();
   // Set the change to use the first workflow
   change.setWorkflow(wfs[0]);
   // Set the change to use the second workflow
   change.setWorkflow(wfs[1]);
   return change;
```

If a change is still in the Pending status type, you can deselect a workflow to make the change "unassigned." To make a change unassigned, use the <code>IRoutable.setWorkflow()</code> method and specify <code>null</code> for the <code>workflow</code> parameter.

#### Example 11-4: Making a change unassigned

```
private void unassign(IChange change) throws APIException {
   change.setWorkflow(null);
}
```

# **Adding and Removing Approvers**

After a change has been routed and the online approval process has begun, it may be necessary to add or remove people from the list of approvers or observers. To add or remove approvers or observers, a user must have both the Agile Product Change Server license and the Route privilege.

You don't need to load the Workflow table to modify the list of approvers. Once you have a routable object, such as an ECO, you can modify its list of approvers using the IRoutable.addApprovers() and

IRoutable.removeApprovers() methods. When you use addApprovers() or removeApprovers(), you specify the lists of approvers and observers, whether the notification is urgent, and an optional comment. The Agile API provides overloaded addApprovers() and removeApprovers() methods for adding or removing a user or a user group from the list of approvers; see the API Reference for more details.

If any users you select as approvers or observers do not have appropriate privileges to view a change, your program throws an APIException. To avoid the possible exception, check the privileges of each user before adding him to the approvers or observers list.

The following example shows how to add and remove approvers for a change.

Example 11-5: Adding and removing approvers and observers

```
public void modifyApprovers(IChange change) {
 try {
   // Get current approvers for the change
   IDataObject[] currApprovers = change.getApproversEx(change.getStatus());
   // Get current observers for the change
   IDataObject[] currObservers = change.getObserversEx(change.getStatus());
   // Add hhawkes to approvers
   IUser user = (IUser)m_session.getObject(IUser.OBJECT_TYPE, "hhawkes");
   IUser[] approvers = new IUser[]{user};
   // Add flang to observers
   user = (IUser)m session.getObject(IUser.OBJECT TYPE, "flang");
   IUser[] observers = new IUser[]{user};
   // Add approvers and observers
   change.addApprovers(change.getStatus(), approvers, observers, true,
   "Adding jsmith to approvers and jdoe to observers");
   // Add skubrick to approvers
   user = (IUser)m_session.getObject(IUser.OBJECT_TYPE, "skubrick");
   approvers[0] = user;
   // Add kwong to observers
   user = (IUser)m_session.getObject(IUser.OBJECT_TYPE, "kwong");
   observers[0] = user;
   // Remove skubrick from approvers and kwong from observers
   change.removeApprovers(change.getStatus(), approvers, observers,
   "Removing skubrick from approvers and kwong from observers");
  } catch (APIException ex) {
    System.out.println(ex);
```

If you want to modify only the list of approvers or the list of observers for a change, you can pass a null value for the parameter you don't want to change. The following example shows how to add the current user to the approvers list without changing the list of observers.

Example 11-6: Adding approvers without changing observers

```
public void addMeToApprovers(IChange change) {
   try {
      // Get the current user
      IUser user = m_session.getCurrentUser();

      // Add the current user to the approvers list for the change
      IUser[] approvers = new IUser[]{user};
      change.addApprovers(change.getStatus(), approvers, null, true,
      "Adding current user to approvers list");
} catch (APIException ex) {
      System.out.println(ex);
}
```

# Setting the "Signoff User Dual Identification" Preference

The "Signoff User Dual Identification" feature is a systemwide preference that controls whether approval/rejection signoff requires a dual identification, or a "second signoff." This feature is required by FDA-regulated companies and can benefit companies with a corporate policy requiring double authentication of user identity when approving or rejecting change orders. For more information, refer to Agile PLM Administrator Guide v9.2.2.2.

The following paragraphs list and describe the APIs that support the Signoff User Dual Identification feature and provide code samples that use these methods.

#### Approving a Routable Object

This method informs users the object is approved by the approver, or when the approver is approving the object on behalf of one or more user groups. You can also use this method to specify the secondSignature, escalations, transfers, or signoffForSelf parameters as they are set in server's Preferences settings.

```
// Approving a user
/*
Parameters:
  password: User's approval password
  secondSignature: User's second signature for approval
  comment: A character string for user comments (4000 characters maximum)
  notifyList: List of users and user groups to notify
  approveForGroupList: List of user groups to approve for
  escalations: Escalated from other users and user groups to approve for
  transfers: From other users and user groups to approve for
  signoffForSelf: True to signoff for self and False otherwise
APIException:
  Thrown if the method fails to approve the routable object
public void approve (String password, String secondSignature,
           String comment, Collection notifyList,
           Collection approveForGroupList, Collection escalations,
           Collection transfers, boolean signoffForSelf)
      throws APIException;
```

The following code example approves a routing object requiring Dual identification. Other conditions are:

- Display User ID when Sever Settings > Preferences Signoff User Dual Identification is selected.
- Set the Workflow Settings for Workflow Status CCB: Default Change Orders Dual Identification Required to Yes.

Create a change object and add a user, for example admin as approver to the CCB Status and the Released Status.

#### Example 11-7: Approving a routable object

```
// Admin approves the change by supplying approval password and "User
// ID" as the second signature
IWorkflow [] wfs = chq.getWorkflows();
IWorkflow wf = wfs[0];
chg.setWorkflow(wf);
// Advance ECO to submitted state
IStatus [] sts;
sts = wf.getStates(StatusConstants.TYPE_SUBMIT);
IStatus submit = sts[0];
// Change status to submit
m_session.disableWarning(new Integer(553));
m_session.disableWarning(new Integer(574));
Object [] nullObjectList = null;
chg.changeStatus(submit, false, null, false, false, nullObjectList, nullObjectList,
nullObjectList, false);
// Add approvers to CCB status and to Released status
IUser usr = (IUser) m_session.getObject(IUser.OBJECT_TYPE, "admin");
Object [] apprList = new IUser [] {usr};
sts = wf.getStates(StatusConstants.TYPE_REVIEW);
IStatus ccb = sts[0];
chg.addApprovers(ccb, apprList, nullObjectList, false, "ADDAPPROVER_OBSERVER");
    Change it to CCB status
chg.changeStatus(ccb, false, null, false, false, nullObjectList, nullObjectList, nullObjectList,
false);
m_session.enableWarning(new Integer(553));
m_session.enableWarning(new Integer(574));
// Admin approves the change by supplying approval password and "User
// ID" as the second signature
String userName = session.getCurrentUser().getName();
chg.approve ("agile", userName, "OK, Approved", null, null, null, null, true);
```

#### Rejecting a Routable Object

This method informs users that the routable object is rejected by the approver, or when the approver is rejecting the object on behalf of one or more user groups. You can also use this method to specify the secondSignature, escalations, transfers, or SignoffForSelf parameters as they are set in server's Preferences settings.

```
// Rejecting a user
/*
Parameters
  password: User's approval password
  secondSignature: User's second signature for approval
  comment: A character string for user comments (4000 characters maximum)
  notifyList: List of users and user groups to notify
  approveForGroupList: List of user groups to approve for
  escalations: Escalated from other users and user groups to approve for
  transfers: From other users and user groups to approve for
  signoffForSelf: True to signoff for self and False otherwise
```

The following code sample requires Dual identification to reject a routing object. Other conditions are:

- Display User ID when Sever Settings > Preferences Signoff User Dual Identification is selected.
- □ Set the Workflow Settings for Workflow Status CCB: Default Change Orders Dual Identification Required to Yes.
- ☐ Create a change object and add a user, for example admin as an approver of the CCB Status and the Released Status.

#### Example 11-8: Rejecting a routable object

```
// Admin rejects the change by supplying approval password and "User
// ID" as the second signature

IChange chg;
String chgNo;

IUser curUser = session.getCurrentUser();
String userName = curUser.getName();

chg = (IChange) session.getObject(ChangeConstants.CLASS_ECO, chgNo);
chg.reject("agile", userName, "Rejected", null, null, null, true);
```

#### Adding User Groups of Approvers and a User to Approve a Routable Object

This method is designed to retrieve an array of user groups that is added as approvers for a particular workflow *status* and the current user/approver is also a group member.

The following code sample adds a user group that approves the ECO at the CCB status and contains the current user as its member. In addition to Dual identification, the following conditions are also required:

- Display User ID when Sever Settings > Preferences Signoff User Dual Identification is selected.
- Set the Workflow Settings for Workflow Status CCB: Default Change Orders Dual Identification Required to Yes.

Example 11-9: Adding User Groups of Approvers with Current User as a Member of the "User Group"

```
// IChange change;
//Set Workflow
IWorkflow[] wfs=change.getWorkflows();
IWorkflow workflow = wfs[0];
change.setWorkflow(workflow);
//Add the User Group as approver for CCB
Object[] appr=new Object[] {user_group};
IStatus current=change.getStatus();
StatusConstants type=current.getStatusType();
m_session.disableWarning(new Integer(574));
while(!(type == (StatusConstants.TYPE_REVIEW))){
      IStatus nextstatus=change.getDefaultNextStatus();
      changeStatus(nextstatus,true,"",true,true,(Object[])null,(Object[])null,
             (Object[]) null, false);
      current=change.getStatus();
      type=change.getStatus().getStatusType();
}
m_session.enableWarning(new Integer(574));
change.addApprovers(current, appr, (Object [])null, false, "");
IDataObject[] u = change.getPossibleUserGroupsForSignoff(status);
/* APPROVE */
Collection gl = new ArrayList();
//Group list
gl.add(u[0]);
change.approve("agile", session.getCurrentUser().getName(),
     "ESIGN-FIRST", null, gl, null, null, false);
```

#### Approving a Routable Object by Users on behalf of "Transferred from Users"

This method is designed to retrieve an array of users that is added as transfer authorities for the current user and for a particular workflow status.

The following code sample set up a Transfer Authority from user A to another user B, creates an ECO, and adds user A as an approver of the CCB status.

Note The getPossibleTransferredFromUsers (IStatus status) for user B for the CCB status will return the array of Users whose Sign-off authority is transferred to user B.

In addition to Dual identification, the following conditions are also required:

- Display User ID when Sever Settings > Preferences Signoff User Dual Identification is selected.
- Set the Workflow Settings for Workflow Status CCB: Default Change Orders Dual Identification Required to Yes.

Example 11-10: Setting up a Transfer of Authority from one user to another user

```
Log in and execute the following code as User B
IDataObject [] usrs = chg.getPossibleTransferredFromUsers(status);

// Prepare the collection
Collection col = new ArrayList ();

for (int i=0; i < usrs.length; i++) {
    col.add(usrs[i]);
}

// approve the change
chg.approve("agile", userName, "OK, Approved", null, null, null, col, false);</pre>
```

#### Adding Active Escalations for the Current User to Approve a Routable Object

This method is designed to retrieve an array of users that serve as active escalations for the current user for a particular workflow status. This method will override the settings in the *Allow Escalation Designation Approval* attribute on the user's cover page.

The following code sample sets up an Escalation from user A to user, B creates an ECO, and adds user A as an approver of the CCB status.

Note The getPossibleEscalatedFromUsers(IStatus status) for user B for the CCB status should return the array of Users whose escalations are set to user B.

In addition to Dual identification, the following conditions are also required:

- Display User ID when Sever Settings > Preferences Signoff User Dual Identification is selected.
- Set the Workflow Settings for Workflow Status CCB: Default Change Orders Dual Identification Required to Yes.

#### Example 11-11: Setting up an escalation for a user

```
// Log in and execute the following code as "User B"
IDataObject [] usrs = chg. getPossibleEscalatedFromUsers(IStatus status);

// Prepare the collection
Collection col = new ArrayList ();

for (int i=0; i < usrs.length; i++){
    col.add(usrs[i]);
}

// approve the change
chg.approve("agile", userName, "OK, Approved", null, null, null, col, false);</pre>
```

#### Specifying a Second Signature to Approve a Routable Object

This method is designed to verify if a second signature is required to approve a routable object. Use this with methods in combination with the methods documented in "Adding User ID as Second Signature to Approve a Routable Object" on page 11-11 which also has the secondSignature parameter and "Approving a Routable Object" on page 11-5 and "Rejecting a Routable Object" on page 11-6.

```
/*
Parameters
   Status: The status (IStatus) of the object checked for the next workflow status.

Returns
   true if a second signature is required, false otherwise
*/
public boolean isSecondSignatureRequired(IStatus status)
        throws APIException;
```

The following code sample creates an ECO chg (change order). The chg.isSecondSignatureRequired (IStatus status) for the CCB status will return true.

In addition to Dual identification, the following conditions are also required:

- □ Display User ID when Sever Settings > Preferences Signoff User Dual Identification is selected.
- □ Set the Workflow Settings for Workflow Status CCB: Default Change Orders Dual Identification Required to Yes.

Example 11-12: Specifying a second signature to approve a routable object

```
// set the "Signoff User Dual Identification Type" preferences Node
IAdmin admin = session.getAdminInstance();
INode node = admin.getNode(NodeConstants.NODE_PREFERENCES);
// Node Properties
IProperty propSecondSignature = node.getProperty("Signoff User Dual Identification Type");
IAgileList lst = propSecondSignature.getAvailableValues();
lst.setSelection(new Object [] {"User ID"});
propSecondSignature.setValue(lst);
// set the "Dual Identification Required" property for "Workflow Status CCB: Default Change Orders"
to "Yes"
IAdmin admin = session.getAdminInstance();
INode root=admin.getNode(NodeConstants.NODE_AGILE_WORKFLOWS);
INode CCBStatus=(INode)root.getChildNode("Default Change Orders/Status List/CCB");
IProperty propDualIdentification = CCBStatus.getProperty("Dual Identification Required");
IAgileList lst = propDualIdentification.getAvailableValues();
lst.setSelection(new Object [] {"Yes"});
propDualIdentification.setValue(lst);
```

```
// Get and print the "Second Signature Required Property" for the
// various states of a workflow
IWorkflow [] wfs = chg.getWorkflows();
IWorkflow wf = wfs[0];
chg.setWorkflow(wf);
IStatus [] sts = wf.getStates();
boolean secondSigRegd;
for (int i=0; i< sts.length; i++) {</pre>
  IStatus st = sts[i];
  System.out.println("Status Name =" + st.getName());
  System.out.println("IS Second Signature Regd = "+
        chg.isSecondSignatureRequired(st));
  System.out.println("IS Second Signature UserId = " +
        chg.isSecondSignatureUserId(st));
  secondSigReqd = chg.isSecondSignatureRequired(st);
}
```

#### Adding User ID as Second Signature to Approve a Routable Object

This method is designed to set the second signature to approve a routable object as the user's ID. Use this with methods in combination with the methods documented in "Specifying a Second Signature to Approve a Routable Object" on page 11-10 which also has the secondSignature parameter and "Approving a Routable Object" on page 11-5 and "Rejecting a Routable Object" on page 11-6.

The following code sample creates an ECO chg (change order). The chg.isSecondSignatureRequired (IStatus status) for the CCB status will return true.

In addition to Dual identification, the following conditions are also required:

- Display User ID when Sever Settings > Preferences Signoff User Dual Identification Type is selected.
- Set the Workflow Settings for Workflow Status CCB: Default Change Orders Dual Identification Required to Yes.

Example 11-13: Speechifying User ID as the second signature

```
boolean secondSigUserID;
secondSigUserID = chg.isSecondSignatureUserId (status);
```

# **Approving or Rejecting a Change**

After a change is routed to a group approvers, the online approval process begins. Users listed on the Workflow table for a change can approve or reject the change.

When you approve a change, the Agile system records the approval on the Workflow table. When all approvers have approved the change, the system sends an email notification to the change analyst or component engineer indicating that the change is ready to be released.

Note To approve or reject a change, users must have either a Create And Manage or Request And Approve user license.

When you use the IRoutable.approve() method, you specify the user's approval password and an optional comment. Overloaded approve() methods allow you to specify a notification list and a collection of user groups for which you're approving; see the API Reference for more details.

The following paragraphs documents approving or rejecting a given routable object. The APIs that support approving or rejecting a PC change object when a second signature is required are described in detail in "Setting the "Signoff User Dual Identification" Preference" on page 11-5.

The following example shows how to approve a change.

#### Example 11-14: Approving a change

```
public void approveChange(IChange change) {
   try {
     change.approve("agile", "Looks good to me");
   } catch (APIException ex) {
     System.out.println(ex);
   }
}
```

If a change has a fundamental flaw, users listed on the Workflow table may reject it. When you reject a change, the system records the rejection on the Workflow tab for the change and sends an email notification to the change analyst or component engineer. The change analyst or component engineer may decide to return the rejected change to the originator, thus reverting its status to Pending.

When you use the IRoutable.reject() method, you must specify the user's approval password and optional comments. An overloaded reject() method allows you to specify a notification list and a collection of user groups for which you're approving; see the API Reference for more details.

The following example shows how to reject a change.

#### Example 11-15: Rejecting a change

```
public void rejectChange(IChange change) {
   try {
    change.reject("agile", "Incorrect replacement part!");
  } catch (APIException ex) {
    System.out.println(ex);
  }
}
```

# **Commenting a Change**

When you comment a change, you send a comment to other CCB reviewers during the online approval process. In addition to the comment, you can specify whether to notify the originator, the change analyst, and the change control board. An overloaded comment () method allows you to specify a notification list.; see the API Reference for more details.

The following example shows how to comment a change.

Example 11-16: Commenting a change

```
public void commentChange(IChange change) {
  try {
    change.comment(true, true, true, "Change flagged for transfer to ERP.");
  } catch (APIException ex) {
    System.out.println(ex);
  }
}
```

# **Auditing a Change**

At any point in a change's lifecycle you can audit it to determine if any required entry cells are not completed or if the change violates any Agile SmartRules. When you use the <code>IRoutable.audit()</code> method, the method returns a <code>Map</code> object containing <code>ICell</code> objects as keys and a <code>List</code> of <code>APIException</code> objects as values. The <code>ICell</code> key can be null if there are no problems with the change. The <code>APIException</code> object describes a problem with the associated entry cell.

The Map object returned by the audit() method may also contain null objects as keys. The APIException object associated with a null object describes a problem unrelated to data cells.

The following example shows how to audit a change.

Example 11-17: Auditing a change

```
public void auditChange(IChange change) {
  try {
    // Audit the release
    Map results = change.audit();
    // Get the set view of the map
    Set set = results.entrySet();
    // Get an iterator for the set
    Iterator it = set.iterator();
    // Iterate through the cells and print each cell name and exception
    while (it.hasNext()) {
      Map.Entry entry = (Map.Entry)it.next();
      ICell cell = (ICell)entry.getKey();
      if(cell != null) {
        System.out.println("Cell : " + cell.getName());
        System.out.println("Cell : No associated data cell");
      //Iterate through exceptions for each map entry.
      //(There can be multiple exceptions for each data cell.)
      Iterator jt = ((Collection)entry.getValue()).iterator();
      while (jt.hasNext()) {
        APIException e = (APIException)jt.next();
        System.out.println("Exception : " + e.getMessage());
      }
    }
```

```
} catch (APIException ex) {
   System.out.println(ex);
}
```

# **Changing the Workflow Status of an Object**

The IRouteable.changeStatus() method is a general purpose method for changing the status of an Agile object. For example, you can use changeStatus() to submit, release, or cancel a change. In instances such as failed audits, it throws the compound exception ExceptionConstants.API\_SEE\_MULTIPLE\_ROOT\_CAUSES. You can disable this exception by modifying the code that caught the exception. See Example 11-1 below.

Example 11-18: Throwing compound exception s

```
while (true) {
    try {
        change.changeStatus(
              wf.getStates(expectStatus)[0],
              false,
               "comment",
              false,
              false,
              null,
              null,
              null,
              false
        );
    } catch (APIException ae) {
         try {
             if (ae.getErrorCode().equals(ExceptionConstants.API_SEE_MULTIPLE_ROOT_CAUSES)) {
                Throwable[] causes = ae.getRootCauses();
                 for (int i = 0; i < causes.length; i++) {</pre>
                    m_session.disableWarning(
                         (Integer) ((APIException) causes[i]).getErrorCode()
                   );
                 }
             } else {
                    m_session.disableWarning((Integer)ae.getErrorCode());
         } catch (Exception e) {
         throw ae;
         }
         continue;
    break;
```

In general, you release a change after it is signed off by CCB members. In addition to modifying the status of a change, you can also use changeStatus() to specify a notification list, optional comments, and whether to notify the originator and change control board.

Depending on the overloaded changeStatus() method you use, the notifyList parameter is an array of IUser or IUserGroup objects that should be notified about the change in status; see the API Reference for details. To use the default notification list for the workflow status, specify a null value. To indicate that no users should be notified, specify an empty array.

For both the approvers and observers parameters of the changeStatus() method, you must explicitly pass an array of users or user groups. If you pass null, no approvers or observers are used. To get the default approvers and observers for a particular workflow status, use getApproversEx() and getObserversEx(), respectively.

The following example shows how to check the workflow status of a change.

#### Example 11-19: Checking the status of a change

```
void checkStatus(IChange change) {
  try {
    // Get current workflow status (an IStatus object)
    IStatus status = change.getStatus();
    System.out.println("Status name = " + status.getName());
    // Get next available workflow statuses
    IStatus[] nextStatuses = change.getNextStatuses();
    for (int i = 0; i < nextStatuses.length; i++) {</pre>
      System.out.println("nextStatuses[" + i +"] = " +
     nextStatuses[i].getName());
    // Get next default workflow status
    IStatus nextDefStatus = change.getDefaultNextStatus();
    System.out.println("Next default status = " + nextDefStatus.getName());
  } catch (APIException ex) {
    System.out.println(ex);
  }
```

The following example shows how to change the status of a change.

#### Example 11-20: Changing the status of a change

```
public void nextStatus(IChange change, IUser[] notifyList,
  IUser[] approvers, IUser[] observers) {
  try {
    // Check if the user has privileges to change to the next status
    IStatus nextStatus = change.getDefaultNextStatus();
    if (nextStatus == null) {
      System.out.println("Insufficient privileges to change status.");
      return;
    }
    // Change to the next status
      change.changeStatus(nextStatus, true, "", true, true, notifyList,
      approvers, observers, false);
  } catch (APIException ex) {
    System.out.println(ex);
  }
}
```

The following example shows how to use the default approvers and observers when you change the status of a routable object.

Example 11-21: Changing the status and routing to the default approvers and observers

```
public void changeToDefaultNextStatus(IChange change) throws APIException {
    // Get the next status of the change
    IStatus nextStatus = change.getDefaultNextStatus();

    // Get default approvers for the next status
    IDataObject[] defaultApprovers = change.getApproversEx(nextStatus);

    // Get default observers for the next status
    IDataObject[] defaultObservers = change.getObserversEx(nextStatus);
```

}

```
// Change to the next status
change.changeStatus(nextStatus, false, "", false, false, null, defaultApprovers,
    defaultObservers, false);
```

# **Sending an Agile Object to Selected Users**

You can send any Agile object to a selected group of users. When you send an object, such as an ECO, there is no signoff required. The selected recipients receive an email message with an attached link to the object. When you use the <code>IDataObject.send()</code> method, you can specify an array of Agile users and an optional comment. Unlike other workflow commands, the <code>send()</code> method is not limited to routable objects. You can use it to send any type of Agile dataobject, including an item.

The following example shows how to send an object to all users.

Example 11-22: Sending an Agile object to selected users

# Sending an Agile Object to User Groups

You can send an Agile change object or an item object to a user group. When you send an object, such as an ECO, there is no signoff required. The selected recipients receive an email message with an attached link to the object. When you use the IDataObject.send(IDataObject[] to, String Comment) method, you can specify an array of Agile User Groups and an optional comment. The IDataObject parent interface represents the IUserGroup Agile object. Unlike other workflow commands, the send() method is not limited to routable objects. You can use it to send any type of Agile dataobject, including an item.

The following example shows how to send an object to all User Groups.

Example 11-23: Sending an Agile object to selected user groups

```
// Send the object to all user groups
object.send(usergroups, "Please read this important document.");
} catch (APIException ex) {
   System.out.println(ex);
}
```

| Agile Product Lifecycl | le Management |
|------------------------|---------------|
|------------------------|---------------|

# CHAPTER 12

# Managing and Tracking Quality

This chapter shows how to manage product quality processes using the Agile API. It contains the following topics:

- About Quality Control
- Working with Customers
- Working with Product Service Requests
- Working with Quality Change Requests
- □ Using Workflow Features with PSRs and QCRs

# **About Quality Control**

The Agile PLM system provides tools that allow companies to track and manage the following quality-related items:

- customer complaints
- product and manufacturing quality issues
- enhancement and corrective action requests

The corrective action process in the Agile PLM system is flexible and can be implemented in many different ways. For example, one way to customize the Agile PLM system is to use the Agile API to integrate the system with a Customer Relationship Management (CRM) system.

# **Quality-Related API Objects**

The Agile API includes the following new interfaces:

- □ ICustomer interface for the Customer class. A customer is anyone that uses a company's product(s). In some Agile PLM implementations, customers and problem reports will be imported directly from Customer Relationship Management (CRM) systems.
- □ IServiceRequest interface for the ServiceRequest class. IServiceRequest is a subinterface of IRoutable; it lets you create two types of service requests, problem reports and nonconformance reports (NCRs).
- □ IQualityChangeRequest interface for the QualityChangeRequest class, which is similar to an ECR and other types of change requests. It represents a closed loop workflow process that addresses quality problems. Audit and CAPA (Corrective Action/Preventive Action) are subclasses of QualityChangeRequest.

#### **Quality-Related Roles and Privileges**

To create, view, and modify problem reports, issues, NCRs, CAPAs, and QCRs, you must have the appropriate privileges. The Agile PLM system has two default user roles that provide users with privileges to work with these quality-related objects:

- Quality Analyst role for users who manage problem reports, issues, and NCRs.
- □ **Quality Administrator** role for users who manage audits and CAPAs.

For more information about roles and privileges, see the Agile PLM Administrator Guide.

# **Working with Customers**

This section describes how to create, load, and save ICustomer objects.

#### **About Customers**

The ICustomer object stores contact information about a customer. What role does a customer have in the Agile PLM system? Customers provide feedback on your company's products, alerting you to quality issues or problems they encounter.

The ICustomer object can originate in another system, such as a CRM system. You can use the Agile API to import customer data and problem reports from CRM systems into the Agile PLM system.

# **Creating a Customer**

To create a customer, use the IAgileSession.createObject() method. At a minimum, you should specify values for the General Info.Customer Name and General Info.Customer Number attributes.

Example 12-1: Creating a customer

```
try {
    //Create a Map object to store parameters
    Map params = new HashMap();

    //Initialize the params object
    params.put(CustomerConstants.ATT_GENERAL_INFO_CUSTOMER_NUMBER, "CUSTO0006");
    params.put(CustomerConstants.ATT_GENERAL_INFO_CUSTOMER_NAME, "Western Widgets");

    //Create a new customer
    ICustomer cust1 = (ICustomer)m_session.createObject(CustomerConstants.CLASS_CUSTOMER, params);
} catch (APIException ex) {
    System.out.println(ex);
}
```

# Loading a Customer

To load a customer, use the IAgileSession.getObject() method. To uniquely identify a customer, specify the value for the General Info | Customer Number attribute.

Example 12-2: Loading a customer

```
try {
    // Load a customer by specifying a CustomerNumber
    ICustomer cust = (ICustomer)m_session.getObject(ICustomer.OBJECT_TYPE, "CUSTO0006");
} catch (APIException ex) {
    System.out.println(ex);
}
```

# Saving a Customer as Another Customer

To save a customer as another customer, use the <code>IDataObject.saveAs()</code> method, which has the following syntax: public <code>IAgileObject saveAs(java.lang.Object type, java.lang.Object params)</code>

For the *params* parameter, specify the General Info | Customer Name and General Info | Customer Number attributes.

Example 12-3: Saving a customer to another customer

```
try {
    // Load an existing customer
    ICustomer cust1 = (ICustomer)m_session.getObject(ICustomer.OBJECT_TYPE, "CUSTO0006");

    //Create a Map object to store parameters
    Map params = new HashMap();

    //Initialize the params object
    params.put(CustomerConstants.ATT_GENERAL_INFO_CUSTOMER_NUMBER, "CUSTO0007");
    params.put(CustomerConstants.ATT_GENERAL_INFO_CUSTOMER_NAME, "Wang Widgets");

    // Save the customer
    ICustomer cust2 = (ICustomer)cust1.saveAs(CustomerConstants.CLASS_CUSTOMER, params);
} catch (APIException ex) {
    System.out.println(ex);
}
```

# **Working with Product Service Requests**

This section describes how to work with the two classes of Product Service Requests, Problem Reports and Nonconformance Reports.

# **About Problem Reports**

A problem report describes a problem or an issue that occurred with a product from the customer's perspective. A problem report can be submitted by a customer, sales representative, or customer service representative.

Because a problem report usually originates with a customer, it may not accurately describe the actual cause of the problem. To understand the root cause of a problem, a Quality Analyst must investigate the problem.

Problem reports can be routed for investigation. The investigating team, consisting of Quality Analysts, determines the root cause of the problem and decides whether to escalate the problem into an issue.

# **About Nonconformance Reports**

A nonconformance report (NCR) is used to report material damages, failure modes, or defects in a product received by a customer or supplier. An NCR is typically identified when a product shipment is inspected after receipt from a supplier. A product is nonconforming if it does not meet customer requirements or specifications. Such products are generally rejected or segregated to await disposition. A nonconformance report may require that a Quality Analyst investigate the problem and determine whether corrective action is required.

NCRs can be routed for review. Typically, the review is used for additional information gathering rather than approval and rejection.

# **Creating a Product Service Request**

To create a problem report or nonconformance report, use the IAgileSession.createObject() method. The only required attribute value you must specify is the object's number. Example 12-4 shows how to create problem reports and NCRs.

Example 12-4: Creating a problem report or NCR

```
public IServiceRequest createPR(String strNum) throws APIException {
   IServiceRequest pr = (IServiceRequest)m_session.createObject(
        ServiceRequestConstants.CLASS_PROBLEM_REPORT, strNum);
   return pr;
}
public IServiceRequest createNCR(String strNum) throws APIException {
   IServiceRequest ncr = (IServiceRequest)m_session.createObject(
        ServiceRequestConstants.CLASS_NCR, strNum);
   return ncr;
}
```

# **Assigning a Product Service Request to a Quality Analyst**

To assign a problem report or NCR to a Quality Analyst, you set the value for the Cover Page | Quality Analyst field, which is a list field. The available values for the list field consists of Agile PLM users. Example 12-5 shows how to set the value for the Cover Page. Quality Analyst field for a problem report or NCR.

Example 12-5: Assigning a problem report or nonconformance report

```
void assignServiceRequest(IServiceRequest sr) throws APIException {
   Integer attrID;

   //Set attrID equal to the Quality Analyst attribute ID
   attrID = ServiceRequestConstants.ATT_COVER_PAGE_QUALITY_ANALYST;

   //Get the Cover Page.Quality Analyst cell
   ICell cell = sr.getCell(attrID);

   //Get available list values for the list
   IAgileList values = cell.getAvailableValues();

   //Set the value to the current user
   IUser user = m_session.getCurrentUser();
   values.setSelection(new Object[] { user });
   cell.setValue(values);
}
```

# Adding Affected Items to a Product Service Request

To associate a problem report or nonconformance report with one or more items, you add items to the Affected Items table. Each Product Service Request can be associated with many items.

**Note** If Product Service Requests have been added to the Related PSR table, the Affected Items table cannot be modified.

Example 12-6: Adding an affected item to a Product Service Request

```
void addAffectedItem(IServiceRequest sr, String strItemNum) throws APIException {
   //Get the class
   IAgileClass cls = sr.getAgileClass();
```

```
//Attribute variable
 IAttribute attr = null;
  //Get the Affected Items table
 ITable affItems = sr.getTable(ServiceRequestConstants.TABLE_AFFECTEDITEMS);
  //Create a HashMap to store parameters
 HashMap params = new HashMap();
 //Set the Item Number value
 params.put(ServiceRequestConstants.ATT_AFFECTED_ITEMS_ITEM_NUMBER, strItemNum);
 //Set the Latest Change value
 attr = cls.qetAttribute(ServiceRequestConstants.ATT AFFECTED ITEMS LATEST CHANGE);
 IAgileList listvalues = attr.getAvailableValues();
 listvalues.setSelection(new Object[] { new Integer(0)});
 params.put(ServiceRequestConstants.ATT_AFFECTED_ITEMS_LATEST_CHANGE, listvalues);
 //Set the Affected Site value
 attr = cls.qetAttribute(ServiceRequestConstants.ATT AFFECTED ITEMS AFFECTED SITE);
 IAgileList listvalues = attr.getAvailableValues();
 listvalues.setSelection((new Object[] { "Hong Kong" });
 params.put(ServiceRequestConstants.ATT_AFFECTED_ITEMS_AFFECTED_SITE, listvalues);
 //Create a new row in the Affected Items table
 IRow row = affItems.createRow(params);
}
```

## **Adding Related PSRs to a Product Service Request**

A Product Service Request can be used to aggregate multiple problem reports or NCRs into one master. To do this, create a new Product Service Request and don't add items to the Affected Items table. Instead, select the Related PSR table and add a row for each related Product Service Request.

**Note** If items have been added to the Affected Items table, the Related PSR table cannot be modified.

Example 12-7: Adding related PSRs to a Product Service Request

```
void addRelatedPSRs(IServiceRequest sr, String[] psrNum) throws APIException {
    //Get the Related PSR table
    ITable relPSR = sr.getTable(ServiceRequestConstants.TABLE_RELATEDPSR);

    //Create a HashMap to store parameters
    HashMap params = new HashMap();

    //Add PSRs to the Related PSR table
    for (int i = 0; i < psrNum.length; i++)
    {
        //Set the PSR Number value
        params.put(ServiceRequestConstants.ATT_RELATED_PSR_PSR_NUMBER, psrNum[i]);

        //Create a new row in the Related PSR table
        IRow row = relPSR.createRow(params);

        //Reset parameters
        params = null;
    }
}</pre>
```

# **Working with Quality Change Requests**

A Quality Change Request, or QCR, allows a Quality Analyst to manage quality records that contain aggregated problems related to products, documents, suppliers, and customers. You can route the QCR for review and approval, driving the issue(s) to closure using corrective or preventive action. This may result in changes to a product, process, or supplier by initiating an ECO or MCO. QCRs also provide an audit trail between problems, corrective and preventive actions, and engineering changes.

Agile PLM provides two classes of Quality Change Requests:

- □ CAPA Stands for Corrective Action/Preventive Action, which addresses defects that (generally) surfaced from problem reports. By the time a problem reaches the CAPA stage, the team has figured out which specific items must be fixed. Consequently, the affected item for a CAPA may be different from the affected item of its related problem report. For example, say a customer reported a problem with a DVD-ROM drive. A CAPA is initiated and the root-cause is identified to be a defect in the IDE controller. Therefore, the CAPA and its related problem report have different affected items.
- Audit Systematic, independent and documented processes for obtaining evidence and evaluating it objectively to determine the extent to which criteria are fulfilled. Audits can be initiated against items for which no problems have been reported.

## **Creating a Quality Change Request**

To create a QCR, use the IAgileSession.createObject() method. The only required attribute value you must specify is the object's number. Example 12-8 shows how to create both CAPA and Audit QCRs.

Example 12-8: Creating a QCR

```
public IQualityChangeRequest createCAPA(String strNum) throws APIException {
    IQualityChangeRequest capa = (IQualityChangeRequest)m_session.createObject(
        QualityChangeRequestConstants.CLASS_CAPA, strNum);
    return capa;
}
public IQualityChangeRequest createAudit(String strNum) throws APIException {
    IQualityChangeRequest audit = (IQualityChangeRequest)m_session.createObject(
        QualityChangeRequestConstants.CLASS_AUDIT, strNum);
    return audit;
}
```

# Assigning a Quality Change Request to a Quality Administrator

To assign a QCR to a Quality Administrator, you set the value for the Cover Page | Quality Administrator field. This process is similar to the way you assign a Product Service Request to a Quality Analyst.

Example 12-9: Assigning a QCR

```
void assignQCR(IQualityChangeRequest qcr) throws APIException {
   Integer attrID;

   //Set attrID equal to the Quality Administrator attribute ID
   attrID = QualityChangeRequestConstants.ATT_COVER_PAGE_QUALITY_ADMINISTRATOR;

   //Get the Cover Page.Quality Administrator cell
   ICell cell = qcr.getCell(attrID);

   //Get available list values for the list
   IAgileList values = cell.getAvailableValues();
```

```
//Set the value to the current user
IUser user = m_session.getCurrentUser();
values.setSelection(new Object[] { user });
cell.setValue(values);
}
```

## Saving a Quality Change Request as a Change

You can use the IDataObject.saveAs() method to save a QCR as another QCR or as an ECO (or another type of change order). When you save a QCR as an ECO, the items affected by the QCR are not automatically transferred to the Affected Items tab of the ECO. If you want to transfer affected items from the QCR to the ECO, you must write the code in your program to provide that functionality.

**Note** If you try to save a QCR to an object that is not a subclass of either the Quality Change Request or Change superclasses, the Agile API throws an exception.

Example 12-10: Saving a QCR as an ECO

```
public IChange saveQCRasECO(IQualityChangeRequest qcr) throws APIException {
    // Get the ECO class
    IAgileClass cls = m_admin.getAgileClass(ChangeConstants.CLASS_ECO);

    // Get autonumber sources for the ECO class
    IAutoNumber[] numbers = cls.getAutoNumberSources();

    // Save the QCR as an ECO
    IChange eco = (IChange)qcr.saveAs(ChangeConstants.CLASS_ECO, numbers[0]);

    // Add code here to copy affected items from the QCR to the ECO
    return eco;
}
```

# **Using Workflow Features with PSRs and QCRs**

PSRs and QCRs derive all workflow functionality from the IRoutable interface. Table 12-1 lists the workflow commands you can use for product quality objects.

Table 12-1: Product quality workflow features

| Feature                                  | Equivalent API(s)                                               |
|------------------------------------------|-----------------------------------------------------------------|
| Audit a PSR or QCR                       | <pre>IRoutable.audit()</pre>                                    |
| Change the status of a PSR or QCR        | IRoutable.changeStatus()                                        |
| Send a PSR or QCR to another user        | IDataObject.send()                                              |
| Approve a PSR or QCR                     | <pre>IRoutable.approve()</pre>                                  |
| Reject a PSR or QCR                      | <pre>IRoutable.reject()</pre>                                   |
| Comment on a PSR or QCR                  | <pre>IRoutable.comment()</pre>                                  |
| Add or remove approvers for a PSR or QCR | <pre>IRoutable.addApprovers() IRoutable.removeApprovers()</pre> |

For more details on how to use the Agile API to manage workflow, see Chapter 11, "Managing Workflow."

## Selecting a Workflow

When you create a new Product Service Request or a Quality Change Request, you must select a workflow. Your Agile PLM system can have multiple workflows defined for each type of Product Service Request and Quality Change Request. To retrieve the valid workflows for an object, use <code>IRoutable.getWorkflows()</code>. If a workflow has not been assigned yet, you can use <code>IRoutable.setWorkflow()</code> to select a workflow, as shown in Example 12-11.

#### Example 12-11: Selecting a workflow

```
public static IServiceRequest createPSR() throws APIException {
    // Create a problem report
    IAgileClass prClass = admin.getAgileClass(ServiceRequestConstants.CLASS_PROBLEM_REPORT);
    IAutoNumber[] numbers = prClass.getAutoNumberSources();
    IServiceRequest pr = (IServiceRequest)m_session.createObject(prClass, numbers[0]);

    // Get the current workflow (a null object, since the workflow has not been set yet)
    IWorkflow wf = pr.getWorkflow();

    // Get all available workflows
    IWorkflow[] wfs = pr.getWorkflows();

    // Set the problem report to use the first workflow
    pr.setWorkflow(wfs[0]);

    return pr;
}
```

You can also set the workflow for a Product Service Request or a Quality Change Request by selecting a value for the **Cover Page.Workflow** field, as shown in the following example.

Example 12-12: Selecting a workflow by setting the value of the "Cover Page.Workflow" attribute

```
void selectWorkflow(IServiceRequest psr) throws APIException {
  int nAttrID;

  //Set nAttrID equal to the Workflow attribute ID
  nAttrID = ServiceRequestConstants.ATT_COVER_PAGE_WORKFLOW;

  //Get the Workflow cell
  ICell cell = psr.getCell(nAttrID);

  //Get available list values for the list
  IAgileList values = cell.getAvailableValues();

  //Select the first workflow
  values.setSelection(new Object[] {new Integer(0));
  cell.setValue(values);
}
```

# CHAPTER 13

# Creating and Managing Programs

This chapter shows how to create and manage programs. It contains the following topics:

- About Programs
- □ Creating a Program
- □ Loading a Program
- Using Program Templates
- Scheduling a Program
- Working with Program Baselines
- Delegating Ownership of a Program to Another User
- □ Adding Resources to a Program's Team
- □ Substituting Program Resources
- □ Locking or Unlocking a Program
- Working with Discussions

# **About Programs**

You can use the program management features of Agile Program Execution (PE) to define a program and all of the associated elements such as activity schedules, deliverables, and discussions. These capabilities let you to determine availability of required resources, assign resources to tasks, identify bottlenecks, and respond to over- and underallocated resource conditions. You can also create and reuse program templates.

You use program objects to schedule and execute programs. Each program not only contains schedule information but also the attachments, discussions and actions items, resources and roles, and history of all activity related to the program. For management visibility, data is rolled up to higher levels by rules and parent-child relationships.

The Agile API provides support for creating, loading, and working with programs. The IProgram interface represents all program objects, including programs, phases, tasks, and gates.

Like other Agile PLM business objects, the IProgram interface implements IRoutable, which means it uses the same IRouteable.changeStatus() method to change a program's workflow status and to route it to other users. For more information, see "Changing the Workflow Status of an Object" on page 11-14.

# **Differences in Behavior of Program Objects**

The IProgram interface implements several interfaces commonly used by other Agile PLM objects. However, it also provides the following distinct functionality that separates it from other objects.

- □ The Program object is a container of other underlying program objects, such as Phases, Tasks, and Gates. The underlying program objects are related to the parent object, usually the Program, through the Schedule table.
- □ Programs have baselines that allow you to track changes in the schedule. Therefore, the IProgram interface provides methods that let you create, get, or remove a baseline.
- □ Programs can be archived. If you archive the root program, the entire program tree is soft-deleted from the system.
- Programs can be locked or unlocked.

# **Creating a Program**

To create a program, use the IAgileSession.createObject() method. When you specify program parameters, you must specify the program subclass (for example, program, phase, task, or gate). For programs, phases, and tasks, you must also specify following required program attributes:

- General Info.Name
- General Info.Schedule Start Date
- General Info.Schedule End Date
- General Info.Duration Type

For gates, only two attributes are required, General Info. Name and General Info. Schedule End Date.

The following example shows how to create a new program and specify the required attributes.

Example 13-1: Creating a program

```
// Create a Map object to store parameters
Map params = new HashMap();
// Set program name
String name = "APOLLO PROGRAM";
// Set program start date
Date start = new Date();
start.setTime(1);
// Set program end date
Date end = new Date();
end.setTime(1 + 2*24*60*60*1000);
// Set program duration type
IAttribute attr = m_admin.getAgileClass(ProgramConstants.CLASS_PROGRAM).
                  getAttribute(ProgramConstants.ATT_GENERAL_INFO_DURATION_TYPE);
IAgileList avail = attr.getAvailableValues();
avail.setSelection(new Object[] {"Fixed"});
// Initialize the params object
params.put(ProgramConstants.ATT_GENERAL_INFO_NAME, name);
params.put(ProgramConstants.ATT_GENERAL_INFO_SCHEDULE_START_DATE, start);
params.put(ProgramConstants.ATT_GENERAL_INFO_SCHEDULE_END_DATE, end);
params.put(ProgramConstants.ATT_GENERAL_INFO_DURATION_TYPE, avail);
```

```
// Create the program
IProgram program = (IProgram)m_session.createObject(ProgramConstants.CLASS_PROGRAM, params);
} catch (APIException ex) {
    System.out.println(ex);
}
```

A program contains other types of activities, such as phases, tasks, and gates. A gate is a special milestone—a task with an end date but no duration—that denotes the completion of a set of related phases, tasks, or programs. The following figure shows the hierarchy of program objects.

Figure 13-1: Program hierarchy

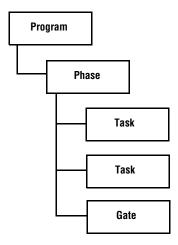

You can use the IAgileSession.createObject() method to create phases, tasks, and gates in the same way that you create other program objects. Once you create these different types of activities, you can add them to the Schedule table of a program. For more information, see "Scheduling a Program" on page 13-5.

# **Loading a Program**

To load a program, use the IAgileSession.getObject() method. To uniquely identify a program, specify the value for the **General Info.Number** attribute. You can also load a program by searching for it by name, and then selecting it from the search results.

Note The IProgram.getName() method actually returns the value of the General Info.Number attribute, not General Info.Name.

Example 13-2: Loading a program

```
public IProgram loadProgram(String number) throws APIException {
   IProgram program = (IProgram)m_session.getObject(IProgram.OBJECT_TYPE, number);
   return program;
}
```

**Note** The News table for Programs is disabled by default. To enable it, log into the Java Client as an Administrator and make the News tab visible.

# **Using Program Templates**

Program templates make it easy to define a new program, activity, or task. A template is simply a program with the **General Info.Template** attribute set to "Template". You can use a template to create a new program by loading it and then using the IProgram.saveAs() method.

This special version of the <code>saveAs()</code> method lets you specify the program tables to copy from the original program to the new program. You don't need to specify all tables; the General Info, Schedule, Dependencies - Dependent Upon, Dependencies - Required For, and Workflow tables are copied automatically. The Discussion, News, and History tables cannot be copied. Generally, you should copy Page Two, Page Three (if it's used), and the Team table, as shown in the following example.

Example 13-3: Creating a new program from a template

```
try {
 // Get the program template whose number is PGM00004
 IProgram template = (IProgram)m_session.getObject(IProgram.OBJECT_TYPE, "PGM00004");
 if (template != null) {
   // Create a hash map of the program attributes to use for the new program
   HashMap map = new HashMap();
   String name = "Scorpio Program";
   IAttribute att = m admin.getAgileClass(ProgramConstants.CLASS PROGRAM).getAttribute(
                     ProgramConstants.ATT_GENERAL_INFO_TEMPLATE);
   IAgileList templateList = att.getAvailableValues();
   // Note: Available values for the Template attribute are Active, Proposed, and Template
   templateList.setSelection(new Object[] {"Active"});
   map.put(ProgramConstants.ATT_GENERAL_INFO_NAME, name);
   map.put(ProgramConstants.ATT_GENERAL_INFO_SCHEDULE_START_DATE, new Date());
   map.put(ProgramConstants.ATT_GENERAL_INFO_TEMPLATE, templateList);
   // Define the tables to copy to the new program from the template
   Integer pagetwo = ProgramConstants.TABLE PAGETWO;
   Integer pagethree = ProgramConstants.TABLE PAGETHREE;
   Integer team = ProgramConstants.TABLE_TEAM;
   Object[] tables = new Object[]{pagetwo, pagethree, team};
   // Save the template as a new program
   IProgram program = (IProgram)template.saveAs(ProgramConstants.CLASS PROGRAM,
                       tables, map);
 }
} catch (APIException ex) {
   System.out.println(ex);
```

When you create a program, you can specify that it's a template by setting the value of the Template attribute (ProgramConstants.ATT\_GENERAL\_INFO\_TEMPLATE) to "Template". You can only do this when you create a program or when you save it as a new program. Existing programs cannot be changed from the "Active" or "Proposed" state to "Template". The following example shows how to open a program and save it as a template.

#### Example 13-4: Saving a program as a template

```
try {
    // Get the program whose number is PGM00005
    IProgram program = (IProgram)m_session.getObject(IProgram.OBJECT_TYPE, "PGM00005");
    if (program != null) {
        // Create a hash map of the program attributes to use for the new program
        HashMap map = new HashMap();
    }
}
```

```
String name = "Rapid Development");
   IAttribute att = m_admin.getAgileClass(ProgramConstants.CLASS_PROGRAM).getAttribute(
                     ProgramConstants.ATT GENERAL INFO TEMPLATE);
   IAgileList templateList = att.getAvailableValues();
   // Note: Available values for the Template attribute are Active, Proposed, and Template
   templateList.setSelection(new Object[] {"Template"});
   map.put(ProgramConstants.ATT_GENERAL_INFO_NAME, name);
   map.put(ProgramConstants.ATT_GENERAL_INFO_SCHEDULE_START_DATE, new Date());
   map.put(ProgramConstants.ATT_GENERAL_INFO_TEMPLATE, templateList);
   //Define the tables to copy to the template
   Integer pagetwo = ProgramConstants.TABLE_PAGETWO;
   Integer pagethree = ProgramConstants.TABLE_PAGETHREE;
   Integer team = ProgramConstants.TABLE_TEAM;
   Object[] tables = new Object[]{pagetwo, pagethree, team};
   // Save the program as a template
   IProgram program = (IProgram) template.saveAs(ProgramConstants.CLASS_PROGRAM,
                       tables, map);
} catch (APIException ex) {
   System.out.println(ex);
```

# Scheduling a Program

To schedule a program, edit the Schedule table, which lets you add, edit, and remove schedule items. To add a new row to the Schedule table, use the ITable.createRow() method and specify an IProgram object for the parameter.

Example 13-5: Modifying the Schedule table

```
try {
  // Define a row variable
 IRow row = null;
 // Set the date format
 DateFormat df = new SimpleDateFormat("MM/dd/yy");
  // Get a program
 IProgram program = (IProgram)m_session.getObject(ProgramConstants.CLASS_PROGRAM, "PGM00012");
 if (program != null) {
    // Get the Schedule table
   ITable schedule = program.getTable(ProgramConstants.TABLE_SCHEDULE);
   Iterator i = schedule.iterator();
   // Find task T000452 and remove it
   while (i.hasNext()) {
     row = (IRow)i.next();
     String num = (String)row.getValue(ProgramConstants.ATT_GENERAL_INFO_NUMBER);
     if (num.equals("T000452")) {
        schedule.removeRow(row);
       break;
     }
    // Add a phase
   HashMap info = new HashMap();
   info.put(ProgramConstants.ATT_GENERAL_INFO_NAME, "Specifications phase");
   info.put(ProgramConstants.ATT_GENERAL_INFO_SCHEDULE_START_DATE, df.parse("06/01/05"));
   info.put(ProgramConstants.ATT_GENERAL_INFO_SCHEDULE_END_DATE, df.parse("06/10/05"));
```

```
IAttribute attr = m_admin.getAgileClass(ProgramConstants.CLASS_PHASE).
                      getAttribute(ProgramConstants.ATT_GENERAL_INFO_DURATION_TYPE);
   IAgileList list = attr.getAvailableValues();
   list.setSelection(new Object[] {"Fixed"});
   info.put(ProgramConstants.ATT_GENERAL_INFO_DURATION_TYPE, list);
   IProgram phase = (IProgram)m_session.createObject(ProgramConstants.CLASS_PHASE, info);
   row = schedule.createRow(phase);
   // Add a task
   info = null:
   list = null;
   info.put(ProgramConstants.ATT_GENERAL_INFO_NAME, "Write specifications");
   info.put(ProgramConstants.ATT_GENERAL_INFO_NUMBER, "T000533");
   info.put(ProgramConstants.ATT_GENERAL_INFO_SCHEDULE_START_DATE, df.parse("06/01/05"));
   info.put(ProgramConstants.ATT GENERAL INFO SCHEDULE END DATE, df.parse("06/05/05"));
   attr = m_admin.getAgileClass(ProgramConstants.CLASS_TASK).
           getAttribute(ProgramConstants.ATT_GENERAL_INFO_DURATION_TYPE);
   list = attr.getAvailableValues();
   list.setSelection(new Object[] {"Fixed"});
    info.put(ProgramConstants.ATT_GENERAL_INFO_DURATION_TYPE, list);
   IProgram task = (IProgram)m_session.createObject(ProgramConstants.CLASS_TASK, info);
   row = schedule.createRow(task);
   // Add a gate
   info = null;
   info.put(ProgramConstants.ATT_GENERAL_INFO_NAME, "Specifications complete");
   info.put(ProgramConstants.ATT GENERAL INFO SCHEDULE END DATE, df.parse("06/10/05"));
   IProgram gate = (IProgram)m_session.createObject(ProgramConstants.CLASS_GATE, info);
   row = schedule.createRow(gate);
} catch (APIException ex) {
 System.out.println(ex);
```

Once a program's schedule has been defined, you can easily reschedule it using the IProgram.reschedule() method. The reschedule() method takes a couple of parameters, the IProgram.RESCHEDULE constant and the new value for that schedule option. Here are the list of IProgram.RESCHEDULE constants you can use:

- □ STARTDATE Moves the schedule end date to the specified date.
- □ ENDDATE Moves the schedule end date to the specified date.
- □ BACKWARDDAYS Moves the schedule backward by the specified number of days.
- ☐ FORWARDDAYS Moves the schedule forward by the specified number of days.

### Example 13-6: Rescheduling a program

```
try {
    // Get a program
    IProgram program = (IProgram)m_session.getObject(IProgram.OBJECT_TYPE, "PGM00012");
    if (program != null) {
        // Define new start and end dates
        String startDate = "02/01/2005 GMT";
        String endDate = "06/01/2005 GMT";
        SimpleDateFormat df = new SimpleDateFormat("MM/dd/yyyy z");
        Date start = df.parse(startDate);
        Date end = df.parse(endDate);

        // Change the schedule start date
        program.reschedule(IProgram.RESCHEDULE.STARTDATE, start);
```

```
// Change the schedule end date
program.reschedule(IProgram.RESCHEDULE.ENDDATE, end);

// Move the schedule backward three days
program.reschedule(IProgram.RESCHEDULE.BACKWARDDAYS, new Integer(3));

// Move the schedule forward two days
program.reschedule(IProgram.RESCHEDULE.FORWARDDAYS, new Integer(2));
}
} catch (Exception ex) {
System.out.println(ex);
}
```

# **Working with Program Baselines**

Program baselines allow you to compare actual progress with your original plans. When you create a baseline, a snapshot of your program's schedule is preserved. The original estimates contained in the baseline are permanent reference points against which you can compare the updated task structure, schedule, and actual dates.

Baselines can be created only for the root program object. You can save multiple baselines, and retrieve them later for comparison. The IProgram interface provides the following methods for creating, retrieving, and removing baselines:

```
□ createBaseline(java.lang.Object)
□ getBaseline()
□ getBaselines()
□ removeBaseline(java.lang.Object)
□ selectBaseline(java.lang.Object)
Example 13-7: Creating and retrieving baselines
   try {
     // Get a program
     IProgram program = (IProgram)m_session.getObject(IProgram.OBJECT_TYPE, "PGM00012");
     if (program != null) {
       // Create a baseline
       Object baseline = program.createBaseline("august 8 baseline");
       // Get all baselines
       Map map = program.getBaselines();
       // Get the first baseline
       Set keys = map.keySet();
       Object[] objs = keys.toArray();
       baseline = map.get(objs[0]);
       // Remove the first baseline
       program.removeBaseline(baseline);
       // Get all baselines again
       map = program.getBaselines();
       // Select the first baseline
       If (map.size() > 0) {
         keys = map.keySet();
         objs = keys.toArray();
```

```
baseline = map.get(objs[0]);
    program.selectBaseline(baseline);
}
} catch (APIException ex) {
    System.out.println(ex);
}
```

# **Delegating Ownership of a Program to Another User**

The owner or program manager of a program object can assign the ownership of the program to other users by delegating it. The delegated user receives a request that he can accept or decline. If he accepts, the delegated user becomes owner of the task. A delegated owner is automatically given the Program Manager role for the delegated program object.

To delegate ownership of a program, use the IProgram.delegateOwnership() method. When you delegate ownership of a program, you automatically update the Delegated Owner field, which is read-only. The delegateOwnership() method lets you specify whether delegated ownership also applies to the program's children.

Example 13-8: Delegating ownership of a program object

```
try {
    // Get the task whose number is T00012
    IProgram task = (IProgram)m_session.getObject(IProgram.OBJECT_TYPE, "T00012");
    if (task != null) {
        // Get a user
        IUser user1 = (IUser)m_session.getObject(UserConstants.CLASS_USER, "kkieslowski");
        if (user1 != null) {
            // Delegate the task to the user
            task.delegateOwnership(user1, false);
        }
    }
} catch (APIException ex) {
    System.out.println(ex);
}
```

# **Adding Resources to a Program's Team**

The Team table lets you manage the team member list for a program object. You can add or remove team members, change team members' roles, and change their allocation. You must have the appropriate privileges to modify a program's Team table.

When you add a resource to the Team table, you specify what roles the user or user group has for that program object. The roles available are not the complete set of Agile PLM roles; they are roles specifically related to Program Execution functionality. Here is the list of roles you can assign to team members:

- Executive
- Change Analyst
- Program Team Member
- Program Manager
- Resource Pool Owner
- Program Administrator

For a description of each of these roles, see the *Agile PLM Administrator Guide*.

The Team table has two attributes that require special mention: ProgramConstants.ATT\_TEAM\_NAME and ProgramConstants.ATT\_TEAM\_ROLES. These are SingleList and MultiList attributes, respectively. To get available values for these attributes, use the ITable.getAvailableValues() method instead of IAttribute.getAvailableValues(). Otherwise, the IAgileList object returned from the method may contain invalid list values.

#### Example 13-9: Adding resources to a program's team

```
try {
      // Get users
     IUser user1 = (IUser)session.getObject(UserConstants.CLASS USER, "daveo");
     IUser user2 = (IUser)session.getObject(UserConstants.CLASS_USER, "yvonnec");
     IUser user3 = (IUser)session.getObject(UserConstants.CLASS USER, "albertl");
     IUser user4 = (IUser)session.getObject(UserConstants.CLASS USER, "brians");
     // Get a resource pool (user group)
     IUserGroup pool = (IUserGroup)session.getObject(IUserGroup.OBJECT TYPE, "Development");
     // Add all four users to the resource pool
     ITable usersTable = pool.getTable(UserGroupConstants.TABLE USERS);
     usersTable.createRow(user1);
     usersTable.createRow(user2);
     usersTable.createRow(user3);
     usersTable.createRow(user4);
     // Get a program
     IProgram program = (IProgram)session.getObject(IProgram.OBJECT TYPE, "PGM02423");
     if (program != null) {
     // Get the Team table of the program
     ITable teamTable = program.getTable(ProgramConstants.TABLE_TEAM);
     // Get Roles attribute values (use ITable.getAvailableValues)
     IAgileList attrRolesValues = teamTable.getAvailableValues(ProgramConstants.ATT_TEAM_ROLES);
     // Create a hash map to hold values for row attributes
     Map map = new HashMap();
     // Add the first user to the team
     attrRolesValues.setSelection(new Object[]{"Change Analyst", "Program Manager"});
     map.put(ProgramConstants.ATT_TEAM_NAME, user1);
     map.put(ProgramConstants.ATT TEAM ROLES, attrRolesValues);
     IRow row1 = teamTable.createRow(map);
     // Add the second user to the team
     attrRolesValues.setSelection(new Object[]{"Program Administrator"});
     map.put(ProgramConstants.ATT TEAM NAME, user2);
     IRow row2 = teamTable.createRow(map);
     // Add the resource pool to the team
     attrRolesValues.setSelection(new Object[]{"Program Team Member"});
     map.put(ProgramConstants.ATT TEAM NAME, pool);
     IRow row3 = teamTable.createRow(map);
     }
```

In the Agile Web Client, when you add a resource pool to the Team table, you can replace the pool with one or more resources contained within it. In other words, instead of assigning the entire resource pool, you can assign select users from the pool. The IProgram.assignUsersFromPool() method reproduces this functionality. To use assignUsersFromPool(), you must specify a user group that has already been added to the program's Team table.

#### Example 13-10: Assigning users from a resource pool

```
public void replaceUserGroupWithUser(IProgram program) throws Exception {
  // Get the Team table
  ITable teamTable = program.getTable(ProgramConstants.TABLE_TEAM);
  // Get a table iterator
  Iterator it = teamTable.iterator();
  // Find a user group and replace it with one of its members, kwong
  while(it.hasNext()){
    IRow row = (IRow)it.next();
    IDataObject object = row.getReferent();
    if(object instanceof IUserGroup){
      IUserGroup ug = (IUserGroup)object;
      ITable users = ug.getTable(UserGroupConstants.TABLE_USERS);
      Iterator ref_it = users.getReferentIterator();
      while(ref_it.hasNext()){
        IUser user = (IUser)ref_it.next();
        if(user.getName().equals("kwong")) {
          program.assignUsersFromPool(new IUser[]{user}, ug, true);
          break:
      }
    }
 }
}
```

# **Substituting Program Resources**

A resource's availability can frequently change due to overloading, reassignments, vacation, and illness. You can substitute an existing resource for another resource. The current resource's role is assigned to the substituted resource, but only for that program. To substitute program resources, use the IProgram.substituteResource() method.

When you substitute resources, you can specify users as well as user groups. You can also specify whether the resource assignment applies to the program's children.

## Example 13-11: Substituting program resources

```
// Substitute u1 with u3 and do not apply to children
program.substituteResource(u1, u3, false);

// Substitute u2 with u4 and apply to children
program.substituteResource(u2, u4, true);

// Substitute u4 with a user group, and apply to children
program.substituteResource(u4, ug, true);
}
} catch (APIException ex) {
System.out.println(ex);
}
```

# **Locking or Unlocking a Program**

The owner of a program can lock or unlock it. When a program is locked, its schedule cannot be modified. To lock or unlock a program, use the <code>IProgram.setLock()</code> method.

**Note** Programs are automatically locked when you use the Gantt Chart or the Microsoft Project integration functionality in the Agile Web Client.

Example 13-12: Locking a program

```
try {
    // Get a program
    IProgram program = (IProgram)m_session.getObject(IProgram.OBJECT_TYPE, "PGM00012");
    if (program != null) {
        // Lock it
        program.setLock(true);
    }
} catch (APIException ex) {
    System.out.println(ex);
}
```

# **Working with Discussions**

During the course of a project, issues arise that require users to collaborate and exchange information. Agile PLM provides threaded discussion functionality that allows team members to reply with their feedback, providing a record of their thoughts and ideas. Discussions are asynchronous; that is, they do not require a simultaneous connection from all discussion participants. People can reply to any thread of the discussion independently. To close issues, action items can be assigned to team resources. The Discussion object is used to manage both threaded discussions and the action items related to them.

Discussion objects, unlike programs, are not routable objects. Therefore, discussions do not have workflows associated with them.

Note The Action Items, Cover Page, and Replies tables appear on the Discussion tab in Agile PLM clients. The Page Two table appears on the Details tab in Agile PLM clients. The Where Used table is not supported. Its functionality is replaced by **General Info.Related To** field.

## Creating a Discussion

To create a discussion, use the IAgileSession.createObject() method. When you specify discussion parameters, you must specify the discussion subclass and the following required discussion attributes:

- Cover Page.Number
- Cover Page.Subject

Of course, you should also specify data for the **Cover Page.Notify List** and **Cover Page.Message** attributes. Otherwise, the discussion won't have a notification list or a message that users can reply to.

The following example shows how to create a new discussion and add it to the Discussion table of a program.

Example 13-13: Creating a discussion

```
try {
 // Create a hash map variable
 Map map = new HashMap();
 // Set the Number field
 IAgileClass discussionClass = m_session.getAdminInstance().getAgileClass(
                               DiscussionConstants.CLASS DISCUSSION);
 String number = discussionClass.getAutoNumberSources()[0].getNextNumber();
 // Set the Subject field
 String subject = "Packaging issues";
 // Make the Message field visible
 IAttribute attr = discussionClass.getAttribute(DiscussionConstants.ATT COVER PAGE MESSAGE);
 IProperty propVisible = attr.getProperty(PropertyConstants.PROP_VISIBLE);
  IAgileList list = propVisible.getAvailableValues();
 list.setSelection(new Object[] { "Yes" });
 // Set the Message field
 String message = "We still have problems with the sleeves and inserts." +
                   "Let's resolve these things at the team meeting on Friday.";
 // Set the Notify List field
 IUser user1 = m_session.getCurrentUser();
 IUser user2 = (IUser)m_session.getObject(UserConstants.CLASS_USER, "jdassin");
 attr = discussionClass.getAttribute(DiscussionConstants.ATT COVER PAGE NOTIFY LIST);
 list = attr.getAvailableValues();
 list.setSelection(new Object[] {user1, user2});
 // Put the values into the hash map
 map.put(DiscussionConstants.ATT_COVER_PAGE_NUMBER, number);
 map.put(DiscussionConstants.ATT COVER PAGE SUBJECT, subject);
 map.put(DiscussionConstants.ATT_COVER_PAGE_MESSAGE, message);
 map.put(DiscussionConstants.ATT_COVER_PAGE_NOTIFY_LIST, list);
  // Create a Discussion object
 IDiscussion discussion = (IDiscussion)m_session.createObject(
                           DiscussionConstants.CLASS_DISCUSSION, map);
  // Get a program
 IProgram program = (IProgram)m_session.getObject(IProgram.OBJECT_TYPE, "PGM00012");
 if (program != null) {
   // Get the Discussion table
   ITable discTable = program.getTable(ProgramConstants.TABLE_DISCUSSION);
   // Add the new discussion to the table
   discTable.createRow(discussion);
} catch (APIException ex) {
 System.out.println(ex);
}
```

## Replying to a Discussion

Team members or notified users—that is, users listed in the **Cover Page.Notified List** field of a discussion—can reply to discussions. When you reply to a discussion, you create another nested table in the Replies table.

Example 13-14: Replying to a discussion

```
private void replyToDiscussion() throws Exception {
  Iterator it:
  IDiscussion discussion;
  // Get a program
  IProgram program = (IProgram)m session.getObject(IProgram.OBJECT TYPE, "PGM00012");
  // Get the Discussion table
  ITable discTable = program.getTable(ProgramConstants.TABLE_DISCUSSION);
  // Get the first Discussion listed
  if (discTable.size()!=0) {
    it = discTable.iterator();
    if (it.hasNext()) {
      IRow row = (IRow)it.next();
      discussion = (IDiscussion)row.getReferent();
    // Get the Replies table
    ITable repliesTable = discussion.getTable(DiscussionConstants.TABLE_REPLIES);
    // Iterate to the only row of the Replies table and send a reply
    it = repliesTable.iterator();
    if (it.hasNext()) {
      IRow row = (IRow)it.next();
      IMessage message = (IMessage)row;
      HashMap response = new HashMap();
      // Set the Subject field (use the same Subject as the parent)
      response.put(MessageConstants.ATT_COVERPAGE_SUBJECT,
                   row.getValue(DiscussionConstants.ATT_REPLIES_SUBJECT));
      // Make the Message field visible
      IAgileClass discussionClass = m_session.getAdminInstance().getAgileClass(
                                    DiscussionConstants.CLASS_DISCUSSION);
     IAttribute attr = discussionClass.getAttribute(DiscussionConstants.ATT_COVER_PAGE_MESSAGE);
      IProperty propVisible = attr.getProperty(PropertyConstants.PROP_VISIBLE);
      IAgileList list = propVisible.getAvailableValues();
      list.setSelection(new Object[] { "Yes" });
      // Set the Message field
      response.put(MessageConstants.ATT_COVERPAGE_MESSAGE,
                  "The spec needs to be updated to reflect the latest decisions.");
      // Send a reply
      message.reply(response);
  }
}
```

The previous example showed how to reply to the root discussion. But what if a discussion has several replies and you want to reply to the latest one? That is a little more complicated, and requires further understanding of the Replies table.

The Replies table of a discussion is different from other Agile PLM tables. It contains only one row, even if there are multiple replies. If the discussion has multiple replies, they are contained within a series of nested tables. To select the latest reply, expand the Replies table to its last nested table. The following figure shows an expanded Replies table in the Agile Web Client.

Figure 13-2: Expanded Replies table

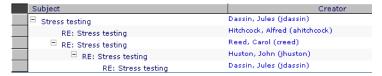

You can use a recursive method (one that calls itself) to expand all levels of the Replies table, as shown in the following example. Subsequent levels of the Replies table are obtained by getting the value of the Child Table attribute (DiscussionConstants.ATT\_REPLIES\_CHILD\_TABLE).

#### Example 13-15: How to expand the Replies table

```
// Read the Replies table
public void readRepliesTable(IDiscussion discussion) throws Exception {
  ITable replies = discussion.getTable(DiscussionConstants.TABLE_REPLIES);
  browseReplies(0, replies);
}
// Recursively browse through all levels of the Replies table
void browseReplies(int indent, ITable replies) throws Exception {
  Iterator i = replies.iterator();
  while (i.hasNext()) {
    IRow row = (IRow) i.next();
    System.out.print(indent(indent*4));
    readRow(row);
    System.out.println();
    ITable followup = (ITable)row.getValue(DiscussionConstants.ATT_REPLIES_CHILD_TABLE);
    browseReplies(indent + 1, followup);
  }
}
// Read each cell in the row and print the attribute name and value
static protected void readRow(IRow row) throws Exception {
  ICell[] cells = row.getCells();
  for (int j = 0; j < cells.length; ++j) {
    Object value = cells[j].getValue();
    System.out.print( "\t" + cells[j].getAttribute().getName() + "="+ value);
  }
// Indent text
private String indent(int level) {
  if (level <= 0) {
    return "";
  char c[] = new char[level*2];
  Arrays.fill(c, ' ');
  return new String(c);
```

## Joining a Discussion

The Agile Web Client allows users to join a discussion by clicking the **Discussion** tab of a program, and then clicking the **Join** button. When you join a discussion, your username is added to the Notify List field of the Discussion object. To join a discussion using the Agile API, simply add yourself to the Notify List field. You can join a discussion only if you are a team member of the program.

**Note** If you aren't on the Notify List of a Discussion object, you cannot read the replies. However, anyone listed on the Team table of a program can join a discussion associated with that program.

Example 13-16: Joining a discussion

```
try {
  // Get a program
  IProgram program = (IProgram)m_session.getObject(ProgramConstants.CLASS_PROGRAM, "PGM00012");
  if (program != null) {
   // Get the Discussion table
   ITable discTable = program.getTable(ProgramConstants.TABLE_DISCUSSION);
   // Get the first discussion
   IRow row = (IRow)discTable.iterator().next();
   IDiscussion discussion = (IDiscussion)row.getReferent();
   // Add yourself and another user to the Notify List field
   IUser user1 = m_session.getCurrentUser();
   IUser user2 = (IUser)m session.getObject(UserConstants.CLASS USER, "owelles");
   ICell cell = discussion.getCell(DiscussionConstants.ATT_COVER_PAGE_NOTIFY_LIST);
   IAgileList list = (IAgileList)cell.getAvailableValues();
   list.setSelection(new Object[] {user1, user2});
} catch (APIException ex) {
 System.out.println(ex);
```

## **Creating an Action Item**

Action items can be created as part of a Discussion object. If a discussion raises an issue that requires someone to perform an action, you can assign that action to another user. Action items have a subject, status, due date, and an assigned user. When you create an action item, it appears in the Notifications & Requests inbox of the assigned user.

To create an action item, use the ITable.createRow() method to add a row to the Action Items table of a program object. Make sure the map object used to initialize the row contains parameters for the Subject, Assigned To, and Due Date fields.

Example 13-17: Creating an action item

```
private void replyToDiscussion() throws Exception {
  // Get a program
  IProgram program = (IProgram)m_session.getObject(IProgram.OBJECT_TYPE, "PGM00012");
  if (program != null) {
    // Create a hash map for Action Item parameters
    HashMap map = new HashMap();
    // Set the Subject field
    String subj = "Update packaging requirements";
    map.put(ProgramConstants.ATT_ACTION_ITEMS_SUBJECT, subj);
    // Set the Assigned To field
    IUser user1 = (IUser)m_session.getObject(UserConstants.CLASS_USER, "akurosawa");
    IAttribute attr = m_session.getAdminInstance().getAgileClass(
                      ProgramConstants.CLASS_PROGRAM).getAttribute(
                      ProgramConstants.ATT_ACTION_ITEMS_ASSIGNED_TO);
    IAgileList list = attr.getAvailableValues();
    list.setSelection(new Object[] {user1});
    map.put(ProgramConstants.ATT_ACTION_ITEMS_ASSIGNED_TO, list);
```

```
// Set the Due Date field
DateFormat df = new SimpleDateFormat("MM/dd/yy");
map.put(ProgramConstants.ATT_ACTION_ITEMS_DUE_DATE, df.parse("03/30/05"));

// Get the Action Items table
ITable table = program.getTable(ProgramConstants.TABLE_ACTIONITEMS);

// Add the new Action Item to table
table.createRow(map);
}
catch (APIException ex) {
System.out.println(ex);
}
```

# CHAPTER 14

# Working with Product Cost Management

This chapter shows how to manage product sourcing processes using the Agile API. It contains the following topics:

- About Product Sourcing
- Managing Pricing
- Working with Suppliers
- Working with Sourcing Projects
- Working with RFQs

# **About Product Sourcing**

Agile PLM's Product Sourcing module supports, enhances, and simplifies the handling of all product cost-related data throughout the product lifecycle. This enables you to effectively manage and manipulate sourcing content, collaborate with suppliers to establish new sourcing content, and analyze the data. Product Sourcing supports the following functions:

- Create a sourcing project Gather and prepare product content Leverage pricing contracts and history Create RFQs Manage supplier RFQ responses and negotiate pricing (Not supported by PCM SDK) Conduct project analysis The Agile API supports the following Product Sourcing objects:
- **IChange** Interface for the Change class, which includes Price Change Orders (PCOs).
- **IPrice** Interface for the Price class, which handles both published prices and historical prices.
- **IProject** Interface for the Project class, which is the container used for product sourcing data.
- **IRequestForQuote** Interface for the RequestForQuote class, which represents an RFQ for a sourcing project.
- **ISupplier** Interface for the Supplier class.

Except for the ISupplierResponse object., the Agile API allows you to read and modify all Product Sourcing objects. The following table lists the create, read, and modify rights for Product Sourcing objects.

Table 14-1: Create, Read, and Modify rights for Product Sourcing objects

| Object                  | Create | Read | Modify |
|-------------------------|--------|------|--------|
| IChange (including PCO) | ✓      | ✓    | ✓      |
| IPrice                  | ✓      | ✓    | ✓      |
| IProject                | ✓      | ✓    | ✓      |
| IRequestForQuote        | ✓      | ✓    | ✓      |
| ISupplier               | ✓      | ✓    | ✓      |

# **Managing Pricing**

Agile PLM's price management solution replaces inefficient manual systems, where prices are often stored in files, spreadsheets, or databases in disparate locations. The Agile PLM system allows you to create and centrally manage prices and terms for items and manufacturer parts.

There are two out-of-the-box Price classes provided with the system:

- □ Historical Quotes A Historical Quote object contains price quotes from previous projects or legacy data.
- □ **Published Prices** A Published Price contains published prices or contract prices on current items and manufacturer parts.

These are the basic steps used to define pricing for an item or manufacturer part:

- 1 Users with the appropriate role can create a new Price object, specifying the Number, Description, Item or Manufacturer Part, Supplier, Site, and Customer.
- 2 After creating a Price object, users can build out a price/terms matrix for each associated item or manufacturer part. The price and terms matrix includes Effectivity Dates, Quantity, Price, and Cancellation Windows.
- **3** The Price object is submitted and goes through a workflow approval process. Other users can approve or reject the object.
- **4** Users with the appropriate role can create a Price Change Order (PCO) to modify a Price object that has been released. The updated Price object is again submitted for approval.

# **Creating a Price Object**

There are several steps to create a Price object. First, specify the object class and the unique identifying attributes, and then use IAgileSession.createObject() to return the new Price object.

Price objects are more complex than other Agile API objects because they have several key attributes that must be specified. Most other Agile API objects have only one key object, such as the object's number. With a Price object, you must specify a number, customer, item or manufacturer part, revision (for items), program, site, and supplier. If any one of these attributes is missing, an exception will be thrown and the Price object won't be created.

**Note** If you aren't dealing with site-specific information, specify the Global site for the Manufacturing Site attribute.

After you create a Price object, you can further define it by setting values for Cover Page, Page Two, and Page Three fields. To define prices and terms for items and manufacturer parts, add rows to the Price Lines table. If there are files or documents to attach, add them to the Attachments table.

#### Defaults

To create a price with Program==All and Customer==All, you do not need to pass values for PriceConstants.ATT\_GENERAL\_INFORMATION\_CUSTOMER and PriceConstants.ATT\_GENERAL\_INFORMATION\_Program during price creation. By default, the price will be created with Progam==All and Customer==All.

## Specifying Item Revision

When you specify the item revision during price creation, you need to pass the change number, instead of the revision number.

Example 14-1: Specifying Item Revision by Passing the Change Number

```
//Pass the change number
params.put(Priceconstants.ATT_GENERAL_INFORMATION_ITEM_REV, "CO-35884");

//Instead of the revision number
params.put(PriceConstants.ATT_GENERAL_INFORMATION_ITEM_REV, "B")
```

#### Creating a Published Price

The following example shows how to create a published price.

Example 14-2: Creating a published price

```
public void createPublishedPrice(ICustomer customer, ISupplier supplier) throws Exception {
   HashMap params = new HashMap();

   IAgileClass cls = m_admin.getAgileClass(PriceConstants.CLASS_PUBLISHED_PRICE);
   IAutoNumber an = cls.getAutoNumberSources()[0];

   params.put(PriceConstants.ATT_GENERAL_INFORMATION_NUMBER, an);
   params.put(PriceConstants.ATT_GENERAL_INFORMATION_CUSTOMER, customer);
   params.put(PriceConstants.ATT_GENERAL_INFORMATION_ITEM_NUMBER, "1000-02");
   params.put(PriceConstants.ATT_GENERAL_INFORMATION_ITEM_REV, "CO-35884");
   params.put(PriceConstants.ATT_GENERAL_INFORMATION_PROGRAM, "PROGRAM0023");
   params.put(PriceConstants.ATT_GENERAL_INFORMATION_MANUFACTURING_SITE, "San Jose");
   params.put(PriceConstants.ATT_GENERAL_INFORMATION_SUPPLIER, supplier);

   IPrice price = (IPrice)m_session.createObject(cls, params);
}
```

## Loading a Price Object

To load a Price object, use the IAgileSession.getObject() method. To uniquely identify a Price object, specify the value for the Title Block | Number attribute.

Example 14-3: Loading a Price object

```
public IPrice getPrice() throws Exception {
   IPrice price = (IPrice)m_session.getObject(IPrice.OBJECT_TYPE, "PRICE10008");
   return price;
}
```

For a list of Price object tables, refer to Javadoc generated HTML files that document the SDK code. You find them at <u>Agile Documentation Web site</u> (http://docs.agile.com), in Agile 9.2.2.2 SDK Sample (Zip File) folder. The path is samples\html\pages.html.

## **Adding Price Lines**

The Price Lines table of a Price object is where you define the prices and terms for the related item or manufacturer part. When you add a row to the Price Lines table, you must initialize the row with values. At a minimum, you must specify values for the following attributes:

```
□ ATT_PRICE_LINES_SHIP_FROM
□ ATT_PRICE_LINES_SHIP_TO
□ ATT_PRICE_LINES_PRICE_EFFECTIVE_FROM_DATE
□ ATT_PRICE_LINES_PRICE_EFFECTIVE_TO_DATE
□ ATT_PRICE_LINES_QTY
```

If you fail to specify a value for one of these attributes, the Price Lines row won't be created.

#### Example 14-4: Adding price lines

```
public void addPriceLines(IPrice price) throws Exception {
DateFormat df = new SimpleDateFormat("MM/dd/yy");
  IAgileClass cls = price.getAgileClass();
  ITable table = price.getTable(PriceConstants.TABLE_PRICELINES);
  IAttribute attr = null;
  IAgileList listvalues = null;
  HashMap params = new HashMap();
  //Set Ship-To Location (List field)
 attr = cls.getAttribute(PriceConstants.ATT_PRICE_LINES_SHIP_TO);
  listvalues = attr.getAvailableValues();
  listvalues.setSelection(new Object[] { "San Jose" });
  params.put(PriceConstants.ATT_PRICE_LINES_SHIP_TO, listvalues);
  //Set Ship-From Location (List field)
  attr = cls.getAttribute(PriceConstants.ATT_PRICE_LINES_SHIP_FROM);
  listvalues = attr.getAvailableValues();
  listvalues.setSelection(new Object[] { "Hong Kong" });
 params.put(PriceConstants.ATT_PRICE_LINES_SHIP_FROM, listvalues);
  //Set Effective From (Date field)
 params.put(PriceConstants.ATT_PRICE_LINES_PRICE_EFFECTIVE_FROM_DATE, df.parse("10/01/03"));
  //Set Effective To (Date field)
  params.put(PriceConstants.ATT_PRICE_LINES_PRICE_EFFECTIVE_TO_DATE, df.parse("10/31/03"));
  //Set Quantity (Number field)
 params.put(PriceConstants.ATT_PRICE_LINES_QTY, new Integer(1000));
  //Set Currency Code (List field)
  attr = cls.getAttribute(PriceConstants.ATT PRICE LINES CURRENCY CODE);
  listvalues = attr.getAvailableValues();
  listvalues.setSelection(new Object[] { "USD" });
  params.put(PriceConstants.ATT_PRICE_LINES_CURRENCY_CODE, listvalues);
```

```
//Set Total Price (Money field)
 params.put(PriceConstants.ATT_PRICE_LINES_TOTAL_PRICE, new Money(new Double(52.95), "USD"));
 //Set Total Material Price (Money field)
 params.put(PriceConstants.ATT_PRICE_LINES_TOTAL_MATERIAL_PRICE, new Money(new Double(45.90),
"USD"));
 //Set Total Non-Materials Price (Money field)
 params.put(PriceConstants.ATT PRICE LINES TOTAL NON MATERIAL PRICE, new Money(new Double(7.05),
   "USD"));
 //Set Lead Time (Number field)
 params.put(PriceConstants.ATT_PRICE_LINES_LEAD_TIME, new Integer(5));
 //Set Transportation Time (List field)
 attr = cls.getAttribute(PriceConstants.ATT_PRICE_LINES_TRANSPORTATION_TIME);
 listvalues = attr.getAvailableValues();
 listvalues.setSelection(new Object[] { "FOB" });
 params.put(PriceConstants.ATT_PRICE_LINES_TRANSPORTATION_TIME, listvalues);
 //Set Country of Origin (List field)
 attr = cls.getAttribute(PriceConstants.ATT PRICE LINES COUNTRY OF ORIGIN);
 listvalues = attr.getAvailableValues();
 listvalues.setSelection(new Object[] { "United States" });
 params.put(PriceConstants.ATT_PRICE_LINES_COUNTRY_OF_ORIGIN, listvalues);
 //Create a new Price Lines row and initialize it with data
 IRow row = table.createRow(params);
}
```

# **Creating a Price Change Order**

Price objects such as published prices and contracts have a revision history. If a Price object is released, it can't modified it without first creating a Price Change Order (PCO) and adding the Price object to the Affected Prices table. The PCO is then submitted for approval. Any changes made to the Price object take effect when the PCO completes its workflow approval process.

A PCO is similar to other Change objects, such as ECOs and ECRs. You can create a PCO using the IAgileSession.createObject() method.

#### Example 14-5: Creating a PCO

```
public void createPCO(IPrice price) throws Exception {
    //Get the PCO class
    IAgileClass cls = m_admin.getAgileClass(ChangeConstants.CLASS_PCO);

    //Get autonumber sources for the PCO class
    IAutoNumber[] numbers = cls.getAutoNumberSources();

    //Create the PCO
    IChange pco = (IChange)m_session.createObject(ChangeConstants.CLASS_PCO, numbers[0]);

    //Get the Affected Prices table
    ITable affectedPrices = pco.getTable(ChangeConstants.TABLE_AFFECTEDPRICES);

    //Add the Price object to the Affected Prices table
    IRow row = affectedPrices.createRow(price);
}
```

# **Working with Suppliers**

The Agile PLM system comes with five out-of-the-box supplier classes:

- □ Broker
- □ Component Manufacturer
- Contract Manufacturer
- Distributor
- Manufacturer Rep

There are two primary key attributes that uniquely identify each supplier: GENERAL\_INFO\_NUMBER and GENERAL\_INFO\_NAME.

## Loading a Supplier

To load a supplier, use the IAgileSession.getObject() method. To uniquely identify the supplier, specify the General Info | Number attribute.

Example 14-6: Loading a supplier

```
public ISupplier getSupplier() throws APIException {
   ISupplier supplier = (ISupplier)m_session.getObject(ISupplier.OBJECT_TYPE, "SUP20013");
   return supplier;
}
```

**Note** The Agile API does not support adding new rows to Supplier tables.

## **Modifying Supplier Data**

The Agile API lets you read and update all read/write Supplier fields. For General Info, Page One, and Page Three fields, you can access the cells directly. To access cells on multirow tables like the Contact Users table, you must first load the table and select a particular row.

Example 14-7: Modifying supplier data

```
public void updateSupplierGenInfo(ISupplier supplier) throws Exception {
  ICell cell = null;
  IAgileList listvalues = null;
  //Update Name (Text field)
  cell = supplier.getCell(SupplierConstants.ATT_GENERAL_INFO_NAME);
  cell.setValue("Global Parts");
  //Update URL (Text field)
  cell = supplier.getCell(SupplierConstants.ATT_GENERAL_INFO_URL);
  cell.setValue("http://www.globalpartscorp.com");
  //Update Corporate Currency (List field)
  cell = supplier.getCell(SupplierConstants.ATT_GENERAL_INFO_CORPORATE_CURRENCY);
  listvalues = cell.getAvailableValues();
  listvalues.setSelection(new Object[] { "EUR" });
  cell.setValue(listvalues);
public void updateSupplierContactUsers(ISupplier supplier) throws Exception {
  ICell cell = null;
```

```
IAgileList listvalues = null;

//Load the Contact Users table
ITable contactusers = supplier.getTable(SupplierConstants.TABLE_CONTACTUSERS);

//Get the first row
ITwoWayIterator i = contactusers.getTableIterator();
IRow row = (IRow)i.next();

//Update Email (Text field)
cell = row.getCell(SupplierConstants.ATT_CONTACT_USERS_EMAIL);
cell.setValue("wangsh@globalpartscorp.com");
}
```

# **Working with Sourcing Projects**

A sourcing project is where you prepare content for sourcing tasks, such as Requests for Quotes (RFQs) and sourcing analysis. The project is a centralized, collaborative solution. Multiple users can add data to a project and perform analysis of sourcing results. Because sourcing projects serve as the home for all sourcing activities, they are linked to many classes of objects, including Supplier, RequestForQuote (RFQ), and SupplierResponse.

You can use the Agile API to:

- Load an existing sourcing project
- ☐ Create a project by quantity breaks
- Create a project by price periods
- Open and close a project
- ☐ Add items, including AMLs to project items
- Access and modify objects, tables, and attributes in a project
- Access and modify project status
- □ Update project AMLs
- □ Update Page 1, Page 2, and Page 3 in Projects
- Read and update a nested Pricing table in projects
  - · Sets quantity for an item in a Sourcing Project
  - Updates the target price for items in a Sourcing Project
  - Sets partners for items in a Sourcing Project
  - · Performs quantity Rollups in a Sourcing Project
  - Sets a response designated as best in a Sourcing Project
- Unlike the Web Client which provides additional functionality for sourcing projects, the Agile API exposes projects for simple data extraction and updating. Consequently, the Agile API does not support Validation for items, commodities, or manufacturer parts.
- □ Filter project tables
- Modify the price scenario for a project (change quantity breaks and effectivity periods)
- Sets quantity for an item in a Sourcing Project
- □ Update the target price for items in a Sourcing Project
- Set partners for items in a Sourcing Project
- Perform quantity Rollups in a Sourcing Project
- ☐ Set a response designated as *best* in a Sourcing Project

## **Supported API Methods**

The following API methods are supported for Sourcing projects. For information on these interfaces, refer to the HTML files that document the SDK code at <u>Agile Documentation Web site</u> (http://docs.agile.com), in Release 9.2.2.2 SDK Sample (Zip File) folder. The path is samples\html\pages.html.

```
☐ IAgileSession.createObject(Object, Object)
☐ IAgileSession.createObject(int, Object)
☐ IAgileSession.getObject(Object, Object)
☐ IAgileSession.getObject(int, Object)
□ IProject
   • assinSupplier (Object partnerParams)

    rollupQuantity ()

☐ IProject.getName()
☐ IProject.changeStatusToOpen()
☐ IProject.changeStatusToClose()
☐ IProject.getTable(Object)
☐ IRow.getValue(Object)
☐ IRow.setValue(Object, Object)
□ ITable.iterator()
☐ ITable.getName()
☐ ITable.getTableDescriptor()
□ ITable.size()
☐ ITable.createRow(Object)
```

Note The PCM SDK does not support the IRow.getReferent() method.

# **Loading an Existing Project**

To load an existing project, use the IAgileSession.getObject() method. To uniquely identify the sourcing project, specify the value for the Cover Page | Number attribute.

Example 14-8: Loading a project

```
public IProject getProject() throws APIException {
   String prjnum = "PRJACME_110";
   IProject prj = (IProject)m_session.getObject(IProject.OBJECT_TYPE, prjnum);
   return prj;
}
```

## Creating a Project by Quantity Breaks

Defining projects uses the generic IAgileSession method.

Example 14-9: Creating a project

Creating a project requires specifying one of the following set of parameters:

□ Project number and quantity breaks

Or,

Project number, quantity breaks, and price period information

**Note** Quantity breaks is a required parameter and is always specified. Example 14-10 creates a project using the quantity break parameter.

Example 14-10: Creating a project by quantity breaks

**Important** Do not pass numbers that are greater than two digits to the QUANTITY\_BREAK attribute.

## Creating a Project by Quantity Breaks and Price Periods

Alternatively, you can create projects by specifying quantity breaks and price period information such as the number of periods, period type, and start date. Example 14-11 creates a project using these parameters.

When you create a Sourcing project with price period information set to period type, you must specify the Period Type attribute. The supported values are Monthly, Quarterly, Semi-Annually, and Yearly. However, Period Type is not correctly returned afterwards when you check the value of period type, for example, by invoking getValue(ProjectConstants.ATT\_GENERAL\_INFORMATION\_PERIOD\_TYPE). That is, instead of returning the value that you set when creating the project, the future returned value is always "Weekly". This is not an error. It is normal SDK behavior and the specified period type value is not altered, because it is for internal use only.

Example 14-11: Creating a project by quantity breaks and price periods

```
Descriptions
  ATT GENERAL INFORMATION PERIOD TYPE is described in ProjectConstants
  Name: Period Type
  Description: Period Type indicates the recurrence of price periods in a sourcing
  project.
  Type: List
  List: Period Type List
  List Id: 4565
  List Valid Values: {Monthly, Quarterly, Semi-Annually, Yearly}
  Restrictions: Required, Read Only. Used only when creating sourcing project.
  Internal use only. Not available through Agile UI clients.
  ATT_GENERAL_INFORMATION_PERIOD_START_DATE is described in ProjectConstants
  Name: Period Start Date
  Description: Period Start Date indicates the start date for price periods in a
  sourcing project
  Type: Date
  Valid Values: any Date object.
```

```
Restrictions: Required, Read only, Used only when creating sourcing project,
   Internal use only /Not available through Agile UI clients
*/

IAgileClass agClass = m_admin.getAgileClass(ProjectConstants.CLASS_SOURCING_PROJECT);
        IAutoNumber number = agClass.getAutoNumberSources()[0];
        HashMap map = new HashMap();
        map.put(ProjectConstants.ATT_GENERAL_INFORMATION_NUMBER, number);
        map.put(ProjectConstants.ATT_GENERAL_INFORMATION_NUMBER_OF_QTY_BREAKS, new Integer(4));
        map.put(ProjectConstants.ATT_GENERAL_INFORMATION_NUMBER_OF_PERIODS, new Integer(4));

IAgileList list = agClass.getAttribute(PERIODTYPE).getAvailableValues();

String TYPE = "Monthly";
list.setSelection(new Object[]{TYPE});
        map.put(ProjectConstants.ATT_GENERAL_INFORMATION_PERIOD_TYPE, list);
        map.put(ProjectConstants.ATT_GENERAL_INFORMATION_PERIOD_START_DATE, (new
GregorianCalendar()).getTime());
        IProject prj = (IProject) m_session.createObject(agClass, map);
```

## Accessing and Modifying Objects, Tables, and Attributes

You can use the generic IDataObject method with standard calls such as getObject, getTable, getValue, setValue to access and subsequently modify objects, tables, and attributes as follows:

- □ Read Page 1 or Cover Page, Page 2, Page 3, Items, AML, Analysis, and nested pricing tables
- □ Update Page 1 or Cover Page, Page 2, Page 3, and AML tables
- □ Add items including AML to Items table
- □ Read RFQ table
- □ Load RFQ table

The com.agile.api.ProjectConstants.java file contains information about classes, tables, and attributes.

The PCM does not support the following table operations:

- □ Sorting PCM specific tables and they do not have a default sorting order. These tables are Project Item, AML, Analysis, Changes, RFQ, RFQ Response, Changes, Response Status, Changes, Supplier Response, and Changes.
- □ Removing items from RFQ Response and Sourcing Project tables because the PCM SDK does not support ITable.clear() or ITable.removeRow().

## Setting Cover Page Values for a Project

You can read and update all read/write Project cells. The following example updates the cells on a Project's Cover Page (Page 1).

Example 14-12: Setting values for a project's Cover Page

```
public void updateProjectGenInfo (IProject project) throws Exception {
    ICell cell = null;
    IAgileList listvalues = null;

    //Update Customer (List field)
    cell = project.getCell(ProjectConstants.ATT_GENERAL_INFORMATION_CUSTOMER);
    listvalues = cell.getAvailableValues();
    listvalues.setSelection(new Object[] { "CUST00010" });
    cell.setValue(listvalues);
```

```
//Update Description (Text field)
cell = project.getCell(ProjectConstants.ATT_GENERAL_INFORMATION_DESCRIPTION);
cell.setValue("Sourcing project for Odyssey III");

//Update Manufacturing Site (List field)
cell = project.getCell(ProjectConstants.ATT_GENERAL_INFORMATION_MANUFACTURING_SITE);
listvalues = cell.getAvailableValues();
listvalues.setSelection(new Object[] { "Global" });
cell.setValue(listvalues);

//Update Ship To Location (List field)
cell = project.getCell(ProjectConstants.ATT_GENERAL_INFORMATION_SHIP_TO_LOCATION);
listvalues = cell.getAvailableValues();
listvalues.setSelection(new Object[] { "San Jose" });
cell.setValue(listvalues);
}
```

## **Understanding Nested Tables in PCM**

A nested table is a table within a table. They are used to accesses and modify data in multi-level objects such as BOMs and Items with AMLs. The way the SDK fulfills this function is to treat the cell values in a nested table as a table. For example, when the SDK finds the next level in a cell in a BOM table, it treats and processes the cell as a table. Nested tables are unique to the PCM SDK.

#### Project Parent Table and Nested Child Table Constants

The list of parent Project table and the corresponding nested child table constants appears in Table 14-4 below.

Table 14-2: Parent Project Tables and Corresponding Nested Project Tables

| Parent Table Constant | Nested Child Table Constant | Read/Write Mode |
|-----------------------|-----------------------------|-----------------|
| TABLE_ITEMS           | ATT_ITEMS_AML               | Read/Write      |
| TABLE_ITEMS           | ATT_ITEMS_PRICING           | Read/Write      |
| TABLE_AML             | ATT_AML_PRICETABLE          | Read/Write      |
| TABLE_ITEM            | ATT_ITEM_PRICE_TABLE        | Read/Write      |
| TABLE_ITEM            | ATT_ITEM_BOM_TABLE          | Read            |
| TABLE_ANALYSIS        | ATT_ANALYSIS_AML            | Read            |
| TABLE_ANALYSIS        | ATT_ANALYSIS_PRICING        | Read            |

### Accessing and Modifying Nested Tables in a Project or RFQ

Example 14-13 is a Read example that accesses a nested table. To modify/update a nested table, see "Nested RFQ table update example" on page 14-19.

Note The Money type attribute in nested PCM Pricing tables always use the "USD" as the default currency unit. This applies even if the buyer specifies a different currency unit. In this case, the "United State Dollar" is the default and only supported currency.

Example 14-13: Accessing a nested table

```
Row row = (IRow) table.iterator.next();
ITable nested_table = (ITable)row.getValue(ProjectConstants.ATT_ITEMS_AML);
```

## Viewing Updates after Modifying a Nested Table

After modifying a nested table, it is necessary to reload the table as in example 14-13 for changes to take effect. If you only reiterate the table, as in example 14-14, the old data will reappear and the new values are not displayed.

Example 14-14: Reiterating a nested table

```
/*
 * In nested AML table, make modifications.
 * For example, insert a row, assign suppliers
 *
 */
row.getValue(attribute);
```

## Accessing and Modifying Project Status

Because projects do not have a workflow connected to them, their status change is controlled internally. They control their status with a set of methods. This is a special case for some PCM objects such as Project and Request for Quote. This release supports changing the status of a project from Draft to Open and Open to Close.

You can access the status of a project using the standard <code>IDataObject</code> method for the lifecycle phase field on the Cover Page (Page 1). You can modify the status of a project with <code>IProject</code> methods which enables you to open, modify, and close a project. You must set the ship to location parameter to open a project as shown in the following example.

Example 14-15: Setting values for a project's Cover Page

```
// add Ship To //
String sj = "San Jose";
IAgileList ship2List = (IAgileList)
prj.getValue(ProjectConstants.ATT_GENERAL_INFORMATION_SHIP_TO_LOCATION);
ship2List.setSelection(new Object[]{sj});
prj.setValue(ProjectConstants.ATT_GENERAL_INFORMATION_SHIP_TO_LOCATION, ship2List);
// open project //
prj.changeStatusToOpen();
// close project //
prj.changeStatusToClose();
```

# **Setting Additional Data in Sourcing Projects**

The following paragraphs provide descriptions and examples to prepare a Sourcing project to issue an RFQ. You can then use the SDK to complete the RFQ-related tasks.

#### Setting Quantity for Items in a Sourcing Project

You can use the SDK to set the required quantity for the Item object in sourcing projects. The code sample below sets this value in the Item table, under the Items tab for a single price target. The end user can specify the target price using the displayed name, for example, QuantityBreak2 in Example 14-6.

#### Example 14-16: Setting quantity for Items

```
// Setting Quantity for an Item //
ITable tab_item = dObj.getTable(ProjectConstants.TABLE_ITEM);
IRow row = (IRow) tab_item.iterator().next()
ITable priceTable = row.getValue(ProjectConstants.ATT_ITEM_PRICE_TABLE);

for (Iterator iterator = priceTable.iterator(); iterator.hasNext();) {
    IRow row = (IRow) iterator.next();
    String name = row.getName();
    if(name.equals("QuantityBreak2")){
        row.setValue(ProjectConstants.ATT_PRICEDETAILS_QUANTITY, new Double(123));
    }
}
```

**Note** For items, quantity is only set at the root level. Thus, if an item is not a root, the exception: ExceptionConstants.PCM\_PROJECT\_ITEM\_IS\_NOT\_ROOT is thrown.

In addition, because priceTable is a nested table, you must reload the table to get the updated value of Quantity. This is shown in Example 14-17 below.

#### Example 14-17: Reloading a nested table to get an updated value

```
// Getting the updated value //
priceTable = row.getValue(ProjectConstants.ATT_ITEM_PRICE_TABLE);
for (Iterator iterator = priceTable.iterator(); iterator.hasNext();) {
    IRow iRow = (IRow) iterator.next();
    String name = iRow.getName();
    if(name.equals("QuantityBreak2")) {
        Object qty = row.getValue(ProjectConstants.ATT_PRICEDETAILS_QUANTITY));
    }
}
```

#### Performing Quantity Rollups in a Sourcing Project

Quantity rollups generate data related the quantity values for the selected Item in a Sourcing project. In the SDK, you can use the following API to invoke a Quantity rollup in a Sourcing project.

```
public void rollupQuantity() throws APIException, RemoteException, Exception;
```

The code sample below uses rollupQuantity() to do a Quantity rollup.

#### Example 14-18: Quantity Rollup

```
IProject prj = (IProject)m_session.getObject(ProjectConstants.CLASS_SOURCING_PROJECT,
"PRJ00001");
prj.rollupQuantity();
```

Note To get the updated value of Quantity, it is necessary to invoke rollupQuantity() on the project similar to the one in Example 14-7. This is necessary because getValue() does not return the updated value of the affected item after setting Quantity.

## Setting Partners in a Sourcing Project

Partners can view complete project BOMs in RFQs. You can assign partners to an item in the project when you add the item to the RFQ that will be sent to the partners. If multiple partners are selected, you can split the quantity among the partners by specifying what percentage of an item you want to receive from each supplier. For example, if two partners supply the same item, you can add both partners to the list and then assign a certain percentage to each, for example, 50%-50%, or 60%-40%, and so on.

In the SDK, the following API is used to set partners for an item in a Sourcing project and split the percentages among the partners.

```
public void assignSupplier(Object partnerParams) throws APIException, RemoteException, Exception;
```

The behavior of this API and its use cases are similar to <code>IRequestForQuote.assignSupplier()</code>. However, when you add new partners for an item with this API, you will override the existing ones. Thus, to avoid removing existing partners, it is necessary to once again add the existing partners and set the split (Percentage for each) level for each one. This only occurs in the SDK and the GUI does not require adding the existing partners when you add new partners. You can't remove a partner for an item, but assigning a <code>split = 0</code>, (Percentage of ownership/participation) will remove the partner. For more information on the GUI behavior, refer to <code>Agile Product Lifecycle Management - Product Cost Management Supplier Guide v9.2.2.2.</code>

The following code sample sets partners and splits the percentages among the assigned partners.

#### Example 14-19:

```
HashMap map = new HashMap();
HashMap supplierSplit = new HashMap();
HashMap partnerMap = new HashMap();

map.put(ProjectConstants.ATT_ITEM_NUMBER, item);
Double split1 = new Double(55);
Double spl1it2 = new Double(75);
supplierSplit.put(supplier1, split1);
supplierSplit.put(supplier2, split2);
partnerMap.put(ProjectConstants.ATT_PARTNERS_PARTNER, supplierSplit);
map.put(ProjectConstants.ATT_ITEM_PARTNER_TABLE, partnerMap);
prj.assignSupplier(map);
```

An item or supplier can be an IItem object, a ISupplier object, or a String object. Partners can be assigned to any Item Part Number (IPN), but not a Manufacturer Part Number (MPN). If the item is not in a project, the ExceptionConstants.PCM\_ERROR\_INVALID\_PROJECT\_ITEM is thrown.

Split percentages can be any object representing a number. If it is not a number, the ExceptionConstants.API\_INVALID\_PARAM exception is thrown.

To get data on a given partner, you can use the Items or AML tabs as shown in the following examples.

Example 14-20: Getting partner data using Item or AML

```
ITable tab_item = prj.getTable(ProjectConstants.TABLE_ITEMS);
   IRow row = (IRow) tab_item.iterator().next();
   ITable partnerTable = (ITable) row.getValue(ProjectConstants.ATT_ITEMS_PARTNERS);

Or,

ITable tab_item = prj.getTable(ProjectConstants.TABLE_ITEM);
   IRow row = (IRow) tab_item.iterator().next();
   ITable partnerTable = (ITable) row.getValue(ProjectConstants.ATT_ITEM_PARTNER_TABLE);

for (Iterator iterator = partnerTable.iterator(); iterator.hasNext();) {
        IRow iRow = (IRow) iterator.next();
        String partner = iRow.getValue(ProjectConstants.ATT_PARTNERS_PARTNER).toString();
        String split = iRow.getValue(ProjectConstants.ATT_PARTNERS_PARTNER_SPLIT).toString();
}
```

## Modifying the Target Price for Items in a Sourcing Project

Target Price is the market cost per unit of the item or the manufacturer part. It is specified when items are ordered. For each Item, For each Pricepoint, Target Price is set in the Items table, under the AML tab. A Pricepoint is the Target price quoted for a given quantity for an Item. For example, price quoted for X number of tires, which can be different for Y number of the same tires.

**Note** The Target price is always a positive number. Setting a negative value for Target price will throw the ExceptionConstants.PCM\_NEGATIVE\_TARGET\_PRICE exception.

Target Price are set at Item level only. You can't set a Target Price the AML level. The end user specifies a Pricepoint using the name displayed for the Pricepoint. For example, QuantityBreak2 in the following example.

Example 14-21: Setting the Target price in a Sourcing project

Because priceTable is a nested table, you must reload this table to get the updated value of the Target price as shown in Example 14-22. This is similar to Example 14-7 in "Setting Quantity for Items in a Sourcing Project" on page 14-12.

Example 14-22: Reloading the priceTable to get the updated value of the target price

```
priceTable = row.getValue(ProjectConstants. ATT_ITEMS_PRICING);
for (Iterator iterator = priceTable.iterator(); iterator.hasNext();) {
    IRow iRow = (IRow) iterator.next();
    String name = iRow.getName();
    if(name.equals("QuantityBreak2")){
        Object qty = row.getValue(ProjectConstants.ATT_PRICEDETAILS_TARGET_COST));
    }
}
```

## Setting the Best Response for an Item in a Sourcing Project

The Best Response is set in the Analysis table under the Analysis tab for both the Item and Manufacturer Part number objects. The end user specifies three of these parameters: Lowest Cost, Lowest Cost Within Lead Time Constraint, Shortest Lead Time, Supplier Rating, and AML Preferred status. For more information, refer to *Agile Product Lifecycle Management - Product Cost Management Supplier Guide v9.2.2.2.* 

You can use the SDK to find the best response for an Item Part Number (IPN), a Manufacturer Part Number (MPN), and for an IPN and an MPN as shown in the following code samples.

#### Example 14-23: Setting the Best Response for an IPN

```
//set best response for ipn //
ITable table_analysis = prj.getTable(ProjectConstants.TABLE_ANALYSIS);
Iterator it = table_analysis.iterator();
while(it.hasNext()) {
    IRow row = (IRow) it.next();
    String itemName = row.getValue(ProjectConstants.ATT_ANALYSIS_NUMBER);
    String suppName = row.getValue(ProjectConstants.ATT_ANALYSIS_SUPPLIER);
    if (itemName.equals("IPN1") && suppName.equals("suppName1 (suppNumber1)")) {
                row.setValue(ProjectConstants.ATT_ANALYSIS_BEST_RESPONSE, "Yes");
        }
}
```

## Example 14-24: Setting the Best Response for an MPN

Because you can only set the Best Response to Yes, if you pass any value other than Yes, the ExceptionConstants.API\_INVALID\_PARAM exception is thrown.

Example 14-25: Getting the Best Response for an IPN and an MPN

```
String bResp = row.getValue(ProjectConstants.ATT_ANALYSIS_BEST_RESPONSE).toString();
```

## Working with RFQs

Requests for Quotes (RFQs) allow users to request pricing information from suppliers. RFQs serve as the instrument to negotiate pricing and terms for items or manufacturer parts. RFQs are defined for projects. Thus, to define an RFQ, you must first create the project and then create the required RFQs for that project.

A single project can generate several RFQs. RFQs support a one-to-many relationship with suppliers. That is, one RFQ may generate several responses from suppliers.

The Agile API supports the following RFQ-related tasks.

- ☐ Create an RFQ for a project
- □ Load and modify RFQ objects, tables, and attributes
- □ Access and modify Page 1, Page 2, and RFQ Response table
- □ Add items to RFQ Response tables from the RFQ's project
- ☐ Read and update nested tables in Page 1, Page 2, and RFQ response table
- □ Assign supplier to items or manufacturer parts in RFQ response table

For a list of API methods that support these RFQ functions, see "Supported API Methods" on page 14-8.

**Note** The PCM SDK RFQ objects do not have a Page three and no Page three RFQ constant is supported. Do not invoke these constants because the RFQ will not produce the expected result.

#### Supported API Methods

The following API methods are supported for RFQs. For information on these interfaces, refer to HTML files that document the SDK code at <u>Agile Documentation Web site</u> (http://docs.agile.com), in Release 9.2.2.2 SDK Sample (Zip File) folder.

□ IAgileSession.createObject(Object, Object)
□ IAgileSession.createObject(int, Object)
□ IAgileSession.getObject(Object, Object)
□ IAgileSession.getObject(int, Object)
□ IRequestForQuote.getName()
□ IRequestForQuote.assignSupplier(Object)
□ IRequestForQuote.getTable(Object)
□ ITable.iterator()
□ ITable.getTableDescriptor()
□ ITable.size()
□ ITable.createRow(Object)
□ IRow.getValue(Object, Object)

#### Creating RFQs for a Sourcing Project

RFQs are defined for a specific project. Creating an RFQ uses the generic IAgileSession method.

Similar to a Sourcing project, see "Accessing and Modifying Objects, Tables, and Attributes" on page 14-10, you can use IDataObject with standard calls such as getObject, getTable, getValue, setValue to access and subsequently modify objects, tables, and attributes as follows:

- ☐ Read Page 1 or Cover Page and Page 2 tables
- □ Update Page 1 or Cover Page and Page 2 tables

Example 14-26: Creating an object

```
IAgileObject createObject(Object objectType, Object params)
throws APIException;
```

To create an RFQ, you must open the project. However, to open a project, it is necessary to first set the ship to location. See "Setting values for a project's Cover Page" on page 14-12.

You cannot create an RFQ by specifying the project number only. You must also specify the related project as this is a required parameter. This is shown in the example below.

Example 14-27: Creating an RFQ for a Project

```
IAgileClass rfqClass = m_admin.getAgileClass(RequestForQuoteConstants.CLASS_RFQ);

IAutoNumber rfqNumber = rfqClass.getAutoNumberSources()[0];
HashMap map = new HashMap();

map.put(RequestForQuoteConstants.ATT_COVERPAGE_RFQ_NUMBER, rfqNumber);
map.put(RequestForQuoteConstants.ATT_COVERPAGE_PROJECT_NUMBER, pnumber);

IRequestForQuote rfq = (IRequestForQuote) m_session.createObject(rfqClass, map);
```

#### Loading Existing RFQs

You can load an existing RFQ using the IAgileSession.getObject() method, or select it from the RFQ table of a Project object.

To load an RFQ, use the IAgileSession.getObject() method. To uniquely identify an RFQ, specify the value for the Cover Page | RFQ Number attribute.

Example 14-28: Loading an RFQ

```
public IRequestForQuote getRFQ() throws APIException {
   IRequestForQuote rfq = (IRequestForQuote)m_session.getObject(IRequestForQuote.OBJECT_TYPE,
    "RFQ01004");
   return rfq;
}
```

#### Loading RFQs from a Project's RFQ Table

In addition to loading an RFQ using IAgileSession.getObject(), you can also select an RFQ from the RFQ table of a Project object.

Example 14-29: Loading an RFQ from the Project RFQs table

Note The getReferent () method does not support the PCM SDK, including the RFQ tables. A list of supported RFQ tables appears in Table 14-3 below.

#### Supported RFQ Tables

Table 14-3: Request for Quote tables

| Table      | Constant        | Read/Write Mode |
|------------|-----------------|-----------------|
| Cover Page | TABLE_COVERPAGE | Read/Write      |
| Page Two   | TABLE_PAGETWO   | Read/Write      |
| Responses  | TABLE_RESPONSES | Read/Write      |

**Note** The Agile API does not support adding new rows to RFQ tables. However, you can add new rows to the RFQ response table.

#### Accessing and Modifying RFQ Objects, Tables, Nested Tables, and Attributes

You can access RFQ objects, tables, and attributes using the generic IAgileSession and IDataObject methods and standard calls such as getObject, getValue, setValue. Information about these classes, tables, and attributes is provided in the com.agile.api.RequestForQuoteConstants.java file.

#### RFQ Parent Table and Nested Child Table Constants

The list of parent RFQ table and the corresponding nested child table constants appears in Table 14-4 below.

Table 14-4: Parent RFQ Tables and Corresponding Nested RFQ Tables

| Parent Table Constant | rent Table Constant Nested Child Table Constant |            |
|-----------------------|-------------------------------------------------|------------|
| TABLE_RESPONSES       | ATT_RESPONSES_AML                               | Read/Write |
| TABLE_RESPONSES       | ATT_RESPONSES_PRICING                           | Read/Write |

Similar to a sourcing project, a nested RFQ tables can be accessed by treating its cell value as a table. See "Accessing and Modifying Nested Tables in a Project or RFQ" on page 14-11. The following examples updates a nested table.

Note Do not use Project.ATT\_RFQ\_RFQ\_STATE to get the status of an RFQ, because it is invisible to the SDK and will not render the correct value of the RFQ row. To get the status of an RFQ, you must first load the RFQ, and then get the status from the RFQ itself.

Example 14-30: Nested RFQ table update example

```
ITable subtab1 = (ITable)row.getValue(RequestForQuoteConstants.ATT_RESPONSES_PRICING);
IRow pricing1 = (IRow)subtab1.iterator().next();
Integer nest = ProjectConstants.ATT_PRICEDETAILS_MATERIAL_PRICE;
Object nre = pricing1.getValue(nest);
Money tc = new Money(new Integer(100), "USD");
pricing1.setValue(nest, (Object)tc);
```

**Note** You must assign the supplier before updating an RFQ response table entry.

#### Working with RFQ Responses

The PCM SDK supports the following operations for RFQ responses, nested table of items responses, and Child AML responses:

- ☐ Read RFQ tables with different views (price scenarios, currency modes)
  - This is supported through generic SDK API.
- □ Add items to RFQs
- ☐ Add Response lines (Assign Suppliers)

PCM RFQ provides a new method for assigning suppliers to items or manufacturer parts.

```
public void assignSupplier(Object supplierParams)
    throws APIException, RemoteException, Exception;
```

You can assign suppliers as shown below.

```
IRequestForQuote dObj =
  (IRequestForQuote)m_session.getObject(RequestForQuoteConstants.CLASS_RFQ, number);
ITable tab = dObj.getTable(RequestForQuoteConstants.TABLE_RESPONSES);
Map mp = new HashMap();
mp.put(ProjectConstants.ATT_RESPONSES_NUMBER, "P00007");
mp.put(ProjectConstants.ATT_RESPONSES_SUPPLIER, "SDKSUP");
dObj.assignSupplier(mp);
```

**Caution!** When you invoke RequestForQuote. TABLE\_RESPONSE to assign suppliers to item components, the table size may change if there are more than one supplier for that item component. That is, if an item has a single supplier, each item and the corresponding supplier will occupy their own distinct separate rows in the TABLE\_RESPONSE table. However, if the item has more than one supplier, then the row for this item component is split into the number of suppliers, thus changing TABLE\_RESPONSE by increasing the number of rows in the table. It is therefore necessary to immediately reload the ITERATOR to reflect the change in TABLE RESPONSE table. This is not an SDK defect and is due SUN J2SE ITERATOR behavior.

□ Update Response Lines

The PCM SDK supports the RFQ response table through generic SDK API. It does not support the RFQ Response Class or Supplier Response.

Note The response currency in the RFQ response line is determined by the response currency attribute. This causes the server to ignore the currency parameter in the material price. Buyers can modify the response currency in the response line and it will be applied to all pricing attributes in the response line. The supplier RFQ response currency is set to your RFQ currency preference and cannot be modified in the supplier responses. Once the response line is opened to suppliers, the response line must be locked before buyers can modify them.

# CHAPTER 15

# Subscribing to Agile PLM Objects

This chapter describes how to use the Agile API to subscribe to an object and receive notification when the object triggers one of the selected events. It contains the following topics:

- About User Subscriptions
- Getting the Subscriptions for an Object
- Modifying the Subscriptions for an Object
- Making Attributes Available for Subscription
- Working with the Subscription Table

# **About User Subscriptions**

When you load an Agile PLM business object, such as an item or change, you can subscribe to it. By subscribing to the object, you will receive a notification whenever a triggering event occurs for that object. You can specify which events trigger notification. Subscription events can be a lifecycle change, a change to attachment files, or a change to the value of any cell that has been made available for subscription.

You can subscribe to both routable and nonroutable objects. The Agile API provides an interface called <code>ISubscribable</code>, which lets you retrieve and modify all subscriptions for an object. All objects that a user has subscribed to are listed on the user's Subscription table.

## **Subscription Events**

Subscription events vary per object class. The full set of events you can subscribe to are listed in the following table.

Table 15-1: Subscription events

| Subscription Event                               | SubscriptionConstants     |
|--------------------------------------------------|---------------------------|
| Status Change (for routable objects)             | EVENT_STATUS_CHANGE       |
| Lifecycle Phase Change (for nonroutable objects) | EVENT_LIFECYCLE_CHANGE    |
| Field Change                                     | EVENT_FIELD_CHANGE        |
| Add File                                         | EVENT_ADD_FILE            |
| Delete File                                      | EVENT_DELETE_FILE         |
| Checkin File                                     | EVENT_CHECKIN_FILE        |
| Checkout File                                    | EVENT_CHECKOUT_FILE       |
| Cancel Checkout File                             | EVENT_CANCELCHECKOUT_FILE |

Note There are additional subscription events for Program Execution objects, which aren't supported by the Agile API.

Although most routable and nonroutable objects support the seven subscription events listed in Table 15-1, there are some exceptions:

- User objects do not support the Lifecycle Change subscription event.
- File Folder objects do not support the Add File and Cancel Checkout File subscription events.

The Field Change subscription event is related to any attribute whose Available To Subscribe property has been set to "Yes." Consequently, each class and subclass can have a different set of subscribable attributes.

## **Subscribe Privilege**

To subscribe to an object, you must have the Subscribe privilege for that class. Many predefined Agile PLM roles, such as Creator, already have the Subscribe privilege for several object classes. To change your roles and privileges, see the administrator of your Agile PLM system.

## **Subscription Notifications**

Subscription events trigger two types of notifications: email and inbox. Agile PLM inbox notifications occur automatically regardless of user preferences. Email notifications are sent only if the user's Receive Email Notification preference is set to Yes.

**Note** The Agile API does not currently expose notification objects. However, you can use the Agile API to set the email notification preference.

## **Deleting Subscribed Objects**

You can delete any Agile PLM business object using the IDataObject.delete() method. However, you can't delete an object until its subscriptions are removed. Users can remove their own subscriptions, but not the subscriptions of other users.

# **Getting the Subscriptions for an Object**

To retrieve the current subscriptions for an object, use <code>ISubscribable.getSubscriptions()</code>, which returns an array of all <code>ISubscription</code> objects, both enabled and disabled. The following example shows how to get the subscriptions for an object.

Example 15-1: Getting subscriptions for an object

```
public void getSubscriptionStatus(IAgileObject obj) throws APIException {
  ISubscription[] subs = ((ISubscribable)obj).getSubscriptions();
  for (int i = 0; i < subs.length; ++i) {
    if (subs[i].getId().equals(SubscriptionConstants.EVENT_ADD_FILE)) {
      if (subs[i].isEnabled()) {
        System.out.println("Add File subscription is enabled");
      }
    else if (subs[i].getId().equals(SubscriptionConstants.EVENT_CANCELCHECKOUT_FILE)) {
      if (subs[i].isEnabled()) {
        System.out.println("Cancel Checkout File subscription is enabled");
      }
    else if (subs[i].getId().equals(SubscriptionConstants.EVENT_CHECKIN_FILE)) {
      if (subs[i].isEnabled()) {
        System.out.println("Checkin File subscription is enabled");
     }
    else if (subs[i].getId().equals(SubscriptionConstants.EVENT_CHECKOUT_FILE)) {
     if (subs[i].isEnabled()) {
```

```
System.out.println("Checkout File subscription is enabled");
      }
    }
   else if (subs[i].getId().equals(SubscriptionConstants.EVENT_DELETE_FILE)) {
     if (subs[i].isEnabled()) {
       System.out.println("Delete File subscription is enabled");
   else if (subs[i].qetId().equals(SubscriptionConstants.EVENT FIELD CHANGE)) {
      if (subs[i].isEnabled()) {
       IAttribute attr = subs[i].getAttribute();
       if (attr != null) {
         String attrName = attr.getFullName();
          System.out.println("Field Change subscription is enabled for " + attrName);
        }
      }
   }
   else if (subs[i].getId().equals(SubscriptionConstants.EVENT_LIFECYCLE_CHANGE)) {
      if (subs[i].isEnabled())
       System.out.println("Lifecycle Change subscription is enabled");
   else if (subs[i].getId().equals(SubscriptionConstants.EVENT_STATUS_CHANGE)) {
     if (subs[i].isEnabled())
       System.out.println("Status Change subscription is enabled");
    }
   else
      System.out.println("Unrecognized subscription event: " + subs[i].getId());
}
```

# **Modifying the Subscriptions for an Object**

You can use the Agile API to modify subscriptions for the current user only. If you change your subscriptions for a particular business object, other users' subscriptions for that object remain unaffected.

The list of subscription events for any object is set at the server and cannot be modified by the Agile API. However, you can select the fields (attributes) you want subscribed. If you have Administrator privileges, you can also modify classes to define which fields are available for subscription. For more information, see the next section.

To work with a subscription, use the following ISubscription methods:

- enable (boolean) Enables or disables the subscription.
- □ getAttribute() Returns the IAttribute object associated with a subscription. Only Field Change subscriptions have associated attributes.
- □ isEnabled() Returns true if the subscription is enabled, false otherwise.
- getId() Returns the subscription ID, which is equivalent to one of the SubscriptionConstants.

ISubscription is a value object interface. Consequently, when you make changes to a subscription (for example, by enabling it), it's not changed in the Agile PLM system until you call ISubscribable.modifySubscriptions().

The following example shows how to enable the Lifecycle Change and Field Change subscription events and subscribe to two Page Two fields. All other subscription events are disabled.

Example 15-2: Enabling and disabling subscriptions for an object

```
public void setSubscriptions(IAgileObject obj) throws APIException {
   ISubscription[] subs = ((ISubscribable)obj).getSubscriptions();
   for (int i = 0; i < subs.length; ++i) {</pre>
```

```
// Enable the Status Change subscription event
   if (subs[i].getId().equals(SubscriptionConstants.EVENT_STATUS_CHANGE)) {
      subs[i].enable(true);
    // Enable the Field Change subscription event for Page Two.Text01 and Page Two.List01
   else if (subs[i].getId().equals(SubscriptionConstants.EVENT_FIELD_CHANGE)) {
      if (subs[i].getAttribute() != null)
        System.out.println(subs[i].getAttribute().getFullName() + ": " +
       subs[i].getAttribute().getId());
      if ((subs[i].getAttribute() != null) &&
      ((subs[i].getAttribute().getId().equals(CommonConstants.ATT_PAGE_TWO_LIST01)) |
      (subs[i].getAttribute().getId().equals(CommonConstants.ATT_PAGE_TWO_TEXT01))) )
         subs[i].enable(true);
      else
         subs[i].enable(false);
   }
   // Disable all other subscription events
     subs[i].enable(false);
  ((ISubscribable)obj).modifySubscriptions(subs);
}
```

# **Making Attributes Available for Subscription**

The attributes that are subscribable vary per Agile PLM class. In general, most Page One (Title Page, Cover Page, and General Info) attributes are subscribable and can therefore be made available for subscription. All Page Two attributes, except for ATT\_PAGE\_TWO\_CREATE\_USER, and all Page Three attributes are also subscribable.

When an attribute's Available To Subscribe property is set to "Yes," users can subscribe to the attribute. When you call ISubscribable.getSubscriptions() for an object, the returned ISubscription[] array includes an ISubscription object for each subscription event. Although there is only one Field Change event—whose constant is SubscriptionConstants.EVENT\_FIELD\_CHANGE—each subscribed attribute is treated as a separate event that can trigger a subscription notification. Depending on how your Agile PLM system has been configured, there could be dozens of attributes available for subscription for a particular object.

If an attribute isn't visible, it also isn't subscribable even if its Available To Subscribe property has been set to "Yes." Therefore, before setting the Available To Subscribe property to "Yes," make sure the Visible property is also set to "Yes." The following example shows how to make all Page Two attributes for ECOs available for subscription.

Example 15-3: Making Page Two attributes available for subscription

```
try {
    // Get the ECO subclass
    IAgileClass classECO = m_admin.getAgileClass("ECO");

    // Get Page Two attributes
    IAttribute[] attr = classECO.getTableAttributes(ChangeConstants.TABLE_PAGETWO);

    // Make all visible Page Two attributes subscribable
    for (int i = 0; i < attr.length; ++i) {
        IProperty prop = null;
        IAgileList listValues = null;
        String strVal = "";

        // Check if the attribute is visible
        prop = attr[i].getProperty(PropertyConstants.PROP_VISIBLE);
        listValues = (IAgileList)prop.getValue();
        strVal = listValues.toString();
}</pre>
```

```
// If the attribute is visible, make it subscribable
if (strVal.equals("Yes")) {
   prop = attr[i].getProperty(PropertyConstants.PROP_AVAILABLE_FOR_SUBSCRIBE);
   if (prop != null) {
       listValues = prop.getAvailableValues();
       listValues.setSelection(new Object[] { "Yes" });
       prop.setValue(listValues);
    }
   }
}
catch (APIException ex) {
   System.out.println(ex);
}
```

#### **Parent and Child Attributes**

Several read-only attributes have a child relationship with a parent attribute. Child attributes derive values from their parent attribute. Consequently, parent attributes are available for subscription, but child attributes are not. Examples of child attributes include BOM table attributes like "BOM.Item List02" and "BOM.Item Text01".

# **Working with the Subscription Table**

A user's Subscription table lists all subscriptions the user has made. The Subscription table offers limited editing capabilities. For example, you can't add new rows to the table; the only way to add subscriptions using the Agile API is to call <code>ISubscribable.modifySubscriptions()</code> for a dataobject. However, you can remove subscriptions from the table.

The following example shows how to retrieve the Subscription table for the current user. It also shows how to remove a subscription for a part with the number 1000-02.

Example 15-4: Removing a subscription

```
try {
  // Get the current user
 IUser user = m session.getCurrentUser();
  // Get the Subscription table
 ITable tblSubscriptions = user.getTable(UserConstants.TABLE SUBSCRIPTION);
 Iterator i = tblSubscriptions.iterator();
 // Stop subscribing to part 1000-02
 while (i.hasNext()) {
   IRow row = (IRow)i.next();
   String n = (String)row.getValue(UserConstants.ATT_SUBSCRIPTION_NUMBER);
   if (n.equals("1000-02")) {
      tblSubscriptions.removeRow(row);
     break:
    }
 }
} catch (APIException ex) {
 System.out.println(ex);
```

In addition to removing individual rows from the Subscription table, you can also use the Collection.clear() method to clear the table.

#### Example 15-5: Clearing the Subscription table

```
public void clearSubscriptionTable(IUser user) throws APIException {
    // Get the Subscription table
    ITable tblSubscriptions = user.getTable(UserConstants.TABLE_SUBSCRIPTION);
    // Clear the table
    tblSubscriptions.clear();
}
```

The Subscription table doesn't list the events you've subscribed to for each object. To find that information, you need to open each referenced object. The following example shows how to use ITable.getReferentIterator() to iterate through the referenced objects in the table.

#### Example 15-6: Getting objects referenced in the Subscription table

```
try {
 // Get the current user
 IUser user = m_session.getCurrentUser();
 // Get the Subscription table
 ITable tblSubscriptions = user.getTable(UserConstants.TABLE_SUBSCRIPTION);
 Iterator i = tblSubscriptions.getReferentIterator();
  // Get each object referenced in the table
 while (i.hasNext()) {
   IAgileObject obj = (IAgileObject)i.next();
   if (obj instanceof ISubscribable) {
      ISubscription() subscriptions = ((ISubscribable)obj).getSubscriptions();
      for (int j = 0; j < subscriptions.length; j++) {</pre>
        ISubscription subscription = subscriptions[j];
        System.out.println(subscription.getName());
        // Add code here to handle each subscription
      System.out.println(obj.getName());
} catch (APIException ex) {
 System.out.println(ex);
}
```

# CHAPTER 16

# Managing Product Governance & Compliance

This chapter shows how to use the Agile Product Governance & Compliance APIs of Agile PLM to track restricted substances and materials contained in any item, manufacturer part, or part group. It contains the following topics:

- About Agile Product Governance and Compliance
- Agile PG&C Interfaces and Classes
- □ Agile PG&C Roles
- Creating Declarations, Specifications, and Substances
- Adding Items, Manufacturer Parts, and Part Groups to Declarations
- Adding Substances to Declarations
- Adding Substances to a Specification
- Adding Specifications to a Declaration
- Routing Declarations
- Filling Out a Declaration
- Submitting a Declaration to the Compliance Manager
- Publishing a Declaration
- Getting and Setting Weight Values
- Adding Substance Compositions for a Manufacturer Part
- Rolling Up Compliance Data

# **About Agile Product Governance and Compliance**

Agile Product Governance & Compliance (PG&C) addresses the growing number of environmental regulations and corporate environmental policies that impact product definition and the import, export, and disposal of restricted substances. Agile PG&C is designed to help OEM manufacturers audit the amount of regulated substances used in their products, and show that they responsibly dispose of, recycle or reuse electronics containing those substances.

Agile PG&C allows companies to cost-effectively comply with environmental regulations. Companies can use Agile PG&C to obtain compliance data for parts from their suppliers. This allows companies to

- Meet substance restrictions
- Satisfy reporting requirements for regulations
- Design recyclable products

- Minimize compliance costs
- □ Eliminate noncompliance on future products

Agile PG&C is a communication vehicle between the Compliance Manager and suppliers. The Compliance Manager ensures that a company's products adhere to government regulations and company policy. At the supplier, the Material Provider completes and signs off on material declarations, thereby disclosing which hazardous substances are contained within the components and subassemblies it provides.

For a more detailed overview of Agile PG&C features, see the separate *Product Governance & Compliance User Guide*.

# **Agile PG&C Interfaces and Classes**

The following table lists Agile PG&C-related interfaces and classes:

Table 16-1: Agile PG&C-related interfaces and classes

| Object        | Interface      | Constants Class       |
|---------------|----------------|-----------------------|
| Declaration   | IDeclaration   | DeclarationConstants  |
| Specification | ISpecification | SpecficationConstants |
| Substance     | ISubstance     | SubstanceConstants    |
| Part Groups   | ICommodity     | PartGroupConstants    |

Items, Manufacturer Parts, and Part Groups are objects that are also related to Agile PG&C. They have Specifications, Compositions, and Substances tables that are populated with data when declarations are released. For Manufacturer Parts, you can edit the Compositions and Substances tables directly without submitting a declaration.

**Note** The terms "part group" and "commodity" are used interchangeably in this guide to refer to any ICommodity object. ICommodity represents the Part Group base class, which includes Commodity and Part Family subclasses.

Of course, other common Agile API interfaces, such as ITable, IDataObject, and ICell, are also used to work with Agile PG&C objects.

# **Agile PG&C Roles**

Agile PLM provides two out-of-the-box roles designed for Agile PG&C users:

- □ Compliance Manager Provides privileges needed to create and manage Agile PG&C objects, such as Declarations, Substances, and Specifications, and run Agile PG&C reports. Compliance Managers are responsible for routing material declarations to suppliers.
- □ (Restricted) Material Provider Provides privileges needed to create and modify declarations, as well as read all other types of Agile PG&C objects. This role is typically assigned to supplier users, who have restricted access to the Agile PLM system. Material Providers are responsible for completing and signing off on material declarations.

To use Agile PG&C APIs mentioned in this chapter, make sure you log in as a user assigned either the Compliance Manager or (Restricted) Material Provider roles. For more information about Agile PLM roles, see the *Agile PLM Administrator Guide*.

# **Creating Declarations, Specifications, and Substances**

This section shows how to create each of the Agile PG&C classes.

#### **Creating Declarations**

A Declaration object is the main record of Agile PG&C. It tracks the substances and materials that are used for items, manufacturer parts, and part groups. When you release a declaration, the information gathered from it is published to the product record, thereby updating the Composition data contained within the items, manufacturer parts, and part groups listed by the declaration.

There are seven declaration subclasses provided with Agile PLM:

- □ Homogeneous Material Declaration A homogeneous material composition declaration that uses material-level specifications.
- □ IPC 1752-1 Declaration A material composition declaration for electronic products that conforms to IPC standards and uses only one part-level specification.
- □ IPC 1752-2 Declaration A homogeneous material composition declaration for electronic products that conforms to IPC standards and uses only one material-level specification.
- □ **JGPSSI Declaration** A material composition declaration that follows the Japanese Green Procurement (JGP) standard and uses part-level specifications.
- □ Part Declaration A material composition declaration that uses part-level or material-level specifications.
- □ Substance Declaration A material composition declaration for each substance within part-level specifications.
- □ Supplier Declaration of Conformance A questionnaire to assess supplier compliance with specifications from customers and government agencies. The survey addresses compliance at a general company level. Can be used for CSR type declarations.

The procedure for creating a declaration is the same for all declaration subclasses. You must specify the declaration subclass as well as values for the **Cover Page.Name** and **Cover Page.Supplier** attributes. Other declaration attributes are optional.

By default, the **Cover Page.Name** field uses an Autonumber format with the prefix "MD" (for "Material Declaration"). Although the Autonumber format isn't required, it makes sense to use the same prefix for all declarations to make it easier to search for them.

**Note** The case required for the **Cover Page.Name** field depends on the selected character set for the field.

Supplier users with the (Restricted) Material Provider role can also create declarations. However, only the **Cover Page.Name** attribute is required to create the object. The **Cover Page.Supplier** attribute is filled in automatically with the user's supplier organization.

The following example shows how to create a JGPSSI declaration.

#### Example 16-1: Creating a JGPSSI Declaration

#### **Creating Specifications**

Specifications are used to state the criteria that a product is expected to meet or exceed. They are generally used to limit the amount of restricted substances contained in a product. Specifications can be internal documents issued by a company or industry, or, more commonly, they are regulations issued by a governing body. Here are some examples of government regulations:

- □ Restrictions on the Use of Certain Hazardous Substances in Electrical and Electronic Equipment (RoHS) Directive, issued by the European Union
- □ Waste Electrical and Electronic Equipment (WEEE) Directive, issued by the European Union.
- □ Food Allergen Labeling and Consumer Protection Act (FALCPA), issued by the U.S.A. Food and Drug Administration (FDA)

A specification defines a list of substances, the parts-per-million (PPM) threshold for each substance, and whether a particular substance is restricted. Compliance Managers can use specifications to pre-populate material declarations with appropriate substances to ensure compliance.

The only required attribute you must specify when you create a specification is **General Info.Name**. The name must be unique. The name is case-insensitive, which means "ROHS" is treated the same as "Rohs".

The **General Info.Validation Type** attribute is important because it determines whether the specification is Part Level (the default) or Homogeneous Material Level, which affects the types of declarations that can be used with the specification. Another optional attribute is **General Info.Lifecycle Phase**. When you create a specification, the default lifecycle phase is Active. To make the specification obsolete, change the value of its lifecycle phase attribute to Obsolete.

Example 16-2: Creating a specification

```
public void createSpecification(String name) throws Exception {
   ISpecification spec = (ISpecification)
      m_session.createObject(SpecificationConstants.CLASS_SPECIFICATION, name);
}
```

## **Creating Substances**

There are four substance subclasses provided with Agile PLM:

- □ **Subpart** a subunit of a component manufacturer part. The Composition table of a subpart can have other subparts, materials, substance groups, and substances.
- □ Material a compound consisting of several substances. The Composition table of a material can have substance groups or substances.
- □ Substance Group a group of substances. The Composition table of a substance group can have only substances.
- □ Substance a single element, such as lead, chromium, or cadmium. Substances do not have a Composition table.

As you can see, these substance subclasses comprise the hierarchy of objects that can appear on a Composition table, also known as the Bill of Substances.

#### Creating a Subpart

A subpart object is a subunit of a component that is tracked in Agile PLM. Subparts are parts without a part number that are used to create a bill of material of manufacturer parts or parts within a composition.

#### Example 16-3: Creating a subpart

#### Creating a Substance Group

A substance group object is a group of multiple substances tracked in Agile PLM that have a common base substance. Every substance within the group has a conversion factor used to convert the weight of the base substance of the group.

#### Example 16-4: Creating a substance group

#### Creating a Material

When you create a material object, the only attribute you need to specify is the **General Info.Name** attribute, which is equivalent to the substance number. After you create a material object, you can add substances to its Composition table.

#### Example 16-5: Creating a material object

```
public void createMaterial(String num, ISubstance[] substances) throws Exception {
    // Create a Map object to store parameters
    Map params = new HashMap();

    // Initialize the params object
    params.put(SubstanceConstants.ATT_GENERAL_INFO_NAME, num);
```

```
// Create a new material
ISubstance material = (ISubstance)m_session.createObject(
    SubstanceConstants.CLASS_MATERIAL, params
);

// Get the Composition table
ITable composition = material.getTable(SubstanceConstants.TABLE_COMPOSITION);

// Add substances to the Composition table
for (int i = 0; i < substances.length; ++i) {
    IRow row = composition.createRow(substances[i]);
}</pre>
```

#### Creating a Substance

Like material objects, the only attribute you need to specify to create a substance is the **General Info.Name** attribute, which is equivalent to the substance number. You can also specify other optional attributes, such as **General Info.CAS Number**.

Example 16-6: Creating a substance

# **Adding Items, Manufacturer Parts, and Part Groups to Declarations**

Each declaration has separate tables for items, manufacturer parts, and part groups. Each of these also has an associated composition table: Item Composition, Manufacturer Part Composition, and Part Group Composition.

When you add an item to the Items table of a declaration, the latest released revision of the item is used. If the item does not have a released revision, the Introductory revision is used.

The following example shows how to add items, manufacturer parts, and part groups to a declaration.

Example 16-7: Adding items, manufacturer parts, and part groups to a declaration

```
public void addDecObjects(IDeclaration dec) throws APIException {
    try {

        HashMap params = new HashMap();

        //Add an Item to the Items table
        ITable tblItems = dec.getTable(DeclarationConstants.TABLE_ITEMS);
        params.clear();
        params.put(DeclarationConstants.ATT_ITEMS_ITEM_NUMBER, "1000-02");
        IRow rowItems = tblItems.createRow(params);
```

```
//Add a Manufacturer Part to the Manufacturer Parts table
   ITable tblMfrParts = dec.getTable(DeclarationConstants.TABLE_MANUFACTURERPARTS);
   params.clear();
   params.put(DeclarationConstants.ATT_MANUFACTURER_PARTS_MFR_PART_NUMBER, "Widget103");
   params.put(DeclarationConstants.ATT_MANUFACTURER_PARTS_MFR_NAME, "ACME");
   IRow rowMfrParts = tblMfrParts.createRow(params);

   //Add a Commodity to the Part Groups table
   ITable tblPartGroups = dec.getTable(DeclarationConstants.TABLE_PARTGROUPS);
   params.clear();
   params.put(DeclarationConstants.ATT_PART_GROUPS_NAME, "RES");
   IRow rowPartGroups = tblPartGroups.createRow(params);

} catch (APIException ex) {
    System.out.println(ex);
}
```

# **Adding Substances to Declarations**

You can add substances to the Item Composition, Manufacturer Part Composition, and Part Group Composition tables contained within a declaration. To publish substances into items, manufacturer parts, and part groups, you release the declaration. When the declaration is released, the substances get added automatically to the Substances tables of the corresponding items, manufacturer parts, and part groups.

The composition tables for a declaration are mapping tables; they map parts to their substances. If there are no substances for the parent object, the composition table has no rows.

To add a row to the composition tables of a declaration, use the ITable.createRow() method. Because the composition tables are mapping tables, you cannot pass an ISubstance object to create the row. Instead, specify a Map object containing attribute-value pairs.

**Important** The Substances and Composition tables for items and part groups are read-only. They get populated with data only when declarations are released.

#### To add a substance to one of the Composition tables of a declaration:

- 1 Add an item, manufacturer part, or part group to the Items, Manufacturer Parts, or Part Groups tables of a declaration, respectively.
- 2 Add a substance row to the Composition table that references the parent row on the Items, Manufacturer Parts, or Part Groups table. Use the virtual attribute DeclarationConstants.ATT\_PARENT\_ROW to specify the parent row. When you add a substance, specify the substance name and substance type.

Important For the Agile SDK, Composition tables for declarations list all parent objects contained in the Items, Manufacturer Parts, and Part Groups tables. The Agile Web Client represents Composition tables differently. It shows a separate Composition table for each parent object.

When you create a row in the Composition tables, you pass a Map object containing attribute-value pairs. The following table lists required attributes the Map object must contain:

| Table 16-2: Attribu | ites required to | create a new row | on the Composition table |
|---------------------|------------------|------------------|--------------------------|
|                     |                  |                  |                          |

| Composition Table                | Required Attributes                     | DeclarationConstants                                            |
|----------------------------------|-----------------------------------------|-----------------------------------------------------------------|
| Item Composition                 | Item Row<br>Substance Name              | ATT_PARENT_ROW ATT_ITEM_COMPOSITION_SUBSTANCE_NAME              |
| Manufacturer Part<br>Composition | Manufacturer Part Row<br>Substance Name | ATT_PARENT_ROW ATT_MANUFACTURER_PART_COMPOSITION_SUBSTANCE_NAME |
| Part Group Composition           | Part Group Row<br>Substance Name        | ATT_PARENT_ROW ATT_PART_GROUP_COMPOSITION_SUBSTANCE_NAME        |

#### Structure of Bill of Substances

When you add substances to the Composition tables of a declaration, you can structure them in multiple levels. The number of levels you can use depends on the type of declaration.

- □ Homogeneous Materials Declaration You can create a multilevel Bill of Substances with subparts, materials, substance groups, and substances. The composition must contain either a subpart or a material as a direct child. It can also include substances and substance groups, but they must be attached to a subpart or material.
- □ Substance Declaration/JGPSSI Declaration Users can add substances or substance groups to the Composition tables.
- □ Part Declaration/Supplier Declaration of Conformance These declarations do not have Composition tables.

The following figure shows the hierarchy for a Bill of Substances (Composition) with four child levels.

Figure 16-1: Bill of Substances structure with four child levels

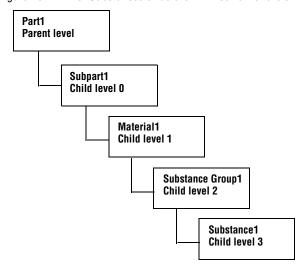

# **Rules for Adding Substances**

Follow these rules when adding substances to a Composition table:

- □ Parent objects must be added before their children.
- Subparts can have the following children: other Subparts, Materials, Substance Groups, or Substances.
  - A Subpart cannot contain Subparts, Materials, Substance Groups, and Substances all at the same level.
  - A Subpart can contain other Subparts and Material at the same level.
  - A Subpart can contain Substance Groups and Substances at the same level.
- ☐ Material can have the following children: Substance Groups or Substances.
- □ Substance Groups can have the following children: Substances only.

## **Adding Subparts and Materials that Do Not Exist**

When you add substances to a Composition table of a declaration, you can specify "dummy" subparts and materials that do not exist in the Agile PLM system. Such subparts and materials will be visible only within the Composition table. When you add "dummy" subparts and materials to the Composition table, you must specify the **Substance Type** attribute:

□ ATT\_ITEM\_COMPOSITION\_SUBSTANCE\_TYPE

- □ ATT\_MANUFACTURER\_PART\_COMPOSITION\_SUBSTANCE\_TYPE
- □ ATT\_PART\_GROUP\_COMPOSITION\_SUBSTANCE\_TYPE

The following example shows how to add a dummy subpart or material to the Manufacturer Part Composition table. Because the **Substance Type** field is a list field, the value passed for it is an IAgileList.

Example 16-8: Adding a dummy subpart or material to the Manufacturer Part Composition table

```
public IRow addDummy(IDeclaration dec, IRow parentRow, String dummyName, IAgileList subtype)
  throws APIException {
  try {
   HashMap params = new HashMap();
    ITable tblMfrPartComp = dec.getTable(
                            DeclarationConstants.TABLE_MANUFACTURERPARTCOMPOSITION);
    params.put(DeclarationConstants.ATT_PARENT_ROW, parentRow);
    params.put(DeclarationConstants.ATT_MANUFACTURER_PART_COMPOSITION_SUBSTANCE_NAME,
      dummyName);
    params.put(DeclarationConstants.ATT_MANUFACTURER_PART_COMPOSITION_SUBSTANCE_TYPE,
      subtype);
    IRow dummyRow = tblMfrPartComp.createRow(params);
    return dummyRow;
  } catch (APIException ex) {
      System.out.println(ex);
}
```

## **Examples**

The following examples show how to add:

- Substances to the Manufacturer Part Composition Table of a Homogeneous Material Declaration
- Substances to the Manufacturer Part Composition Table of a Substance Declaration

#### Adding Substances to Manufacturer Part Composition Table of Homogeneous Material Declarations

The following example shows how to add substances to a Manufacturer Part Composition table of a Homogeneous Material Declaration. The table has four levels: subparts, materials, substance groups, and substances. When you add a substance row to the table, we recommend that you pass a substance object (ISubstance) instead of a substance name (String) as the input parameter.

Example 16-9: Adding Homogeneous Material Level substances to a Manufacturer Part Composition table

```
// Add a Homogeneous Material Level spec to the Specifications table
 ITable tblSpec = dec.getTable(DeclarationConstants.TABLE SPECIFICATION);
 params.clear();
 ISpecification spec = (ISpecification)m_session.getObject(ISpecification.OBJECT_TYPE,
                        "Lead Homogeneneous Material Level");
 IRow rowSpec = tblSpec.createRow(spec);
  // Add a Manufacturer Part to the Manufacturer Parts table
 ITable tblMfrParts = dec.getTable(DeclarationConstants.TABLE MANUFACTURERPARTS);
 params.clear();
 params.put(DeclarationConstants.ATT_MANUFACTURER_PARTS_MFR_PART_NUMBER, "Widget103");
 params.put(DeclarationConstants.ATT_MANUFACTURER_PARTS_MFR_NAME, "ACME");
 IManufacturerPart mfrPart = (IManufacturerPart) m_session.
                              getObject(IManufacturerPart.OBJECT TYPE, params);
 IRow rowMfrParts = tblMfrParts.createRow(mfrPart);
  // Add a subpart to the Composition table
 ITable tblMfrPartComp = dec.getTable(
                          DeclarationConstants.TABLE_MANUFACTURERPARTCOMPOSITION);
 ISubstance subpart = (ISubstance)m session.
                       getObject(SubstanceConstants.CLASS_SUBPART, "Steel Casing");
 params.clear();
 params.put(DeclarationConstants.ATT_PARENT_ROW, rowMfrParts);
 params.put(DeclarationConstants.ATT_MANUFACTURER_PART_COMPOSITION_SUBSTANCE_NAME,
 IRow rowSubpart = tblMfrPartComp.createRow(params);
  // Add a material
 ISubstance material = (ISubstance)m_session.getObject(SubstanceConstants.CLASS_MATERIAL,
                        "Steel");
 params.clear();
 params.put(DeclarationConstants.ATT PARENT ROW, rowSubpart);
 params.put(DeclarationConstants.ATT MANUFACTURER PART COMPOSITION SUBSTANCE NAME, material);
 IRow rowMaterial = tblMfrPartComp.createRow(params);
 // Add a substance group
 ISubstance sg = (ISubstance)m_session.getObject(SubstanceConstants.CLASS_SUBSTANCE_GROUP,
    "Lead Componds");
 params.clear();
 params.put(DeclarationConstants.ATT_PARENT_ROW, rowMaterial);
 params.put(DeclarationConstants.ATT_MANUFACTURER_PART_COMPOSITION_SUBSTANCE_NAME, sg);
 IRow rowSubGroup = tblMfrPartComp.createRow(params);
  // Add a substance
 ISubstance sub = (ISubstance)m session.getObject(SubstanceConstants.CLASS SUBSTANCE,
    "Lead");
 params.clear();
 params.put(DeclarationConstants.ATT_PARENT_ROW, rowSubGroup);
 params.put(DeclarationConstants.ATT_MANUFACTURER_PART_COMPOSITION_SUBSTANCE_NAME, sub);
 IRow rowSubs = tblMfrPartComp.createRow(params);
} catch (APIException ex) {
   System.out.println(ex);
```

}

#### Adding Substances to Manufacturer Part Composition Table of Substance Declarations

The following example shows how to add substances to a Manufacturer Part Composition table of a Substance Declaration. The table has two levels: substance groups and substances.

Example 16-10: Adding Part Level substances to a Manufacturer Part Composition table

```
public void addSubstanceComp(IAgileSession m session) throws APIException {
    HashMap params = new HashMap();
    //Create a Declaration
    String num = "MDTEST001";
    ISupplier supplier = (ISupplier)m session.getObject(ISupplier.OBJECT TYPE,
                         "DISTRIBUTOR00007");
    params.put(DeclarationConstants.ATT COVER PAGE NAME, num);
    params.put(DeclarationConstants.ATT COVER PAGE SUPPLIER, supplier);
    IAgileClass declClass = m session.getAdminInstance().getAgileClass(
                            DeclarationConstants.CLASS SUBSTANCE DECLARATION);
    IDeclaration dec = (IDeclaration)m_session.createObject(declClass, params);
    //Add a Specification to the Specifications table
    ITable tblSpec = dec.getTable(DeclarationConstants.TABLE SPECIFICATION);
    params.clear();
    // Part Level
    ISpecification spec = (ISpecification)m_session.getObject(ISpecification.OBJECT_TYPE,
                          "Lead Part Level");
    IRow rowSpec = tblSpec.createRow(spec);
    //Add a Manufacturer Part to the Manufacturer Parts table
    ITable tblMfrParts = dec.getTable(DeclarationConstants.TABLE MANUFACTURERPARTS);
   params.clear();
    params.put(DeclarationConstants.ATT_MANUFACTURER_PARTS_MFR_PART_NUMBER, "Widget103");
    params.put(DeclarationConstants.ATT MANUFACTURER PARTS MFR NAME, "ACME");
    IManufacturerPart mfrPart = (IManufacturerPart) m session.getObject(
                                IManufacturerPart.OBJECT_TYPE, params);
    IRow rowMfrParts = tblMfrParts.createRow(mfrPart);
    //Add a substance group
    ITable tblMfrPartComp = dec.getTable(
                            DeclarationConstants.TABLE MANUFACTURERPARTCOMPOSITION);
    ISubstance sq = (ISubstance)m session.getObject(SubstanceConstants.CLASS SUBSTANCE GROUP,
                    "Lead Componds");
    params.clear();
    params.put(DeclarationConstants.ATT_PARENT_ROW, rowMfrParts);
    params.put(DeclarationConstants.ATT MANUFACTURER PART COMPOSITION SUBSTANCE NAME, sq);
    IRow rowSubGroup = tblMfrPartComp.createRow(params);
    //Add a substance
    ISubstance sub = (ISubstance)m_session.getObject(SubstanceConstants.CLASS_SUBSTANCE,
                     "Lead");
    params.clear();
    params.put(DeclarationConstants.ATT PARENT ROW, rowSubGroup);
    params.put(DeclarationConstants.ATT MANUFACTURER PART COMPOSITION SUBSTANCE NAME, sub);
    IRow rowSubs = tblMfrPartComp.createRow(params);
  } catch (APIException ex) {
      System.out.println(ex);
```

# **Adding Substances to a Specification**

The Substances table of a specification is important to Agile PG&C because it identifies which substances are restricted and their threshold mass parts per million (PPM). Only substances and substance groups can be added to Substances table of Specification. To add a substance to the Substances table, use the ITable.createRow() method. You can pass an ISubstance or a Map object to create the new row.

Example 16-11: Adding a substance to a specification

```
public void addSubstanceToSpec(ISpecification spec, ISubstance substance)
    throws Exception {

    IRow row = null;

    //Add a substance to the Substances table
    ITable tableSub = spec.getTable(SpecificationConstants.TABLE_SUBSTANCES);
    row = tableSub.createRow(substance);

if (row!=null) {
    //Set value of Restricted
    ICell cell = row.getCell(SpecificationConstants.ATT_SUBSTANCES_RESTRICTED);
    IAgileList list = (IAgileList)cell.getAvailableValues();
    list.setSelection(new Object[] {"Yes"});
    cell.setValue(list);

    //Set value of Threshold Mass PPM
    row.setValue(SpecificationConstants.ATT_SUBSTANCES_THRESHOLD_MASS_PPM, new Integer(10));
}
```

# **Adding Specifications to a Declaration**

The Specifications table of a declaration lists specifications related to the items, manufacturer parts, and part groups contained in the declaration. The purpose of a declaration is the ensure that suppliers comply with any restrictions stated in the specifications.

# **Rules for Adding Specifications**

Specifications are optional for declarations. If you submit a declaration without a specification, it means you intend to collect raw data (mass or PPM) at the substance level. The supplier must provide information on all materials and substances.

If you add a specification to a declaration, note that declaration classes support different types of specifications. The following table lists the specification requirements for each type of declaration:

Table 16-3: Specification Rules for Declaration Types

| Declaration Type                    | Supported Specification Validation Types  |
|-------------------------------------|-------------------------------------------|
| Homogeneous Material Declaration    | Homogeneous Material Level                |
| IPC 1752-1 Declaration              | Part Level                                |
| IPC 1752-2 Declaration              | Homogeneous Material Level                |
| JGPSSI Declaration                  | Part Level                                |
| Part Declaration                    | Part Level and Homogeneous Material Level |
| Substance Declaration               | Part Level                                |
| Supplier Declaration of Conformance | Part Level and Homogeneous Material Level |

Specifications may concern many substances, including those not used by the parts contained in the declaration. When the declaration is opened to the supplier, any relevant substances from the specifications are automatically added to the Item Composition, Manufacturer Part Composition, and Part Group Composition tables. This ensures that you are properly tracking any restricted substances contained in parts listed in the declaration.

Example 16-12: Adding specifications to the Specification table

```
private void addSpecifications(IDeclaration dec, ISpecification[] specs) throws Exception {
   ITable tableSpecs = dec.getTable(DeclarationConstants.TABLE_SPECIFICATION);
   for (int i = 0; i < specs.length; ++i) {
        ISpecification spec = specs[i];
        IRow row = tableSpecs.createRow(spec);
   }
}</pre>
```

# **Routing Declarations**

The Default Declarations workflow follows a straightforward process flow, as shown in the following figure.

Figure 16-2: Default Declarations workflow

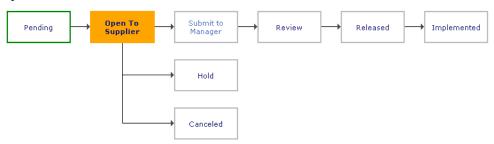

The following table describes each status in the Default Declarations workflow.

Table 16-4: Default Declarations workflow statuses

| Status            | Description                                                                                                    |
|-------------------|----------------------------------------------------------------------------------------------------|
| Pending           | The Compliance Manager creates a new declaration, adding new items, manufacturer parts, or part groups. He also adds specifications to the declaration.                                                                       |
| Open To Supplier  | The Compliance Manager opens the declaration to the supplier, asking him to confirm whether parts comply with specifications.                                                                                                 |
|                   | When the workflow status of a declaration is changed from "Pending" to "Open To Supplier," the Agile PLM server automatically populates the declaration's Substances tables with any substances listed on its specifications. |
| Submit to Manager | The supplier electronically "signs" and submits the declaration back to the Compliance Manager.                                                                                                    |
| Review            | The Compliance Manager and other reviewers verify and approve the contents of the declaration.                                                                                                    |
| Released          | The Compliance Manager releases the declaration, thereby publishing the materials into the product record.                                                                                                    |
| Implemented       | Once the parts are manufactured and disseminated in the field, the Compliance Manager implements the declaration, thereby completing the workflow.                                                                            |

Before you can route a declaration, you should set values for the following three Cover Page fields:

- Cover Page.Compliance Manager
- □ Cover Page.Workflow
- Cover Page.Due Date

Technically, only the **Compliance Manager** and **Workflow** fields are required to route the declaration. The **Due Date** field is optional but should be specified for tracking purposes. The following example shows how to set values for these three fields.

Example 16-13: Setting values for the Compliance Manager, Workflow, and Due Date fields

```
public void setFieldsNeededForRouting(IDeclaration dec) throws Exception {
    //Set the Compliance Manager field
    IUser user = m_session.getCurrentUser();
    dec.setValue(DeclarationConstants.ATT_COVER_PAGE_COMPLIANCE_MANAGER, user);

    //Set the Workflow field
    IWorkflow workflow = dec.getWorkflows()[0];
    dec.setWorkflow(workflow);

    //Set the Due Date field
    DateFormat df = new SimpleDateFormat("MM/dd/yy");
    dec.setValue(DeclarationConstants.ATT_COVER_PAGE_DUE_DATE, df.parse("05/01/05"));
}
```

To change the status of a declaration, use the <code>IRoutable.changeStatus()</code> method. Once a declaration is opened to a supplier, only the supplier's contact users can edit it. For other users, including the Compliance Manager, the declaration becomes read-only. The following example shows how the Compliance Manager can change the status of a declaration to "Open To Supplier."

Example 16-14: Opening a declaration to a supplier

```
public void openToSupplier(IDeclaration dec) throws Exception {
   IStatus status = null;

   // Get the Open to Supplier status type
   IStatus[] stats = dec.getNextStatuses();
   for (int i = 0; i < stats.length; i++) {
      if (stats[i].toString().equals("Open To Supplier")) {
        status = stats[i];
        break;
    }
   }
   // Change to the Open to Supplier status
   dec.changeStatus(status, false, null, false, false, null, null, null, false);
}</pre>
```

For more information about Agile APIs related to workflow processes, see Chapter 11, "Managing Workflow."

# **Filling Out a Declaration**

When a declaration is opened to a supplier, the supplier is responsible for completing the declaration and disclosing if any restricted substances are contained in the components and subassemblies it provides and whether those substances comply with specifications. To complete and sign off on declarations, one or more contact users for the supplier must be assigned the (Restricted) Material Provider role.

The Material Provider user should do the following to complete a declaration:

- □ Fill in the Mass, Declared PPM, and Declared Compliance fields for every substance listed on the Item Composition, Manufacturer Part Composition, and Part Group Composition tables, particularly for substances that are restricted by specifications.
- □ Complete other flex fields on the Composition tables as necessary.
- □ Add or remove substances from the declaration.

When the declaration is complete, the Material Provider user can sign off and submit the declaration to the Compliance Manager. For more information, see the next section.

# **Submitting a Declaration to the Compliance Manager**

When the supplier changes the status of the declaration from "Open to Supplier" to "Submitted to Compliance Manager," he must sign-off on the declaration. Therefore, he must use the changeStatus() method that has an additional password parameter:

```
changeStatus(IStatus newStatus, boolean auditRelease, String comment, boolean notifyOriginator,
boolean notifyCCB, Object[] notifyList, Object[] approvers, Object[] observers, boolean urgent,
String password)
```

The following example shows how the supplier can sign off and submit the declaration to the Compliance Manager.

Example 16-15: Signing off and submitting a declaration to the Compliance Manager

```
public void submitToCM(IDeclaration dec) throws Exception {
   IStatus status = null;
   // Get the Submitted to Compliance Manager status type
   IStatus[] stats = dec.getNextStatuses();
   for (int i = 0; i < stats.length; i++) {
      if (stats[i].toString().equals("Submit To Manager")) {
        status = stats[i];
        break;
    }
}
// Change to the Submitted to Compliance Manager status (signoff password is "agile");
dec.changeStatus(status, false, null, false, false, null, null, null, false, "agile");
}</pre>
```

# **Publishing a Declaration**

The Agile API does not provide a method to publish a material declaration to the product record. Instead, a declaration is automatically published when it is released. Therefore, as far as the API is concerned, the substances table for an item, manufacturer part, or part group always reflects the last released declarations. However, the Agile Web Client allows you to select an earlier declaration and publish it, thereby updating the substances information in the product record.

# **Getting and Setting Weight Values**

Unit of Measure fields have been implemented in Agile PLM to support mass (weight) values for Agile PG&C objects. The Unit of Measure datatype is a compound datatype that includes a numeric value and a unit, for example, grams or ounces.

You can configure and manage weight fields using the following interfaces:

IMeasureIUnitIUnitOfMeasureIUnitOfMeasureManager

Although the Agile PLM administrator can define new measures from the **U0M** node in Agile Java Client, the Agile API supports only the Weight measure for Agile PG&C objects. You cannot use the Agile API to define new measures.

In Agile 9.2.1, the Title Block. Weight field for items was changed to Title Block. Mass. However, the Agile API constant for the field is still ItemConstants. TITLE\_BLOCK\_WEIGHT.

The following example shows how to get and set values for the Title Block. Mass field of an item.

Example 16-16: Getting and setting the mass (weight) value for an item

If you create a query to search for items by mass, only the numeric value is searched, not the unit. The server converts mass values to the standard unit before returning query results. For example, the following query returns all items whose mass value is between 1.0 and 2.0 grams (the default standard unit). Items with a mass between 1000 and 2000 milligrams would also be included in the search results.

Example 16-17: Searching for items by mass

```
try {
    IQuery query = (IQuery)m_session.createObject(IQuery.OBJECT_TYPE,
         "select * from [Items] where [Title Block.Weight] between (1.0, 2.0)"
    );
    ITable results = query.execute();
} catch (APIException ex) {
    System.out.println(ex);
```

# Adding Substance Compositions for a Manufacturer Part

With appropriate privileges, you can modify the Specifications, Compositions, and Substances tables of a manufacturer part directly without submitting a declaration. This feature is useful for manufacturing partners that want to specify composition information for their parts. To add a row to the Specifications, Compositions, and Substances tables, use the ITable.createRow(Object) method.

**Note** Once a row has been added to the Compositions and Substances tables of a Manufacturer Part, you cannot update or remove it.

The procedure for adding rows to the Substances table of a Manufacturer Part is similar to the way you add rows to the composition tables for a declaration. Follow these steps to add substance compositions into a manufacturer part:

- 1 Optionally, add a specification to the Specifications table.
- 2 Add a row to the Compositions table. You must specify a value for the ManufacturerPartConstants.ATT\_COMPOSITIONS\_COMPOSITION\_TYPE attribute.
- **3** Add one or more rows to the Substances table. Each row must reference the parent row from the Compositions table. Use the virtual attribute ManufacturerPartConstants.ATT\_PARENT\_ROW to specify the parent row. When you add a substance, specify the substance name and substance type.

For additional rules about adding substances to the Substances table, see "Rules for Adding Substances" on page 16-8.

The Composition Type attribute for the parent row determines the types of substances you can add to the Substances table. There are three possible Composition Type values:

- □ Homogeneous Material Composition You can create a multilevel Bill of Substances with subparts, materials, substance groups, and substances. The composition must contain either a subpart or a material as a direct child. It can also include substances and substance groups, but they can only be attached to a subpart or material.
- □ Substance Composition The Substances table can contain only substance groups and substances.
- □ Part Composition You can't add rows to the Substances table.

Specifications that you reference in a row in the Compositions table must match the Composition Type attribute for that row. For example, if the Composition Type for the row is Homogeneous Material Composition, the validation type for a specification referenced in that row must be Homogeneous Material Level.

The following example shows how to define a Homogeneous Material composition for a manufacturer part. The Substances table has four levels: subparts, materials, substance groups, and substances.

Example 16-18: Adding specifications, compositions, and substances to a Manufacturer Part

```
// Add a row to the Compositions table that references the specification
   params.clear();
   params.put(ManufacturerPartConstants.ATT_COMPOSITIONS_SPECIFICATION, spec.getName());
   "Homogeneous Material Composition");
   IRow rowComp = tblComp.createRow(params);
    // Get the Substances table
   ITable tblSubs = mfrPart.getTable(ManufacturerPartConstants.TABLE_SUBSTANCES);
   // Add a subpart
   ISubstance subpart = (ISubstance)m_session.
                        getObject(SubstanceConstants.CLASS_SUBPART, "Steel Casing");
   params.clear();
   params.put(ManufacturerPartConstants.ATT_PARENT_ROW, rowComp);
   params.put(ManufacturerPartConstants.ATT_SUBSTANCES_SUBSTANCE_NAME, subpart);
   IRow rowSubpart = tblSubs.createRow(params);
    // Add a material
   ISubstance material = (ISubstance)m session.getObject(SubstanceConstants.CLASS MATERIAL,
                         "Steel");
   params.clear();
   params.put(ManufacturerPartConstants.ATT_PARENT_ROW, rowSubpart);
   params.put(ManufacturerPartConstants.ATT_SUBSTANCES_SUBSTANCE_NAME, material);
   IRow rowMaterial = tblSubs.createRow(params);
   // Add a substance group
   ISubstance sg = (ISubstance)m_session.getObject(SubstanceConstants.CLASS_SUBSTANCE_GROUP,
      "Lead Componds");
   params.clear();
   params.put(ManufacturerPartConstants.ATT_PARENT_ROW, rowMaterial);
   params.put(ManufacturerPartConstants.ATT_SUBSTANCES_SUBSTANCE_NAME, sg);
   IRow rowSubGroup = tblSubs.createRow(params);
   // Add a substance
   ISubstance sub = (ISubstance)m_session.getObject(SubstanceConstants.CLASS_SUBSTANCE,
     "Lead");
   params.clear();
   \verb|params.put(ManufacturerPartConstants.ATT\_PARENT\_ROW, rowSubGroup);|\\
   params.put(ManufacturerPartConstants.ATT_SUBSTANCES_SUBSTANCE_NAME, sub);
   IRow rowSubs = tblSubs.createRow(params);
  } catch (APIException ex) {
     System.out.println(ex);
  }
}
```

# **Rolling Up Compliance Data**

After gathering compliance data for items, manufacturer parts, and part groups, compliance managers review the completed declarations to determine if the data is ready for publication into the product record. Once declarations are published with the data written through to parts and part groups on BOMs, compliance managers must examine and test BOMs to ensure the assemblies and products are compliant. This process is called compliance validation and is fulfilled through compliance rollups. Rollups are built into the system. They are easy to use and rollup results are available on the UI. For more information on rolling up compliance data and the business logic behind this process, refer to the *Agile Product Governance & Compliance User Guide*.

The SDK supports calling the PG&C Rollup function on the server side. This is the same rollup function that is called by the UI. The IPGCRollup interface in IItem supports this feature.

## Understanding the IPGCRollup Interface

The IPGCRollup interface provides the following methods to support rolling up compliance data:

```
□ rollup()
□ rollup(Date)
```

One of these methods has no parameters and the other has *Date* as a parameter. The Date parameter in the rollup API is used by the system to set the timestamp for the rollup, when it is done.

Example 16-19: IPGCRollup methods

Note After invoking rollup(Date), it is necessary to call IDataObject.refresh() to make sure rollup is taken effect. Otherwise, the system will display the results obtained in the previous rollup if the timestamp of the recent rollup is the same as the Date parameter.

#### Passing the Date Parameter

If you do not pass the date, the system will use the current time provided by the system. When a rollup is performed on a set of items, if the timestamp of the recent rollup on an item is the same as the passed Date parameter, the system will not repeat the rollup process on that item. Instead, it will display the results obtained in the previous rollup. You may want to use this date feature if there is a large number of items to rollup and you want to use the SDK to call all of them. In this case, you will get the current date first, and then the pass that date for the subsequent SDK Rollup(Date) call. For example, you want to use the SDK to roll up data for Assembly 1 and Assembly 2. In this case, the SDK is called twice. The first instance, to roll up data for Assembly 1, and the second instance, to rollup data for Assembly 2. With the date parameter already inside the rollup when performing the rollup on Assembly 2, the system will reuse the previous rollup data obtained for Item1.

```
Assembly 1
Item1
Iitem2
Assembly 2
Item1
Item3
```

## **Using the IPGCRollup Interface**

The following examples roll up the assembled data on Item and Manufacturer Part

- ☐ Item (latest released ECO or MCO)
- □ MPN (latest released ECO or MCO)

#### Rolling Up Assembled Data on Items

This example calls an existing API using the SDK to identify the top level parent of a given *Item* (its latest released ECO or MCO). Next, it will call the rollup API on the top level parent returned by the previous API to ensure the assemblies and products are compliant.

#### Example 16-20: Identifying the top level parent for and Item

```
public void itemRollup(String itemStr) throws Exception{
  try {
  IItem item = (IItem)m_session.getObject(IItem.OBJECT_TYPE, itemStr);
  IQuery query = (IQuery)m_session.createObject(IQuery.OBJECT_TYPE,
  ItemConstants.CLASS_ITEM_BASE_CLASS);
       IQuery query = (IQuery) m_session.createObject(IQuery.OBJECT_TYPE,
ItemConstants.CLASS_PART);
     query.setSearchType(QueryConstants.WHERE_USED_TOP_LEVEL);
      query.setCriteria("[1001] Equal To '"+item.getName()+"'");
//
query.setCriteria("["+SDKWrapper.getString("TITLE_BLOCK")+"."+SDKWrapper.getString("IQuery_Numb
er")+"] Equal To '"+item.getName()+"'");
     ITable results=query.execute();
      if (results.size() > 0) {
      Iterator it = results.getReferentIterator();
         if (it.hasNext()) {
         IItem obj = (IItem)it.next();
      IItem tlaItem = (IItem)m_session.getObject(IItem.OBJECT_TYPE, obj.getName());
      tlaItem.rollup();
         }
      }
     else {
      item.rollup();
      } catch (APIException e) {
     throw e;
  return;
```

#### Rolling Up Assembled Data on MPNs

This example calls an existing API using the SDK to identify the top level parent of a given *MPN* (its latest released ECO or MCO). Next, it will call the rollup API on the top level parent returned by the previous API to ensure the assemblies and products are compliant.

#### Example 16-21: Identifying the top level parent for an MPN

```
public void testMfrPartRollup() throws Exception{

IManufacturerPartmfrp = (IManufacturerPart) m_session.getObject(IManufacturerPart.OBJECT_TYPE,
   "HARRIS::IS82C55A96");//

ITable whereused=mfrp.getTable(ManufacturerPartConstants.TABLE_WHEREUSED);
Iterator it=whereused.iterator();
while(it.hasNext())
   {
        IRow r = (IRow)it.next();
        // read item number

String itemStr = r.getValue(ManufacturerPartConstants.ATT_WHERE_USED_ITEM_NUMBER).toString();

        try {
        itemRollup(itemStr);
        } catch (APIException e) {
            int error = ((Integer)e.getErrorCode()).intValue();
        }
        return;
}
```

#### Setting Values in the Calculated Compliance Field

Use the following API to set the value of the *Calculated Compliance* field on Specifications table, for Item and ManufacturerPart objects:

```
Public void setCalculatedComplianceForPartSpec(Object specName, Object complianceEntryValue) throws APIException
```

In this API, the specName parameter is the name of the Specification object, and the complianceEntryValue parameter is the actual value of the Calculated Compliance field, which can be any entry in the Calculated Compliance list. Both parameters are of String types.

When this value is set by the SDK client, it is never overwritten during the Rollup. This API allows users to set the calculated compliance value based on their own defined logic, instead of using the system's default logic.

Example 16-22: Setting the value of the Calculated Compliance field

| Agile | <b>Product</b> | Lifecyc | le Manad | gement |
|-------|----------------|---------|----------|--------|
|       |                |         |          |        |

# CHAPTER 17

# Performing Administrative Tasks

This chapter provides code examples that show how to use the Agile API to perform administrative tasks on the Agile Application Server. It contains the following topics:

- About Agile PLM Administration
- Privileges Required to Administer Agile PLM
- Administrative Interfaces
- □ Getting an IAdmin Instance
- Working with Nodes
- Managing Agile PLM Classes
- Working with Attributes
- Working with Properties of Administrative Nodes
- Managing Users
- Managing User Groups

# **About Agile PLM Administration**

The Agile Java Client provides administrative functionality that lets you manage the Agile Application Server. It lets you quickly and easily adapt your Agile PLM system to fit the way you do business. You can customize the Agile PLM system in several ways:

- ☐ Modify Agile PLM database properties
- Define object classes and subclasses
- Set preferences
- Create and configure user accounts
- □ Define user groups
- Define roles and privileges
- □ Define *SmartRules*, which set how you manage your change control process

The Agile API provides read/write access to all nodes of Agile PLM's administrative functionality. This means you can create Agile API programs that let users read and modify Agile PLM subclasses, and add, modify, or delete Agile PLM users. The Agile API does not allow you to create new nodes in the administrative tree structure. Therefore, you can't create workflows, criteria, and roles. However, you can create users and user groups because those objects have been implemented as dataobjects; <code>IUser</code> and <code>IUserGroup</code> both extend <code>IDataObject</code>.

# **Privileges Required to Administer Agile PLM**

Before you can administer the Agile Application Server, you must have proper privileges. For access to administrative functionality, you should have the Administrator privilege. The Administrator role grants the Administrator privilege to all administrative functionality available on the server. The User Administrator role grants the Administrator privilege for functionality related to users and user groups.

Without the Administrator privilege, you cannot modify administrative nodes, users, and user groups. If you have not yet been granted Administrator rights to the Agile PLM system, please see your Agile PLM administrator.

To create users and user groups, you need the Create privilege for those objects. Several roles supplied with the Agile PLM system, such as the Administrator, User Administrator, and Change Analyst roles, include the Create privilege for users and user groups.

## **Administrative Interfaces**

The following table lists interfaces related to Agile PLM's administrative functionality.

Table 17-1: Administrative interfaces

| Interface     | Description                                                                                                    |
|---------------|----------------------------------------------------------------------------------------------------|
| IAdmin        | Interface that lets you get Agile PLM classes, nodes, users, or user groups.                                                                                                    |
| IAgileClass   | Class definition used to identify the category to which an object belongs.                                                                                                    |
| IAgileList    | A general-purpose list interface for all SingleList or MultiList attributes and properties.                                                                                            |
| IAttribute    | Provides detailed information about a particular data member in an object                                                                                                    |
| IAutoNumber   | An AutoNumber source, which is a predefined, consecutive number series used to automatically number Agile PLM objects.                                                                 |
| ICriteria     | A reusable set of search criteria used primarily for queries and workflows.                                                                                                    |
| INode         | A node in the administrative hierarchy. Each node is equivalent to one of the Admin nodes in the Agile Java Client.                                                                    |
| IProperty     | A property of an Agile PLM administrative node.                                                                                                    |
| IRoutableDesc | Metadata that describes any object that implements the IRoutable interface. You can use IRoutableDesc to get the workflows for a class without instantiating an object of that class.  |
| ITableDesc    | Metadata that describes an Agile PLM table. You can use ITableDesc to get table attributes without loading a table.                                                                    |
| ITreeNode     | A generic node in a hierarchical tree structure. Several administrative interfaces, such as INode and IFolder, are subinterfaces of ITreeNode and therefore inherit its functionality. |
|               | Note: There is also a deprecated ITree interface which provides similar functionality to ITreeNode. Use ITreeNode instead.                                                             |
| IUser         | An Agile PLM user.                                                                                                    |
| IUserGroup    | A user group. You can use user groups to define project teams, site-related groups, departments, and global groups.                                                                    |
| IWorkflow     | A workflow node.                                                                                                    |

# **Getting an IAdmin Instance**

The IAdmin interface provides access to most administrative functionality for the Agile Application Server. To use the IAdmin interface, you first get an instance of IAdmin from the current session. The following example shows how to log in to the Agile Application Server and get an IAdmin instance.

#### Example 17-1: Getting an IAdmin instance

```
public IAgileSession m_session;
public IAdmin m_admin;
public AgileSessionFactory m_factory;
```

```
try {
   HashMap params = new HashMap();
   params.put(AgileSessionFactory.USERNAME, "jdassin");
   params.put(AgileSessionFactory.PASSWORD, "agile");
   m_factory = AgileSessionFactory.getInstance("http://agileserver/virtualPath");
   m_session = m_factory.createSession(params);
   m_admin = m_session.getAdminInstance();
} catch (APIException ex) {
   System.out.println(ex);
}
```

Once you have an IAdmin instance, you can

- □ Traverse the server nodes.
- □ Traverse the folder hierarchy.
- ☐ Get Agile PLM classes and subclasses.
- □ Get users.
- □ Get user groups.

# **Working with Nodes**

The INode object represents a single node or object within Agile PLM's administrative tree. Similar to the Windows Explorer interface, each INode can be expanded to show child nodes. This simple hierarchy lets you navigate the administrative tree structure on the Agile Application Server. Examples of nodes are the root node (also called the Database node), Classes, Preferences, Roles, Privileges, and SmartRules.

The following table identifies how Agile Java Client nodes map to Agile API administrative functionality.

Table 17-2: Mapping Agile Java Client nodes to the Agile API

| Agile Java Client node | Agile API equivalent                |
|------------------------|-------------------------------------|
| Data Settings          | Agile Al Fequivalent                |
| •                      |                                     |
| Classes                | NodeConstants.NODE_AGILE_CLASSES    |
| Character Sets         | NodeConstants.NODE_CHARACTER_SETS   |
| Lists                  | Not supported                       |
| Process Extensions     | Not supported                       |
| AutoNumbers            | NodeConstants.NODE_AUTONUMBERS      |
| Criteria               | NodeConstants.NODE_CRITERIA_LIBRARY |
| Workflow Settings      |                                     |
| Workflows              | NodeConstants.NODE_AGILE_WORKFLOWS  |
| User Settings          | ·                                   |
| Account Policy         | Not supported                       |
| Users                  | Create a query of users             |
| User Groups            | Create a query of user groups       |
| Supplier Groups        | Not supported                       |
| Roles                  | NodeConstants.NODE_ROLES            |
| Privileges             | NodeConstants.NODE_PRIVILEGES       |
| User Monitor           | Not supported                       |
| Deleted Users          | Not supported                       |
| Deleted User Groups    | Not supported                       |

Table 17-2: Mapping Agile Java Client nodes to the Agile API (continued)

| Agile Java Client node        | Agile API equivalent                                                |
|-------------------------------|---------------------------------------------------------------------|
| System Settings               |                                                                     |
| SmartRules                    | NodeConstants.NODE_SMARTRULES                                       |
| Viewer & Files                | NodeConstants.NODE_VIEWER_AND_FILES                                 |
| Notifications                 | NodeConstants.NODE_NOTIFICATION_TEMPLATES                           |
| Full Text Search              | Not supported                                                       |
| UOM                           | Not supported                                                       |
| Company Profile               | Not supported                                                       |
| Currency Exchange Rates       | IAdmin.getConversionRates()                                         |
| Commodities                   | Not supported                                                       |
| Product Cost Management       |                                                                     |
| Ship To Locations             | Not supported                                                       |
| Program Execution             |                                                                     |
| Program Health                | Not supported                                                       |
| Cost Status                   | Not supported                                                       |
| Quality Status                | Not supported                                                       |
| Resource Status               | Not supported                                                       |
| Dashboard Management          | Not supported                                                       |
| Default Role                  | Not supported                                                       |
| Agile Content Service         |                                                                     |
| Subscribers                   | NodeConstants.NODE_SUBSCRIBERS                                      |
| Destinations                  | NodeConstants.NODE_DESTINATIONS                                     |
| Events                        | NodeConstants.NODE_EVENTS                                           |
| Filters                       | NodeConstants.NODE_FILTERS                                          |
| Package Services              | Not supported                                                       |
| Response Services             | Not supported                                                       |
| Product Governance & Complian | ce                                                                  |
| Sign Off Message              | Not supported                                                       |
| Server Settings               |                                                                     |
| Locations                     | NodeConstants.NODE_SERVER_LOCATION                                  |
| Database                      | NodeConstants.ROOT                                                  |
| Preferences                   | NodeConstants.NODE_PREFERENCES                                      |
| Licenses                      | NodeConstants.NODE_SERVER_LICENSES NodeConstants.NODE_USER_LICENSES |
| Task Monitor                  | Not supported                                                       |
| Task Configuration            | Not supported                                                       |
| Example                       |                                                                     |
| Example Roles                 | Not supported                                                       |
| Example Privileges            | Not supported                                                       |
| Example Criteria              | Not supported                                                       |

The Agile Web Client allows you to view and edit system and user settings by choosing **Admin** and **Settings** from the menu, respectively. The following table identifies how Agile Web Client administrative functionality maps to the Agile API.

Table 17-3: Mapping Agile Web Client administrative functionality to the Agile API

| Agile Web Client Node                | Agile API equivalent                                                      |  |
|--------------------------------------|---------------------------------------------------------------------------|--|
| Tools > My Settings                  |                                                                           |  |
| User Profile                         | User.General Info page                                                    |  |
| Change Password                      | <pre>IUser.changeLoginPassword() and IUser.changeApprovalPassword()</pre> |  |
| Transfer Authority                   | Not supported                                                             |  |
| Organize Bookmarks                   | My-Inbox folder                                                           |  |
| Organize Searches                    | Searches folder                                                           |  |
| Organize Reports                     | Not supported                                                             |  |
| Personal Groups                      | My-Inbox folder                                                           |  |
| Deleted Personal Groups              | Not supported                                                             |  |
| Personal Criteria                    | Not supported                                                             |  |
| Personal Supplier Groups             | Not supported                                                             |  |
| Tools > Administration > Web Clien   | t Settings                                                                |  |
| Themes                               | Not supported                                                             |  |
| Tools > Administrator > User Setting | gs                                                                        |  |
| Users                                | Create a query of users                                                   |  |
| User Groups                          | Create a query of user groups                                             |  |
| Supplier Groups                      | Not supported                                                             |  |
| Deleted Users                        | Not supported                                                             |  |
| Deleted User Groups                  | Not supported                                                             |  |
| Dashboard Configuration              | Not supported                                                             |  |

Admin nodes in Agile PLM clients do not have names that match up identically to their respective NodeConstants. For example, the Notifications node in the Agile Java Client is equivalent to

NodeConstants.NODE\_NOTIFICATION\_TEMPLATES. Similarly, the hierarchy of nodes that are represented in the Agile PLM database does not exactly match the Agile Java Client node hierarchy.

If your Agile API program provides a tree view of the Agile PLM administrative nodes, you can use the view to interactively retrieve INode objects. From each INode object you can get the child nodes. If you continue to traverse the administrative node hierarchy, you can reach all node levels.

The following example shows how to retrieve the root node and its children, thus displaying the top-level nodes on the Agile Application Server.

## Example 17-2: Retrieving top-level nodes

```
private void getTopLevelNodes() throws APIException {
   INode root = m_admin.getNode(NodeConstants.ROOT);
   if (null != root) {
      System.out.println(root.getName() + ", " + root.getId());
      Collection childNodes = root.getChildNodes();
      for (Iterator it = childNodes.iterator();it.hasNext();) {
        INode node = (INode)it.next();
        System.out.println(node.getName() + ", " + node.getId());
    }
}
```

**Note** When you call getChildNodes() on the root node, the results include several undocumented Agile PLM nodes. Any undocumented nodes are not supported by the Agile API.

For faster access, you can also retrieve a node by specifying its node ID constant. The NodeConstants class lists all administrative nodes that are directly accessible. The following example shows how to retrieve the SmartRules node and its properties.

#### Example 17-3: Retrieving SmartRules values

```
private void getSmartRules() throws APIException {
    //Get the SmartRules node in Agile Administrator
    INode node = m_admin.getNode(NodeConstants.NODE_SMARTRULES);
    System.out.println("SmartRules Properties");

    //Get SmartRules properties
    IProperty[] props = (IProperty[])node.getProperties();
    for (int i = 0; i < props.length; i++) {
        System.out.println("Name : " + props[i].getName());
        Object value = props[i].getValue();
        System.out.println("Value : " + value);
    }
}</pre>
```

Another way to get a node is to locate a parent node and then get one of its children using the <code>ITreeNode.getChildNode()</code> method. The <code>getChildNode()</code> method lets you specify a node by name or ID. You can also specify the path to a subnode, separating each node level with a slash character (/). The following example shows how to use the <code>getChildNode()</code> method to retrieve a node.

Example 17-4: Retrieving nodes using ITreeNode.getChildNode()

```
private INode getChildNode(INode node, String childName) throws APIException {
  Node child = (INode) (node.getChildNode(childName));
  return child;
}
```

# Working with the Classes Node

The Classes node and its subnodes are similar to the IAgileClass objects that are returned by the IAdmin.getAgileClasses() method. The difference is that getAgileClasses() returns several virtual classes, such as Item and Change, that are not represented as nodes. To modify the properties of the attribute of a particular node, Agile recommends using the IAdmin.getAgileClasses() or IAdmin.getAgileClass() methods. Although it's possible to modify a subclass by traversing the Classes node and its subnodes, it is much easier to work with IAgileClass objects. For more information, see "Managing Agile PLM Classes" below.

# **Managing Agile PLM Classes**

The Agile Classes node provides a framework for classifying Agile PLM objects, such as parts, changes, and packages. Using the Agile Java Client, you can define new subclasses for your organization. Although you can't use the Agile API to create new subclasses, you can read or modify any of the existing subclasses. For example, you can customize a subclass by defining the attributes that are visible in each table or on each page.

The Agile PLM classes framework is based on the types of objects that are created in Agile PLM. The objects available on your Agile PLM system depend on the Agile PLM server licenses your company has purchased.

Each Agile PLM class has at least one subclass. The following table lists Agile PLM base classes, classes, and Agile-supplied subclasses. Your Agile PLM system may include other user-defined subclasses.

Table 17-4: Agile PLM base classes, classes, and subclasses

| Base Class               | Classes                              | Predefined Subclasses               |  |
|--------------------------|--------------------------------------|-------------------------------------|--|
| Changes                  | Change Orders                        | ECO                                 |  |
|                          | Change Requests                      | ECR                                 |  |
|                          | Deviations                           | Deviation                           |  |
|                          | Manufacturer Orders                  | MCO                                 |  |
|                          | Price Change Orders                  | PCO                                 |  |
|                          | Site Change Orders                   | SCO                                 |  |
|                          | Stop Ships                           | Stop Ship                           |  |
| Customers                | Customers                            | Customer                            |  |
| Declarations             | Homogeneous Material Declarations    | Homogeneous Material Declaration    |  |
|                          | IPC 1752-1 Declarations              | IPC 1752-1 Declaration              |  |
|                          | IPC 1752-2 Declarations              | IPC 1752-2 Declaration              |  |
|                          | JGPSSI Declarations                  | JPGSSI Declaration                  |  |
|                          | Part Declarations                    | Part Declaration                    |  |
|                          | Substance Declarations               | Substance Declaration               |  |
|                          | Supplier Declarations of Conformance | Supplier Declaration of Conformance |  |
| Discussions              | Discussions                          | Discussion                          |  |
| File Folders             | File Folders                         | File Folder                         |  |
|                          | Historical Report File Folders       | Schedule Generated                  |  |
|                          |                                      | User Saved                          |  |
| Items                    | Documents                            | Document                            |  |
|                          | Parts                                | Part                                |  |
| Manufacturer Parts       | Manufacturer Parts                   | Manufacturer Part                   |  |
| Manufacturers            | Manufacturers                        | Manufacturer                        |  |
| Packages                 | Packages                             | Package                             |  |
| Prices                   | Published Prices                     | Contract                            |  |
|                          |                                      | Published Price                     |  |
|                          | Quote Histories                      | Quote History                       |  |
| Product Service Requests | Non-Conformance Reports              | NCR                                 |  |
|                          | Problem Reports                      | Problem Report                      |  |
| Programs                 | Activities                           | Phase                               |  |
|                          |                                      | Program                             |  |
|                          |                                      | Task                                |  |
|                          | Gates                                | Gate                                |  |
| Quality Change Requests  | Audits                               | Audit                               |  |
|                          | Corrective and Preventive Actions    | CAPA                                |  |
| Reports <sup>1</sup>     | Custom Reports                       | Custom Report                       |  |
|                          | External Reports                     | External Report                     |  |
|                          | Standard Reports                     | Administrator Report                |  |
|                          |                                      | Standard Report                     |  |
| Requests for Quote       | Requests for Quote                   | RFQ                                 |  |

Table 17-4: Agile PLM base classes, classes, and subclasses (continued)

| Base Class        | Classes                   | Predefined Subclasses       |
|-------------------|---------------------------|-----------------------------|
| RFQ Responses     | RFQ Responses             | RFQ Response                |
| Sites             | Sites                     | Site                        |
| Sourcing Projects | Sourcing Projects         | Sourcing Project            |
| Specifications    | Specifications            | Specification               |
| Substances        | Materials                 | Material                    |
|                   | Subparts                  | Subpart                     |
|                   | Substance Groups          | Substance Group             |
|                   | Substances                | Substance                   |
| Suppliers         | Suppliers                 | Broker                      |
|                   |                           | Component Manufacturer      |
|                   |                           | Contract Manufacturer       |
|                   |                           | Distributor                 |
|                   |                           | Manufacturer Representative |
| Transfer Orders   | Automated Transfer Orders | ATO                         |
|                   | Content Transfer Orders   | СТО                         |
| User Groups       | User Groups               | User Group                  |
| Users             | Users                     | User                        |

#### Note:

1 Report objects are not supported by the Agile API.

## **Concrete and Abstract Classes**

Agile PLM super classes, such as Item and Change, are abstract classes that serve as the parent classes for other abstract classes, such as Parts Class, Documentation Class, and Engineering Change Order Class. Abstract superclasses and classes cannot be instantiated.

Concrete classes are user-defined subclasses that can be instantiated by the Agile API. Examples of concrete classes are Part, Document, ECO, and ECR.

When you load an object using the IAgileSession.getObject() method, you can specify either a concrete or an abstract Agile PLM class. For example, all of the following () methods load the same specified part.

Example 17-5: Loading an object using abstract or concrete classes

```
try {
    IItem item;
    // Load a part using the Item base class
    item = (IItem)m_session.getObject(ItemConstants.CLASS_ITEM_BASE_CLASS, "1000-02");
    // Load a part using the Parts class
    item = (IItem)m_session.getObject(ItemConstants.CLASS_PARTS_CLASS, "1000-02");
    // Load a part using the Part subclass
    item = (IItem)m_session.getObject(ItemConstants.CLASS_PART, "1000-02");
} catch (APIException ex) {
    System.out.println(ex);
}
```

To get an array of classes, use the IAgileClass.getAgileClasses() method. You can specify a range of classes to return. For example, specify IAdmin.CONCRETE for the range parameter to return only concrete classes or IAdmin.ALL to return all classes.

#### Example 17-6: Getting classes

```
private void getConcreteClasses() throws APIException {
   IAgileClass[] classes = m_admin.getAgileClasses(IAdmin.CONCRETE);
   for (int i = 0; i < classes.length; i++) {
        System.out.println("Class Name : " + classes[i].getName());
        System.out.println("ID : " + classes[i].getId());
   }
}

void getAllClasses() throws APIException {
   IAgileClass[] classes = m_admin.getAgileClasses(IAdmin.ALL);
   for (int i = 0; i < classes.length; i++) {
        System.out.println("Class Name : " + classes[i].getName());
        System.out.println("ID : " + classes[i].getId());
   }
}</pre>
```

When you create a new object using the IAgileSession.createObject() method, you must specify a concrete Agile PLM class, that is, one of the user-defined subclasses. Remember, abstract classes cannot be instantiated. The following example shows how to create an object of the Part subclass.

### Example 17-7: Creating a part

```
try {
   Map params = new HashMap();
   params.put(ItemConstants.ATT_TITLE_BLOCK_NUMBER, "1000-02");
   IItem item = (IItem)m_session.createObject(ItemConstants.CLASS_PART, params);
} catch (APIException ex) {
   System.out.println(ex);
}
```

# Referencing Classes

You can reference Agile PLM classes in the following ways:

- □ by object (an IAgileClass)
- by class ID constant, such as ItemConstants.CLASS\_PART or ChangeConstants.CLASS\_ECO. All Agile API constants are contained in classes that have a suffix name "Constants." For example, ItemConstants contains all constants related to IItem objects.
- □ by class name, such as "Part" or "ECO".

In general, avoid referencing classes by name for the following reasons:

- Class names can be modified.
- □ Class names are not necessarily unique. It's possible to have duplicate class names. Consequently, if you reference a class by name you may inadvertently reference the wrong class.
- Class names are localized; that is, the names are different for different languages.

## **Identifying the Target Type of a Class**

Each class has a specified target type, which is the type of Agile PLM object that the class can create. For example, the target type for the Part subclass is <code>IItem.OBJECT\_TYPE</code>. You can use the target type to classify the user-defined subclasses that have been defined in your Agile PLM system. For example, if you want to create a user interface that displays item classes, you can list the classes at run time by selecting those with the target type <code>IItem.OBJECT\_TYPE</code>.

Example 17-8: Getting the target type for a class

```
private void getConcreteItemClasses() throws APIException {
   IAgileClass[] classes = m_admin.getAgileClasses(IAdmin.CONCRETE);
   for (int i = 0; i < classes.length; i++) {
     if (classes[i].getTargetType() == IItem.OBJECT_TYPE) {
        System.out.println("Class Name : " + classes[i].getName());
        System.out.println("ID : " + classes[i].getId());
    }
   }
}</pre>
```

There are two predefined concrete classes for the Item class, Document and Part. If your company hasn't added any Item subclasses to the Agile PLM system, the code in the previous example should print the following results:

```
Class Name : Document
ID : 9141
Class Name : Part
ID : 10141
```

# **Working with Attributes**

Each object that you can retrieve in an Agile API program has a set of attributes. An attribute represents metadata for a particular business object. It defines the properties and values of the object. For example, "Title Block.Number," "Title Block.Description," and "Title Block.Part Category" are three of the Title Block attributes for a Part.

When you create an instance of an object in your program, each IAttribute in your object classes is equivalent to a field, or an ICell object. IAttribute objects directly correspond with ICell objects for an object that has been created or opened in your program. For more information about ICell objects, see Chapter 5, "Working with Data Cells."

# **Referencing Attributes**

You can reference Agile PLM attributes in the following ways:

- □ by object (an IAttribute)
- by attribute ID constants. All Agile API constants, including attribute ID constants, are contained in classes that have a suffix name "Constants." For example, ItemConstants contains all constants related to IItem objects.
- □ by fully qualified name, such as "Title Block.Number" or "Cover Page.Change Category".
- by short name, such as "Number". However, attribute short names are not unique in Agile PLM. If you are referencing multiple attributes, you may run into a conflict if two different attributes have the same short name.
  - **Note** Because attribute names can be modified, Agile recommends referencing attributes by ID number or constant. However, many of the examples in this manual reference attributes by name simply to make them more readable.

The following example shows how to reference an attribute ID constant.

Example 17-9: Referencing an attribute ID constant

```
Integer attrID = ItemConstants.ATT_TITLE_BLOCK_DESCRIPTION;
try {
  v = item.getValue(attrID);
} catch (APIException ex) {
  System.out.println(ex);
}
```

A fully qualified attribute name is a string with the following format:

TableName.AttributeName

*TableName* is the name of the table on which the attribute appears. *AttributeName* is the current value for the Name property of an attribute. All attributes have default names, but the names can be changed. In particular, Page Two and Page Three attributes that have been made visible in your Agile PLM system are likely to have been assigned more meaningful names than "Text01," "List01," and "Date01."

"Cover Page.Reason for Change" and "Title Block.Number" are two examples of fully qualified attribute names.

The following example shows how to reference to a fully qualified attribute name.

Example 17-10: Referencing an attribute name

```
Object v;
String attrName = "Title Block.Description";
try {
  v = item.getValue(attrName);
} catch (APIException ex) {
  System.out.println(ex);
}
```

**Note** Attribute names are case-sensitive.

## **Retrieving Attributes**

IAttribute objects are associated with a particular subclass. For example, the attributes for a Part are different from those of an ECO. Therefore, if you know the subclass of an object you can retrieve the list of attributes for it. The following table lists methods that can be used to retrieve attributes.

Table 17-5: Retrieving class attributes

| Method                                      | Description                                                                  |
|---------------------------------------------|------------------------------------------------------------------------------|
| <pre>IAgileClass.getAttribute()</pre>       | Retrieves the specified IAttribute object for a class.                       |
| <pre>IAgileClass.getAttributes()</pre>      | Retrieves an array of IAttribute objects for all tables of a class.          |
| <pre>IAgileClass.getTableAttributes()</pre> | Retrieves an array of IAttribute objects for a specified table of the class. |
| ITable.getAttributes()                      | Retrieves an array of IAttribute objects for a table.                        |
| <pre>ICell.getAttribute()</pre>             | Retrieves the IAttribute object for a cell.                                  |

The following example shows how to retrieve BOM table attributes.

Example 17-11: Retrieving BOM table attributes for the Part subclass

```
try {
    // Get the Part subclass
    IAgileClass partClass =
        (IAgileClass)m_admin.getAgileClass(ItemConstants.CLASS_PART);

    // Get the collection of BOM table attributes for the Part subclass
    IAttribute[] attrs =
        partClass.getTableAttributes(ItemConstants.TABLE_BOM);
} catch (APIException ex) {
    System.out.println(ex);
}
```

Another way to retrieve the attributes for a particular table is to first get the table, then get its attributes using the ITable.getAttributes() method.

Example 17-12: Retrieving the collection of BOM table attributes from the table

```
try {
    // Get Part P200
    IItem item = (IItem)m_session.getObject(IItem.OBJECT_TYPE, "P200");

    // Get the BOM table
    ITable bomTable = item.getTable(ItemConstants.TABLE_BOM);

    // Get BOM table attributes
    IAttribute[] attrs = bomTable.getAttributes();
} catch (APIException ex) {
    System.out.println(ex);
}
```

## **Retrieving Individual Attributes**

If you know the attribute you want to retrieve, you can get it by using the IAgileClass.getAttribute() method. The following example shows how to get the "Cover Page.Reason Code" attribute for an ECO.

Example 17-13: Retrieving the "Cover Page.Reason Code" attribute

```
try {
    // Get the ECO subclass
    IAgileClass classECO = m_admin.getAgileClass("ECO");

    // Get the "Cover Page.Reason Code" attribute
    IAttribute attr = classECO.getAttribute(ChangeConstants.ATT_COVER_PAGE_REASON_CODE);

    // Get available values for Reason Code
    IAgileList availValues = attr.getAvailableValues();
} catch (APIException ex) {
    System.out.println(ex);
}
```

# **Editing the Property of an Attribute**

Agile PLM classes have attributes, and attributes have properties. To modify the properties of an attribute for a particular subclass, follow these steps:

- 1 Use the IAdmin.getAgileClass() method to get an Agile PLM class.
- **2** Use the IAgileClass.getAttribute() method to get an attribute for the class.
- **3** Use the IAttribute.getProperty() method to get a property for the attribute.
- 4 Use the IProperty.getValue() method to get the current value for the property.
- **5** Use the IProperty.setValue() method to set a new value for the property.

## **Working with User-Defined Attributes**

For each Agile PLM subclass, you can define additional attributes on the Page Two and Page Three tables. These user-defined attributes, also known as customer flex fields, behave the same as predefined Agile PLM attributes. You can retrieve them and edit their properties.

User-defined attributes are custom extensions to the Agile PLM system. Consequently, their IDs are not included in the CommonConstants class. However, you can view the base ID for any attribute, including user-defined attributes, in the Agile Java Client. You can also write a procedure to programmatically retrieve the ID for a user-defined attribute at run time.

# **Working with Properties of Administrative Nodes**

If you use the Agile API to retrieve a INode object, you can also view the INode's property values. An IProperty object represents a single property for an administrative node. To return an array of all properties for a node, use the INode.getProperties() method.

The following example shows how to get the property value for the Reminder/Escalation Weekend Setting preference. The last part of this example converts the available list values for this SingleList property to a commadelimited string.

Example 17-14: Getting Property values

```
private void getReminderEscalationWeekendProp() throws APIException {
  //Get the General Preferences node
  INode node = m_admin.getNode(NodeConstants.NODE_PREFERENCES);
  //Get the Reminder/Escalation Weekend Setting property
  IProperty prop = node.getProperty(
    PropertyConstants.PROP_REMINDER_ESCALATION_WEEKEND_SETTING
  );
  //Get the Reminder/Escalation Weekend Setting property value
  Object value = prop.getValue();
  System.out.println("Reminder/Escalation Weekend Setting: " + value);
  IAgileList avail = prop.getAvailableValues();
  if (avail != null) {
    String strAvail = listToString(avail);
    System.out.println("Available Values : " + strAvail);
  }
}
private String listToString(IAgileList list) throws APIException {
  String strList = "";
  Collection children = list.getChildNodes();
  for (Iterator it = children.iterator();it.hasNext();) {
    IAgileList childList = (IAgileList)it.next();
    strList = strList + childList.getValue();
    if (it.hasNext()) {
      strList = strList + ", ";
    }
  }
  return strList;
```

SingleList and MultiList properties are different from other types of properties. You cannot use the <code>IProperty.getValue()</code> and <code>IProperty.setValue()</code> methods to directly modify a property that contains a list of values. Instead, you use the <code>IAgileList.setSelection()</code> method to select a list node, and then use the <code>IProperty.setValue()</code> method to set the value. For more information about how to modify SingleList and MultiList properties, see "Getting and Setting List Values" on page 5-6.

# **Managing Users**

Users are dataobjects that you can create, like items and changes. Consequently, you can work with users directly without traversing the administrative node hierarchy. If you have the proper Agile PLM privileges, you can create, modify, and delete users. For example, you could create a program that periodically synchronizes Agile PLM users with data available from a corporate directory.

## **Getting All Users**

To retrieve all Agile PLM users, run a query for User objects. The following example retrieves all users and prints the username, first name, and last name for each user.

Example 17-15: Getting all users

# **Creating a User**

A user is like other dataobjects that you can create with the Agile API. To create a user, you define the user's parameters and pass them to the IAgileSession.createObject() method. The required parameters you must specify are username and login password. You can also specify other user attributes, which are listed in the UserConstants class.

**Note** If an LDAP directory server is used to authenticate users for your Agile PLM system, you can create only supplier users, which have restricted access to the Agile PLM system. You must create and maintain other users on the directory server.

The passwords you specify for a new user are default values. If you specify an approval password, it must be different from the login password unless the <code>UserConstants.ATT\_GENERAL\_INFO\_USE\_LOGIN\_PASSWORD\_FOR\_APPROVAL</code> cell is set to "Yes." The user can change passwords later.

Example 17-16: Creating a user

```
public IAgileSession m_session;
public IAdmin m_admin;
public AgileSessionFactory m_factory;

private void userTest() {
   try {
      //Add code here to log in to the Agile Application Server

      //After logging in, create a new user
      IUser user = createUser("akurosawa");
   } catch (APIException ex) {
      System.out.println(ex);
   }
```

```
private IUser createUser(String newUser) throws APIException {
    //Create the new user
    Map params = new HashMap();
    params.put(UserConstants.ATT_GENERAL_INFO_USER_ID, newUser);
    params.put(UserConstants.ATT_LOGIN_PASSWORD, "agile");
    IUser user = (IUser)session.createObject(UserConstants.CLASS_USER, params);
    return user;
}
```

By default, when you create a new user it's assigned the Concurrent user category and the My User Profile role, a combination that allows the user to view objects but not to create, approve, or modify them. To create and modify objects, the user must be assigned roles with the appropriate create or modify privileges. For an example showing how to change a user's Role settings, see "Configuring User Settings" on page 17-16.

## **Creating a Supplier User**

Supplier users are assigned to the Restricted user category by default, which restricts their access to the Agile PLM system. The Restricted user category allows supplier users to respond to RFQs and use other features of Agile Product Cost Management (PCM).

To create a supplier user, define the user's parameters and pass them to the IAgileSession.createObject() method. You must specify the username, login password, and supplier name. You can also specify other user attributes, which are listed in the UserConstants class.

#### Example 17-17: Creating a supplier user

```
private IUser createSupplierUser(String userName, String supplier) throws APIException {
   HashMap userParams = new HashMap();
   userParams.put(UserConstants.ATT_GENERAL_INFO_USER_ID, userName);
   userParams.put(UserConstants.ATT_LOGIN_PASSWORD, "agile");
   userParams.put(UserConstants.ATT_SUPPLIER, supplier);
   return (IUser)m_session.createObject(UserConstants.CLASS_USER, userParams);
}
```

## Saving a User to a New User

You can use the IDataObject.saveAs() method to save an existing user to a new user. The saveAs() method serves as a handy shortcut because it allows you to assign a new user the same licenses, roles, privileges, and sites as an existing user. When you use the saveAs() method to save a user, you must specify parameters for the new user's username and login password.

### Example 17-18: Saving an object as a new object

```
private void saveAsUser(IUser user, String newUserName) {
   try {
      //Set parameters for the new user
      Map params = new HashMap();
      params.put(UserConstants.ATT_GENERAL_INFO_USER_ID, newUserName);
      params.put(UserConstants.ATT_LOGIN_PASSWORD, "agile");

      // Save the new user
      user.saveAs(UserConstants.CLASS_USER, params);
   } catch (APIException ex) {
      System.out.println(ex);
   }
}
```

## **Checking for Expired Passwords**

You can set Agile PLM passwords to expire at a specified time. When a user's login password expires, the user cannot log in to the Agile Application Server. When a user's approval password expires, the user is prevented from approving a change. If either one, or both Agile PLM passwords have expired, the Agile API program should allow the user to specify a new password.

The following example shows how to check for an Agile API error related to an expired password.

Example 17-19: Checking for expired passwords

```
private void login(String username, String password) {
  try {
    HashMap params = new HashMap();
    params.put(AgileSessionFactory.USERNAME, username);
    params.put(AgileSessionFactory.PASSWORD, password);
    AgileSessionFactory instance =
      AgileSessionFactory.getInstance("http://agileserver/virtualPath");
    m_session = instance.createSession(params);
  } catch(APIException ex) {
    if (ex.getErrorCode().equals(ExceptionConstants.API_MUST_CHANGE_BOTH_PWDS))
     System.out.println("Login Failed. You must change both your login and approval passwords.");
    else if (ex.getErrorCode().equals(ExceptionConstants.API_MUST_CHANGE_LOGIN_PWD))
      System.out.println("Login Failed. You must change your login password.");
    else
      System.out.println(ex.getMessage());
    }
  }
}
```

# **Configuring User Settings**

An IUser object, unlike administrative nodes, is a dataobject. Therefore, an IUser object has data cells, not properties, and you use the ICell interface to configure a user's settings. The following example shows how to get visible cells on the General Info and Page Two tables for a user. To access cells on other user tables, use the IDataObject.getTable() method to load the table.

Example 17-20: Getting user cells for General Info and Page Two

```
private void getUserCells(IUser user) throws APIException {
   ICell[] cells = user.getCells();
   for (int i = 0; i < cells.length; i++) {
        System.out.println(cells[i].getName() + " : " + cells[i].getValue());
    }
}</pre>
```

Two important settings for a user are User Category and Roles. The User Category setting defines the broad range of actions a user can perform on the Agile PLM system. Select from one of the following User Category values:

- □ Power Can log in to the server at any time with unrestricted use of the Agile PLM system. Power users are not subject to the limited number of concurrent users.
- □ Concurrent Can log in to the server only if a concurrent user license is available.
- □ Restricted Users with restricted access to the Agile PLM system. Supplier users are by default assigned the Restricted category, which allows them to respond to RFQs and use other features of Agile Product Cost Management (PCM). Restricted users are not subject to the limited number of concurrent users.

The Roles setting further defines the capabilities of a user, assigning roles and privileges. A user won't be able to create objects without the proper roles and privileges. For more information about Agile PLM user licenses, roles, and privileges, see the *Agile PLM Administrator Guide*.

The following example shows how to set a user's User Category and Roles settings.

Example 17-21: Setting the User Category and Roles settings for a user

```
private void setCategory(IUser user) throws APIException {
  //Get the User Category cell
  ICell cell = user.getCell(UserConstants.ATT_GENERAL_INFO_USER_CATEGORY);
  //Get the available values for the cell
  IAgileList license = cell.getAvailableValues();
  //Set the selected value to "Concurrent"
  license.setSelection(new Object[] { "Concurrent" });
  //Change the cell value
  cell.setValue(license);
private void setRoles(IUser user) throws APIException {
  //Get the Role cell
  ICell cell = user.getCell(UserConstants.ATT_GENERAL_INFO_ROLES);
  //Get the available values for the cell
  IAgileList roles = cell.getAvailableValues();
  //Set the selected roles to Change Analyst and Administrator
  roles.setSelection(new Object[] {"Change Analyst","Administrator","My User Profile"});
  //Change the cell value
  cell.setValue(roles);
```

## **Resetting User Passwords**

Administrators with User Administrator privileges can reset the password of other users to a new value. Users without this privilege are not able to reset user passwords. This feature enables resetting large numbers of passwords in a batch mode, which is preferable to manually, using them one at a time using UI.

The changeLoginPassword() method which supports this feature allows passing the null value instead of the current password value. The following example shows how to use this method to reset a user's password using null instead of the current password.

Example 17-22: Resetting a password to a new value

## **Deleting a User**

To delete a user, use the <code>IDataObject.delete()</code> method. Like other dataobjects, an object deleted for the first time is "soft-deleted," which means it is disabled but not removed from the database. The Agile Application Server does not allow you to permanently delete a user.

Example 17-23: Deleting a user

```
private void removeUser(IUser user) throws APIException {
   user.delete();
   user = null;
}
```

Note In the Agile Java Client, deleted users can be listed by choosing Admin > User Settings > Deleted Users.

# **Managing User Groups**

A user group is, quite simply, an object that contains a list of Agile PLM users. You can use user groups to define project teams, departments, and global groups and their assigned users. User groups are not site-related, like items and changes, but you can create groups of users based on their location. Whenever you add a user to a user group, that change is reflected in the user's Groups setting, whose attribute ID is

UserConstants.ATT\_GENERAL\_INFO\_GROUPS.

**Note** In Agile clients such as the Agile Web Client, you can send an object, such as a change, to a user group. The Agile API does not support sending objects to user groups. However, you can retrieve users from the Users table of a User Group object and then send them an object.

## **Getting All Users Groups**

To retrieve all Agile PLM user groups, run a query for User Group objects. You can iterate through the user groups to find a particular group. The following example retrieves all user groups and prints the name, description, maximum number of users, and enabled status for each user group.

Example 17-24: Getting all user groups

```
private void getAllUserGroups() throws APIException {
  IQuery g = (IQuery)m_session.createObject(IQuery.OBJECT_TYPE, "select * from [User Groups]");
  ArrayList groups = new ArrayList();
  Iterator itr = q.execute().getReferentIterator();
  while (itr.hasNext()) {
    groups.add(itr.next());
  for (int i = 0; i < groups.size(); i++) {</pre>
    IUserGroup ug = (IUserGroup)groups.get(i);
    System.out.println(
      ug.getValue(UserGroupConstants.ATT_GENERAL_INFO_NAME) + ", " +
      ug.getValue(UserGroupConstants.ATT GENERAL INFO DESCRIPTION) + ", " +
      ug.getValue(UserGroupConstants.ATT_GENERAL_INFO_MAX_NUM_OF_NAMED_USERS) + ", " +
      ug.getValue(UserGroupConstants.ATT_GENERAL_INFO_STATUS)
    );
  }
}
```

## **Creating a User Group**

A user group, like a user, is a dataobject and not an administrative node on the Agile Application Server. To create a user group, you define the user group's parameters, such as its name, and pass the parameters to the <code>IAgileSession.createObject()</code> method. The only required parameter you must specify is the name, whose attribute ID is <code>UserGroupConstants.ATT\_GENERAL\_INFO\_NAME</code>. You can also specify other user attributes, which are listed in the <code>UserGroupConstants</code> class. To enable a user group, make sure the Enabled cell is set to <code>Yes</code>.

Of course, when you create a user group, you need to add users to the Users table to make the group meaningful. To create a new row in the Users table, use the ITable.createRow(java.lang.Object) method.

#### Example 17-25: Creating a user group

```
public IAgileSession m_session;
public IAdmin m admin;
public AgileSessionFactory m_factory;
private void userGroupTest() throws APIException {
  //Add code here to log in to the Agile Application Server
  //After logging in, create a new user group
  IUserGroup group = createGroup("Swallowtail Project");
  //Add users to the Western project group
  IUser[] selUsers = new IUser[] {
    m_session.getObject(IUser.OBJECT_TYPE, "jford"),
    m session.getObject(IUser.OBJECT TYPE, "hhawkes"),
    m_session.getObject(IUser.OBJECT_TYPE, "speckinpah")
  };
  addUsers(group, selUsers);
private IUserGroup createGroup(String groupName) throws APIException {
  //Create the user group
  IUserGroup group =
  (IUserGroup) m_session.createObject(UserGroupConstants.CLASS_USER_GROUP, groupName);
  //Enable the user group
  ICell cell = group.getCell(UserGroupConstants.ATT_GENERAL_INFO_STATUS);
  IAgileList list = cell.getAvailableValues();
  list.setSelection(new Object[] { "Active" });
  cell.setValue(list);
  return group;
private void addUsers(IUserGroup group, IUser[] users) throws APIException {
  ITable usersTable = group.getTable(UserGroupConstants.TABLE_USERS);
  for (int i = 0; i < users.length; <math>i++) {
    IRow row = usersTable.createRow(users[i]);
  }
```

User groups can be global or personal. Global user groups are accessible to all Agile PLM users. Personal user groups are accessible only to the person who created the group. The following example shows how to make a user group global.

#### Example 17-26: Making a user group global

```
private void setGlobal(IUserGroup group) throws APIException {
    //Get the Global/Personal cell
    ICell cell = group.getCell(UserGroupConstants.ATT_GENERAL_INFO_GLOBAL_PERSONAL);

    //Get the available values for the cell
    IAgileList values = cell.getAvailableValues();

    //Set the selected value to "Global"
    values.setSelection(new Object[] { "Global" });

    //Change the cell value
    group.setValue(UserGroupConstants.ATT_GENERAL_INFO_GLOBAL_PERSONAL, values);
}
```

## **Listing Users in a User Group**

The users contained within a user group are listed on the Users table. Therefore, to get the list of users in the user group, use the <code>IDataObject.getTable()</code> method and then iterate over the table rows to access data for each user. The following example shows how to list the users in a user group.

#### Example 17-27: Listing the users in a user group

```
private void listUsers(IUserGroup group) throws APIException {
   ITable usersTable = group.getTable(UserGroupConstants.TABLE_USERS);
   Iterator it = usersTable.iterator();
   while (it.hasNext()) {
        IRow row = (IRow)it.next();
        System.out.println(row.getValue(UserGroupConstants.ATT_USERS_USER_NAME));
   }
}
```

# CHAPTER 18

# Handling Exceptions

This chapter shows how to catch Agile API exceptions. It contains the following topics:

- □ About Exceptions
- Exception Constants
- Getting Error Codes
- Getting Error Messages
- Disabling and Enabling Warning Messages

# **About Exceptions**

Errors that cause a problem in a Java program are called exceptions. When Java throws an exception that is not caught, your program may quit, or errors may appear onscreen. To handle an exception gracefully, your program should

- □ Protect code that contains a method that might throw an exception by putting it in a try block.
- ☐ Test for and handle any exceptions that are thrown inside a catch block.

The Agile API provides a subclass of Exception called APIException. This is a general-purpose exception class that is used throughout the Agile API to handle Agile PLM runtime errors. In the Agile API HTML reference, each method indicates the types of exceptions it throws. Generally, any Agile API method that requires interaction with the Agile Application Server throws APIException.

Table 18-1 lists the APIException class methods for handling exceptions:

Table 18-1: APIException methods

| Method         | Description                                                            |  |
|----------------|------------------------------------------------------------------------|--|
| getErrorCode() | Returns the number of the error code associated with the APIException. |  |
| getMessage()   | Returns the error message associated with the APIException.            |  |
| getRootCause() | Returns the root cause of the APIException, if any.                    |  |
| getType()      | Returns the type of exception.                                         |  |

# **Exception Constants**

The ExceptionConstants class contains String constants for all Agile Application Server and Agile API runtime error and warning codes. For a description of each of these constants, see the Agile API HTML reference.

Several of ExceptionConstants are for exceptions that are used to display an Agile PLM warning message before completing an action. All constants for warning messages end with the suffix WARNING. If you don't want to use Agile PLM warning messages in your program, you can disable them. For more information, see "Disabling and Enabling Warning Messages" on page 18-2.

# **Getting Error Codes**

To properly trap warning errors, you may need to retrieve the error code of the exception and then handle it appropriately. Generally, this involves displaying a confirmation dialog box to let the user choose whether to complete the action. The following example shows how to check for the error code of an exception in the catch block.

#### Example 18-1: Getting Agile PLM error codes

```
private void removeApprover(IChange change, IUser[] approvers, IUser[] observers, String comment)
{
    try {
        // Remove the selected approver
        change.removeApprovers(change.getStatus(), approvers, observers, comment);
} catch (APIException ex) {
    if (ex.getErrorCode().equals(ExceptionConstants.APDM_RESPONDEDUSERS_WARNING))
        JOptionPane.showMessageDialog(null, ex.getMessage(), "Warning", JOptionPane.YES_NO_OPTION);
}
}
```

# **Getting Error Messages**

If your program throws an APIException, which indicates an Agile PLM runtime error, you may want to display an error message. You can use the <code>getMessage()</code> method to return the error message string and then display it in a message dialog box, as shown in the following example.

#### Example 18-2: Getting an error message

```
// Display an error message dialog
void errorMessage(APIException ex) {
  try {
    JOptionPane.showMessageDialog(null, ex.getMessage(), "Error", JOptionPane.ERROR_MESSAGE);
  } catch (Exception e) {}
}
```

For a list of Agile PLM error messages, see the Agile API HTML reference under ExceptionConstants.

# **Disabling and Enabling Warning Messages**

Several Agile PLM error messages are warnings that let you stop or continue with an operation. By default, most error messages, including warning messages, are enabled. If you try to perform an action that triggers a warning, an exception will be thrown. To avoid the exception, you can disable the warning message before performing the action.

The following example shows how to check whether attempting to release a change causes an exception to be thrown. If the error code for the exception is <code>ExceptionConstants.APDM\_UNRESPONDEDCHANGE\_WARNING</code>, the program displays a warning. The user can click <code>Yes</code> in the warning dialog box to release the change.

## Example 18-3: Disabling and enabling error codes

```
private void releaseChange(IAgileSession m_session, IChange chgObj) {
   IStatus nextStatus = null;
   try {
        // Get the default next status
        nextStatus = chgObj.getDefaultNextStatus();

        // Release the Change
        chgObj.changeStatus(nextStatus, false, "", false, false, null, null, null, false);
   } catch (APIException ex) {
        // If the exception is error code
        // ExceptionConstants.APDM_UNRESPONDEDCHANGE_WARNING,
```

Chapter 18 Handling Exceptions

```
// display a warning message
   if (ex.getErrorCode() == ExceptionConstants.APDM_UNRESPONDEDCHANGE_WARNING) {
     int i = JOptionPane.showConfirmDialog(null, ex.getMessage(),
              "Warning", JOptionPane.YES NO OPTION);
     if (i == 0) {
        // If the user clicks Yes on the warning, disable the error code and release the change
       try {
          // Disable the warning
         m session.disableWarning(ExceptionConstants.APDM UNRESPONDEDCHANGE WARNING);
          // Release the Change
         chgObj.changeStatus(nextStatus, false, "", true, true, null, null, null, false);
          // Enable all warnings
         m_session.enableWarning(ExceptionConstants.APDM_UNRESPONDEDCHANGE_WARNING);
       } catch (APIException exc) {}
     }
   }
 }
}
```

## Checking if an APIException is a Warning and not an Error

As noted above, if you try to perform an operation that triggers a warning, an exception will be thrown. Warning messages are helpful for interactive GUI clients, like the Agile Web Client, but you may not want to use them in your Agile API program, particularly if it performs batch processes.

You can use APIException.isWarning() to check whether an Agile PLM exception is a warning. If so, you can disable the warning to continue the operation.

Example 18-4: Checking if an APIException is a warning

```
private void checkIfWarning(IAgileSession m session) {
 boolean gotWarning = true;
 while (gotWarning) {
    try {
      // Add some API code here that throws an exception
     m session.doNothing();
     gotWarning = false;
    } catch (APIException e) {
      try {
        if (e.isWarning())
          m session.disableWarning((Integer)e.getErrorCode());
      } catch (Exception ex) {}
      continue;
    }
   break;
  }
```

# Delete Warnings Disabled Automatically by the Agile API

In the Agile Web Client, when you try to delete an object a warning message appears. These warning messages are not appropriate for batch processes in an Agile API program. Therefore, the Agile API implicitly disables the following warnings, which saves you the trouble of disabling them in your code.

- ☐ ExceptionConstants.APDM\_HARDDELETE\_WARNING
- ☐ ExceptionConstants.APDM\_SOFTDELETE\_WARNING

For more information about deleting objects, see "Deleting and Undeleting Objects" on page 18-2.

## Saving and Restoring the State of Enabled and Disabled Warnings

Rather than keep track of which warning messages are disabled or enabled before beginning a particular operation, you can use IAgileSession.pushWarningState() to save the current state of enabled and disabled warnings. After completing the operation, you can restore the previous state of enabled and disabled warnings using IAgileSession.popWarningState().

Example 18-5: Using pushWarningState() and popWarningState()

```
private void pushPopWarningState(IAgileSession m_session, IItem item) throws APIException {
  // Save the current state of enabled/disabled warnings
  m_session.pushWarningState();
  // Disable two AML warnings
  m_session.disableWarning(ExceptionConstants.APDM_WARN_MFRNAMECHANGE_WARNING);
  m_session.disableWarning(ExceptionConstants.APDM_ONEPARTONEMFRPART_WARNING);
  // Get the Manufacturers table
  ITable aml = item.getTable(ItemConstants.TABLE_MANUFACTURERS);
  // Create a new row and set a value for the row
  HashMap amlEntry = new HashMap();
  amlEntry.put(ItemConstants.ATT_MANUFACTURERS_MFR_NAME, "MFR_TEST3");
  amlEntry.put(ItemConstants.ATT_MANUFACTURERS_MFR_PART_NUMBER, "MFR_PART3");
  IRow rowAML1 = aml.createRow(amlEntry);
  rowAML1.setValue(ItemConstants.ATT_MANUFACTURERS_REFERENCE_NOTES, "new note");
  // Restore the previous state of enabled/disabled warnings
  m_session.popWarningState();
}
```

# PART II

# Developing Agile Extensions

Part II provides details on process extensions and web service extensions, which let you extend the functionality of the Agile server. It includes the following chapters:

- Chapter 18, Developing Process Extensions
- □ Chapter 19, Developing Web Service Extensions
- □ Chapter 20, Developing Dashboard Management Extensions

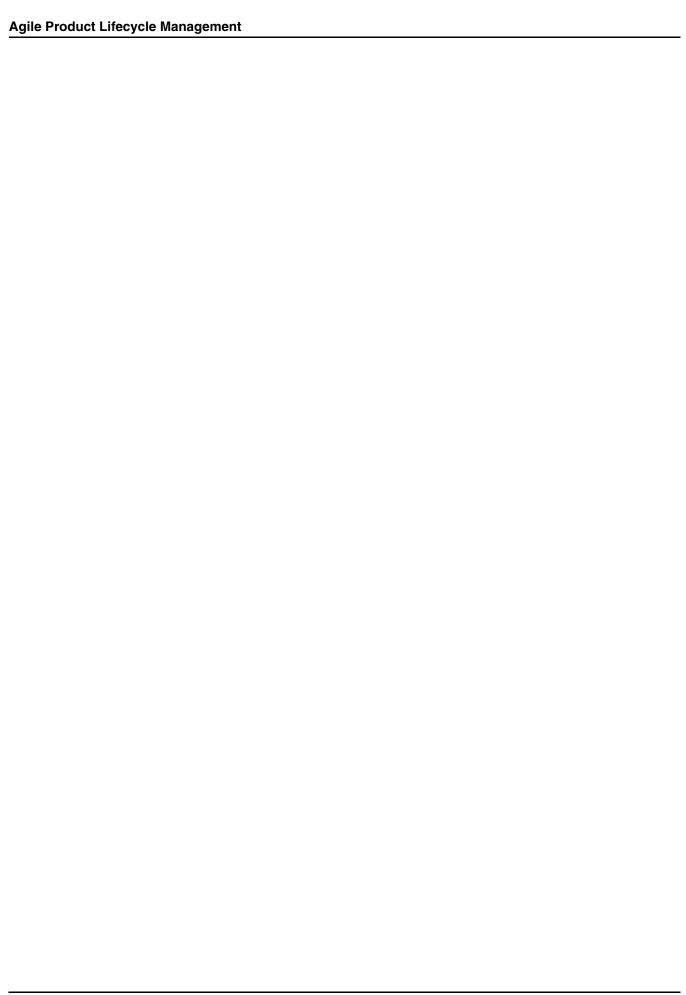

# CHAPTER 18

# **Developing Process Extensions**

This chapter contains information about developing process extensions for the Agile PLM server. It has the following sections:

- □ About Process Extensions
- Developing Custom Autonumber Sources
- Developing Custom Actions
- Defining URL-Based Process Extensions
- Creating an External Report
- Deploying Process Extensions in a Clustered Environment
- □ Process Extensions FAQ

# **About Process Extensions**

Process extensions (PX) is a framework for extending the functionality of the Agile PLM system. The functionality can be server-side extensions, such as custom workflow actions and custom auto numbering, or extensions to client-side functionality, such as external reports or new commands added to the Actions menu or the Tools menu. Regardless of the type of functionality a process extension provides, all custom actions are invoked on the Agile Application Server rather than the local client.

Process extensions allow the Agile PLM server and Agile PLM users to connect to external systems. You can also use process extensions to add functionality not provided by the standard Agile PLM client. Using a simple yet powerful approach, process extensions open the Agile PLM system, allowing you to tailor them to your business requirements.

A process extension is either a Java class deployed on the Agile Application Server, or a link to a URL. The URL can be a simple Web site or the location of a Web-based application.

Process extensions can be used to create

- custom reports
- user-driven and workflow-triggered custom actions
- custom tools accessible through Agile PLM clients
- custom auto numbering

What types of custom actions and tools can you create within the process extensions framework? Technically, there are few limitations on what a custom action can do. After all, you define it. Consequently, it's an open-ended solution. Agile Solutions Delivery and Agile partners can help your company develop the process extensions it needs.

Multiple process extensions can be linked together in a chain with each process extension performing a discrete business function. Process extensions can also be used to make requests to Web services, such as services built with Agile's Web service extensions framework.

There are five integration points for process extensions available in Agile PLM clients. You can invoke process extensions from the following areas:

- External reports
- Actions menu
- Tools menu
- Workflow State
- Autonumber sources

# **Developing Custom Autonumber Sources**

This section describes how to develop a custom autonumber source.

Most Agile PLM object classes have at least one default autonumber source that lets you create a new object and automatically number it with the next number in the sequence. Autonumbers can have an alphanumeric prefix and/ or suffix. You can also specify the length of the autonumber (a string) and which numeric characters to use.

Despite the flexibility that autonumbers provide, some companies have specific numbering requirements that can't be accommodated by Agile PLM's standard autonumbering capabilities. Such companies can define custom autonumber sources and add them to the Agile PLM system using the process extensions framework.

If you have administrator privileges, you can define autonumber sources in the Agile Java Client. An autonumber source can use the client's standard numbering capabilities, or it can be associated with a custom autonumber source. When an Agile PLM client uses a custom autonumber source to create a new object, the Agile Application Server invokes the custom Java code to generate the number.

# **Defining a Custom Autonumber Source**

To define a custom autonumber source, create a Java class that implements the ICustomAutoNumber interface, a server-side API in the com.agile.px package. The code should define the autonumbering logic, for example, prefix, suffix, number of digits, character set, and so on, and the persistence mechanism. Regarding persistence, the location where your custom autonumber source stores numbers is entirely up to your program. For example, you can store numbers in a SQL database like Oracle or in a file.

The Agile PLM server gets the next number from the custom autonumber source by calling the <code>getAutoNumber()</code> method, which must be provided in your class. The following example shows how to implement a Java class for a custom autonumber source.

Example 18-1: Defining the class for a custom autonumber source

```
package autonumbers;
import com.agile.px.*;
import com.agile.api.*;

public class ResistorNumber implements ICustomAutoNumber
{
    public ActionResult getAutoNumber(IAgileSession session, INode actionNode)
    {
        String num;
        // Write code here to define the custom autonumber source for Resistors
        return new ActionResult(ActionResult.STRING, num);
    }
}
```

## Packaging and Deploying a Custom Autonumber Source

After you develop classes for a custom autonumber source, follow these instructions to properly package and deploy them.

#### To package and deploy a custom autonumber source:

1 Use your Java development environment or the Java Archive tool (or JAR tool) to create one or more JAR files for the custom autonumber source. Make sure the JAR file(s) includes a META-INF/services directory that contains a file named com.agile.px.ICustomAutoNumber, which is a text file that lists the fully qualified Java class names, one class per line, for the custom autonumber source.

Multiple custom autonumber sources can be included in one package. For example, the com.agile.px.ICustomAutoNumber file could look like this:

```
autonumbers.ResistorNumber
autonumbers.CapacitorNumber
autonumbers.DiodeNumber
```

Note Paths within a JAR file are case-sensitive. Therefore, make sure the META-INF folder contained within the JAR file has a name with all uppercase or all lowercase characters. Otherwise, the custom autonumber source will not be deployed.

2 Place the JAR file(s) in the <a gile\_home>/integration/sdk/extensions folder on the same computer where the Agile Application Server is installed.

**Note** If you have several application servers in a clustered environment, you must deploy process extension files on each server in the cluster.

## **Configuring Custom Autonumber Sources in the Agile Java Client**

In the Agile Java Client, you can define autonumber sources in the Admin module. To configure Agile PLM system settings, you must have an administrator account.

### To add a custom autonumber source:

- 1 Log into the Agile Java Client as an administrator.
- 2 Click the Admin tab.
- 3 Go to Settings > Data Settings > AutoNumbers.
- 4 Click the AutoNumbers node.
- 5 In the AutoNumbers window, click . The Define the Autonumber dialog box appears.

Figure 18-1: Define the Autonumber dialog box

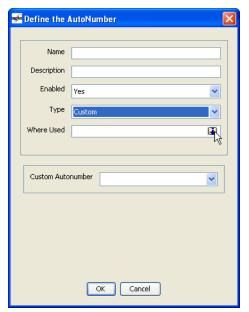

- **6** Enter the following information:
  - Name Enter the name of the autonumber source.
  - Description Enter a brief description of the autonumber source.
  - Enabled Select Yes or No.
  - AutoNumber type Select Custom. This activates the Custom AutoNumber field.
  - Where Used Select the subclass(es) that can use the autonumber source.
  - Custom AutoNumber Select a custom autonumber source from the list.
- 7 Click **OK** to save the autonumber definition.

#### Assigning Autonumber Sources to a Subclass

When you define an autonumber source, you can specify the subclasses where it's used in the Where Used field. You can also assign an autonumber source to a subclass in the Classes node.

#### To assign autonumber sources to a subclass:

- 1 Log into the Agile Java Client as an administrator.
- 2 Click the Admin tab.
- 3 Open the Data Settings folder.
- 4 Open the Classes node.
- 5 In the Classes window, double-click a subclass. The subclass window appears.
- **6** In the Autonumber Source field, click **▶**. A popup window appears.
- 7 Select autonumber sources in the Choices list, and then click to move them into the Selected list. When you are finished, click **OK**.
- 8 Click Save to save settings.

# **Developing Custom Actions**

This section describes how to develop custom actions in Java classes. The Agile PLM clients can make direct method calls into these classes to perform the actions.

You can initiate a custom action from the following areas of Agile PLM clients:

- Actions menu
- □ Tools menu
- □ External reports
- Workflow State

## **Defining a Custom Action**

To define a custom action, create a Java class that implements the ICustomAction interface, a server-side API in the com.agile.px package. The code should define the action to perform. The Agile PLM server initiates the action by calling the doAction() method, which must be provided in your class.

The following example shows the code for a HelloWorld class. When the <code>doAction()</code> method is called, the method returns "Hello World." If you invoke the HelloWorld custom action from Actions menu, the string "Hello World" will be logged to the object's History table. If you invoke the HelloWorld custom action from a workflow, the string "HelloWorld" will be logged to the change order's History table when it enters the appropriate workflow status.

Example 18-2: Defining a HelloWorld class for a custom action

Of course, the above HelloWorld class doesn't perform a useful action. It simply demonstrates how to implement the class for a custom action.

### **Custom Actions and User Sessions**

When an Agile PLM client invokes a process extension, it does so within the current user's session. Therefore, the process extension should not create any additional IAgileSession objects using the Agile API within the process extension code or any code directly invoked from the process extension. Stated simply, process extensions never directly create new Agile PLM sessions.

If you have written a Web service extension (WSX) and want to make use of that code from within a process extension, you can directly invoke Java methods contained in WSX classes without using the Web services infrastructure, provided those methods do not create a new IAgileSession object.

Do not mix Process extension (PX) invocations with Web service extension (WSX) invocations. The PX code must not invoke any WSX code directly, especially when the PX and WSX reside in the same application container. If a process extension makes use of Web services, that WSX will likely create a new Agile PLM session, which is distinct from the session used by the process extension.

If you have written a WSX and you want to make use of that code from within a process extension, you can directly invoke Java methods contained in WSX classes without using the Web services infrastructure, provided those methods do not create a new IAgileSession object.

URL-based process extensions can call an external application that communicates with the Agile PLM server and performs some action upon the currently selected business object. To perform such an action, the external application can use the Agile API to create another Agile PLM session. For more information, see "Creating an Agile PLM Session from the Target System" on page 18-11.

## **Packaging and Deploying a Custom Action**

After you develop classes for a custom action, follow these instructions to properly package and deploy them.

### To package and deploy a custom action:

1 Use your Java development environment or the Java Archive tool (or JAR tool) to create one or more JAR files for the custom action. Make sure the JAR file(s) includes a META-INF/services directory that contains a file named com.agile.px.ICustomAction, which is a text file that lists the fully qualified Java class names, one class per line, for the custom action.

Multiple custom actions can be included in one package. For example, the com.agile.px.ICustomAction file could look like this:

```
actions.HelloWorld
actions.RFQConsolidation
actions.RefreshCustomerFromCRM
actions.StartMfg
actions.ObsoletePartReplacer
actions.WorkflowConflictResolver
```

Note Paths within a JAR file are case-sensitive. Therefore, make sure the META-INF folder contained within the JAR file has a name with all uppercase or all lowercase characters. Otherwise, the custom action will not be deployed.

2 Place the JAR file(s) in the <a gile\_home>/integration/sdk/extensions folder on the same computer where the Agile Application Server is installed.

**Note** If you have several application servers in a clustered environment, you must deploy process extension files on each server in the cluster.

# **Roles and Privileges for Custom Actions**

When you configure a custom action in the Agile Java Client, you can specify the roles it uses. By default, a custom action uses the roles and privileges of the current user. However, you can configure a custom action to have expanded privileges. This is an important feature of process extensions. In effect, you can enforce the business logic of a custom action by granting it more privileges than those given to ordinary users. When a custom action is invoked in the Agile PLM client, its roles and privileges override the roles and privileges of the current user. Once the custom action is completed, the client reverts to the user's roles and privileges.

### User Privileges for Configuring Process Extensions

To configure a Process Extension, you must have necessary user privileges to get the user's language setting. If a PX fails, the error message should display in the user's current language. If the user's roles are not set to include the privilege to load current user object info, the server will display all messages in the default system language.

## **Configuring Custom Actions in the Agile Java Client**

In the Agile Java Client, you can define custom actions in the Admin module. To configure Agile PLM system settings, you must log in as a user with administrator privileges.

## Using the Process Extension Library

The Process Extension Library is where you define the custom actions that can be used in Agile PLM clients. When you add a custom action to the Process Extension Library, you specify how to initiate that action from the client.

#### To add a custom action to the Process Extension Library:

- 1 Log into the Agile Java Client as an administrator.
- 2 Click the Admin tab.
- 3 Open the Data Settings folder.
- 4 Open the Process Extensions node.

Figure 18-2: Process Extension Library

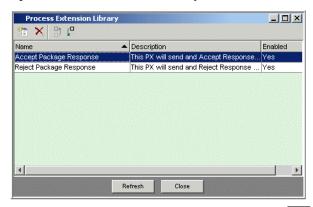

5 In the Process Extension Library window, click 🛅. The Add Process Extension dialog box appears.

Figure 18-3: Add Process Extension dialog box

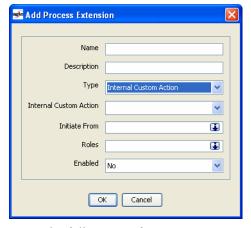

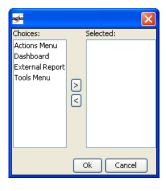

- **6** Enter the following information:
  - Name Enter the name of the process extension.
  - **Description** Enter a brief description of the process extension.
  - Type Select Internal Custom Action. This activates the Internal Custom Actions field.
  - Internal Custom Action Select a custom action from the list.

- Initiate From Select one or more locations from which the process extension can be initiated. Choose from the following options:
  - Actions menu Allows you to select the custom action from the Actions menu of a properly configured
    class.
  - External report Allows you to generate a report by accessing an external resource or URL. If the process extension is an internal custom action, the External Report option is unavailable.
  - Tools menu Allows you to select the custom action from the Tools menu.
  - Workflow state Invokes the custom action whenever a properly configured workflow enters a particular status.

If you specify that a process extension is initiated from the Actions menu or a workflow status, you can configure subclasses or workflows to use it. If you specify that a process extension is used to generate an external report, you can use the Agile Web Client to create the report. If you specify that a process extension is initiated from the Tools menu, it's available at all times in the Agile PLM client.

- Roles Select one or more roles to use for the custom action. To use the roles and privileges of the current user, leave this field blank. To temporarily override roles and privileges of the current user, select one or more roles. Once the custom action is completed, the client reverts to the current user's roles and privileges.
- Enabled Select Yes or No.
- 7 Click **OK** to save the new process extension.

### Assigning Process Extensions to Classes

To add custom actions to the Actions menu of an Agile PLM object (such as a Part or an ECO), you configure the object's class. Each base class, class, and subclass has a Process Extensions tab. The custom actions that you assign to a class must be previously defined in the Process Extension Library.

Process Extensions are inherited from classes and base classes. Consequently, if you assign a process extension to a base class, it is also assigned to classes and subclasses beneath the base class.

Note Process extensions can be assigned to only one level in a class hierarchy. For example, if a process extension is assigned to the Part subclass, it can't be assigned to the Item base class.

#### To assign process extensions to a class:

- 1 Log into the Agile Java Client as an administrator.
- **2** Click the **Admin** tab.
- 3 Open the Data Settings folder.
- 4 Open the Classes node.
- 5 In the Classes window, double-click a base class, class, or subclass.
- 6 Click the Process Extensions tab.
- 7 In the toolbar, click . The Assign Process Extension dialog box appears.
- 8 Select custom actions in the Choices list, and then click to move them into the Selected list. When you are finished, click **OK**.
- **9** Click **OK** to save settings.

### Assigning Process Extensions to Workflow Statuses

For each workflow status except the Pending status, you can assign one or more custom actions that are initiated when the workflow enters that status. The custom actions you assign to a workflow status must be previously defined in the Process Extension Library.

**Note** Automated Transfer Orders (ATOs) do not support workflow-triggered process extensions.

#### To assign process extensions to a workflow status:

- 1 Log into the Agile Java Client as an administrator.
- 2 Click the Admin tab.
- 3 Open the Workflow Settings folder.
- 4 Open the Workflows node.
- 5 In the Workflows window, double-click a workflow
- 6 Click the Status tab.
- 7 Select a status other than Pending. The selected status updates the Workflow Criteria properties table that appears below the status table.
- 8 Double-click the selected status in the Workflow Criteria properties table.
- **9** In the Process Extensions list, click **▶**. A popup window appears.
- 10 Select custom actions in the Choices list, and then click b to move them into the Selected list. When you are finished, click **OK**.
- 11 Click Save to save settings.

# **Defining URL-Based Process Extensions**

URL-Based Process Extensions are used by Agile Web Client to provide access from the Web Client to external applications. When the Agile PLM Web Client invokes a process extension that references a URL, the client displays the Web page in a new browser window.

What types of Web-based applications could be used for URL-based process extensions? Again, there are few limitations. One example might be a Web-based application that performs business rules validation for an Agile PLM object and updates the object accordingly. The following figure shows the program flow of such a process extension.

Figure 18-4: Process flow for a possible URL-based process extension

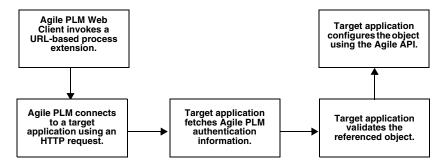

URL-based process extensions can also be used to reference a Web-based report engine. To create an external report that uses a URL-based process extension, choose **Create > Report > External** in the Agile Web Client. For more information, see "Creating an External Report" on page 18-15.

URL-based process extensions cannot be initiated by a change in a workflow status. This is because an Agile PLM client may not be active in triggering the change in status.

**Note** URL-based process extensions are not supported for sourcing projects (IProject).

### To define a URL-based process extension:

- 1 Log into the Agile Java Client as an administrator.
- 2 Click the Admin tab.
- 3 Open the Data Settings folder.
- 4 Open the Process Extensions node.
- 5 In the Process Extension Library window, click 🛅. The Add Process Extension dialog box appears.
- **6** Enter the following information:
  - Name Enter the name of the process extension.
  - Description Enter a brief description of the process extension.
  - Type Select URL.
  - Address Specify the address of a Web page. You must specify the complete URL, including the protocol. For example, to specify the Agile Corporation Web site, you would type "http://www.agile.com", not "www.agile.com".
  - Initiate From Select one or more locations from which the Web page can be initiated. Choose from the following options:
    - Actions menu Allows you to select the Web page from the Actions menu of a properly configured class.
    - Dashboard See Chapter 20, "Developing Dashboard Management Extensions."
    - External report Allows you to generate a report by accessing the Web page.
    - Tools menu Allows you to select the Web page from the Tools menu.

If you specify that a process extension is initiated from the Actions menu, you can configure subclasses to use it. If you specify that a process extension is used to generate an external report, you can use the Agile Web Client to create the report. If you specify that a process extension is initiated from the Tools menu, it's available at all times in the Agile PLM client.

- Enabled Select Yes or No.
- 7 Click **OK** to save the new process extension.

# Passing Encoded Agile PLM Information to Other Applications

Agile SDK 9.2.2 does not support single sign-on via password protected external application servers.

Important The Agile Web Client can propagate encoded user credentials which can be reused by the SDK when your PX application uses the Agile SDK. If you want to password protect access to an external Application Server, you need to hard code the username and password to access the external servlet into your code.

If a URL-based process extension is initiated from an object's Actions menu, the object's composite key and class ID, as well as the current username, are encoded in the URL using the GET method. The client encodes the data as ID=value pairs and appends it to the end of the URL. Each ID is prefixed with "agile," as shown in the following example.

```
http://www.acoolwebsite.com/?agile.username=wangsh&agile.classId=10141&agile.1001=

→1000-02&agile.1014=A&agile.siteName=Taipei
```

Note Unlike the Actions menu, there isn't an Agile PLM object associated with commands on the Tools menu. Consequently, if a URL-based process extension is initiated from the Tools menu, the URL is not augmented with encoded object data.

In addition to information encoded in the URL of a URL-based process extension, the encrypted username and its associated password are available from the j\_username and j\_password cookies, respectively, which are automatically passed to the target system if the following conditions are met:

- ☐ The user initiates a URL-based process extension from the Agile Web Client.
  - **Note** Your Web application must reside in the domain specified in the cookie.domain property of agile.properties. Otherwise, security cookies will not propagate.
- ☐ The target system is permitted to receive cookies.
- ☐ The target system is in the same domain as the Agile PLM system.

**Note** If the target system is located outside the company firewall, it should be a secure Web server using SSL.

## Creating an Agile PLM Session from the Target System

Using authentication information contained in the HTTP request received from a URL-based process extension initiated from the Agile Web Client, the target application can use the Agile API to create an IAgileSession. The Agile API client can then retrieve and configure the Agile PLM object referenced by the HTTP request.

When a user logs into the Agile Web Client, the authentication process creates a pair of cookies (j\_username and j\_password) on the server computer that store the user's encrypted username and password. When you initiate a URL-based process extension from the Agile Web Client, the target system can use cookies to create an Agile PLM session. In effect, the Agile Web Client and the Agile API client on the target system can share a single signon.

**Note** The Agile Java Client, unlike the Web Client, does not create client-side cookies. Therefore, it does not support the single signon feature for process extensions.

Cookies are designed to be shared among computers within the same domain. For example, if during installation of Agile PLM, you configure the domain to be ".agile.agilesoft.com", all computers ending with ".agile.agilesoft.com" can use the j\_username and j\_password cookies.

For more information about cookies, see the following Web site: http://wp.netscape.com/newsref/std/cookie\_spec.html

The following example shows how to use the Agile API to extract cookie information from the HTTP servlet request and use that information to generate an IAgileSession. The value of the AgileSessionFactory.PX\_REQUEST field, which is the key used to create the session, is set to be equal to the servlet request.

Example 18-3: Creating an IAgileSession from a servlet request using the PX\_REQUEST field

```
private IAgileSession connect(HttpServletRequest request) throws ServletException {
  factory = AgileSessionFactory.getInstance("http://agileserver/Agile");
  HashMap params = new HashMap();
  params.put(AgileSessionFactory.PX_REQUEST, request);
  session = factory.createSession(params);
  return session;
}
```

If the target application is not servlet-based, there is another way to use the cookie information to create a session. Rather than using AgileSessionFactory.PX\_REQUEST, you can use AgileSessionFactory.PX\_USERNAME and AgileSessionFactory.PX\_PASSWORD fields as keys for the HashMap. The values of these fields should be the values of the j\_username and j\_password cookies, respectively.

Example 18-4: Creating an IAgileSession using PX\_USERNAME and PX\_PASSWORD fields

```
private IAgileSession connect(Cookie[] cookies) throws Exception {
  factory = AgileSessionFactory.getInstance("http://agileserver/Agile");
  HashMap params = new HashMap();
  String username = null;
  String pwd = null;
  for (int i = 0; i < cookies.length; i++) {
    if (cookies[i].getName().equals("j_username"))
        username = cookies[i].getValue();
    else if (cookies[i].getName().equals("j_password"))
        pwd = cookies[i].getValue();
  }
  params.put(AgileSessionFactory.PX_USERNAME, username);
  params.put(AgileSessionFactory.PX_PASSWORD, pwd);
  session = factory.createSession(params);
  return session;
}</pre>
```

## Retrieving an Agile PLM Object from an HTTP Request

If you invoke a URL-based process extension from an object's Actions menu, you may want the target application to retrieve the Agile PLM object and modify it. The object's composite key and class ID are encoded in the URL using the GET method. To make it easier for the target application to retrieve the referenced <code>IAgileObject</code>, the Agile API provides an overloaded use of the <code>IAgileSession.getObject()</code> method, as shown in the following example. The SDK extracts the object ID information from the request and uses it to retrieve the specified object.

Example 18-5: Retrieving an Agile PLM object from an HTTP request

```
private IAgileObject getAgileObject(HttpServletRequest request) throws ServletException {
   IAgileObject obj = session.getObject(null, request);
   return obj;
}
```

If the target application is not servlet-based, you can use the normal IAgileSession.getObject() methods to retrieve the referenced object. For the params parameter of getObject(), specify a HashMap containing all required attributes for the object's class; the necessary attribute/value pairs are contained in the encoded URL. For a list of identifying attributes for each Agile PLM class, see the following section.

# **Identifying Attributes for Agile PLM Classes**

Each Agile PLM class has a different set of identifying attributes that could be passed as parameters in an encoded URL. For example, a Change object would pass its class ID and Cover Page. Number attribute. The following table lists the identifying attributes for each Agile PLM class.

Table 18-1: Identifying attributes for Agile PLM classes

| Class    | Parameter     | Description                  |
|----------|---------------|------------------------------|
| Change   | agile.classID | Class ID of selected object  |
|          | agile.1047    | Cover Page.Number            |
| Customer | agile.classID | Class ID of selected object  |
|          | agile.5110    | General Info.Customer Number |

Table 18-1: Identifying attributes for Agile PLM classes (continued)

| Class               | Parameter              | Description                                               |
|---------------------|------------------------|-----------------------------------------------------------|
| Commodity           | agile.classID          | Class ID of selected object                               |
|                     | agile.agile.2000004284 | Title Block.Name                                          |
| Declaration         | agile.classID          | Class ID of selected object                               |
|                     | agile.agile.2000002615 | Title Block.Name                                          |
| Discussion          | agile.classID          | Class ID of selected object                               |
|                     | agile.18417            | Cover Page.Number                                         |
| File Folder         | agile.classID          | Class ID of selected object                               |
|                     | agile.6173             | Title Block.Number                                        |
|                     | agile.7951             | Title Block.Version                                       |
| Item                | agile.classID          | Class ID of selected object                               |
|                     | agile.1001             | Title Block.Number                                        |
|                     | agile.1014             | Title Block.Rev                                           |
|                     | agile.siteName         | Site name — If All is selected, this parameter is omitted |
| Manufacturer Part   | agile.classID          | Class ID of selected object                               |
|                     | agile.1647             | General Info.Manufacturer Name                            |
|                     | agile.1648             | General Info.Manufacturer Part Number                     |
| Manufacturer        | agile.classID          | Class ID of selected object                               |
|                     | agile.1754             | General Info.Manufacturer Name                            |
| Package             | agile.classID          | Class ID of selected object                               |
|                     | agile.3110             | Cover Page.Package Number                                 |
| Price               | agile.classID          | Class ID of selected object                               |
|                     | agile.10355            | General Information.Number                                |
|                     | agile.10357            | General Information.Rev                                   |
| Program             | agile.classID          | Class ID of selected object                               |
|                     | agile.18041            | General Info.Number                                       |
| Project             | agile.classID          | Class ID of selected object                               |
|                     | agile.14824            | General Info.Number                                       |
| PSR                 | agile.classID          | Class ID of selected object                               |
|                     | agile.4856             | Cover Page.Number                                         |
| QCR                 | agile.classID          | Class ID of selected object                               |
|                     | agile.4029             | Cover Page.QCR Number                                     |
| Report <sup>1</sup> | agile.classID          | Class ID of selected object                               |
| 1                   | agile.8071             | General Info.Name                                         |
| RFQ                 | agile.classID          | Class ID of selected object                               |
|                     | agile.13925            | CoverPage.RFQ Number                                      |
| RFQ Response        | agile.classID          | Class ID of selected object                               |
|                     | agile.14472            | CoverPage.RFQ Number                                      |
|                     | agile.14452            | CoverPage.SupplierName                                    |
| Site                | agile.classID          | Class ID of selected object                               |
|                     | agile.11882            | General Info.Name                                         |
| Specification       | agile.classID          | Class ID of selected object                               |
|                     | agile.2000001969       | Title Block.Name                                          |

Table 18-1: Identifying attributes for Agile PLM classes (continued)

| Class          | Parameter        | Description                      |
|----------------|------------------|----------------------------------|
| Substances     | agile.classID    | Class ID of selected object      |
|                | agile.2000001124 | Title Block.Name                 |
| Supplier       | agile.classID    | Class ID of selected object      |
|                | agile.17761      | General Info.Number              |
| Transfer Order | agile.classID    | Class ID of selected object      |
|                | agile.12673      | Cover Page.Transfer Order Number |
| User           | agile.classID    | Class ID of selected object      |
|                | agile.11617      | General Info.Username            |
| User Groups    | agile.classID    | Class ID of selected object      |
|                | agile.12077      | General Info.Name                |

#### Note:

# **Configuring the SDK Network Classloader and Weblogic Server Operability**

When the SDK-based servlet is deployed in a Weblogic server, the URL Process Extension will fail to operate unless the SDK classloader is configured for this purpose.

#### To configure the SDK network classloader for Weblogic servers:

- 1 From Application.ear file extract the following files:
  - · AgileAPI.jar
  - · agileclasses.jar
  - · fsclient.jar
  - sdk.jar

Note These files are available at <AgileHOME>\agileDomain\SERVERNAME-AgileServer\.wlnotdelete\Application\_SERVERNAME-AgileServer\APP-INF\lib folder.

· wlsuth.jar

Note This file is required only when the custom application is accessing the Agile server remotely. This file is available at <AgileHOME>\agileDomain\lib.

- **2** Package the first four files into the application lib directory (.war file).
- 3 Stop the Weblogic Application server.
- 4 Search for the AgileSDK.cache folder in system temp directory and delete the folder if you find it.
- **5** Restart the server.

**Note** If the Web Application is running application against remote server then need to add wlsauth.jar to the classpath of Weblogic JVM.

<sup>1</sup> Although the process extensions framework can encode Report information in a URL, Report objects are not supported by the Agile API. Therefore, you cannot use the Agile API to retrieve Report objects referenced in a URL

## **Creating an External Report**

In the Agile Web Client, you can connect to an external resource or URL to generate an external report. Before you create an external report, you must add the URL associated with the report to the Process Extension Library. For more information, see "Defining URL-Based Process Extensions" above.

To create reports in the Agile Web Client, you must have the Create Reports privilege.

#### To create an external report:

- 1 Log into the Agile Web Client.
  - **Note** You cannot create external reports in the Agile Java Client.
- 2 Choose Create > Report > External. The Report Creation Wizard appears.
- **3** Type the name of the report. Click **Next**.
- **4** Enter the following General Information:
  - Description Enter a brief description of the report.
  - **Process Extension** Select a process extension. The process extension you select is associated with a URL, such as the location of Web-based report engine.
  - Folder Select the report's parent folder.
- 5 Click Finish.

## **Deploying Process Extensions in a Clustered Environment**

If the Agile PLM installer was not run on a server in the application server cluster, the <code>/<agile\_home>/</code> integration/sdk/extensions folder will not exist on that server. If so, you must create the folder manually and copy any process extension JAR files into that folder.

#### To manually create deployment folders for process extensions:

- 1 Create the following folder on all application servers in the cluster (if it does not exist): /<agile\_home>/ integration/sdk/extensions
- 2 Put process extension JAR files in the /<agile\_home>/integration/sdk/extensions folder on each server in the cluster.

## **Process Extensions FAQ**

This section answers common questions about process extensions.

#### What are process extensions?

Process extensions extend the functionality of Agile PLM clients through custom actions, external reports, custom autonumbering and tools, thus tailoring the system to fit a customer's business. Process extensions can be used to connect the Agile PLM server and Agile PLM users to external systems.

#### What types of actions can you define with process extensions?

Process extensions support two types of process extensions actions. They are custom autonumber sources and custom actions. Custom autonumber sources define the numbering sequences used by classes of objects. Custom actions are programs that can be run from Agile PLM clients.

A process extension can also be a reference to a URL. The URL can be a simple Web site or the location of a Webbased application.

#### Can Process Extensions support asynchronous operations?

Agile Process Extensions only support synchronous operations. If your Process Extension requires asynchronous behavior, you must modify your PX code to implement asynchronous solutions of your choice. For example, you can spawn a thread.

#### Can I use Agile's Java API within a process extension program?

Yes. You can use Agile's Java API and other external Java APIs. The only requirement is that you implement either the ICustomAutoNumber or the ICustomAction interface, depending on the type of extension.

#### How do you initiate a process extension in an Agile PLM client?

Custom actions can be triggered in the following ways:

| A change to a workflow status.                            |
|-----------------------------------------------------------|
| Selecting a custom action from the Tools menu.            |
| Selecting a custom action from the object's Actions menu. |
| Selecting an external report that uses a custom action.   |

• Creating an object of a class that uses a custom autonumber source.

#### Do process extensions have special security requirements?

No. The process extensions stack sits on the Agile Application Server, so custom actions and custom autonumber sources operate within an environment where the user has already been authenticated and authorized.

#### How are roles and privileges defined for custom actions?

By default, a custom action uses the roles and privileges of the current user. However, if you want to configure a custom action to have expanded privileges, you can specify the roles required for a custom action in the Process Extension Library of the Agile Java Client. When you use a custom action in the Agile PLM client, roles and privileges that are specified for the custom action, override the roles and privileges of the current user. Once the custom action is completed, the client reverts to the user's original roles and privileges.

#### How do I configure and deploy a process extension?

Place the JAR file(s) for a process extension in the <agile\_home>/integration/sdk/extensions folder on the application server. Included with the JAR file(s) should be a file named com.agile.px.ICustomAutoNumber or com.agile.px.ICustomAction in the META-INF/services directory. The contents of these files are the fully qualified Java class names, one class per line, for a custom autonumber source or a custom action, respectively.

#### After I deploy a process extension program on the application server, how do I enable it?

Once process extensions have been deployed, you can configure them for use within Agile PLM clients. In the Agile Java Client, you can add custom actions to the Process Extension Library and custom autonumbers to the Autonumbers table.

## After I've deployed JAR file(s) for a custom action or custom autonumber source, do I need to update the application server classpath?

No. The classpath is updated automatically by a special-purpose classloader. The classloader extends the application server classpath with any classes located in *<a gile\_home>/*integration/sdk/extensions (or the location specified for the sdk.extensions property in the agile.properties file).

#### How do you create a custom autonumber source?

Create a Java class that implements the <code>ICustomAutoNumber</code> interface, a server-side API in the <code>com.agile.px</code> package. The code defines the autonumbering logic, for example, prefix, suffix, number of digits, and so on, and the persistence mechanism. The Agile PLM system gets the next number from the custom autonumber source by calling the <code>getAutoNumber()</code> method.

#### How do you assign custom autonumber sources in the Agile Java Client?

In the Classes node, you assign autonumber sources to specific subclasses. In the AutoNumbers node, you can also assign subclasses to an autonumber source.

#### How do you create a custom action?

Create a Java class that implements the <code>ICustomAction</code> interface, a server-side API in the <code>com.agile.px</code> package. The code defines the custom action, whether to modify the current object, create an external report, integrate the Agile PLM client with an external system, or perform some other business logic. When an Agile PLM client initiates a custom action, the Agile PLM system calls the <code>doAction()</code> method.

## How do you associate custom actions with the Tools menu, the Actions menu, workflow statuses, and external reports?

In the Agile Java Client, open the Process Extensions node to add and configure custom actions. You can associate custom actions with workflow statuses, the Tools menu, the Actions menu for classes, and external reports. A custom action associated with a workflow status is initiated automatically when the workflow assumes that status. A custom action appears on the Tools menu when its Initiate From property is set to Tools menu. A custom action appears on the Actions menu for an object when you add it to the Process Extensions tab for a subclass. A custom action associated with an external report is triggered automatically when that report is executed.

#### In what order do process extensions appear on the Tools menu or Actions menu of Agile PLM clients?

If you add process extensions to either the Tools menu or an object's Actions menu, they are listed after standard menu commands in the order they were created. You cannot reorder or otherwise manage commands on the Tools menu or Actions menu.

#### What is the inheritance model of custom actions that are assigned to classes?

Custom actions can be defined at the base class level, the class level, or the subclass level. A custom action defined at the base class level is available to all classes and subclasses beneath the base class. A custom action defined at the subclass level is available only to that subclass.

#### Where do I put PX and WSX configuration property files?

After deployment changes in Agile PLM Release 9.2.2.2, the agileDomain\config directory is no longer in the classpath. You can put PX and WSX property files in this directory: \oas\j2ee\home\applications\Agile\APP-INF\classes\.

| Agile | <b>Product</b> | Lifecyc | le Manad | gement |
|-------|----------------|---------|----------|--------|
|       |                |         |          |        |

# CHAPTER 19

# Developing Web Service Extensions

This chapter contains information about developing Web service extensions for the Agile PLM server. It has the following sections:

- □ About Web Service Extensions
- About Web Services
- Developing and Deploying a Web Service
- □ Defining a Web Service Entry Point
- Authenticating Users
- Using Single Sign-On Cookies for Client-Server Access
- Building and Deploying the MyFirstWebService Sample
- □ About Web Service Clients
- □ Creating MyFirstClient
- Validating Import Data for Compliance with Server Rules
- □ Microsoft .NET Interoperability
- □ Web Service Extensions FAQ

#### **About Web Service Extensions**

Web service extensions (WSX) is a Web service engine enabling communication between Agile PLM and disparate systems both internal and external including Enterprise Resource Planning (ERP) systems, Customer Resource Management (CRM) systems, Business-to-Business Integration systems (B2Bi), other Agile PLM systems, and supply chain partners. WSX can streamline the process for new product introduction (NPI), product changes, and rapid ramp-up of manufacturing resources. It can also simplify the process for aggregating raw product content and making critical product content available in real time to other core systems. WSX contains the tools and framework to develop new Agile PLM Web services.

You can use WSX can to:

- □ Make product content available to Enterprise Application Integration (EAI) systems, which can then feed the data to a broad array of internal applications.
- □ Share product content with product design, manufacturing planning, shop floor, Enterprise Resource Planning (ERP), and Customer Relationship Management (CRM) applications.
- ☐ Make product content available to Business-to-Business (B2B) systems, which can transfer Agile Application server data across corporate boundaries to a wide range of external applications.
- □ Provide content to exchanges, reports, and custom applications and import Product content data from ERP and other supply chain applications.

**Note** Agile Integration Services (AIS) is a separately licensed product. AIS is a set of Web services that is built with WSX technology that provide programmatic import and export capabilities for the Agile PLM system. For more information about AIS, refer to the *Agile Integration Services Developer Guide*.

#### **Key Features**

WSX includes the following key features:

- □ **Programmatic access to data** WSX provides programmatic access to data stored in Agile PLM systems and other data resources, allowing you to create custom applications to automate content transfer.
- □ Accessibility WSX provides accessibility of Agile PLM product content outside the corporate firewall using standard HTTP(S) technology.
- □ Multiple programming language support WSX supports any language that can create and understand Simple Object Access Protocol (SOAP) and/or Web Services Description Language (WSDL).
- □ **Multiple output format support** WSX supports aXML and PDX 1.0. You can also use XSL to transform XML data into any format, or develop Web services that return data in any format.
- □ Security WSX communicates with XML-compliant applications using Internet-standard communication and security protocols (HTTP and SSL), so the interface is both firewall-friendly and secure.

#### **WSX Architecture**

To connect to Agile PLM and the WSX framework, you use standard Web service invocation methodologies.

Figure 19-1: WSX architecture

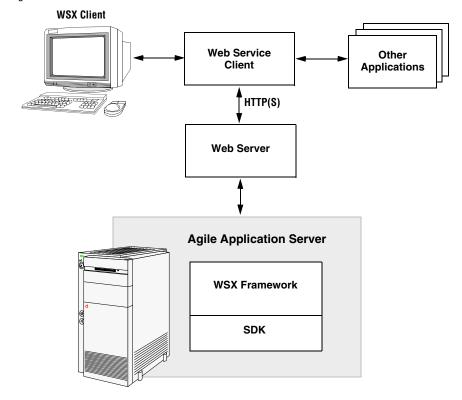

## **About Web Services**

Web services is a technology for building distributed applications. These services, which can be made available over the Internet, use a standardized XML messaging system and are not tied to any one operating system or programming language. Through Web services, companies can encapsulate existing business processes, publish them as services, search for and subscribe to other services, and exchange information throughout and beyond the enterprise. Web services are based on universally agreed upon specifications for structured data exchange, messaging, discovery of services, interface description, and business process design.

A Web service makes remote procedure calls across the Internet. It uses HTTP(S) or other protocols to transport requests and responses and the Simple Object Access Protocol (SOAP) to communicate request and response information.

The key benefits of Web services are:

- □ Service-oriented Architecture Unlike packaged products, Web services can be delivered as streams of services that allow access from any platform. Components can be isolated; only the business-level services need be exposed.
- ☐ Interoperability Web services ensure complete interoperability between systems.
- □ **Integration** Web services facilitate flexible integration solutions, particularly if you are connecting applications on different platforms or written in different languages.
- Modularity Web services offer a modular approach to programming. Each business function in an application can be exposed as a separate Web service. Smaller modules reduce errors and result in more reusable components.
- □ Accessibility Business services can be completely decentralized. They can be distributed over the Internet and accessed by a wide variety of communications devices.
- □ Efficiency Web services constructed from applications meant for internal use can be used for externally without changing code. Incremental development using Web services is relatively simple because Web services are declared and implemented in a human readable format.

Like any technology, Web services have some limitations. When developing Web services, you should consider the following:

- □ SOAP is a simple mechanism for handling data and requests over a transport medium. It is not designed to handle advanced operations such as distributed garbage collection, object activation, or call by reference.
- □ Because Web services are network-based, they are affected by network traffic. The latency for any Web service invocation can often be measured in hundreds of milliseconds. Thus, the amount of functionality provided by the service should be significant enough to warrant making a high-latency call.
- □ Web services are not good at conversational programming. Thus, when designing services to be exposed, you should try to make the service as independent as possible.

#### **Web Services Architecture**

You can view Web services architecture in terms of roles and the protocol stack:

- □ Web service roles:
  - Service provider—provides the service by implementing it and making it available on the Internet.
  - Service requestor—user of the service who accesses the service by opening a network connection and sending an XML request.
  - Service registry—a centralized directory of services where developers can publish new services of find existing ones.

- □ Web services protocol stack:
  - Service transport layer—uses HTTP to transport messages between applications. Other transports will be supported in future AIS releases.
  - XML messaging layer—encodes messages in XML format by using SOAP, a platform-independent XML protocol used for exchanging information between computers. It defines an envelope specification for encapsulated data being transferred, the data encoding rules, and RPC conventions.
  - Service description layer—describes the public interface to a specific Web service by using the Web Service Description Language (WSDL) protocol. WSDL defines an XML grammar for describing network services as collections of communication endpoints capable of exchanging messages, which contain either document-oriented or procedure-oriented information. The operations and messages are described abstractly, and then bound to a network protocol and message format. WSDL allows description of endpoints and their messages regardless of what message formats or network protocols are used to communicate. A WSDL document defines services as collections of network endpoints (called ports). A *port* is defined by associating a network address with a reusable binding, and a collection of ports define a service.
  - Service discovery layer—centralizes services into a common registry by using the Universal Description, Discovery, and Integration (UDDI) protocol.

**Note** WSX does not currently support UDDI or other service discovery layers.

#### Security

WSX communicates with XML-compliant applications using Internet-standard communication and security protocols (HTTP and SSL). Communication between WSX and its clients (via the Web server) may be encrypted via Secure Sockets Layer (SSL) and a server-side certificate, thus providing authentication, privacy, and message integrity. Using standard Java cryptography libraries, you can encrypt and decrypt files, create security keys, digitally sign a file, and verify a digital signature.

The Web service extensions framework forces any invocation request received from outside the firewall to be secure. In other words, all external requests to WSX must be secured using HTTPS or an equivalent protocol. Internal requests to WSX can be conducted insecurely, that is, using HTTP.

There are several ways to enforce username and password security when invoking a Web service. If you are using the Agile API to develop your Web service, you can specify the username and password in the <code>createSession()</code> parameters just as you would with any API program.

For more information about Java security and cryptography support, see http://java.sun.com/j2se/1.3/docs/guide/security/index.html

#### **Tools**

There is no single set of tools needed to access Web services. The tools you choose depend very much on the environment you use to develop clients. Basically, you'll need tools that enable you to generate and process XML, and process HTTP request/responses messages.

The WSX framework is based on the Apache eXtensible Interaction System (AXIS), which is a SOAP processor. However, you can use other implementations of SOAP tools, regardless of source language, to build Web service clients.

Note The WSX Java samples included with the Agile SDK show how to use AXIS. For detailed information about AXIS, its features, and how to use it, see the AXIS Web site: http://xml.apache.org/axis

#### **Further Information about Web Services**

Here are some helpful Web sites to explore:

WebServices.Org — http://www.webservices.org/

Web Services Architect — http://www.webservicesarchitect.com/

Web Services Journal — http://www.sys-con.com/webservices/

webservices.xml.com — http://webservices.xml.com/

O'Reilly Web Services — http://webservices.oreilly.com/

Apache Axis — http://ws.apache.org/axis/

Java Web Services Developer Pack 1.1 — http://java.sun.com/webservices/webservicespack/html

Sun ONE Web Services Platform Developer Edition — http://sunonedev.sun.com/building/development/developer\_platform\_overview.html

Microsoft .Net Framework — http://msdn.microsoft.com/netframework/

SOAP::Lite for Perl — http://www.soaplite.com

Soap Tutorial — http://www.w3schools.com/soap/default.asp

## **Developing and Deploying a Web Service**

Writing your own Web service is a simple task, consisting of a few steps:

- 1 Define your Web service's entry point(s). A Web service entry point (or operation) corresponds to a public method on a Java class.
- 2 Code your Web service operation's logic. You need not follow any special rules when coding the logic for your Web service operation. You may take advantage of third party code libraries as well as Agile-provided libraries, including the Agile API.
- **3** Compile your Java code as you normally would.
- 4 Copy the compiled JAR file(s) to *AGILE\_HOME*\integration\sdk\extensions on the Agile Application Server computer. The deployment descriptor for the Web service should also be in the JAR file(s) in a file named META-INF/services/com.agile.wsx.Deployment.wsdd.

**Note** If you have several application servers in a clustered environment, you must deploy Web service files on each server in the cluster.

The Agile Application Server automatically deploys all Web services listed in the deployment descriptor, ensuring that your latest changes have been applied.

## **About Deployment Descriptors**

The Web service deployment descriptor file (Deployment.wsdd) is an XML file that is formatted according to Axis's Web Service Deployment Descriptor (WSDD) format. It declares and describes the set of Web services and Web service operations that are to be exposed via WSX. The WSDD file also defines any additional behavior that should be used when processing incoming SOAP requests (such as authentication, and so on) or responses (such as reformatting outgoing data).

The Axis documentation provides a good introduction to the WSDD format and its use. However, before consulting the Axis documentation, please be aware of the following constraints within WSX:

☐ The Web service deployment descriptor should not contain global WSX configuration information. The configuration information declared within Deployment.wsdd should be restricted to service-specific declarations.

- □ WSX does not support the Axis .jws-based Web services. While these sound good on paper, we have found our mechanism of redeploying Web services to be more robust and easier to work with in a development environment.
- ☐ For security reasons, WSX does not include the Axis AdminServlet.

For more information about Axis deployment descriptors, see the following Axis documentation:

- □ Axis User's Guide http://cvs.apache.org/viewcvs.cgi/~checkout~/xml-axis/java/docs/user-guide.html
  See the sections entitled "Custom Deployment Introducing WSDD" and "Service Styles RPC, Document,
  Wrapped, and Message."
- □ Axis Reference Guide http://cvs.apache.org/viewcvs.cgi/~checkout~/xml-axis/java/docs/reference.html See the sections entitled "Deployment (WSDD) Reference."

#### **Reserved Web Service Names**

The following Web service names are reserved because they are used by Agile Integration Services (AIS). Do not use them to name a Web service that you've created.

- □ Export
- □ Importer
- □ Reserved Service names:
  - FSHelper, DmsService (File manager and Viewer)
  - Export, Importer (AIS)
  - ResponseService, PackageService, AcsStatusService (ACS)

## **Using a Web Service**

Once you have developed and deployed your custom Web service, you will want to use it. You can access your Web service using a URL of the form http://<hostname>:<port>/<virtualPath>/integration/ws/<WebServiceName>

Note You must use the Agile-modified axis.jar file that is included with the Agile API. This file gets installed in the following location when you install Agile's API component: <a gile\_Home>\integration\sdk\lib\axis.jar

## **Defining a Web Service Entry Point**

A Web service entry point (or operation) corresponds to a public method on a Java class. Not all public methods on a class need be exposed as an operation, but all operations correspond to public methods. Thus, if you have a Java class (such as MyClass), that exposes two public methods (such as methodOne and methodTwo), it is possible for you to expose either or both methods as Web service operations.

As a general rule, the simpler the datatypes used for your parameter and return types, the more interoperable your Web service operation will be. More complex datatypes will require either custom serializers/deserializers or additional support from the Web service framework. More information on the additional serializers/deserializers provided by Axis can be found at http://cvs.apache.org/viewcvs.cgi/~checkout~/xml-axis/java/docs/userguide.html#DataMapping.

Note As a rule, do not try to return an Agile API object, such as IAgileSession or IItem, from a Web service. Web services should only return data structures.

## **Authenticating Users**

All default out-of-box Web services and user customized versions are protected by the application server. To access a protected Web service, add the following lines in your Web service client stub code:

```
// Configure the stub with the necessary authentication information
stub.setUsername(cl.getOptionValue(USER_SHRT));
stub.setPassword(cl.getOptionValue(PASSWORD_SHRT));
stub.setMaintainSession(true);
```

To remove the Web container protection for a specific Web service, add the following lines in the application.ear#application.war/WEB-INF/web.xml and application.ear#integration.war/WEB-INF/web.xml files:

## **Using Single Sign-On Cookies for Client-Server Access**

After a user on the WSX client is authenticated by the Agile 9.X server which is protected by third party single sign-on products such as SiteMinder or SAP portal, the browser is granted a Single sign-on cookie. This cookie is sent to the custom j2ee Web application provided this application is in the same DNS domain as the Agile 9.X server. If you are running SiteMinder, check with your SiteMinder administrator because this product supports SSO even when the two applications are not in the same DNS domain. Now, to invoke the Web service deployed on Agile 9.X server, you can pass the single sign-on cookie instead of username and password as a valid credential.

**Note** If you are using both username/password and single sign-on cookies, the single sign-on cookie has precedence over suername/password.

#### **Deployment Architecture**

Interactions and the request flow between the Agile server and WSX client is summarized in the following illustration.

Figure 19-2: Deployment architecture

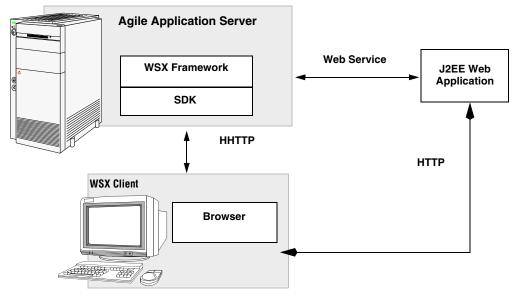

#### Invoking the Web Service Client with Single Sign-on Cookie

This is accomplished by first, retrieving the single sign-on cookie from the HTTP request followed by modifying the SOAP binding stub code.

#### Retrieve the Single Sign-On Cookie

Before invoking the Web service client stub, you must retrieve the single sign-on cookie in the HTTP request. By default, the single sign-on cookie provided by SiteMinder is called "SMSESSION." Modify the cookie to the format specified in RFC2965 available at http://www.ietf.org/rfc/rfc2965.txt. The simplest format is "name=value" where name and value are accessed by calling the <code>javax.servlet.http.Cookie object method</code>.

#### Modifying the SOAP binding stub code

Find the Web service SOAP binding stub class which is generated by wsdl2java utility of axis. It is usually named as <service-name>SoapBindingStub.java. Add a variable named cookies and a method to set the value as shown below.

#### To modify the SOAP binding stub code:

```
1 Add a
  private String cookies = "";
  public void setCookies(String cookies) {
      this.cookies = cookies;
  }
```

2 Add line in bold font in createCall() method.

**3** Recompile this class and follow the sample below to invoke the Web service stub.

```
((<soaping binding stub class name>)stub).setCookies(<sso cookies you got in step 2.1>);
stub.setMaintainSession(true);
```

4 Compare to the documented sample that requires username and password as valid credentials.

```
stub.setUsername(<username>);
stub.setPassword(<password>);
stub.setMaintainSession(true);
```

**5** Test the Web service client as part of the j2ee Web application.

## **Building and Deploying the MyFirstWebService Sample**

In order to illustrate the simplicity of developing a Web service, a sample has been provided that highlights the development process. The sample, MyFirstWebService, is a relatively simple example that demonstrates how to create a Web service that can use the Agile SDK in order to retrieve information about a particular item and return that as the result of the Web service operation.

In order to support the desired operation, the following entry point has been defined:

```
public String getItemField(String[] args) throws RemoteException
```

A third party library, Jakarta Commons CLI, is used to parse the args as if it were a set of command line arguments. Based on those arguments, the results are returned as a String. You can look at the sample, located at *AGILE\_HOME*\integration\sdk\samples\wsx\src\first, for more information on the implementation details. This section is concerned with the deployment process rather than implementation details.

## **Downloading Tools to Build the Sample**

Before you can build and deploy the MyFirstWebService sample, you need to download the following tools:

Table 19-1: Tools to download

| Tool                                           | Download Site                                |
|------------------------------------------------|----------------------------------------------|
| Java 2 SDK SE Version 1.4.2                    | http://java.sun.com/j2se/1.4.2/download.html |
| Apache Project's Ant build tool, version 1.6.5 | http://ant.apache.org/                       |

#### Installing the Java SDK

This section provides the instructions to install the Java SDK on Windows and on Solaris platforms. You can skip this section if you already have the proper version of Java installed.

#### To install the Java SDK on Windows:

- 1 Double-click the distribution and follow the installation procedures.
- 2 Set the system variable JAVA\_HOME to point to the home directory of your Java SDK installation (for example, D:\j2sdk142).

#### To install the Java SDK on Solaris:

- 1 Execute the distribution (for example, \$ ./ j2sdk-1\_4\_2-solaris-sparc.sh) and follow the installation procedures.
- 2 Set the environment variable JAVA\_HOME to point to the home directory of your Java SDK installation (for example, /home/<user>/j2sdk142).
- **3** Execute your .profile or .cshrc (depending on your shell) file to reinitialize your environment settings.

## **Installing Ant**

This section provides the instructions for installing Ant on Windows and on Solaris.

#### To install the Ant on Windows:

- 1 Extract the contents of the Zip archive to a local directory and follow the installation procedures. The Ant distribution for Windows is a zip file (for example, apache-ant-1.6.5-bin.zip).
- 2 Open a command prompt window and verify that Ant can be invoked by entering the following command:

#### %ANT\_HOME%\bin\ant -version

The following output should be displayed:

Apache Ant version 1.6.5 compiled on date

#### To install the Ant on Solaris:

- 1 Extract the contents of the tar archive to a local directory (for example, /home/user/ant) and follow the installation procedures.
  - The ANT distribution for UNIX is a tar file (for example, apache-ant-1.6.5-bin.tar.gz).
- 2 Execute your .profile or .cshrc (depending on your shell) file to reinitialize your environment settings.
- **3** From a command prompt, verify that Ant can be invoked by entering the following command:

```
$ANT HOME/bin/ant -version
```

The following output should be displayed:

Apache Ant version 1.6.5 compiled on date

## **Building the MyFirstWebService Sample**

Agile provides several sample programs for the SDK, including a sample Web service called MyFirstWebService. You can download the sample programs from http://docs.agile.com. The MyFirstWebService sample is in the wsx folder in SDK Samples.

The Ant tool reads the build.xml script and builds all targets in the following sequence on the server that is running the WSX samples):

- 1 Compiles the Java code for the Web service into MyFirstWebService.jar.
- 2 Copies the resulting MyFirstWebService.jar file, which includes the Deployment.wsdd file, and the commons-cli.jar file into the .../sdk/extensions folder.
- **3** Generates a script (either runner.bat or runner.sh) that can be used to run the client. (It conveniently sets the CLASSPATH needed to run the client.)
- 4 Generates client-side stub files and places them in the following folder:
  - AGILE\_HOME\integration\sdk\samples\wsx\built\src\client
- **5** Compiles the client classes and places them in the following folder:
  - AGILE\_HOME\integration\sdk\samples\wsx\built\classes\client

#### To build the WSX sample on server machine:

- 1 Copy the SDK samples folder from the Agile documentation Web site (http://docs.agile.com).
- **2** Go to samples/WSX folder.
  - **Note** If there's no AgileAPI.jar in this folder, you are not able to compile the WSX sample, do as follows:
- 1 Go to \$AGILE\_HOME/sdk/samples/wsx on the server.
- 2 Download wsdl4j-1.5.1.jar from http://archive.apache.org/dist/ws/axis/1\_2/ (axis-bin-1\_2.zip#/lib), copy to lib folder and rename the file to wsdl4j.jar
- **3** Build the MyFirstWebService sample using the sample's build.xml file:
  - On Windows %ANT\_HOME%/bin/ant
  - On Solaris/Linux \$ANT HOME/bin/ant

Important If you are not building the Web service sample under \$AGILE\_HOME/sdk/samples/wsx, then upload the wsx/built/MyFirstWebService.jar into \$AGILE\_HOME/integration/sdk/extensions. This directory is configurable in agile.properties on the server. Because the SDK will not generate WSDL files or WSXs when you invoke http://hostname:port/virtualPath/ws/MyFirstWebService?wsdl, it will not return the required WSDL file. To generate these files do as shown in the next step.

**4** Copy the package wsdl4j.jar file described above into Agile application.ear#APP-INF/lib folder and redeploy the ear file.

- 5 In the WSX folder, invoke the applicable command below to generate the WSX stub.
  - On Windows %ANT\_HOME%/bin/ant -Dwsx.url=http://webserver/virtualPath/ws -Dusername=<username> -Dpassword=<password>

#### **About Web Service Clients**

This section describes the tools that you can use to develop client applications and languages that can generate and process XML files and HTTP request/response messages.

#### **Client Programming Languages**

Although Agile tests and certifies Java for use in developing AIS clients, SOAP messages are platform- and language-independent, which means you can use virtually any client programming language that can generate and process XML and process HTTP request/response messages. For example, you can develop clients in Java, Visual Basic.Net, C++, C, or Perl.

There are helpful libraries for Java, .Net, Perl, Python, C++, and C, and for other environments as well. Here are some Web sites where you can find more information:

- □ Apache Axis Open source SOAP implementation for Java. See the following Web site: http://ws.apache.org/axis/
- □ Java Web Services Developer Pack (JWSDP) Sun's Java implementation of the SOAP protocol. See the following Web site:
  - http://java.sun.com/webservices/webservicespack.html
- □ Microsoft .Net An XML Web services platform for Microsoft Windows that can be used to create Web service clients. See the following Web site: http://msdn.microsoft.com/net
- □ SOAP::Lite for Perl A Perl implementation of the SOAP protocol. See the following Web site: http://www.soaplite.com/
  - **Note** For a comprehensive list of other SOAP implementations, see the following Web site: http://www.soapware.org/

## Accessing a Web Service

In general, to access a Web service, you need to do the following:

- 1 Generate a SOAP request In many cases, a Web-service-aware code library will be able to generate client-side stubs that generate an appropriately formatted SOAP request.
- **2** Submit that request to WSX via HTTP or HTTPS Once an appropriate set of client-side stubs has been generated, a client application can use these stubs to submit a request.
- **3** Process the SOAP response The client-side stubs usually are responsible for processing the SOAP response and converting the response into an appropriate set of return objects.

The WSX samples provide examples of how SOAP and Web service-related libraries can make this process simple. The following sections illustrate, using the MyFirstWebService sample, the above steps in greater detail.

## **Creating MyFirstClient**

When you build and deploy MyFirstWebService, you also automatically generate the client-side stubs and the client classes. This section uses MyFirstClient as an example to describe some general aspects of how to create a Web service client.

#### **Generating the SOAP Request**

In most cases, generating an appropriate SOAP request is as simple as making use of client-side stubs. Many Webservice-aware code libraries are able to generate client-side stubs for you. This entails using a code generation utility along with the WSDL for the desired Web service.

Axis provides a WSDL2Java utility that can be used to generate client-side stubs. Other Web-service-aware libraries have their own client-side stub generation facility. Microsoft .Net includes a wsdl.exe utility. In the case of the WSX samples, the client-side stub generation occurs during the samples' build process.

Within the build.xml file, you will find the following Ant target:

The above Ant target is responsible for generating the client-side stubs for MyFirstWebService. This invocation retrieves the MyFirstWebService WSDL from \${ws.url}/MyFirstWebService?wsdl, generates Java code in the client Java package, and places the source code within the \${built.dir}/src directory. For more information on the WSDL2Java utility, please consult the Axis documentation, which can be found on the Axis Web site at <a href="http://xml.apache.org/axis">http://xml.apache.org/axis</a>.

Once the client-side stubs have been generated, the user can use the generated object definitions in order to more easily generate the appropriate SOAP request. Rather than requiring the user to understand how to construct a valid SOAP request, these stubs allow the user to focus on the capabilities of the target Web service operation. Looking at the MyFirstClient.java sample found within ..\samples\wsx\src\client, you can see that the main method contains all the code used to generate the SOAP request.

## **Submitting the SOAP Request**

The next step in consuming a Web service operation is properly submitting the generated SOAP request to the Web service engine. When dealing with generated client-side stubs, this step is usually as simple as pointing the stubs to the desired server and invoking a method on the stubs. You do not need to worry about opening a connection or manually marshaling your data onto the wire. Instead, the generated stubs handle these details for you.

The MyFirstClient.java sample found within ..\samples\wsx\src\client illustrates how to submit the SOAP request in two places:

- ☐ The getStub() method is responsible for pointing the client-side stubs to the desired Web service engine.
- □ The stub.getItemField() method invocation found within the main method is responsible for submitting the request to the Web service engine. The submitting of the request is managed by the stubs themselves; you do not need to worry about the connecting, submitting, or marshaling particulars.

The details on how you point the stubs to the desired Web service engine and submit the request vary from code library to code library. Please consult the documentation for your Web-service-aware code library for more information.

#### **Processing the SOAP Response**

The processing of the SOAP response is usually handled via the generated client-side stubs. Without these generated stubs, you would be responsible for parsing the XML-based SOAP response and dealing with the many formatting and unmarshaling issues that arise. However, when dealing with generated stubs, all of these details are taken care of for you, allowing you to receive properly typed Java objects. Rather than require you to parse an XML document and discern what the returned data is, the stubs automatically do this for you.

The details on how SOAP responses are processed will vary from code library to code library. Some SOAP servers expect the client to know the datatype through some other means (perhaps WSDL). Please consult the documentation for your Web-service-aware code library for more information.

#### **Running MyFirstClient**

To build and deploy the MyFirstWebService sample, the *AGILE\_HOME*\integration\sdk\samples\wsx directory contains a file that contains all the necessary CLASSPATH initializations to run the sample on the Web service client.

- On Windows, the file is runner.bat
- □ On Solaris, the file is runner.sh

To print out a usage statement for MyFirstClient, enter the following command:

```
> runner client.MyFirstClient
```

The following usage statement returns the "Title Block.Description" field for part 1000-02:

```
> runner client.MyFirstClient -T 15000 -a "<attribute name>"
   -e <virtual path> -h <host> -l <port> -n <item number> -p <password> -u <username>
Example:
```

```
> runner client.MyFirstClient -T 15000 -a "Title Block.Description"
-e Agile -h localhost -1 80 -n 1000-02 -p agile -u jeffp
```

#### Creating an Agile Session inside WSX

By default, the Web container protects the WSX. Therefore, you must specify user credentials when creating an Agile Session inside the WSX. The following example creates an Agile session within a protected WSX.

Example 19-1: Setting up a session inside a WSX

```
AgileSessionFactory factory = AgileSessionFactory.getInstance(null);
IAgileSession session = factory.createSession(null);
```

**Note** Do not override the implicit session.

To have a different user, you need to make an explicit SDK session as if connecting from a remote client. That is, provide an argument to the AgileSessionFactory.getInstance() method.

Example 19-2: Creating an explicit session independent of the implicit session

```
AgileSessionFactory factory = AgileSessionFactory.getInstance ("http://...");
   HashMap params = new HashMap();
   params.put(AgileSessionFactory.USERNAME, ...);
   params.put(AgileSessionFactory.PASSWORD, ...);
   IAgileSession session = factory.createSession(params);
```

## **Validating Import Data for Compliance with Server Rules**

The purpose of import validation is to check the import data to compliance with applicable server rules such as maximum length, allowable values, and other constraints. The validation process informs you the data that will fail to import before importation. The SDK provides two methods for the AIS to programmatically validate the source data before importing them into the Agile PLM system and to import the validated data. For more information about AIS in general, and validating data before importing them into the PLM database, refer to the *Agile Integration Services Developer Guide* and *Agile Import and Export Guide*.

#### Validating Data Before Importation

The SDK provides the IImportManager.validateData(byte[], String, byte[], byte[], String[], List) method to progrmatically validate the data for compliance with server business rules. This action is performed before importing the data to identify invalid data.

#### **Importing Data after Validation**

The SDK provides the IImportManager.importData(byte[], String, byte[], byte[], String[], List) method to progrmatically import data. This action is performed after running the IImportManager.validateData() to select the data that meets server business rules and will import into the PLM system.

#### **Example**

Example 19-3: Invoking data validation methods

```
String _url="http://localhost/Agile";
     String _user="admin";
     String _pwd="agile";
     String srcFilePath="itemp1p2p3.csv";
     //Supported file types:aXML,IPC2571,ExcelFile,DelimitedTextFile. Note these are the same
constants as in AIS command.
     String srcFileType="DelimitedTextFile";
     //Null = load the default mapping file. The default mapping file mappingPath is loaded if
one is not provided for aXML/PDX source. The default mapping does not include p3 fields.
     String mappingPath="NewMapFile.xml";
    //Null = no transform. The transformation tempalte file can be downloaded from import wizard.
     String transformPath=null;
     //all supported operations in 9221 release :"items.bom", "items.aml", "items.attachments",
"items.relationships", "manufacturers",
      //"manufacturers.relationships","manufacturers.attachments", "manufacturerParts",
"manufacturerParts.relationships",
     //"manufacturerParts.attachments" "partgroups", "partgroups.relationships",
"partgroups.attachments". Note this is same constants of AIS command.
     String [] operations=new String[]{"items"};
     List options=new ArrayList();
     //The string element in options array is same as preference option of AIS command.
     options.add("BusinessRuleOptions|ChangeMode=Authoring");
     AgileSessionFactory factory = AgileSessionFactory.getInstance( url);
     HashMap params = new HashMap();
     params.put(AgileSessionFactory.USERNAME, _user);
     params.put(AgileSessionFactory.PASSWORD, _pwd);
```

```
IAgileSession session = factory.createSession(params);
IImportManager imgr = (IImportManager) session.getManager(IImportManager.class);

//need one help method to convert the file stream into byte array.
//byte[] logData=imgr.importData(convert2Byte(srcFilePath), srcFileType, convert2Byte(mappingPath),null,operations, options);
   byte[] logData=imgr.validateData(convert2Byte(srcFilePath), srcFileType, convert2Byte(mappingPath), null,operations, options);
```

## **Microsoft .NET Interoperability**

Microsoft's .NET framework technology is a development framework that provides an application programming interface (API) to the services and APIs of classic Windows operating systems, while bringing together a number of disparate technologies that emerged from Microsoft in the late 1990s: ASP, COM+, XML, SOAP, to name a few.

.NET also brings together all the languages provided by the Visual Studio environments provided by Microsoft such as Visual Basic, J++, and C++. Also, new languages have been developed - such as C# (read C Sharp) and the relatively new language to the .NET family, J# (read J Sharp). J# is actually Java in Microsoft disguise providing integration of Java into the .NET framework. Yet, J# will not work with the Java VM. J#, in essence, acts as a wrapper to contain Java-enabled code to be executed by the .NET Common Language Runtime (CLR), Microsoft's own 'virtual machine'.

The CLR is probably the most important component to the .NET framework. The CLR provides for the activation of objects, security checks, memory management, object execution, and memory cleanup (garbage-collection) when objects are no longer being used.

Another factor behind .NET is that it not only provides for the writing of Windows-based applications or Web-based applications (via ASP.NET) by using any of the languages mentioned, it also can integrate these languages into one common API. This means that developers can write language independent code, inherit from classes, catch exceptions, and take full advantage of polymorphism across differing languages across the .NET framework.

Important Although the WSX framework (the AXIS SOAP processor) works fine with AXIS Web service clients, it is not completely compatible with .Net. Neither Microsoft nor the Apache group have conducted interoperability tests for AXIS and .Net. For simple data types, AXIS-based Web services should work fine with .Net-based Web service clients. For some complex data types (such as binary attachments), you may experience interoperability problems. For interoperability information about non-AXIS Web service implementations deployed outside of the Agile Application Server, contact the specific Web service vendor.

## **Web Service Extensions FAQ**

This section answers common questions about Web service extensions.

What is Web service extensions (WSX)?

WSX is a framework for Agile customers to extend the functionality of the Agile PLM server using Web services.

What are Web services?

Web services use the SOAP messaging protocol to provide software services over the Internet, allowing software components to interact with each other around the world. Web services are not tied to any one operating system or programming language. They use WSDL to describe a service's public interface, essentially making Web services self-describing and therefore relatively easy to use.

#### What can I do with WSX that I can't do solely with Agile's Java API?

WSX provides firewall-friendly, XML-based integration with Agile PLM data using the standard HTTP(S) protocol. It supports any SOAP-compliant programming language. For example, you can create Perl or .Net clients for a Web service. WSX enables systems in different companies to interact with each other easily and securely. Services deployed within WSX take advantage of all the scalability, failover, and clustering features provided by the application server. There are also compelling performance benefits to services that run on the application server.

#### Does WSX support both secured and unsecured connections?

Yes. Requests that come to a Web service from outside the firewall are subject to different security requirements from requests that originate within the firewall. Two separate entry points are provided for each WSX, external (outside the firewall) or internal. External requests are made against a proxy server and then forwarded to the application server. The proxy server resides in the DMZ. Internal requests can be made against the same secure proxy server, another proxy server that doesn't reside in the DMZ, or directly against the application server, as shown in the following figure.

Figure 19-3: How Web service clients connect to the Agile PLM server

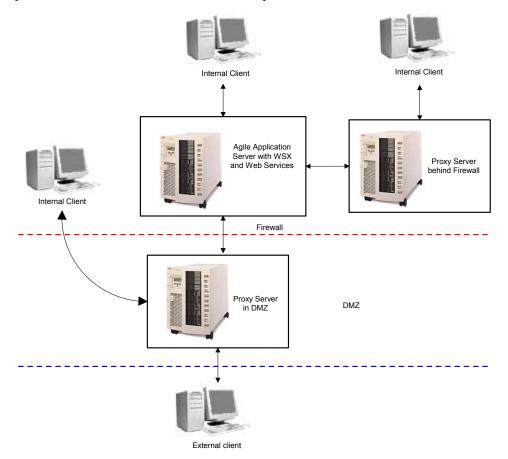

#### What user authentication services are provided by WSX?

By default, WSX is protected by application server. Username and password security is enforced whenever a WSX client invokes a service that is protected. For more information, see See "Authenticating Users" on page 7.

#### What SOAP engine does WSX use?

WSX is based on Apache Axis, an open-source implementation of SOAP. For more information about Axis, see the Axis Web site located at http://ws.apache.org/axis/.

#### Does WSX handle SOAP attachments?

Yes. In fact, Agile Integration Services provides exportData and importData services that let you export and import binary attachment files.

#### Does WSX support stateful sessions?

Yes. The Axis Web services engine at the heart of WSX maintains session state between connections. Sessions can be based on HTTP cookies or on SOAP headers. This is useful for generating server-side code that supports more persistent applications instead of simple, one-shot processes. For more information about Web services sessions, see the Axis documentation. You can start with the Axis FAQ located at http://ws.apache.org/axis/faq.html.

#### Does WSX support protocols other than HTTP?

No. WSX supports only HTTP-related protocols. For additional security, you can connect to a Web service using HTTPS and SSL. Over time, WSX may support additional protocols as needed.

#### Does WSX support Perl, Python, PHP, or other Web scripting languages?

WSX supports any client programming language that can send a SOAP message. Although the Agile SDK does not provide WSX client examples in Perl, Python, or PHP, those scripting languages are certainly capable of sending SOAP messages.

#### Does WSX support UDDI?

No. UDDI is a specification for a universal business registry of Web services that's designed to enable software to automatically discover and integrate with other services. It's currently unnecessary to register Agile PLM Web services on the Internet using UDDI. Agile PLM Web services are typically created for integration with internal software systems or to exchange data with partners or suppliers. However, Agile may consider supporting UDDI as the technology matures.

#### How do I deploy a Web service?

Place the service's JAR files in the *<agile\_home>*/integration/sdk/extensions folder on the application server computer. Included with the Web service's JAR file(s) should be a deployment descriptor file named META-INF/ services/com.agile.wsx.Deployment.wsdd.

The deployment descriptor file is an XML file formatted according to Axis' Web Service Deployment Descriptor (WSDD) format. It declares and describes the set of Web services and Web service operations that are exposed via WSX. The WSDD file also defines any additional behavior that should be used when processing incoming SOAP requests (such as user authentication) or responses (such as reformatting outgoing data). For more information about WSDD format, see the *Axis Reference Guide* available at http://ws.apache.org/axis/.

#### When I deploy a Web service and its JAR file(s), do I need to update the application server classpath?

No. The classpath is updated automatically by a special-purpose classloader. The classloader extends the application server classpath with any classes located in <a href="mailto:agile\_home">agile\_home</a>/integration/sdk/extensions (or the location specified for the sdk.extensions property in the agile.properties file).

#### If I make changes to a Web service and redeploy it, do I need to restart the application server?

No. A special-purpose handler ensures that the Web services stack is updated with the latest files that have been deployed. Whenever a Web service request is made, the handler checks whether any JAR files located in <a href="mailto:kgaile\_home">agile\_home</a>/integration/sdk/services have been updated, added, or removed. If so, the entire Web services stack is reset. This feature allows you to recompile your code and redeploy a Web service without having to restart the application server, saving you precious development time.

#### Are there any Agile products that use the WSX framework?

Yes. Agile Content Service (ACS) and Agile Integration Services (AIS) both rely on WSX framework to exchange data with the Agile PLM server.

#### What are Agile Integration Services?

Agile Integration Services (AIS) are Web services that provide import, export, and partlist functionality. Included with these Web services are sample Java clients, but you can create other SOAP-compliant AIS clients in other programming languages.

#### What is basic authentication?

Basic authentication is a simple method of authentication. It allows a client program to provide credentials in the form of an unencrypted user name and password when making a request. There is a new Web module that uses basic authentication for deploying Web service listeners. The URL for accessing Web services with basic authentication is: http://<host>:<port>/Agile/integration/ws/xxxx

#### For example, use this URL for the MyFirstWebService sample:

http://<hostname>/Agile/integration/ws/MyFirstWebService?wsdl

# CHAPTER 20

# Developing Dashboard Management Extensions

This chapter contains information about developing Dashboard Management Extensions for the Agile PLM server. It has the following sections:

- About Dashboard Management Extensions
- Developing Custom Chart Dashboard Management Extensions
- Developing Custom Table Dashboard Management Extensions
- Defining Custom (URL) Extensions

## **About Dashboard Management Extensions**

Similar to Process Extensions, Dashboard Management Extensions (DX) extend the functionality of the Agile PLM system. Using this product requires an Agile "Dashboard" license. The Extensions support the following formats to access and display PLM data on the Agile PLM Dashboard:

- □ ChartDataModel for charts
- Collections for tables

When data is defined using these formats, Agile servers can interpret and process this data, and Agile Java Client users with administrator privileges can define Dashboard Tabs and display them in one of the following views or layouts:

- □ Chart
- □ Table
- Custom (URL)

The SDK provides the API's that enable connecting the Agile PLM server to internal Agile databases to get the required content, format it as required by the DXs, and display the data in the Agile PLM Dashboard. Similarly, you can use other Java API's such as JDBC to connect to external databases for content.

Briefly, DXs provide the data, Dashboard Tabs and the formats to display the data (tables, charts, and URLs) are configured in Agile Java Client. Finally, Agile PLM users with proper privileges can view the Dashboard Tab and displays in Agile Web Client.

This chapter provides both background information and procedures to develop these methods.

#### **Roles and Privileges in Dashboard Management Extensions**

You must set the Dashboard Tab View privilege in **Admin>User Settings>Privileges** so that PLM users can view the Tabs and the related data in Web Client. In addition, Dashboard Tabs are controlled by privileges, and Agile PLM users must have the necessary roles and privileges to view the data on the Tab. Procedures to configure the views and assign privileges are fully documented in Chapters 10 and 11 of *Agile PLM Administration Guide*.

## **Developing Custom Chart Dashboard Management Extensions**

The ICustomChart interface enables creating the necessary DXs that will display the required data in chart formats. This interface exposes the method which returns an instance of the public ChartDataModel getChart(IAgileSession session, Map params)

**Note** Implementations of this interface must have no-arg constructors and they must be reentrant.

#### Understanding ChartDataModel and ChartDataSet

The ChartDataModel class organizes the input data in a chart format. It is a concrete class that is exposed to the DXs and It contains one or more ChartDataSet(s) that you need to construct the chart.

A ChartDataSet is another concrete class that is exposed to the DXs. It contains the data required to plot a chart. For example, X-axis and Y-axis values and labels. The ChartDataModel is a placeholder for all the data sets.

**Note** The ChartDataModel and ChartDataSet classes are exposed in com.agile.px package.

#### **Defining a Custom Chart DX Data Source**

As indicated above, chart DXs display the data in chart formats. The code in Example 20-1 uses ICustomChart and the exposed classes (ChartDataModel and ChartDataSet) to display the differences between morning and evening temperatures for every day of the week, using predefined input data in a chart format.

Example 20-1: Defining a DX to display data in a chart format

```
package dashboard.chart;
import java.util.Map;
import com.agile.api.IAgileSession;
import com.agile.px.ICustomChart;
import com.agile.px.ChartDataModel;
import com.agile.px.ChartDataSet;
 * A Sample Dashboard DX for Charts with predefined data. This Example is
 * to display a comparison chart between Morning and Evening Temperatures
 * for each day in the week with some predefined data.
public class TemperatureComparisionChart implements ICustomChart{
     * Returns custom ChartDataModel. ChartDataModel is a placeholder to hold all the
     * ChartDataSet(s) and any other relevant information related to the charts.
     * @param session current user session.
     * @param params
     * @return com.agile.px.ChartDataModel
   public ChartDataModel getChart(IAgileSession session, Map params) throws Exception{
          // Create a ChartDataModel
         ChartDataModel chartDataModel = new ChartDataModel("Temperatures");
```

```
// Create a ChartDataSet's for Morning and Evening Temperatures
         ChartDataSet chartdataSet[] = new ChartDataSet[2];
         // Create a ChartDataSet for Morning Temperatures
         chartdataSet[0] = new ChartDataSet("Morning Temperatures",7);
         // fill in the Morning Temperatures
         double[] morTempValues = {10, 8, 12, 19, 10, 14, 13};
         chartdataSet[0].setValues(morTempValues); // or setYValues can be used instead
         // Set the Labels
         String[] labels = {"Monday", "Tuesday", "Wednesday", "Thursday", "Friday", "Saturday",
         "Sunday"};
         chartdataSet[0].setLabels(labels);
         // Create a ChartDataSet for Evening Temperatures
         chartdataSet[1] = new ChartDataSet("Evening Temperatures",7);
         // Fill in the Evening Temperatures
         double[] eveTempValues = {16, 12, 20, 15, 18, 24, 26};
         chartdataSet[1].setValues(eveTempValues);
         chartdataSet[1].setLabels(labels);
         // Set the ChartDataSets in the Chart Model
         chartDataModel.setDataSets(chartdataSet);
         return chartDataModel:
    }
}
```

## Packaging and Deploying a Custom Chart DX Source

After developing the necessary classes for a new Chart, package and deploy them using the following procedure.

#### To package and deploy a Chart DX source:

1 Use your Java development environment or the Java Archive tool (or JAR tool), to create one or more JAR files for the custom action. Make sure the JAR file(s) includes a META-INF/services directory that contains the file com.agile.px.ICustomChart. This is a text file that lists the fully qualified Java class names, one class per line, for the custom action.

You can include multiple charts in one package. For example, com.agile.px.ICustomChart could look like this:

```
dashboard.chart.TemperatureComparisionChart dashboard.chart.AgileObjectsCountChart dashboard.chart.ActualVsBudgetedLaborCostChart
```

- Note Paths within a JAR file are case-sensitive. Therefore, make sure the META-INF folder contained within the JAR file name are either all uppercase or all lowercase characters. Otherwise, the custom action will fail to deploy.
- 2 Place the JAR file(s) in the <a gile\_home>/integration/sdk/extensions folder on the same computer where the Agile Application Server is installed.
  - **Note** If you have several application servers in a clustered environment, you must deploy the Dashboard Extension files on each server in the cluster.

#### **Configuring Chart DXs in Java Client**

In Agile Java Client, you can define Chart data sources in the Admin module. To configure Agile PLM system settings, you must have an administrator account. This is briefly documented in the sequel below. For more information, refer to the *Agile PLM Administration Guide*.

The data that you provide for a DX, regardless of the layout, is viewed in a Dashboard Management Tab. Because you cannot define a new Table in the Out of Box Tabs such as Executive or Financial, you must define a new Tab and then a Table within the Tab to configure a DX.

#### To add an optional Dashboard Management tab:

- 1 In Java Client, select Admin > Systems Settings > Dashboard Management and click the New Dashboard Tab icon in Dashboard Management.
- 2 In the Create Dashboard Tab dialog, complete the name (For example, call it **Dashboard Extensions**) and description fields, set the **Visible** field to **Yes**, and then click **OK**. Dashboard Extensions appears as an entry in the Dashboard Management.
- 3 Click the Order Tabs for Dashboard icon to reorder the tabs as required in the Web Client.

#### Displaying Optional Tabs in Agile Web Client

You can display the new optional in Agile Web Client and users satisfying the role and privileges requirement can view the tabs and the corresponding data. You can find the necessary procedures in Chapters 10 - and 11 of the *Agile PLM Administration Guide*.

#### To configure a Chart type table in the optional tab:

- 1 Define a new tab, for example, Dashboard Extensions as shown above.
- 2 In the new tab (Dashboard Extensions), click Tables. The Dashboard Management Dashboard Extensions page appears.
- 3 In this page, click **New Dashboard Table** icon to open the Create Dashboard Table dialog and define the new table.
- 4 Select Chart from the View List Type drop-down list.

Table 20-1: Create Dashboard Table (Chart) data fields

| Dashboard Table     | Description                                                                                            | Possible Settings                                                         |
|---------------------|----------------------------------------------------------------------------------------------------|---------------------------------------------------------------------------|
| Name                | Type the name of the table                                                                             | String                                                                    |
| Description         | Type the description of the table                                                                      | String (optional)                                                         |
| View List Type      | Lists the types of table. Select Chart (when you select Chart, additional options are displayed).      | Chart, Table, Custom, Advance Search                                      |
| Dashboard Extension | Lists all process extensions created for chart type list. Select the chart process extension you want. |                                                                           |
| Visible             | To enable in Web Client                                                                                | Yes/No                                                                    |
| Chart Type          | Select the type of chart you want displayed                                                            | Area, Bar, Line, Pie, Polar, Scatter, Stacked<br>Area, Stacked Bar, Table |
| X axis              | Type the X axis label                                                                                  | (optional)                                                                |
| Y axis              | Type the Y axis label                                                                                  | (optional)                                                                |
| Show Legend         | To display the chart legend on screen                                                                  | Yes/ No                                                                   |
| Legend Position     | Select the position where the Legend should be displayed                                               | Bottom, default, left, right, top                                         |

| Dashboard Table | Description                     | Possible Settings |
|-----------------|---------------------------------|-------------------|
| 3D Style        | To view the graph in 3D         | Yes/ No           |
| Header          | Enter a header note if required | (optional)        |
| Footer          | Enter a footer note if required | (optional)        |

5 Complete the fields and then click **OK**. The name of the new Chart appears in the Dashboard Management - Dashboard Extensions view.

## **Developing Custom Table Dashboard Management Extensions**

The ICustomTable interface is defined to create DXs to display the required data in tabular formats. This interface exposes the getTable(IAgileSession session, Map params) method which returns an instance of the Collection class.

public Collection getTable(IAgileSession session, Map params);

**Note** Implementations of this interface must have a no-arg constructor and they must be reentrant.

#### **Understanding Collection and CustomTableConstants**

The Tabular Data in DX is a "collection" of Java HashMaps. Each Map key represents an attribute in the Table View and the Map represents a row in the table.

The property "Attribute" of a column in View defines the mapping between the data model and the Table View. The value of this property corresponds to the key of a HashMap entry.

- □ HashMap keys For HashMap entries, an attribute is defined in the Table view. For example, a HashMap entry with "name" as its key value, the property "Attribute" of this attribute will have the value "name." The get('name') method will provide the display data for this attribute.
- □ Link, Image, Money, Text, Date and Numeric Data These data types are supported in Tabular DX formats and return objects with the following properties.
  - Text Date, and Numeric Data types do not require any additional properties.
  - Link A valid URL (as String) serves as the target and label for the display. The properties expected for a link data type are the same for the internal and external links. The DX Users resolve the URL for internal links and add them to the URL property. The DX users can specify the target property as "RightPane" for internal links. By default, the links will be targeted to a new window.
  - Image Images are expected to return an image URL (as String) and label to be displayed as a tool tip on the Image.
  - Money Currency code (String) and Value (Number) needs to be provided for Money Data types

Note Keys that support the Link, Money and Image data properties are provided as constants in the class CustomTableConstants. A constant SERVER\_URL is provided in this class. You can use it get the Server URL in the DX's from the params.

#### **Defining a Custom Table DX Data Source**

The sample Dashboard DX in Example 20-2 creates a collection of rows with predefined data for display in the Dashboard. Each row is a Java Map object which has key-value pairs that correspond to each column in the table. The value will appear in each cell of the column in the table. The key is the mapping Attribute name in the View. When creating new Attributes (columns) in the View, it is necessary to supply this key in the Attribute field. Attribute Names and the corresponding Data type for this DX are as follows:

| Attribute      | Corresponding Data Type |
|----------------|-------------------------|
| myString       | Text                    |
| myExternalLink | Link                    |
| myDate         | Date                    |
| myMoney        | Money                   |
| myNumber       | Numeric                 |
| myImage        | Image                   |

Example 20-2: Defining a Dashboard extension to display data in tabular format

```
package dashboard.table;
import java.util.*;
import com.agile.api.IAgileSession;
import com.agile.px.ICustomTable;
import com.agile.px.CustomTableConstants;
/** This Sample Dashboard DX creates a collection of rows with predefined data
 * in the format to be displayed in the Dashboard.
 * Each row is a Java Map object which has key-value pairs corresponding to
 * each column in the Table. The value is displayed in each Cell of the
 * column in the table. The key is the mapping Attribute name in the View.
 * While creating new Attributes (Columns) in the View, you must supply this key
 * in the Attribute field.
 * The corresponding Attribute Names and Data type for this DX are listed below.
   * <b>Attribute</b> <b>Data Tye<b>
 * <tr>myString </td>Text </td>
 * myExternalLink Link
                                      * myDate Date
                                       * myMoney
 * myNumber
                       Numeric 
 * myImage
                       Image 
 * 
public class DashboardSampleTable implements ICustomTable{
    * Returns custom table data in form of collection of rows. Row is assumed
    * to be a java Map object.
    * @param session the user session
    * @param params
    * @return : java.util.Collection
  public Collection getTable (IAgileSession session, Map params) throws Exception {
      String serverUrl = (String)params.get(CustomTableConstants.SERVER_URL);
      String baseUrl = serverUrl.substring(0,serverUrl.lastIndexOf('/'));
      ArrayList result = new ArrayList();
```

```
// 1st Row Entry
HashMap row1 = new HashMap();
// For Text type
row1.put("myString", "Manoj Yeturu");
// For Numeric type
row1.put("myNumber", new Double(10000));
// For Date Type
row1.put("myDate", new Date());
// For Image Type. The url for image and label (for tooltip) properties sre set
HashMap hmlImage = new HashMap();
hm1Image.put(CustomTableConstants.URL,baseUrl+"/images/action_noshad.gif");
// Tool Tip
hm1Image.put(CustomTableConstants.LABEL, "Action_Noshad");
row1.put("myImage", hm1Image);
// For Money Type. The Currency and value properties are set
HashMap hm1Money = new HashMap();
hm1Money.put(CustomTableConstants.MONEY_CURRENCY_CODE, "USD");
hm1Money.put(CustomTableConstants.MONEY_VALUE,new Integer(3000));
row1.put("myMoney", hm1Money);
// For External Link, url, label (display string) and target (Rightpane,_new etc) are set
HashMap externalLink1 = new HashMap();
externalLink1.put(CustomTableConstants.URL, "http://www.agile.com");
externalLink1.put(CustomTableConstants.LABEL, "Agile");
externalLink1.put(CustomTableConstants.TARGET, "_new");
row1.put("myExternalLink",externalLink1);
result.add(row1);
// 2nd Row Entry
HashMap row2 = new HashMap();
// For Text type
row2.put("myString", "Venkat Tipparam");
// For Numeric type
row2.put("myNumber", new Double(50000));
// For Date Type
row2.put("myDate",(new Date()));
// For Image Type
HashMap hm2Image = new HashMap();
hm2Image.put(CustomTableConstants.URL,baseUrl + "/images/addressdown.gif");
// Tool Tip
hm2Image.put(CustomTableConstants.LABEL, "Addressdown");
row2.put("myImage",hm2Image);
```

```
// For Money Type
HashMap hm2Money = new HashMap();
hm2Money.put(CustomTableConstants.MONEY_CURRENCY_CODE,"INR");
hm2Money.put(CustomTableConstants.MONEY_VALUE,new Integer(4000));
row2.put("myMoney",hm2Money);

// For External Link
HashMap externalLink2 = new HashMap();
externalLink2.put(CustomTableConstants.URL,"http://www.agile.com/services/support.asp");
externalLink2.put(CustomTableConstants.LABEL,"Supprt");
externalLink2.put(CustomTableConstants.TARGET,"_new");
row2.put("myExternalLink",externalLink2);
result.add(row2);

return result;
}
```

#### Packaging and Deploying a Custom Table DX Source

After developing the required classes for a new Table, package and deploy them as shown below.

#### To package and deploy a Table DX source:

1 Use your Java development environment, or the Java Archive tool (or JAR tool), to create one or more JAR files for the custom action. Make sure the JAR file(s) includes a META-INF/services directory that contains a file named com.agile.px.ICustomTable. This is a text file that lists the fully qualified Java class names, one class per line, for the custom action.

You can include multiple charts in one package. For example, the com.agile.px.ICustomtable file could look like this:

```
dashboard.chart.ActualVsBudgetedLaborCostTable
dashboard.chart.DashboardSampleTable
dashboard.chart.QueryDashboardPrograms
```

**Note** Paths within a JAR file are case-sensitive. Therefore, make sure the META-INF folder contained within the JAR file has a name with all uppercase or all lowercase characters. Otherwise, the custom action is not deployed.

**2** Place the JAR file(s) in the *<agile\_home>/*integration/sdk/extensions folder on the same computer where the Agile Application Server is installed.

**Note** If you have several application servers in a clustered environment, you must deploy the Dashboard Extension files on each server in the cluster.

#### **Configuring Table DXs in Java Client**

Similar to Chart type DXs, you can use an existing Dashboard Management tab, or create your own optional tab to add your Table DXs.

#### To Add a Table to a Tab:

- 1 Define a new tab, for example, Dashboard Extensions as shown above.
- 2 In the new tab (Dashboard Extensions), click Tables. The Dashboard Management Dashboard Extensions page appears.
- 3 In this page, click **New Dashboard Table** icon to open the Create Dashboard Table dialog and define the new table.

4 Select Table from the View List Type drop-down list. The Create Dashboard Table dialog displaying the following fields appears.

Table 20-2: Create Dashboard Table dialog data fields

| Dashboard Table     | Description                                                      | Possible Settings                                                                                                  |
|---------------------|------------------------------------------------------------------|----------------------------------------------------------------------------------------------------|
| Name                | Type a name of the table                                         | String                                                                                                    |
| Description         | Type a description of the table                                  | String                                                                                                    |
| View List Type      | Lists the types of table. Select Table                           | Chart, Table, Custom, Advance Search                                                                               |
| Dashboard Extension | Lists all the process extensions created for Table type display. | These are the attributes that were defined in the "Packaging and Deploying a Custom Table DX Source" on page 20-8. |
| Visible             | To enable in Web Client                                          | Yes/No                                                                                                    |

**5** Complete these fields and then click **OK**. The new table is created.

#### To Add Data to Tables:

- 1 Double-click the new table that you created in "To Add a Table to a Tab:"
- 2 Click Attributes and then the Add an Attribute icon to create a new attribute.

**Note** Agile currently supports Text, Numeric, Image, Date, Money, and Link type data as table attributes. They were listed and defined in "Packaging and Deploying a Custom Table DX Source" on page 20-8.

Figure 20-1: Add an Attribute icon in the tabular Dashboard Management display.

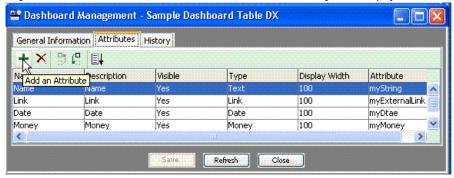

- 3 In the General Information tab, map the Attribute field to the attribute name in the DX.
  - **Note** You are now defining the attributes (columns) that will show up in the table on the Dashboard Tab. The property "Attribute" defines the mapping between the data model and the view. For example, if the attribute name in the DX is myString and the selected attribute type is Text, map the attribute field whose attribute name is myString.
- **4** For more information, refer to Chapter 11 of the Agile PLM Administration Guide.

## **Defining Custom (URL) Extensions**

A Dashboard PX of the type URL is configured to initiate from Dashboard Management. When defining Custom extensions, simply select Custom as the table type. See "To Add a URL to a Tab:" on page 20-10. No other mapping is required for Dashboard PX's of type URL.

Note URL Process Extensions are defined in the Process Extensions Library to initiate from Dashboard Management.

#### To Add a URL to a Tab:

- 1 Define a new tab, for example, Dashboard Extensions as shown above.
- 2 In the new tab (Dashboard Extensions), click Tables. The Dashboard Management Dashboard Extensions page appears.
- 3 In this page, click **New Dashboard Table** icon to open the Create Dashboard Table dialog and define the new table.
- 4 Select Custom from View List Type drop-down list. The Create Dashboard Table dialog displaying the following fields appears.

Table 20-3: Create Dashboard Table dialog data fields

| Dashboard Table     | Description                                                | Possible Settings                                         |
|---------------------|------------------------------------------------------------|-----------------------------------------------------------|
| Name                | Type a name for the URL                                    | String                                                    |
| Description         | Type a description                                         | String                                                    |
| View List Type      | Lists types of table. Select Custom                        | Chart, Table, Custom, Advance<br>Search                   |
| Dashboard Extension | Lists all process extensions created for Custom type list. | Employee Portal, Yahoo, Google,<br>Process Extension_URLs |
| Visible             | To enable in Web Client                                    | Yes/No                                                    |

5 Complete the Create Dashboard Table dialog fields and then click **OK**.

# PART III

# Reference

Part III provides reference information about the Agile SDK. It includes the following chapter:

□ Chapter 21, Mapping Agile PLM Client Features to Agile API

The Agile API HTML Reference provides summaries for Agile API classes and interfaces contained in the following packages:

- □ com.agile.api
- □ com.agile.px

The Agile API HTML Reference is provided with the software and documentation. For more information on installing the documentation, see "Agile SDK Installation Folders" on page 1-4.

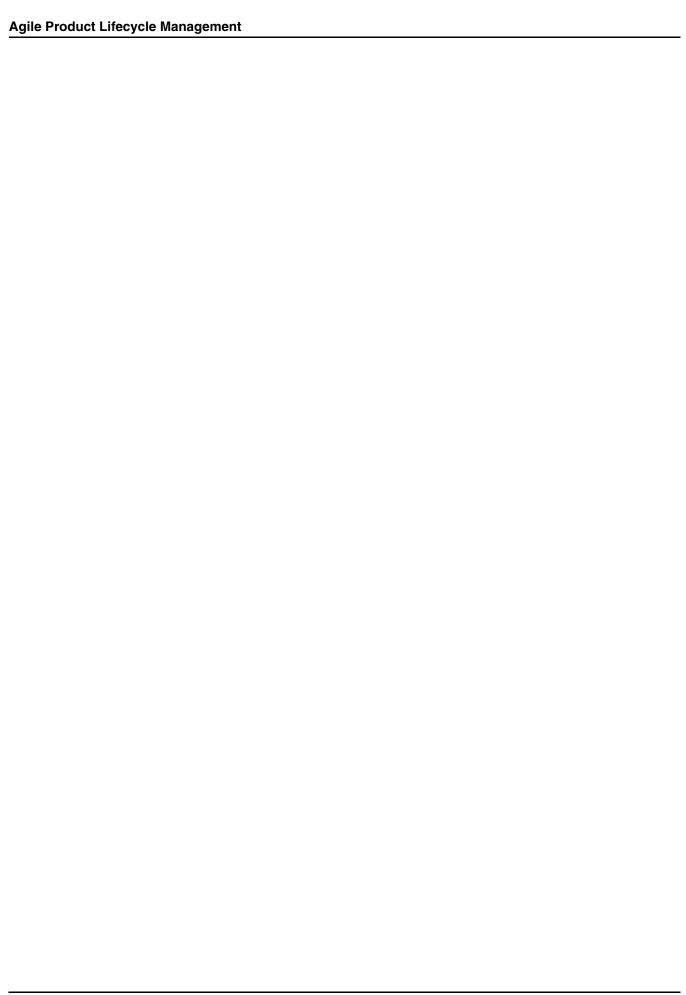

# CHAPTER 21

# Mapping Agile PLM Client Features to Agile API

This chapter provides tables that show how features in the Agile Web Client and Java Client map to equivalent Agile API methods. It contains the following topics:

- Login Features
- □ General Features
- Search Features
- Attachment Features
- Workflow Features
- Manufacturing Site Features
- Folder Features
- Program Features
- □ Administrative Features

## **Login Features**

Table 21-1 lists general features for logging in to the Agile Application Server.

Table 21-1: Login features

| Feature                                                             | Equivalent Method(s)                |
|---------------------------------------------------------------------|-------------------------------------|
| Get an instance of the Agile Application Server session             | AgileSessionFactory.getInstance()   |
| Create a session and log in to the Agile Application Server         | AgileSessionFactory.createSession() |
| Close a session and disconnect from the Agile Application<br>Server | <pre>IAgileSession.close()</pre>    |

#### **General Features**

Table 21-2 lists general features that apply to all Agile PLM business objects.

Table 21-2: General features

| Feature                          | Equivalent Method(s)         |
|----------------------------------|------------------------------|
| Create a new object              | IAgileSession.createObject() |
| Load an existing object          | IAgileSession.getObject()    |
| Save an object as another object | IDataObject.saveAs()         |

Table 21-2: General features (continued)

| Feature                             | Equivalent Method(s)                                             |
|-------------------------------------|------------------------------------------------------------------|
| Delete an object                    | <pre>IDataObject.delete() IFolder.delete() IQuery.delete()</pre> |
| Undelete an object                  | IDataObject.undelete()                                           |
| Get a cell value for an object      | IDataObject.getValue()                                           |
| Set an cell value for an object     | IDataObject.setValue()                                           |
| Get a table for an object           | IDataObject.getTable()                                           |
| Add a row to a table                | <pre>ITable.createRow()</pre>                                    |
| Remove a row from a table           | <pre>ITable.removeRow()</pre>                                    |
| Get subscriptions for an object.    | ISubscribable.getSubscriptions()                                 |
| Enable a subscription event.        | ISubscription.enable()                                           |
| Modify subscriptions for an object. | ISubscribable.modifySubscriptions()                              |

## **Search Features**

Table 21-3 lists search, or query, features.

Table 21-3: Search features

| Feature                                                              | Equivalent Method(s)                                 |
|----------------------------------------------------------------------|------------------------------------------------------|
| Set the name of a search                                             | IQuery.setName()                                     |
| Make the search public or private                                    | <pre>IQuery.setQueryType()</pre>                     |
| Set the search type for a query (object search or Where Used search) | <pre>IQuery.setSearchType()</pre>                    |
| Set and get search criteria                                          | <pre>IQuery.setCriteria() IQuery.getCriteria()</pre> |
| Run a search                                                         | IQuery.execute()                                     |
| Make a search case-sensitive                                         | IQuery.setCaseSensitive()                            |
| Delete a search                                                      | IQuery.delete()                                      |
| Save a search as another search                                      | IQuery.saveAs()                                      |

## **Attachment Features**

Table 21-4 lists features for working with attachments and file folders.

Table 21-4: Attachment features

| Feature                                                                            | Equivalent Method(s)                              |
|------------------------------------------------------------------------------------|---------------------------------------------------|
| Download all files contained in a file folder                                      | IFileFolder.getFile()                             |
| Download a single file listed on the Attachments tab                               | IAttachmentFile.getFile()                         |
| Check out a file folder                                                            | IFileFolder.checkOut()                            |
| Check in a file folder                                                             | IFileFolder.checkIn()                             |
| Cancel checkout                                                                    | IFileFolder.cancelCheckOut()                      |
| Incorporate or unincorporate an item, thereby locking or unlocking its attachments | <pre>IAttachmentContainer.setIncorporated()</pre> |

## **Workflow Features**

Table 21-5 lists workflow features for routable Agile PLM objects.

Table 21-5: Workflow features

| Feature                                                     | Equivalent Method(s)                                            |
|-------------------------------------------------------------|-----------------------------------------------------------------|
| Audit a routable object                                     | <pre>IRoutable.audit()</pre>                                    |
| Change the status of a routable object                      | IRoutable.changeStatus()                                        |
| Send an object to another Agile PLM user(s)                 | IDataObject.send()                                              |
| Approve a routable object                                   | <pre>IRoutable.approve()</pre>                                  |
| Reject a routable object                                    | <pre>IRoutable.reject()</pre>                                   |
| Comment on a routable object                                | <pre>IRoutable.comment()</pre>                                  |
| Add or remove approvers and observers for a routable object | <pre>IRoutable.addApprovers() IRoutable.removeApprovers()</pre> |

## **Manufacturing Site Features**

Table 21-6 lists features for working with manufacturing sites.

Table 21-6: Site features

| Feature                                                               | Equivalent Method(s)                                                                       |
|-----------------------------------------------------------------------|--------------------------------------------------------------------------------------------|
| Get the current manufacturing site selected for an item               | <pre>IManufacturingSiteSelectable.getManufacturingSite()</pre>                             |
| Get all manufacturing sites for an item                               | IManufacturingSiteSelectable.getManufacturingSites()                                       |
| Set an item to use all manufacturing sites.                           | IManufacturingSiteSelectable.setManufacturingSite( ManufacturingSiteConstants.ALL_SITES)   |
| Specify that an item is not site-specific and is common to all sites. | IManufacturingSiteSelectable.setManufacturingSite( ManufacturingSiteConstants.COMMON_SITE) |
| Set an item to use a specific manufacturing site.                     | IManufacturingSiteSelectable.setManufacturingSite(site)                                    |

## **Folder Features**

Table 21-7 lists features for working with folders.

Table 21-7: Folder features

| Feature                                     | Equivalent Method(s)             |
|---------------------------------------------|----------------------------------|
| Add an item (such as a query) to the folder | <pre>IFolder.addChild()</pre>    |
| Set the type of folder (public or private)  | IFolder.setFolderType()          |
| Set the folder name                         | <pre>IFolder.setName()</pre>     |
| Get a folder of the current user            | <pre>IUser.getFolder()</pre>     |
| Remove an item from the folder              | <pre>IFolder.removeChild()</pre> |
| Clear all objects from the folder           | IFolder.clear()                  |
| Delete a folder                             | IFolder.delete()                 |

## **Program Features**

Table 21-8 lists features for working with programs.

Table 21-8: Program features

| Feature                                         | Equivalent Method(s)           |
|-------------------------------------------------|--------------------------------|
| Save a program as another program or template   | IProgram.saveAs()              |
| Reschedule a program                            | IProgram.reschedule()          |
| Assign users from a resource pool               | IProgram.assignUsersFromPool() |
| Delegate ownership of a program to another user | IProgram.delegateOwnership()   |
| Substitute program resources                    | IProgram.substituteResource()  |
| Create a baseline                               | IProgram.createBaseline()      |
| Select a baseline view of the program           | IProgram.selectBaseline()      |
| Lock or unlock a program                        | IProgram.setLock()             |
| Reply to a discussion                           | <pre>IMessage.reply()</pre>    |

## **Administrative Features**

Table 21-9 lists features for working with Admin nodes and properties in the Agile Java Client.

Table 21-9: Administrative features

| Feature                                               | Equivalent Method(s)                                                  |
|-------------------------------------------------------|-----------------------------------------------------------------------|
| Get an administrative node                            | IAdmin.getNode()                                                      |
| Get all subnodes (children) of an administrative node | ITreeNode.getChildNodes()                                             |
| Get all properties of an administrative node          | INode.getProperties()                                                 |
| Get the value for an administrative node's property   | <pre>IProperty.getValue()</pre>                                       |
| Get the possible values for a list field              | IProperty.getAvailableValues()                                        |
| Get all Agile PLM classes                             | IAdmin.getAgileClasses(ALL)                                           |
| Get all top-level Agile PLM classes                   | IAdmin.getAgileClasses(TOP)                                           |
| Get all Agile PLM classes that can be instantiated    | IAdmin.getAgileClasses(CONCRETE)                                      |
| Get the list of subclasses for a specific class       | IAgileClass.getSubclasses()                                           |
| Get the Autonumber sources for a subclass             | IAgileClass.getAutoNumberSources()                                    |
| Get an array of attributes for a table                | IAgileClass.getTableAttributes()                                      |
| Get the metadata for a table                          | IAgileClass.getTableDescriptor()                                      |
| Get the Agile PLM list library                        | <pre>IAdmin.getListLibrary()</pre>                                    |
| Create a new Agile PLM list                           | <pre>IListLibrary.createAdminList()</pre>                             |
| Get an Agile PLM list                                 | <pre>IListLibrary.getAdminList()</pre>                                |
| Get all Agile PLM users                               | Create a query of users                                               |
| Get all Agile PLM user groups                         | Create a query of user groups                                         |
| Create a user or user group                           | IAgileSession.createObject()                                          |
| Set properties of a user or user group                | <pre>IProperty.setValue()</pre>                                       |
| Change user passwords                                 | <pre>IUser.changeApprovalPassword() IUser.changeLoginPassword()</pre> |